## 分布式消息服务 **Kafka**

# 用户指南

文档版本 01 发布日期 2025-02-06

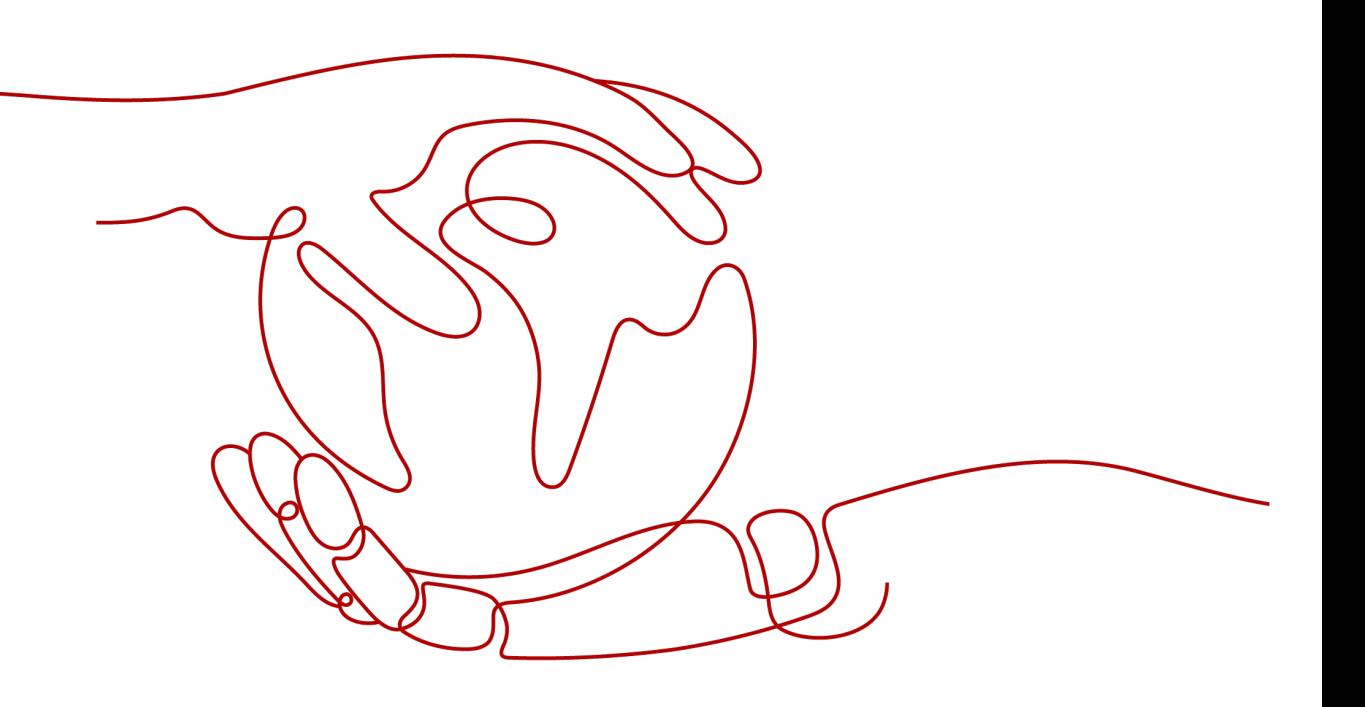

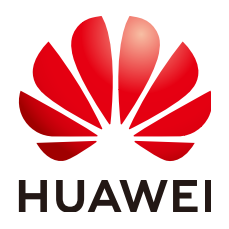

#### 版权所有 **©** 华为云计算技术有限公司 **2025**。 保留一切权利。

非经本公司书面许可,任何单位和个人不得擅自摘抄、复制本文档内容的部分或全部,并不得以任何形式传 播。

#### 商标声明

**、<br>HUAWE和其他华为商标均为华为技术有限公司的商标。** 本文档提及的其他所有商标或注册商标,由各自的所有人拥有。

#### 注意

您购买的产品、服务或特性等应受华为云计算技术有限公司商业合同和条款的约束,本文档中描述的全部或部 分产品、服务或特性可能不在您的购买或使用范围之内。除非合同另有约定,华为云计算技术有限公司对本文 档内容不做任何明示或暗示的声明或保证。

由于产品版本升级或其他原因,本文档内容会不定期进行更新。除非另有约定,本文档仅作为使用指导,本文 档中的所有陈述、信息和建议不构成任何明示或暗示的担保。

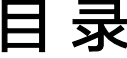

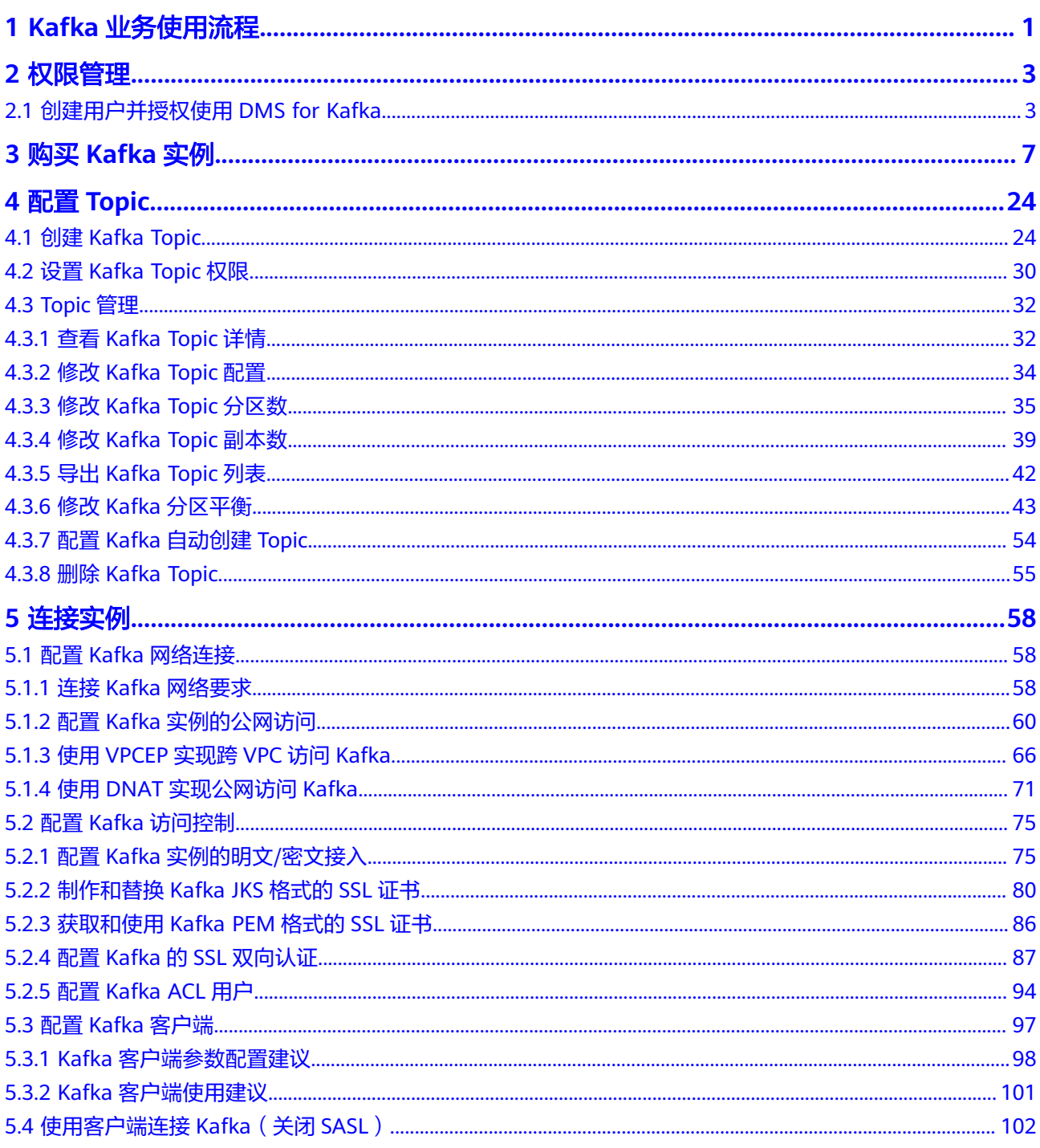

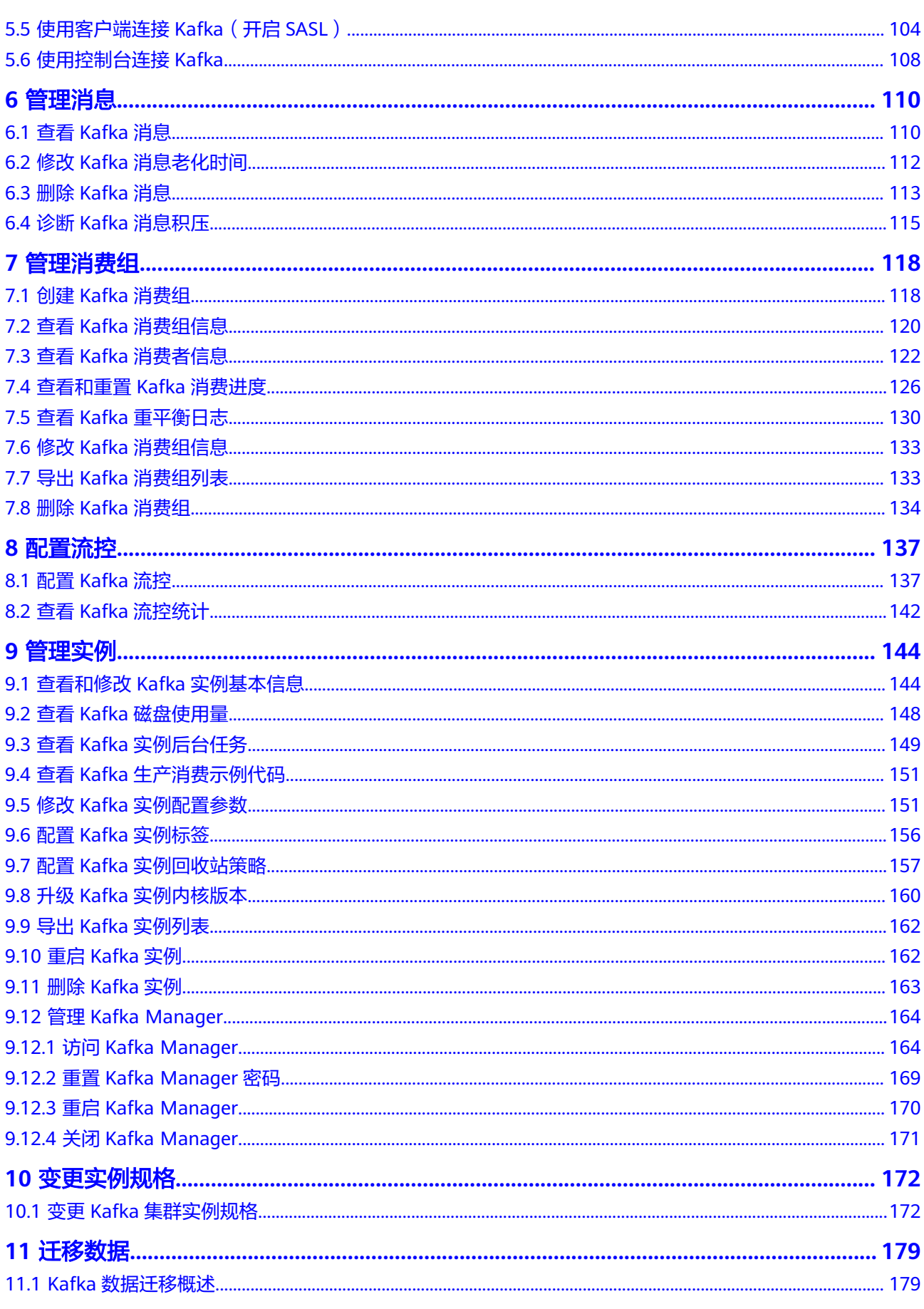

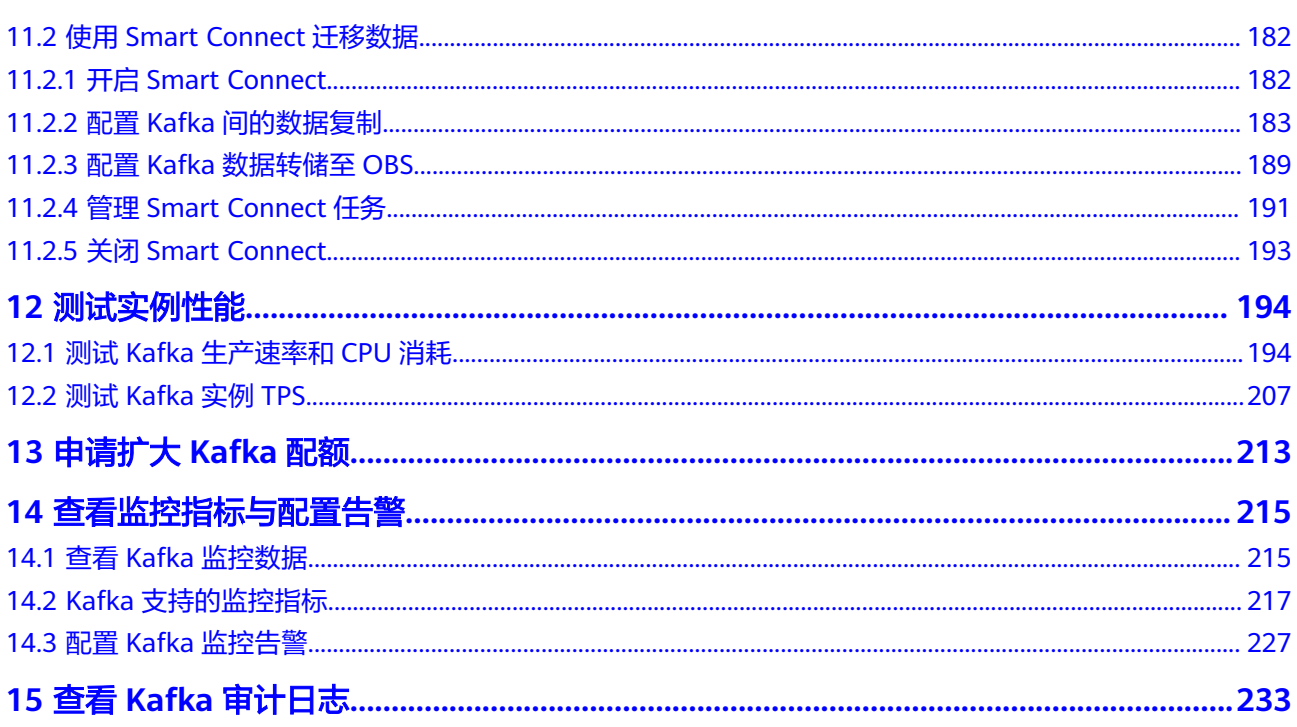

目录

# **1 Kafka** 业务使用流程

<span id="page-5-0"></span>分布式消息服务Kafka版是一款基于开源社区版Kafka提供的消息队列服务,向用户提 供计算、存储和带宽资源独占式的Kafka实例。使用Kafka实例生产消费消息的流程如 下图所示。

#### 图 **1-1** Kafka 业务使用流程

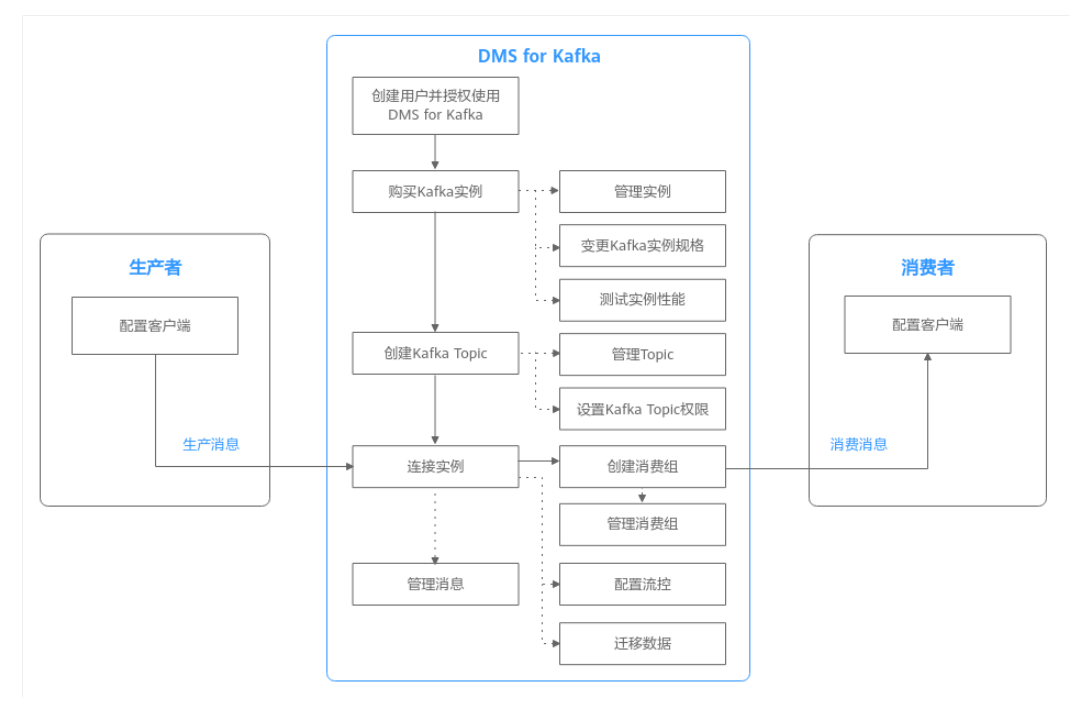

#### 1. [创建用户并授权使用](#page-7-0)**DMS for Kafka**

创建IAM用户,并授予DMS for Kafka的权限,以达到用户之间权限的隔离。

2. 购买**[Kafka](#page-11-0)**实例

Kafka实例采用物理隔离的方式部署,租户独占Kafka实例。

3. 创建**[Kafka Topic](#page-28-0)** 创建用于存储消息的Topic,供生产者生产消息以及消费者订阅消息。

#### 4. [连接实例](#page-62-0) 客户端使用内网/公网连接Kafka实例,并生产消费消息。

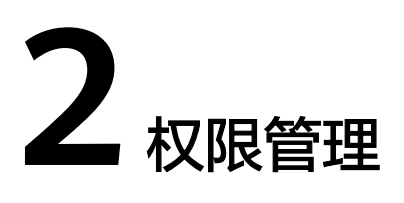

# <span id="page-7-0"></span>**2.1** 创建用户并授权使用 **DMS for Kafka**

如果您需要对您所拥有的DMS for Kafka服务讲行精细的权限管理,您可以使用[统一身](https://support.huaweicloud.com/usermanual-iam/iam_01_0001.html) <mark>[份认证服务](https://support.huaweicloud.com/usermanual-iam/iam_01_0001.html)</mark>(Identity and Access Management,简称IAM ),通过IAM,您可以:

- 根据企业的业务组织,在您的华为账号中,给企业中不同职能部门的员工创建 IAM用户,让员工拥有唯一安全凭证,并使用DMS for Kafka资源。
- 根据企业用户的职能,设置不同的访问权限,以达到用户之间的权限隔离。
- 将DMS for Kafka资源委托给更专业、高效的其他华为账号或者云服务,这些账号 或者云服务可以根据权限进行代运维。

如果华为账号已经能满足您的要求,不需要创建独立的IAM用户,您可以跳过本章 节,不影响您使用DMS for Kafka服务的其它功能。

本章节为您介绍对用户授权的方法,操作流程如图**[2-1](#page-8-0)**所示。

#### 前提条件

给用户组授权之前,请您了解用户组可以添加的DMS for Kafka系统策略,并结合实际 需求进行选择,DMS for Kafka支持的系统策略及策略间的对比,请参见:**[DMS for](https://support.huaweicloud.com/productdesc-kafka/ProductDescPrivilegeManagement.html) Kafka**[系统策略。](https://support.huaweicloud.com/productdesc-kafka/ProductDescPrivilegeManagement.html)若您需要对除DMS for Kafka之外的其它服务授权,IAM支持服务的 所有策略请参[见权限策略](https://support.huaweicloud.com/permissions/iam_01_0001.html?product=kafka)。

**DMS for Kafka**的权限与策略基于分布式消息服务**DMS**,因此在**IAM**服务中为用户组 授予**DMS for Kafka**权限时,请选择并使用"**DMS**"的权限与策略。

#### <span id="page-8-0"></span>示例流程

#### 图 **2-1** 给用户授权 DMS for Kafka 权限流程

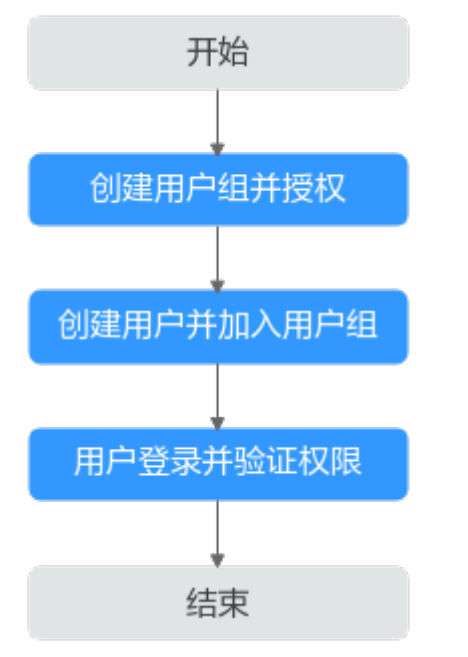

#### 1. [创建用户组并授权](https://support.huaweicloud.com/usermanual-iam/iam_03_0001.html)

在IAM控制台创建用户组,并授予DMS for Kafka的只读权限"DMS ReadOnlyAccess"。

#### 2. [创建用户并加入用户组](https://support.huaweicloud.com/usermanual-iam/iam_02_0001.html)

在IAM控制台创建用户,并将其加入**1**中创建的用户组。

#### 3. [用户登录并](https://support.huaweicloud.com/usermanual-iam/iam_01_0552.html)验证权限

新创建的用户登录控制台,切换至授权区域,验证权限:

- 在"服务列表"中选择分布式消息服务Kafka版,进入Kafka实例主界面,单 击右上角"购买Kafka实例",尝试购买Kafka实例,如果无法购买Kafka实 例(假设当前权限仅包含DMS ReadOnlyAccess),表示"DMS ReadOnlyAccess"已生效。
- 在"服务列表"中选择云硬盘(假设当前策略仅包含DMS ReadOnlyAccess),若提示权限不足,表示"DMS ReadOnlyAccess"已生 效。
- 在"服务列表"中选择分布式消息服务Kafka版(假设当前策略仅包含DMS ReadOnlyAccess),进入Kafka实例主界面,如果能够查看Kafka实例列表, 表示"DMS ReadOnlyAccess"已生效。

#### **DMS for Kafka** 自定义策略样例

如果系统预置的DMS for Kafka权限,不满足您的授权要求,可以创建自定义策略。自 定义策略中可以添加的授权项 (Action) 请参考<mark>细粒度策略支持的授权项</mark>。

目前华为云支持以下两种方式创建自定义策略:

可视化视图创建自定义策略:无需了解策略语法,按可视化视图导航栏选择云服 务、操作、资源、条件等策略内容,可自动生成策略。

● JSON视图创建自定义策略:可以在选择策略模板后,根据具体需求编辑策略内 容;也可以直接在编辑框内编写JSON格式的策略内容。

具体创建步骤请参见: [创建自定义策略](https://support.huaweicloud.com/usermanual-iam/iam_01_0605.html)。下面为您介绍常用的DMS for Kafka自定义策 略样例。

示例1:授权用户删除实例和重启实例

```
 "Version": "1.1",
 "Statement": [
    {
       "Effect": "Allow",
       "Action": [
          "dms:instance:modifyStatus",
          "dms:instance:delete"
       ]
    }
 ]
```
示例2:拒绝用户删除实例

{

}

{

}

拒绝策略需要同时配合其他策略使用,否则没有实际作用。用户被授予的策略 中,一个授权项的作用如果同时存在Allow和Deny,则遵循**Deny**优先原则。

如果您给用户授予DMS FullAccess的系统策略,但不希望用户拥有DMS FullAccess中定义的删除实例权限,您可以创建一条拒绝删除实例的自定义策略, 然后同时将DMS FullAccess和拒绝策略授予用户,根据Deny优先原则,则用户可 以对DMS for Kafka执行除了删除实例外的所有操作。拒绝策略示例如下:

```
 "Version": "1.1",
     "Statement": [
           {
                "Effect": "Deny",
                "Action": [
                     "dms:instance:delete"
 ]
          }
     ]
```
#### **DMS for Kafka** 资源

资源是服务中存在的对象。在DMS for Kafka中, 资源包括: kafka, 您可以在创建自 定义策略时,通过指定资源路径来选择特定资源。

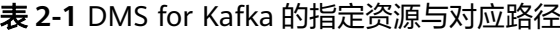

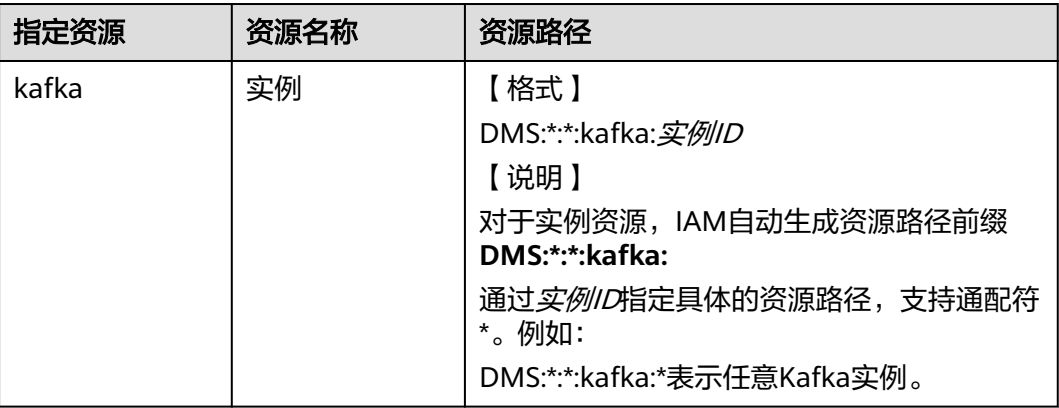

#### **DMS for Kafka** 请求条件

您可以在创建自定义策略时,通过添加"请求条件"(Condition元素)来控制策略何 时生效。请求条件包括条件键和运算符,条件键表示策略语句的 Condition元素,分为 。<br>全局级条件键和服务级条件键。<mark>全局级条件键</mark>(前缀为g: )适用于所有操作,服务级 条件键(前缀为服务缩写,如dms:)仅适用于对应服务的操作。运算符与条件键一起 使用,构成完整的条件判断语句。

DMS for Kafka通过IAM预置了一组条件键,例如,您可以先使用dms:ssl条件键检查 Kafka实例是否开启SASL,然后再允许执行操作。下表显示了适用于DMS for Kafka服 务特定的条件键。

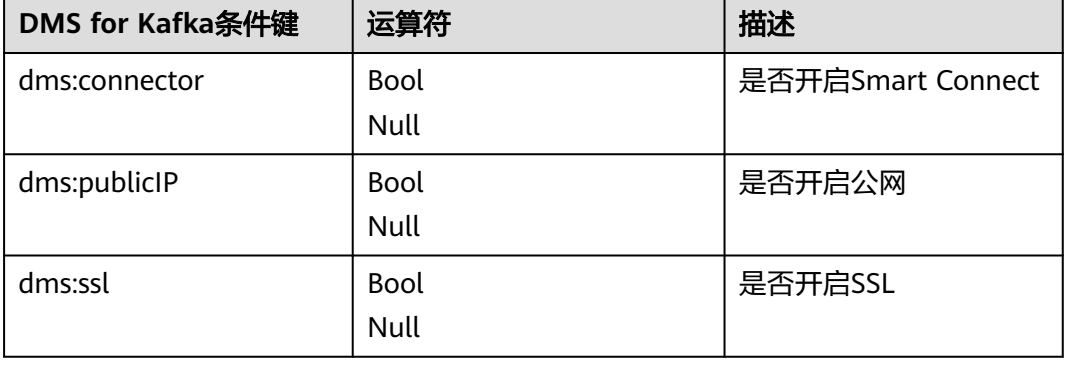

#### 表 **2-2** DMS for Kafka 请求条件

# **3** 购买 **Kafka** 实例

<span id="page-11-0"></span>Kafka实例采用物理隔离的方式部署,租户独占Kafka实例。支持用户自定义规格和自 定义特性,您可以根据业务需要定制相应计算能力和存储空间的Kafka实例。

#### 准备实例依赖资源

创建Kafka实例前,请提前准备好如表**3-1**所示资源。

#### 表 **3-1** Kafka 实例依赖资源

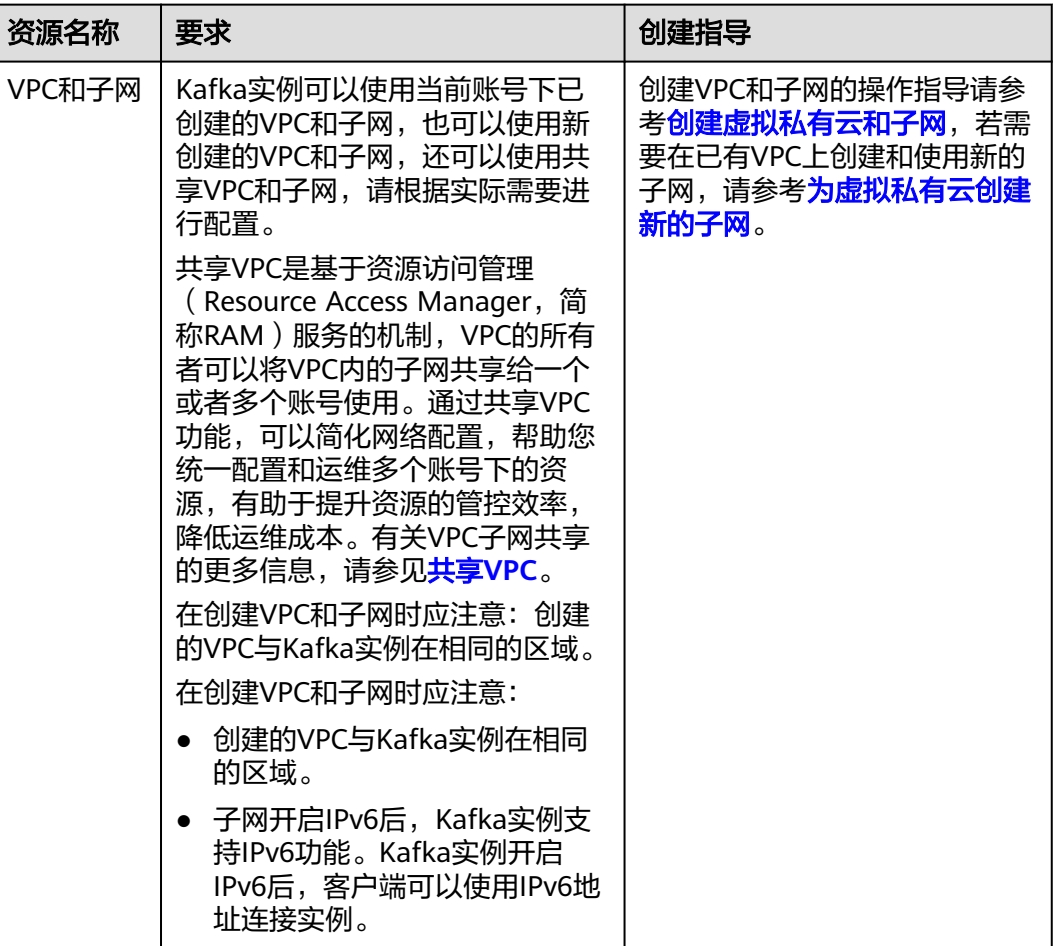

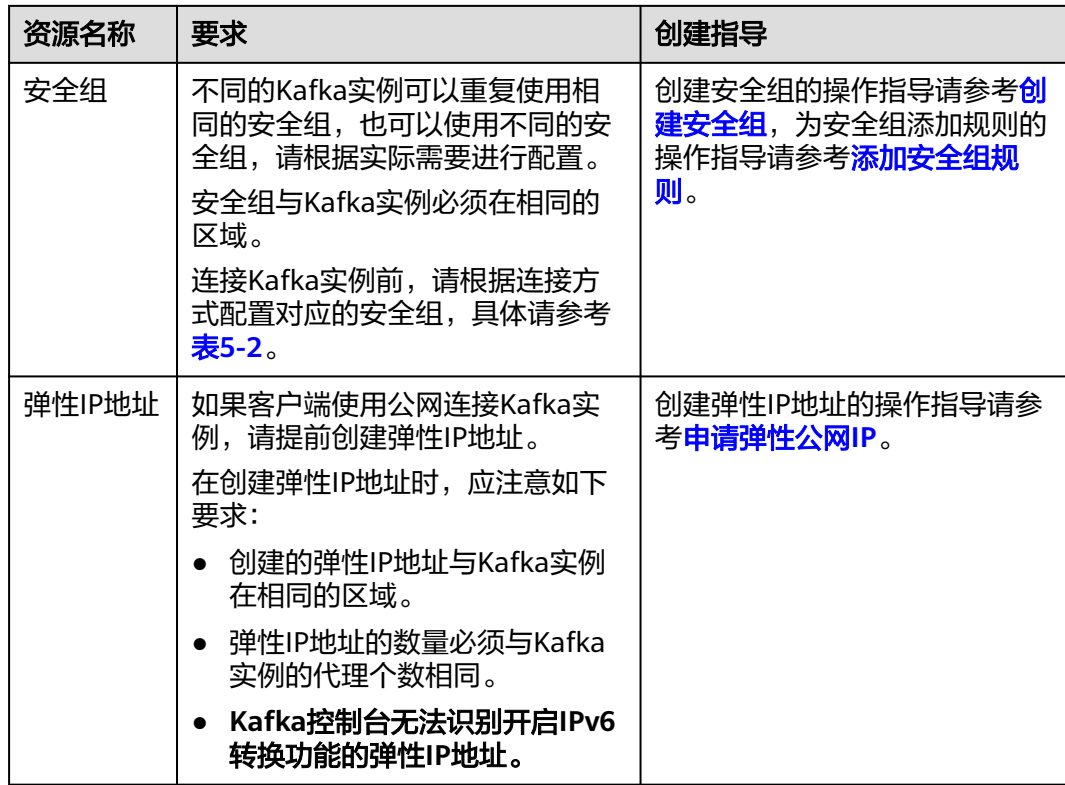

#### 约束与限制

- 开启IPv6的实例不支持动态修改SASL\_SSL功能。
- 单机实例不支持密文接入和Smart Connect。

#### 快速购买 **Kafka** 实例

- 步骤**1** 进入购买**Kafka**[实例页面。](https://console.huaweicloud.com/dms/?engine=kafka&locale=zh-cn#/queue/newCreateKafkaV2)
- 步骤**2** 在"快速购买"页签中,设置实例基础配置。

表 **3-2** 实例基础配置参数说明

| 参数名称 | 说明                                                        |  |
|------|-----------------------------------------------------------|--|
| 计费模式 | 包年/包月: 一种预付费模式,即先付费再使用,按照订单<br>的购买周期进行结算。                 |  |
|      | ● 按需付费: 一种后付费模式,即先使用再付费,按照Kafka<br>实例实际使用时长计费,秒级计费,按小时结算。 |  |
| 区域   | 不同区域的云服务产品之间内网互不相通。请就近选择靠近您<br>业务的区域,可减少网络时延,提高访问速度。      |  |
| 可用区  | 可用区指在同一区域下,电力、网络隔离的物理区域,可用区<br>之间内网互通,不同可用区之间物理隔离。        |  |
|      | 根据实际情况选择1个或者3个及以上可用区。实例创建成功<br>后,不支持修改可用区。                |  |

#### 步骤**3** 设置套餐规格。

● 综合推荐:分布式消息服务Kafka版已经预设了几种规格,请根据需要选择。磁盘 类型和磁盘大小根据实际需求进行设置。**Kafka**实例创建后,磁盘类型不支持修 改。

存储空间用于存储消息(包括副本中的消息)、日志和元数据,建议根据业务消 息体积、副本数量以及预留磁盘大小选择存储空间大小。每个Kafka代理会预留 33GB的磁盘空间,用于存储日志和元数据。

创建实例时会进行磁盘格式化,磁盘格式化会导致实际可用磁盘为总磁盘的 93%~95%。

磁盘类型支持高I/O、超高I/O、极速型SSD和通用型SSD,更多磁盘信息请参[考如](https://support.huaweicloud.com/productdesc-evs/zh-cn_topic_0044524691.html) [何选择磁盘类型](https://support.huaweicloud.com/productdesc-evs/zh-cn_topic_0044524691.html)。

#### 图 **3-1** 综合推荐

森都明格

**【 综合推荐 】 規格測算** 。<br>《格在实例创建宗成后 **不可修改,存储空间不支持缩容、**实例选择 3.x 版本,实例创建宗成后 **不可修改,若规格**不符合规的诉求,可跳触到 自定。

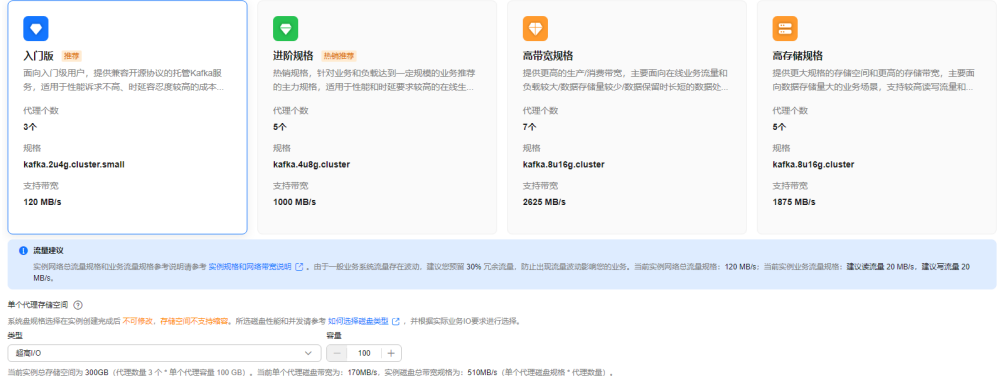

规格测算: 系统根据您选择的版本号和输入的参数(生产流量峰值、消费流量、 单个Topic副本数、总分区数和老化时间内的生产消息量),为您计算出不同规格 所需的代理个数和代理存储空间,您根据实际情况选择。

#### 图 **3-2** 规格测算

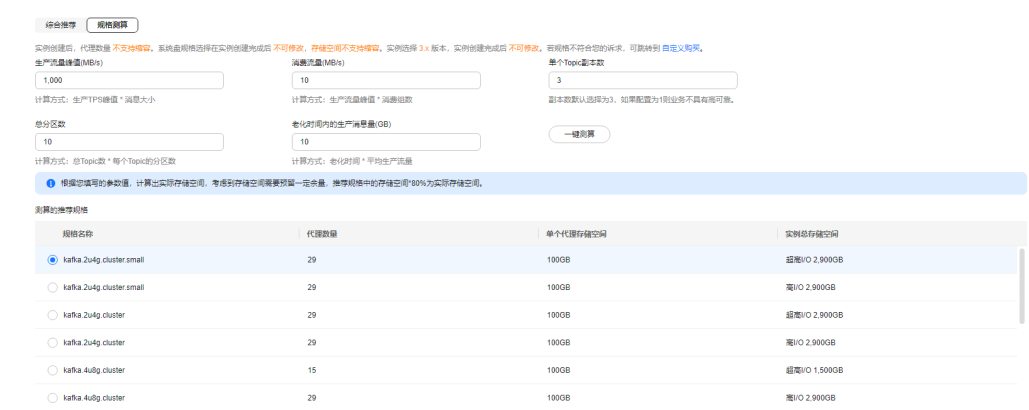

步骤**4** 设置网络信息。

#### 表 **3-3** 实例网络参数说明

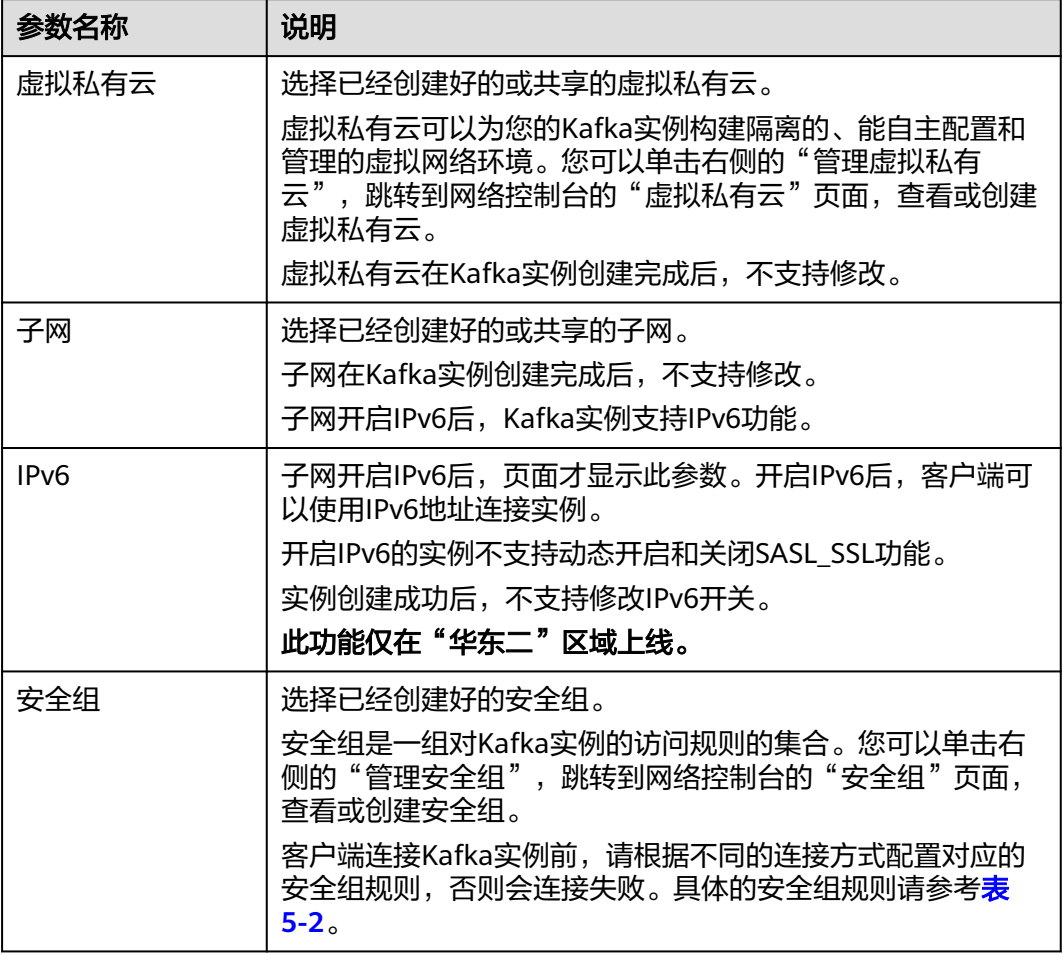

#### 步骤**5** 设置实例访问方式。

#### 表 **3-4** 实例访问方式参数说明

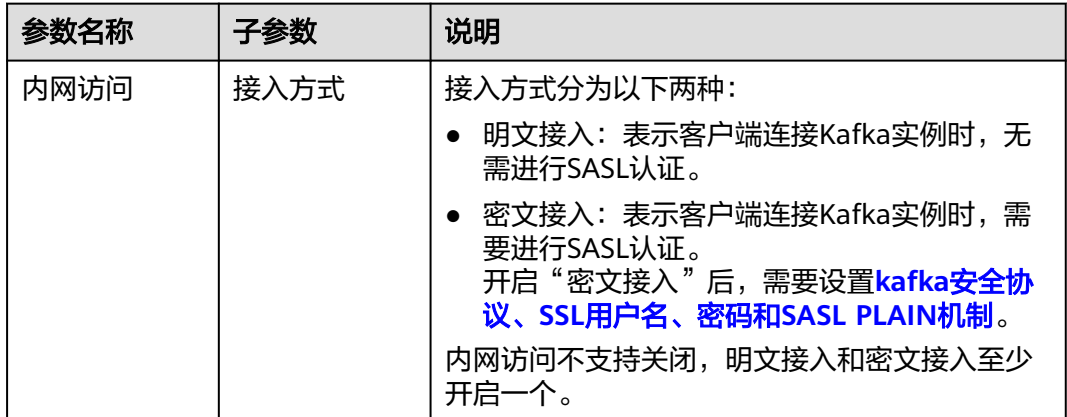

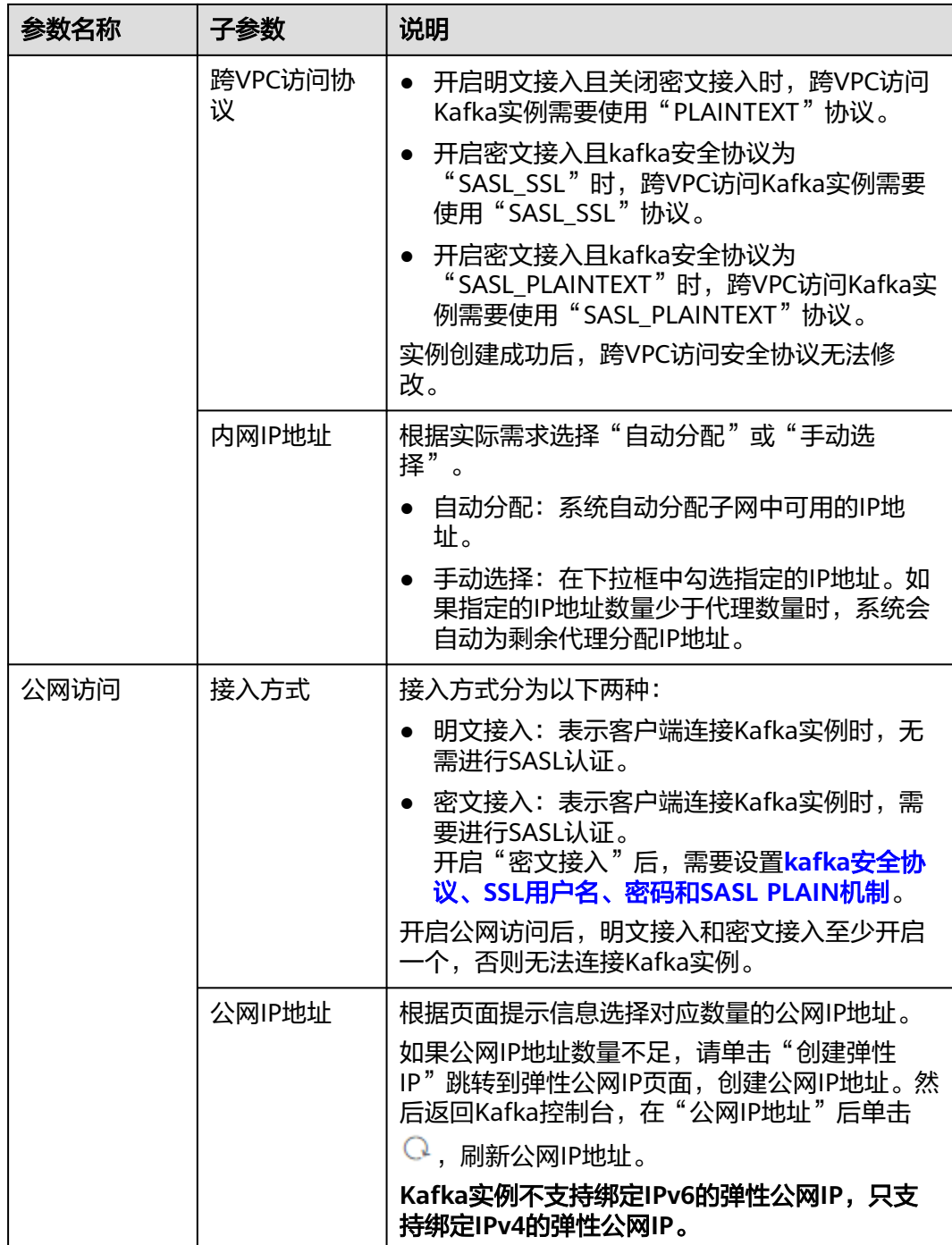

#### <span id="page-16-0"></span>图 **3-3** 实例访问方式

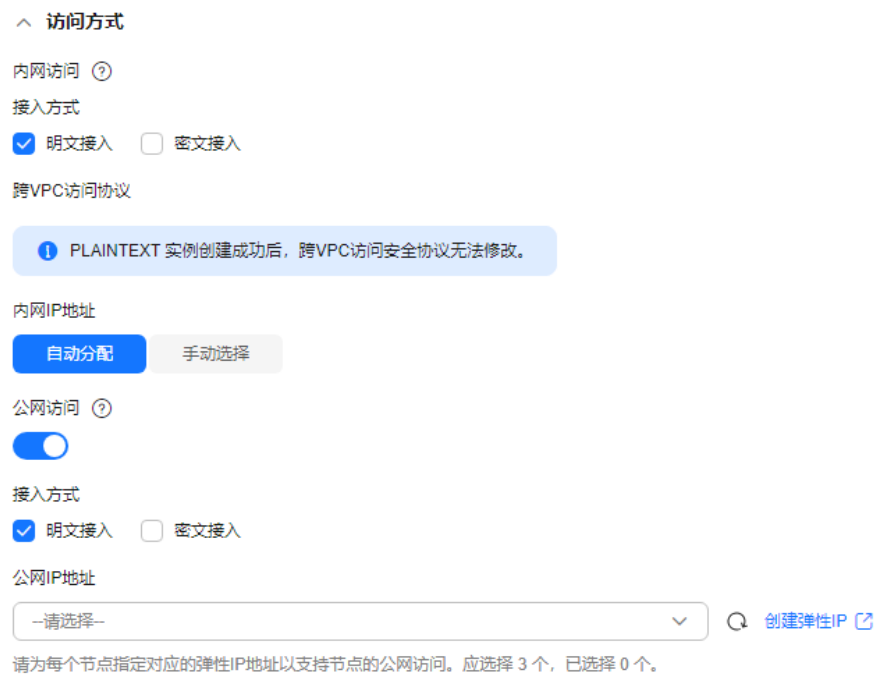

#### kafka安全协议、SSL用户名、密码和SASL PLAIN机制的参数解释如下:

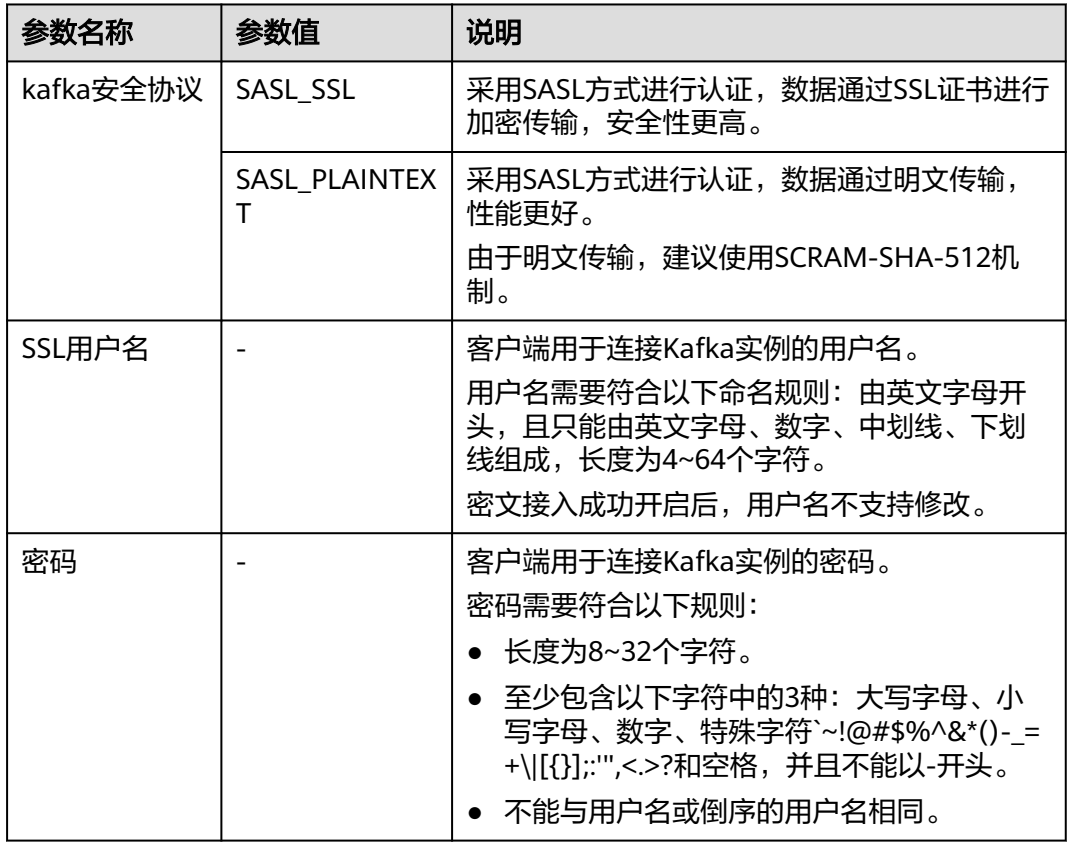

#### 表 **3-5** 密文接入参数说明

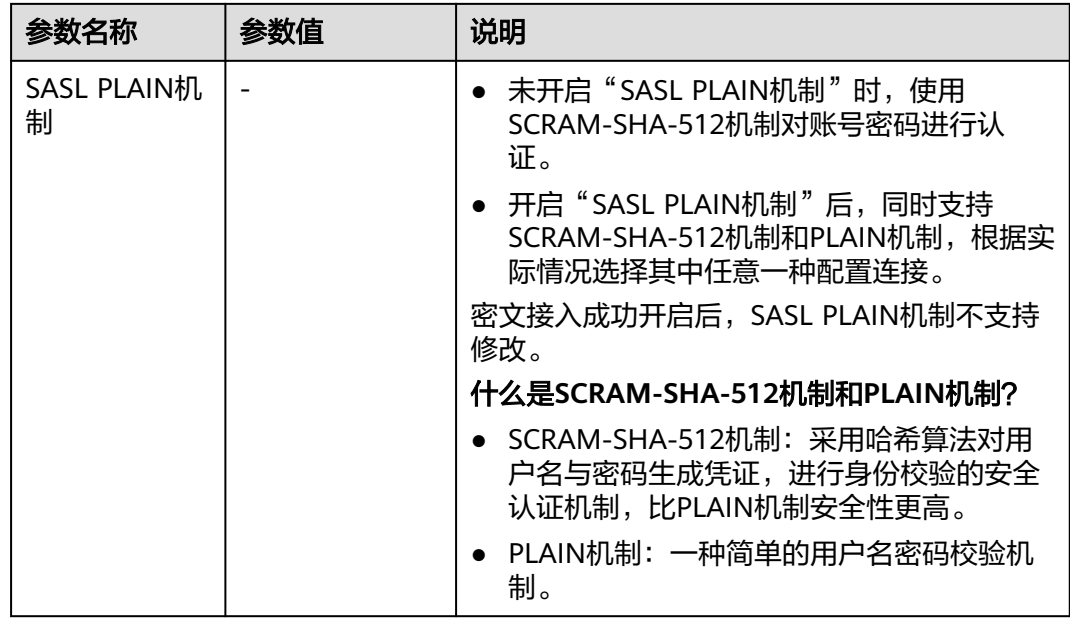

#### 步骤**6** 设置高级配置。

#### 表 **3-6** 高级配置参数说明

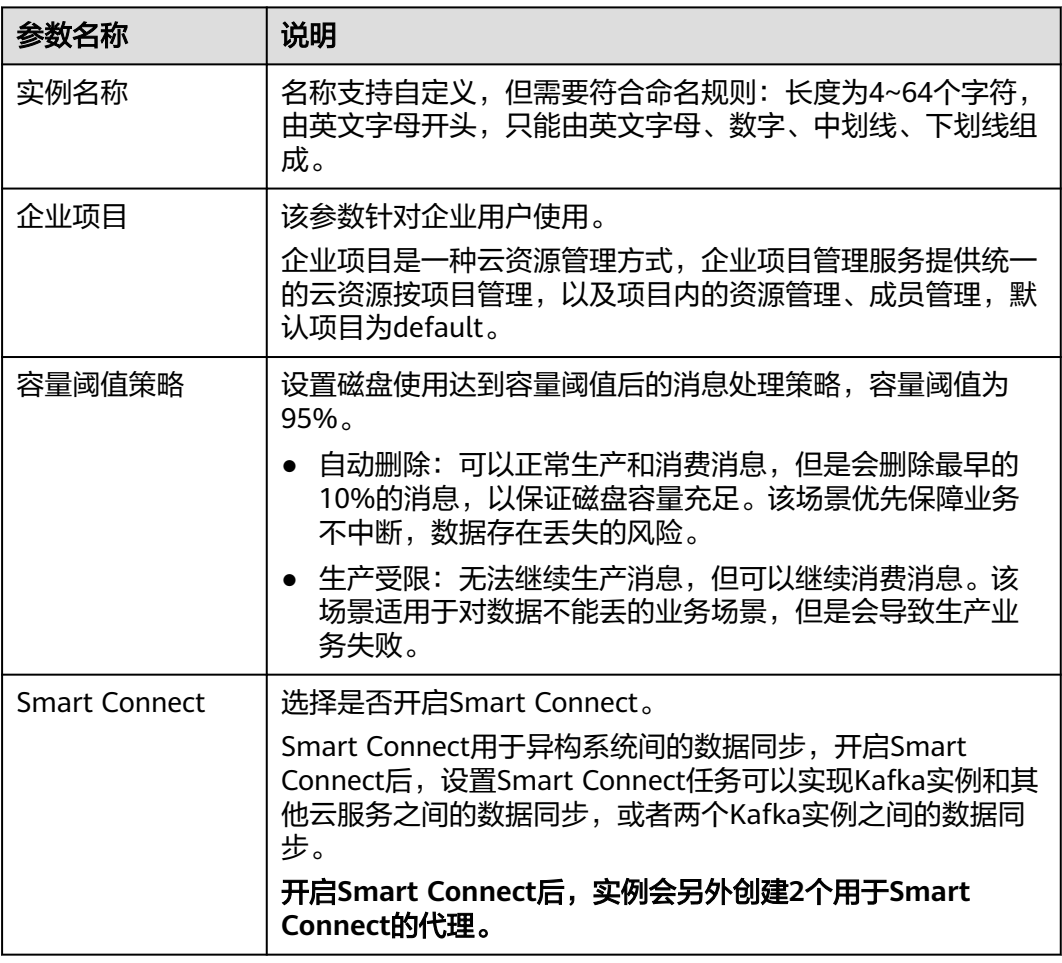

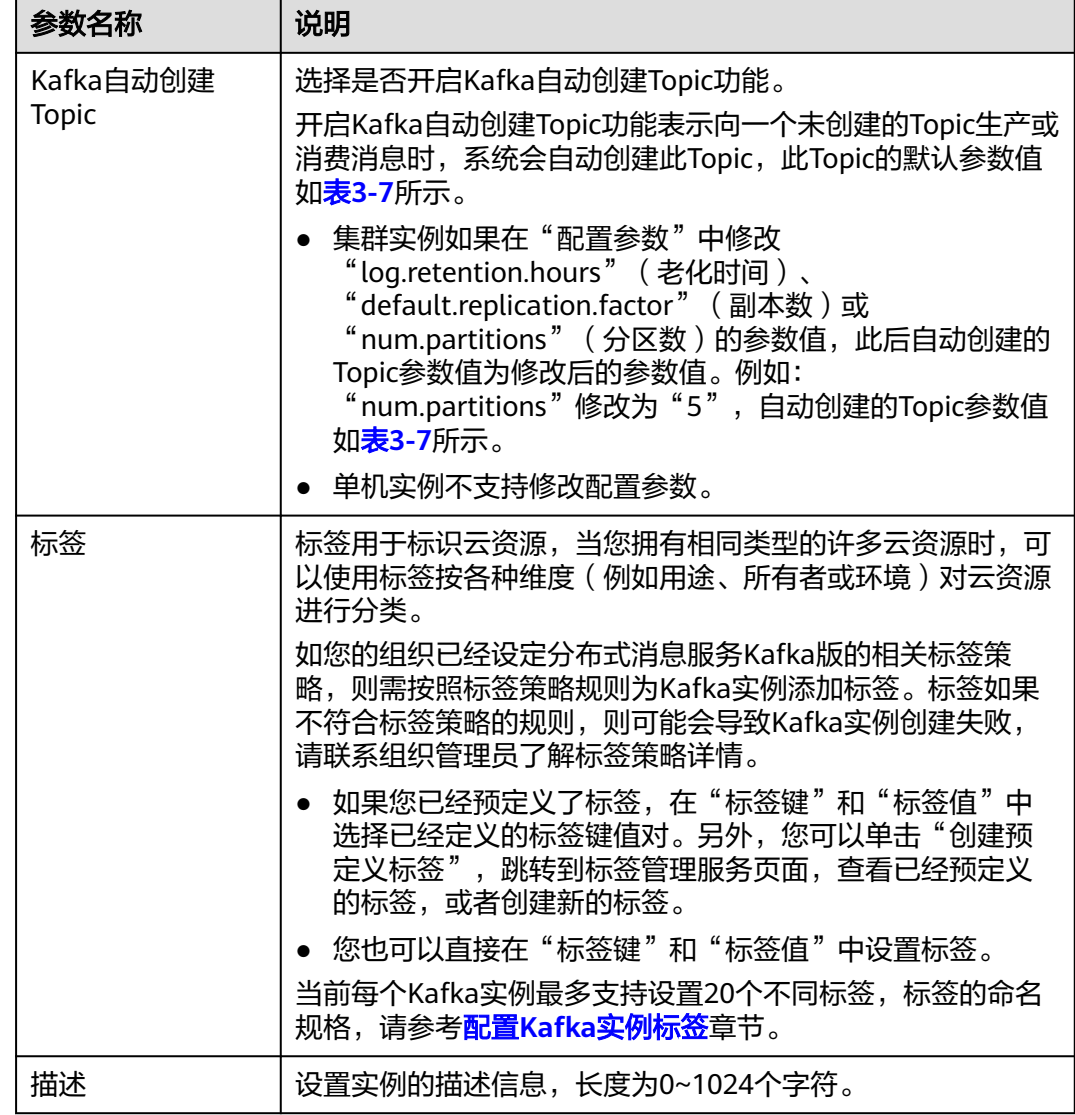

#### 表 **3-7** Topic 参数值

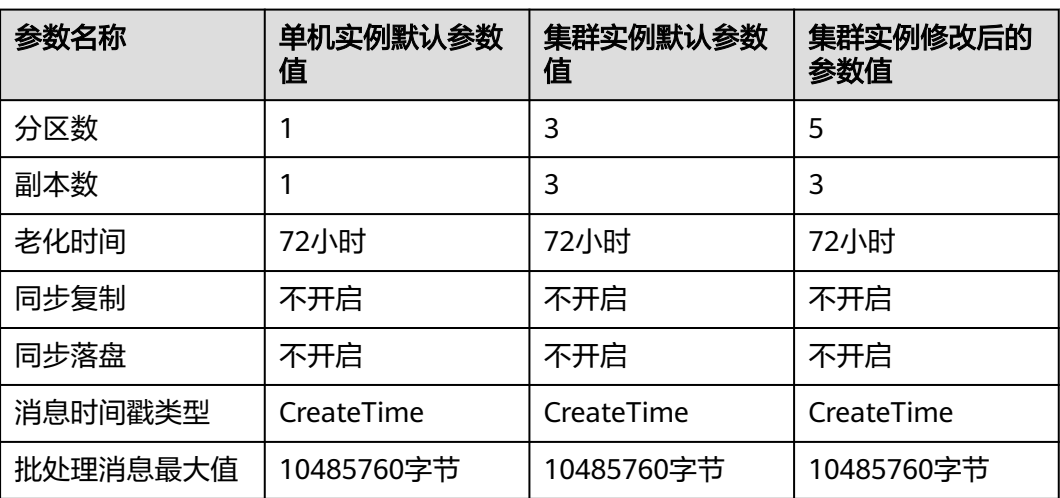

步骤**7** 设置实例购买时长。

当选择了"包年/包月"付费模式时,页面才显示"购买时长"参数,您可以根据业务 需要选择购买时长。如果勾选"自动续费",在"包年/包月"资源到期后,自动进行 续费。

- 按月购买的实例:自动续费周期为1个月。
- 按年购买的实例:自动续费周期为1年。
- 步骤**8** 单击"确认订单",进入"确认配置"页面。
- 步骤9 确认实例信息无误且阅读并同意《华为云用户协议》后,如果"计费模式"选择"包 年/包月",单击"去支付"。根据界面提示信息,支付费用。如果"计费模式"选择 "按需付费",单击"提交"。
- 步骤**10** 在实例列表页面,查看Kafka实例是否创建成功。

创建实例大约需要3到15分钟,此时实例的"状态"为"创建中"。

- 当实例的"状态"变为"运行中"时,说明实例创建成功。
- 当实例的"状态"变为"创建失败",请参考删除**[Kafka](#page-167-0)**实例,删除创建失败的实 例,然后重新创建。如果重新创建仍然失败,请联系客服。

说明

创建失败的实例,不会占用其他资源。

**----**结束

#### 自定义购买 **Kafka** 单机**/**集群实例

- 步骤**1** 进入购买**Kafka**[实例页面。](https://console.huaweicloud.com/dms/?engine=kafka&locale=zh-cn#/queue/newCreateKafkaV2)
- 步骤**2** 在"自定义购买"页签中,设置实例基础配置。

表 **3-8** 实例基础配置参数说明

| 参数名称 | 说明                                                        |  |
|------|-----------------------------------------------------------|--|
| 计费模式 | ● 包年/包月: 一种预付费模式,即先付费再使用,按照订单<br>的购买周期进行结算。               |  |
|      | ● 按需付费: 一种后付费模式,即先使用再付费,按照Kafka<br>实例实际使用时长计费,秒级计费,按小时结算。 |  |
| 区域   | 不同区域的云服务产品之间内网互不相通。请就近选择靠近您<br>业务的区域,可减少网络时延,提高访问速度。      |  |
| 可用区  | 可用区指在同一区域下,电力、网络隔离的物理区域,可用区<br>之间内网互通,不同可用区之间物理隔离。        |  |
|      | 根据实际情况选择1个或者3个及以上可用区。实例创建成功<br>后,不支持修改可用区。                |  |

步骤**3** 设置实例规格信息。

#### 表 **3-9** 实例规格参数说明

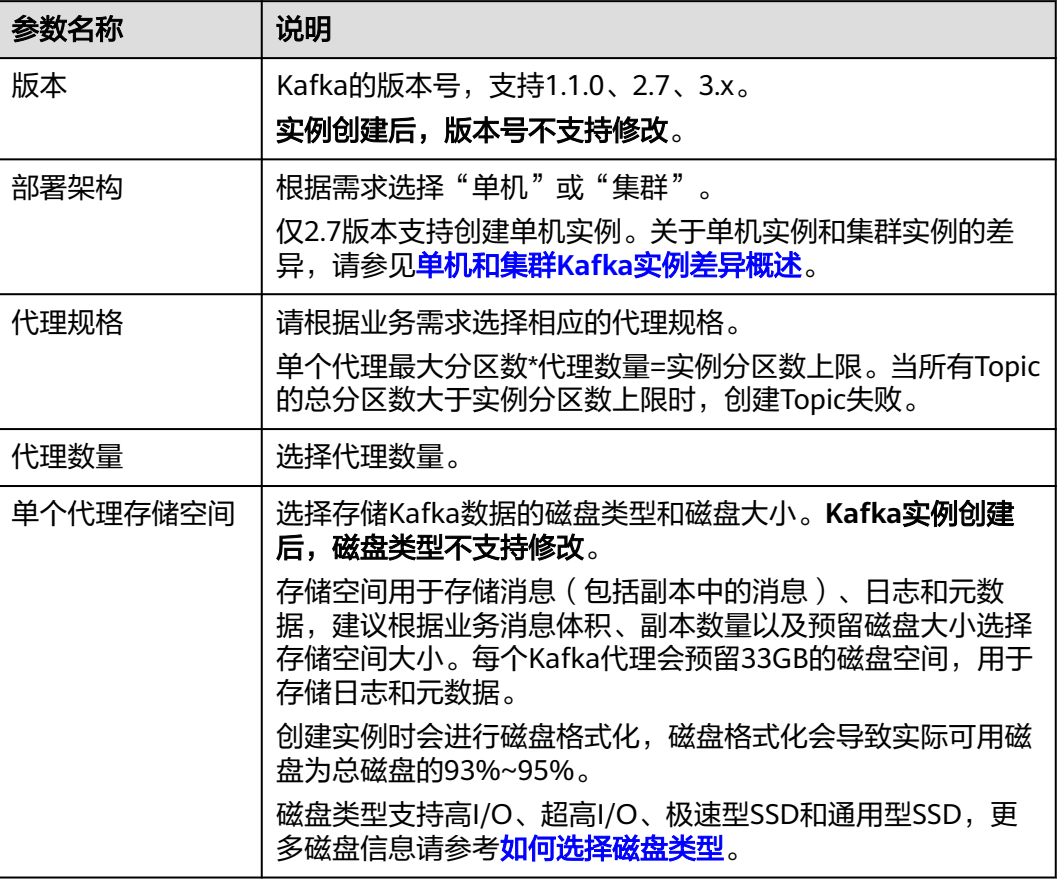

#### 图 **3-4** 实例规格

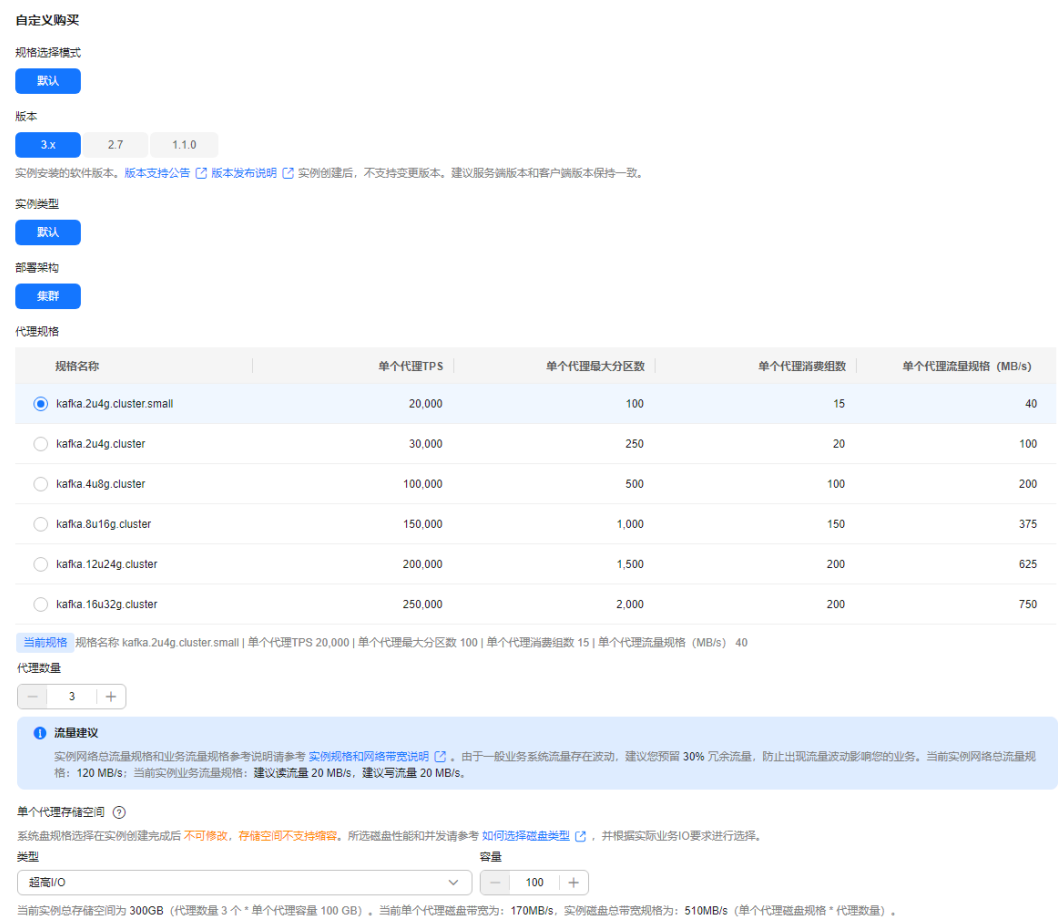

#### 步骤**4** 设置网络信息。

#### 表 **3-10** 实例网络参数说明

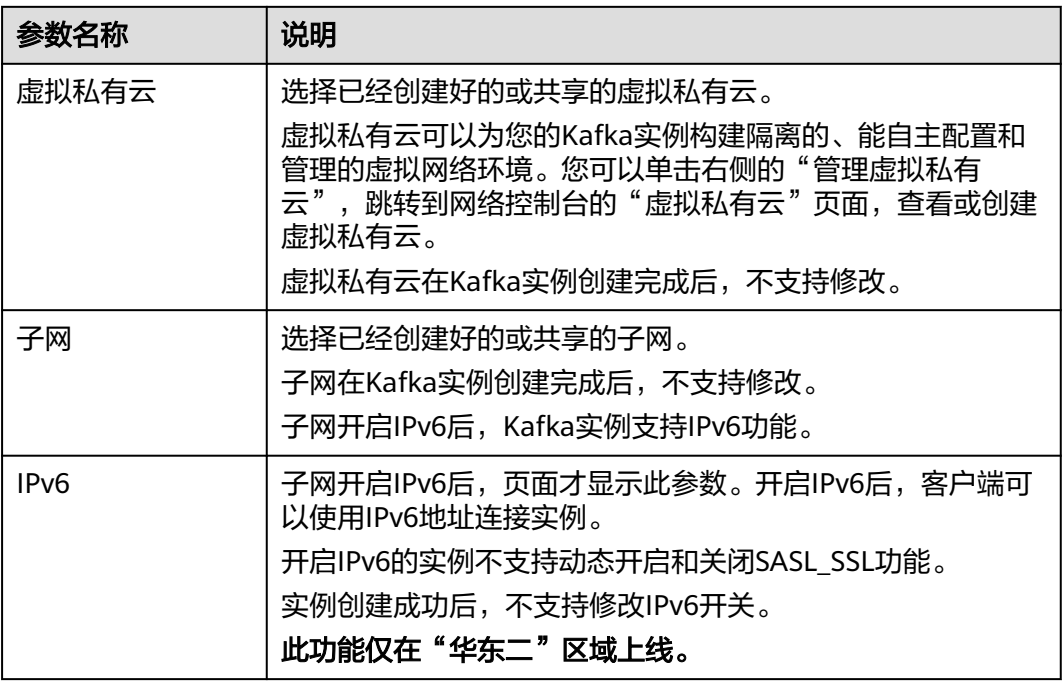

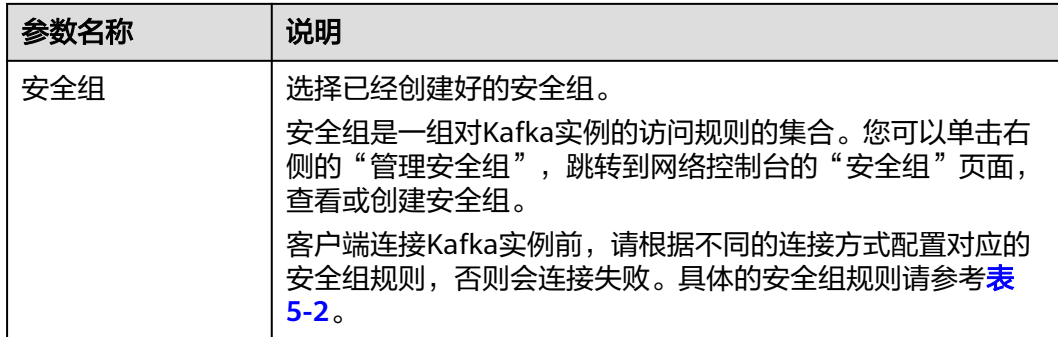

#### 步骤**5** 设置实例访问方式。

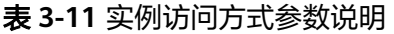

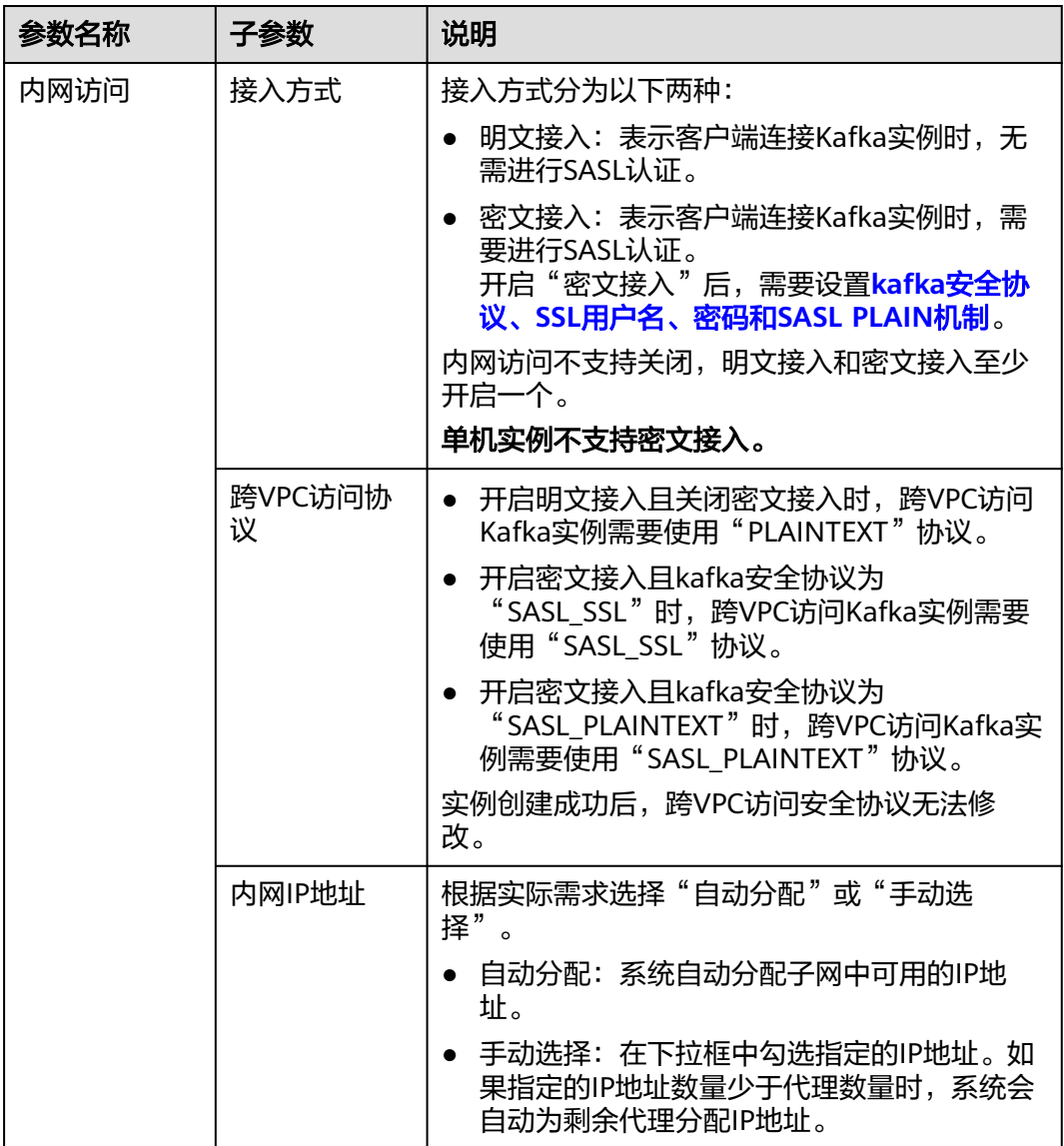

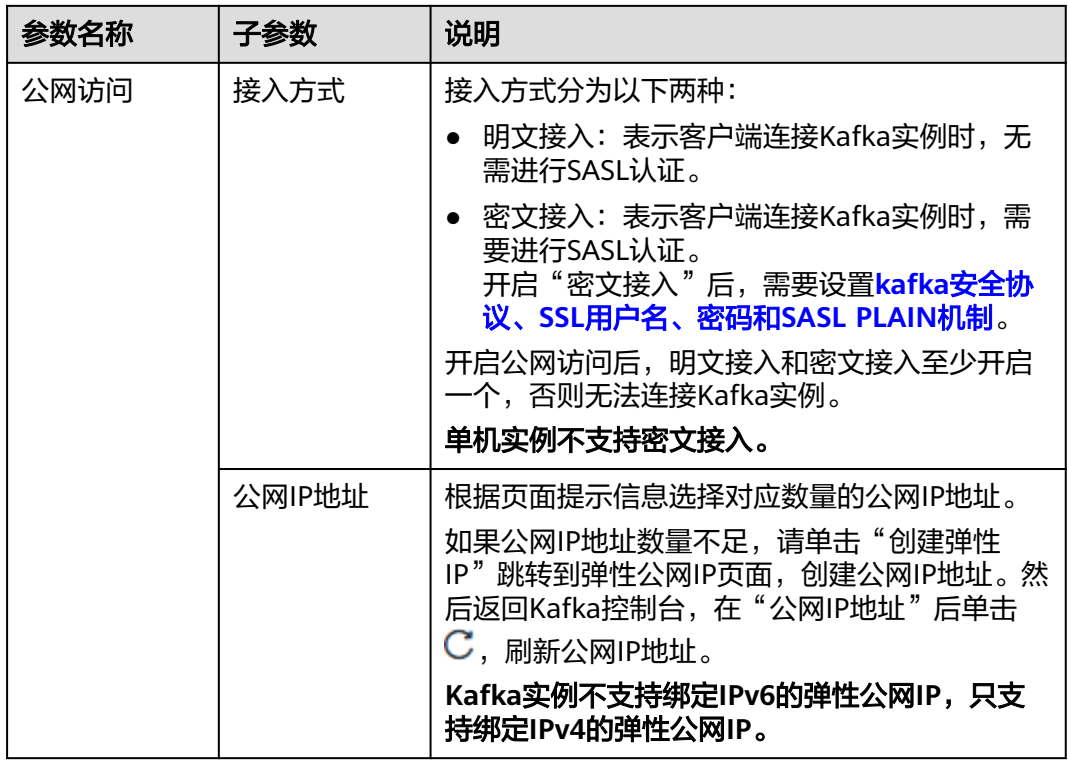

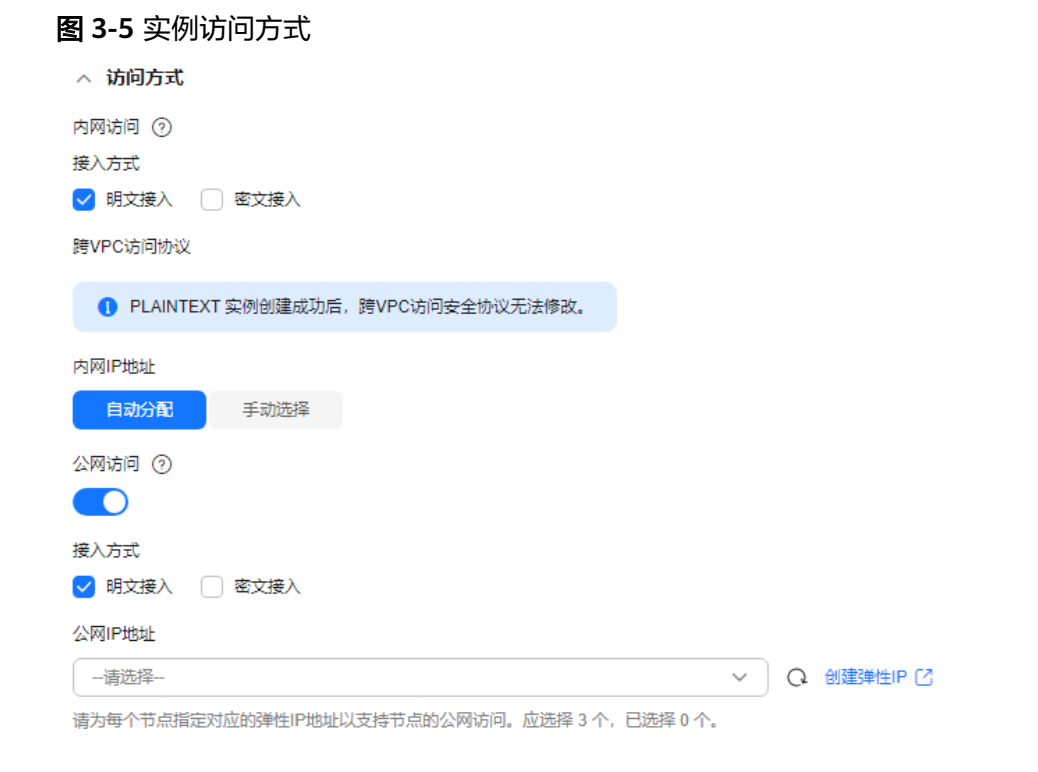

kafka安全协议、SSL用户名、密码和SASL PLAIN机制的参数解释如下:

#### <span id="page-24-0"></span>表 **3-12** 密文接入参数说明

| 参数名称             | 参数值                | 说明                                                                                    |
|------------------|--------------------|---------------------------------------------------------------------------------------|
| kafka安全协议        | SASL_SSL           | 采用SASL方式进行认证, 数据通过SSL证书进行<br>加密传输,安全性更高。                                              |
|                  | SASL PLAINTEX<br>т | 采用SASL方式进行认证,数据通过明文传输,<br>性能更好。<br>由于明文传输,建议使用SCRAM-SHA-512机                          |
|                  |                    | 制。                                                                                    |
| SSL用户名           | $\bar{a}$          | 客户端用于连接Kafka实例的用户名。                                                                   |
|                  |                    | 用户名需要符合以下命名规则: 由英文字母开<br>头,且只能由英文字母、数字、中划线、下划<br>线组成,长度为4~64个字符。                      |
|                  |                    | 密文接入成功开启后,用户名不支持修改。                                                                   |
| 密码               |                    | 客户端用于连接Kafka实例的密码。                                                                    |
|                  |                    | 密码需要符合以下规则:                                                                           |
|                  |                    | ● 长度为8~32个字符。                                                                         |
|                  |                    | 至少包含以下字符中的3种: 大写字母、小<br>写字母、数字、特殊字符`~!@#\$%^&*()-_=<br>+\ [{}];:"',<.>?和空格, 并且不能以-开头。 |
|                  |                    | ● 不能与用户名或倒序的用户名相同。                                                                    |
| SASL PLAIN机<br>制 |                    | • 未开启"SASL PLAIN机制"时,使用<br>SCRAM-SHA-512机制对账号密码进行认<br>证。                              |
|                  |                    | • 开启"SASL PLAIN机制"后,同时支持<br>SCRAM-SHA-512机制和PLAIN机制, 根据实<br>际情况选择其中任意一种配置连接。          |
|                  |                    | 密文接入成功开启后, SASL PLAIN机制不支持<br>修改。                                                     |
|                  |                    | 什么是SCRAM-SHA-512机制和PLAIN机制?                                                           |
|                  |                    | • SCRAM-SHA-512机制: 采用哈希算法对用<br>户名与密码生成凭证,进行身份校验的安全<br>认证机制,比PLAIN机制安全性更高。             |
|                  |                    | • PLAIN机制: 一种简单的用户名密码校验机<br>制。                                                        |

步骤**6** 设置高级配置。

#### 表 **3-13** 高级配置参数说明

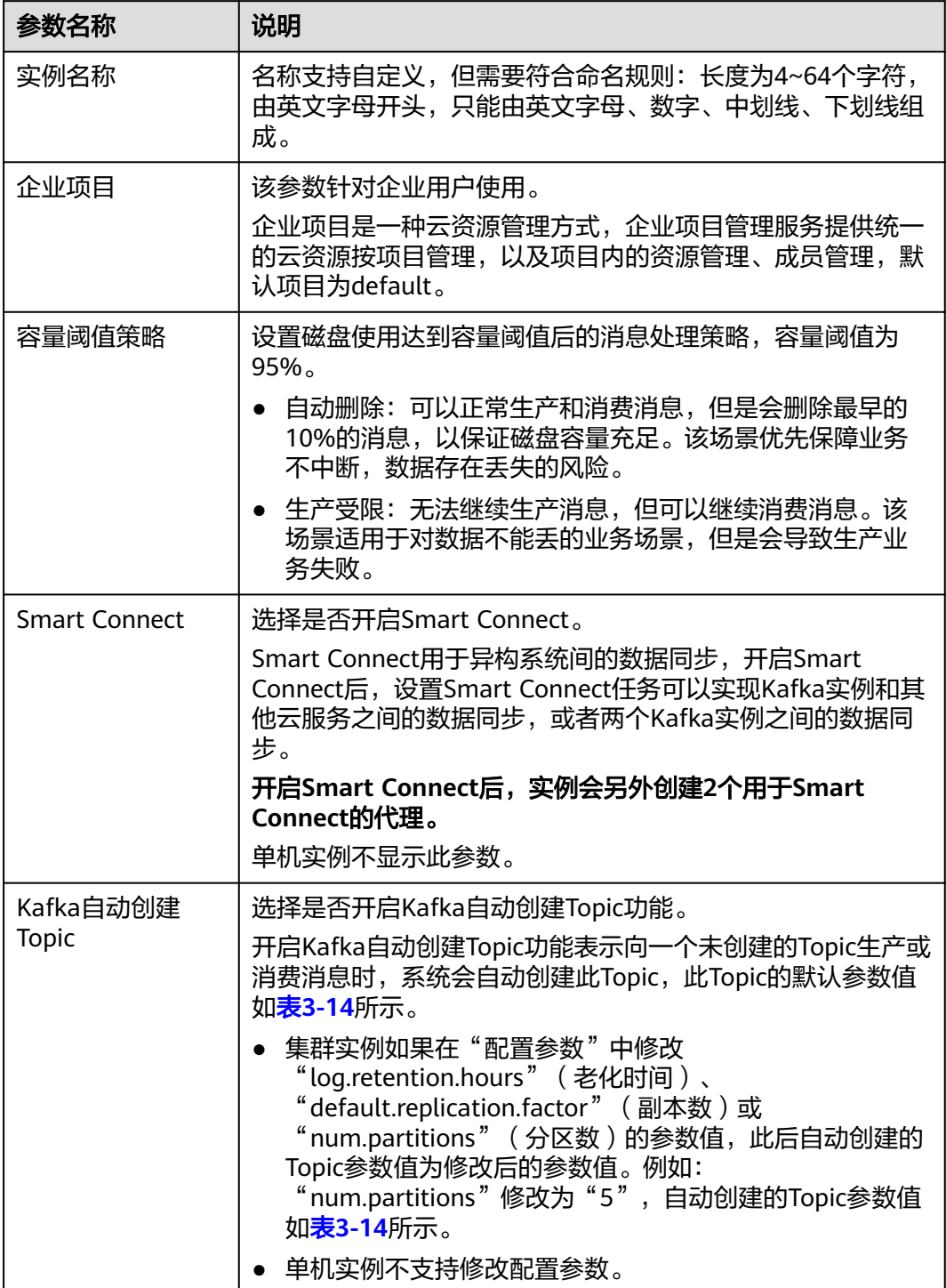

<span id="page-26-0"></span>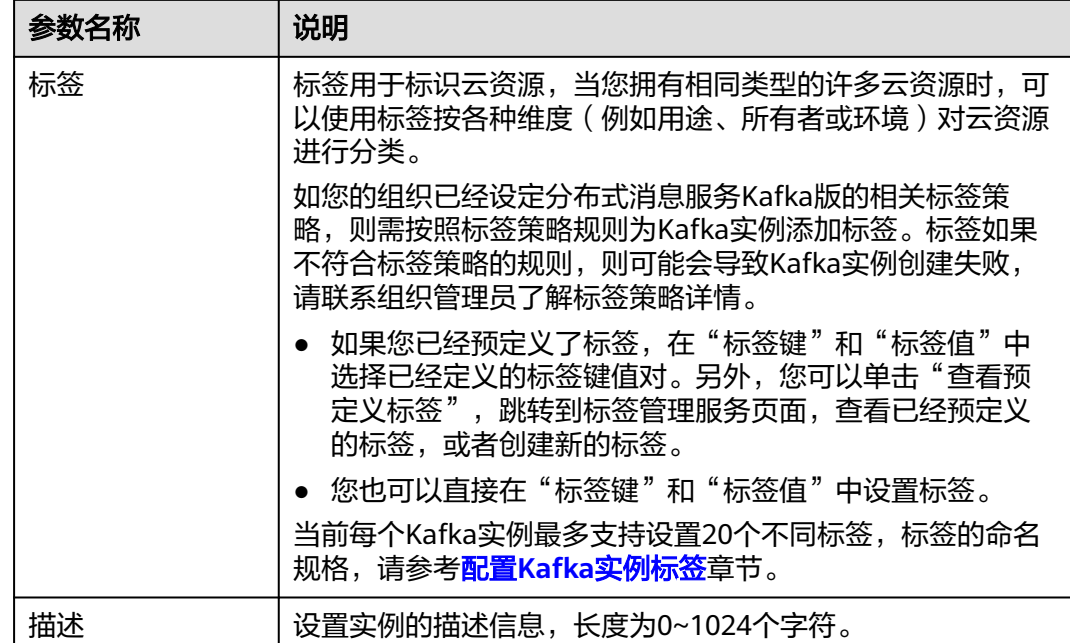

#### 表 **3-14** Topic 参数值

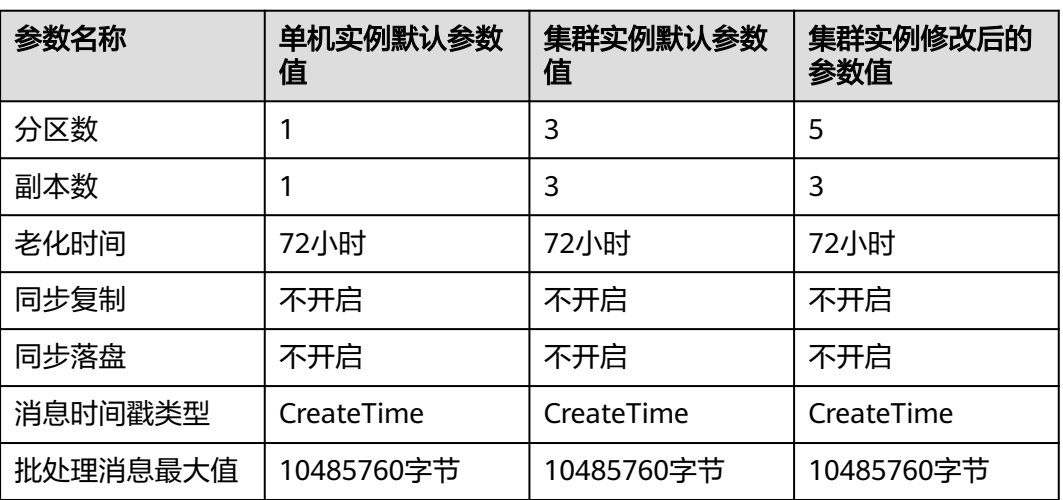

步骤**7** 设置实例购买时长。

当选择了"包年/包月"付费模式时,页面才显示"购买时长"参数,您可以根据业务 需要选择购买时长。如果勾选"自动续费",在"包年/包月"资源到期后,自动进行 续费。

- 按月购买的实例:自动续费周期为1个月。
- 按年购买的实例:自动续费周期为1年。

步骤**8** 在页面右侧"配置概要"中,查看已选择的实例配置。

步骤**9** 确认配置无误后,单击"确认订单",进入"确认配置"页面。

- 步骤10 确认实例信息无误且阅读并同意《华为云用户协议》后,如果"计费模式"选择"包 年/包月",单击"去支付"。根据界面提示信息,支付费用。如果"计费模式"选择 "按需付费",单击"提交"。
- 步骤**11** 在实例列表页面,查看Kafka实例是否创建成功。

创建实例大约需要3到15分钟,此时实例的"状态"为"创建中"。

- 当实例的"状态"变为"运行中"时,说明实例创建成功。
- 当实例的"状态"变为"创建失败",请参考删除**[Kafka](#page-167-0)**实例,删除创建失败的实 例,然后重新创建。如果重新创建仍然失败,请联系客服。

说明

创建失败的实例,不会占用其他资源。

**----**结束

# **4** 配置 **Topic**

### <span id="page-28-0"></span>**4.1** 创建 **Kafka Topic**

Topic, 即消息主题, 用于存储消息, 供生产者生产消息以及消费者订阅消息。创建 Kafka实例成功后,如果没有开启"Kafka自动创建Topic",需要手动创建Topic。如 果实例开启了"Kafka自动创建Topic",则该操作为可选。

"Kafka自动创建Topic"表示向一个未创建的Topic生产或消费消息时,系统会自动创 建此Topic,此Topic的默认参数值如表**4-1**所示。

集群实例支持在"配置参数"中修改"log.retention.hours"(老化时间)、

"default.replication.factor"(副本数)或"num.partitions"(分区数)的参数值, 单机实例不支持修改配置参数。修改参数值后自动创建的Topic, Topic参数值为修改后 的值。

例如:"num.partitions"修改为"5",自动创建的Topic参数值如表**4-1**所示。

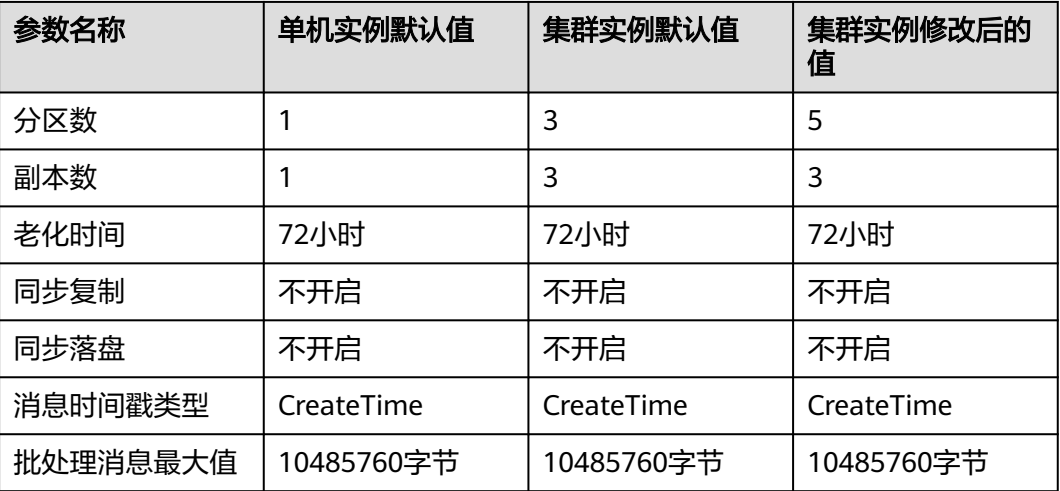

表 **4-1** Topic 参数值

本文主要介绍手动创建Topic的操作,有以下几种方式,您可以根据实际情况选择任意 一种方式:

- 在控制台创建**Topic**
- 在**[Kafka Manager](#page-32-0)**创建**Topic**
- [在客户端创建](#page-32-0)**Topic**

#### 约束与限制

- Kafka单机/集群实例对Topic的总分区数设置了上限, 当Topic的总分区数达到上 限后,用户就无法继续创建**Topic**。不同规格配置的Topic总分区数不同,具体请 参考**Kafka**[集群实例](https://support.huaweicloud.com/productdesc-kafka/Kafka-specification.html)和**Kafka**[单机实例。](https://support.huaweicloud.com/productdesc-kafka/kafka-pd-0056.html)
- 2023年5月17日及以后创建的实例不提供Kafka Manager功能,不支持在Kafka Manager中创建Topic。
- 已开启密文接入的实例, "allow.everyone.if.no.acl.found"为"false"时, 初始 用户(即首次开启密文接入时设置的用户)可以通过客户端创建Topic,其他用户 无法通过客户端创建Topic。
- Topic名称开头包含特殊字符,例如"#"号时,监控数据无法展示。
- 由于Kafka内核限制,无法区分句点和下划线,因此无法创建名称中只有句点和下 划线不同的Topic。例如,已创建Topic\_1,在新创建Topic.1时,报错如下:Topic 'topic.1' collides with existing topics: topic\_1。

#### 在控制台创建 **Topic**

- 步骤**1** 登录管理控制台。
- 步骤2 在管理控制台左上角单击 <sup>Q</sup> ,选择Kafka实例所在的区域。
- 步骤3 在管理控制台左上角单击 ,选择"应用中间件 > 分布式消息服务Kafka版",进入 分布式消息服务Kafka专享版页面。
- 步骤**4** 在左侧导航栏单击"Kafka实例",进入Kafka实例列表页面。
- 步骤**5** 单击Kafka实例的名称,进入实例详情页面。
- 步骤6 在左侧导航栏选择"Topic管理",单击"创建Topic",弹出"创建Topic"对话框。
- 步骤**7** 填写Topic名称和配置信息,单击"确定",完成创建Topic。

#### 图 **4-1** 创建 Topic(集群实例)

#### 创建Topic

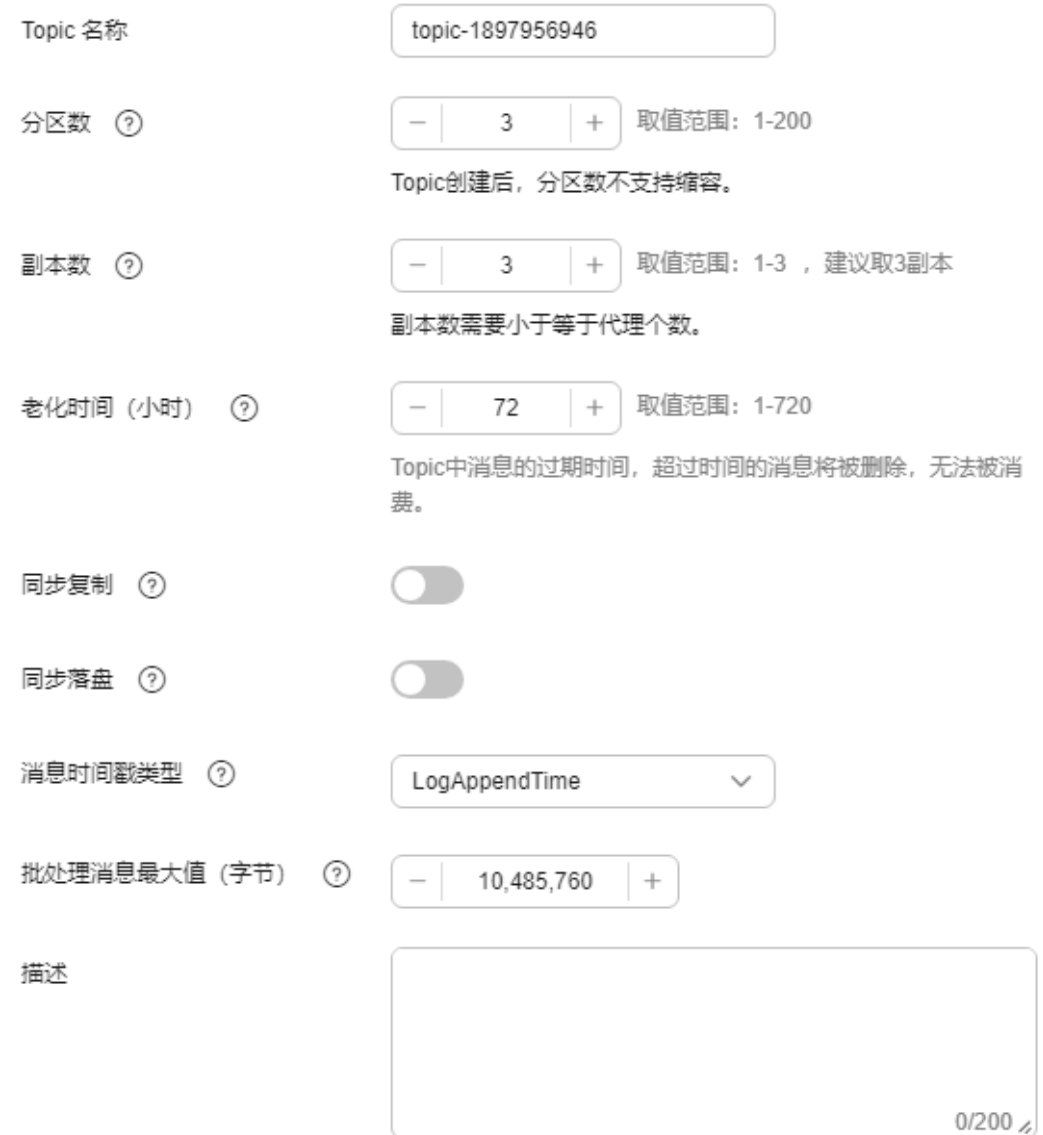

#### 表 **4-2** Topic 参数说明

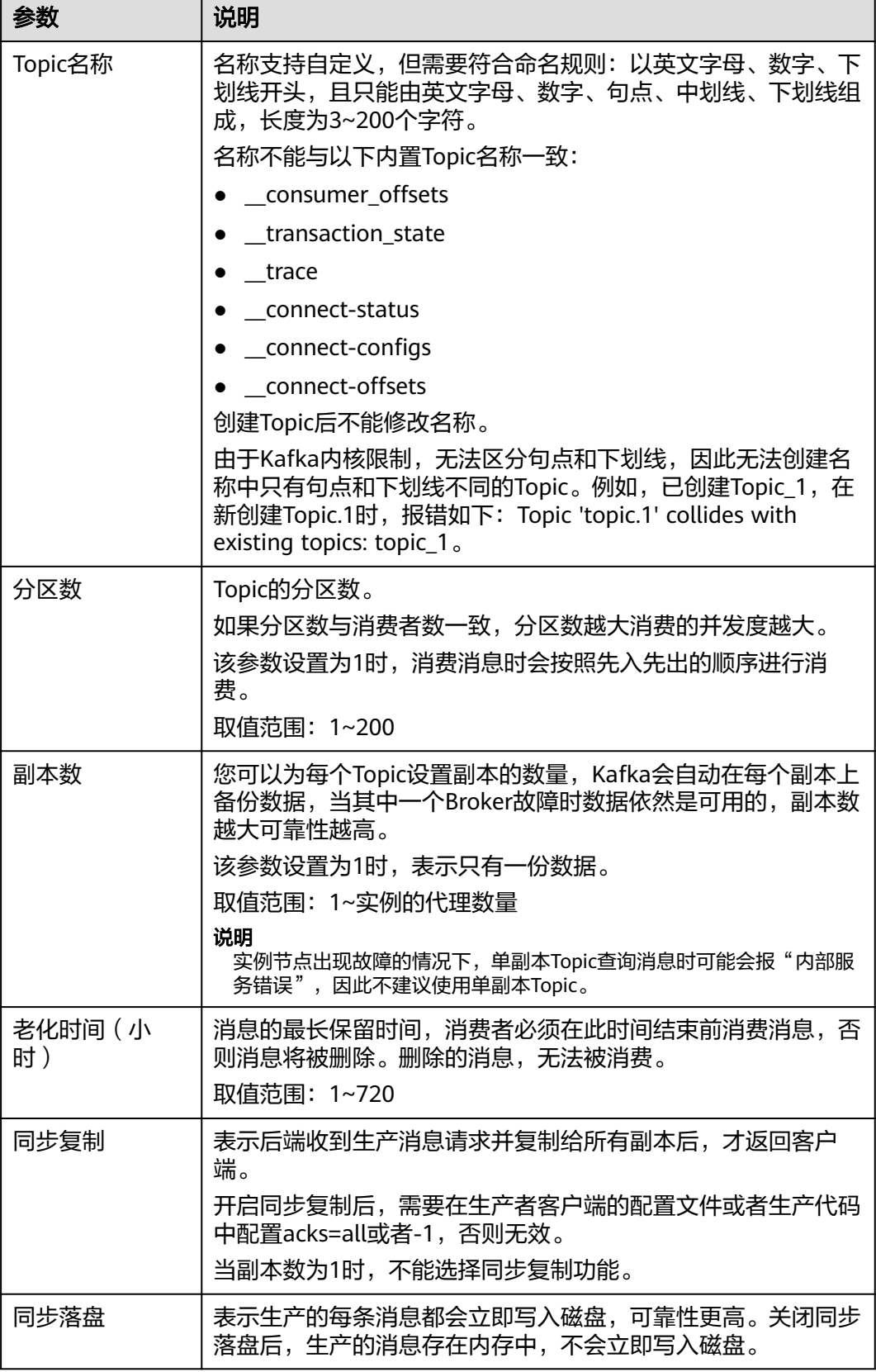

<span id="page-32-0"></span>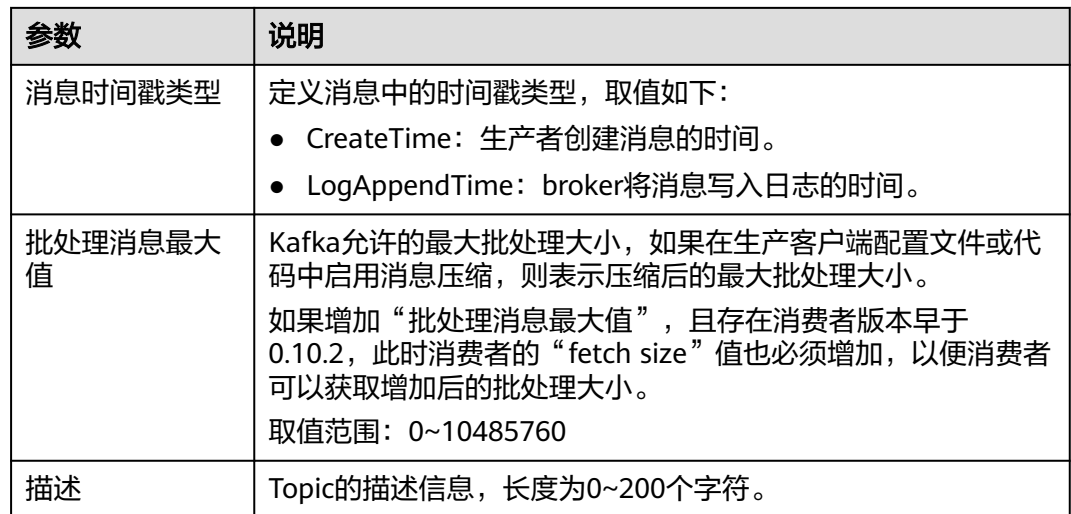

#### **----**结束

#### 在 **Kafka Manager** 创建 **Topic**

**登录[Kafka Manager](#page-168-0)**后,在页面顶部选择"Topic > Create",然后按照界面参数填 写即可。出于性能考虑,建议单个Topic的分区数设置为200以内。

图 **4-2** 在 Kafka Manager 中创建 Topic

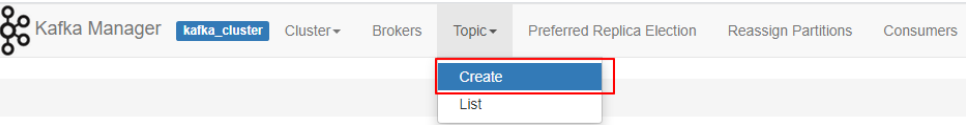

#### 在客户端创建 **Topic**

Kafka客户端版本为**2.2**以上时,支持通过**kafka-topics.sh**创建Topic,以及管理Topic 的各类参数。

● 未开启密文接入的Kafka实例,在Kafka客户端的"/bin"目录下,通过以下命令 创建Topic。

./kafka-topics.sh --create --topic \${topic-name} --bootstrap-server \${connection-address} --partitions \$ {number-of-partitions} --replication-factor \${number-of-replicas}

参数说明如下:

- topic-name: Topic名称, 支持自定义。
- connection-address:在Kafka控制台的"基本信息 > 连接信息"中,获取 Kafka实例的连接地址。
- number-of-partitions: Topic的分区数。出于性能考虑, 建议单个Topic的分 区数设置为200以内。
- number-of-replicas: Topic的副本数。

示例如下:

```
[root@ecs-kafka bin]# ./kafka-topics.sh --create --topic topic-01 --bootstrap-server 
192.168.xx.xx:9092,192.168.xx.xx:9092,192.168.xx.xx:9092 --partitions 3 --replication-factor 3
Created topic topic-01.
[root@ecs-kafka bin]#
```
- 已开启密文接入的Kafka实例,通过以下步骤创建Topic。
	- a. (可选)修改客户端配置文件。

在Kafka控制台的"基本信息 > 连接信息"中查看Kafka安全协议,两种安全 协议对应的配置文件设置有所不同,具体如下。

■ SASL PLAINTEXT: 如果已经设置了用户名和密码, 请跳过此步骤, 执 行**b**。否则在Kafka客户端的"/config"目录中创建"ssl-userconfig.properties"文件,在文件中增加如下内容。 security.protocol=SASL\_PLAINTEXT #SASL认证机制为"SCRAM-SHA-512"时,配置信息如下。 sasl.jaas.config=org.apache.kafka.common.security.**scram.ScramLoginModule** required \ username="\*\*\*\*\*\*\*\*\*\*" password="\*\*\*\*\*\*\*\*\*\*"; sasl.mechanism=**SCRAM-SHA-512** #SASL认证机制为"PLAIN"时,配置信息如下。 sasl.jaas.config=org.apache.kafka.common.security.**plain.PlainLoginModule** required \ username="\*\*\*\*\*\*\*\*\*\*" password="\*\*\*\*\*\*\*\*\*\*"; sasl.mechanism=**PLAIN**

参数说明如下:username和password为首次开启密文接入时填入的用 户名和密码,或者创建用户时设置的用户名和密码。

■ SASL\_SSL: 如果已经设置了用户名和密码, 以及SSL证书配置, 请跳过 此步骤,执行**b**。否则在Kafka客户端的"/config"目录中创建"ssluser-config.properties"文件,在文件中增加如下内容。 security.protocol=SASL\_SSL ssl.truststore.location={ssl\_truststore\_path} ssl.truststore.password=dms@kafka ssl.endpoint.identification.algorithm= #SASL认证机制为"SCRAM-SHA-512"时,配置信息如下。 sasl.jaas.config=org.apache.kafka.common.security.**scram.ScramLoginModule** required \ username="\*\*\*\*\*\*\*\*\*\*" \ password="\*\*\*\*\*\*\*\*\*\*"; sasl.mechanism=**SCRAM-SHA-512** #SASL认证机制为"PLAIN"时,配置信息如下。 sasl.jaas.config=org.apache.kafka.common.security.**plain.PlainLoginModule** required \ username="\*\*\*\*\*\*\*\*\*\* password="\*\*\*\*\*\*\*\*\*\*"; sasl.mechanism=**PLAIN**

#### 参数说明如下:

- ssl.truststore.location配置为client.jks证书的存放路径。注意, Windows系统下证书路径中也必须使用"/", 不能使用Windows 系统中复制路径时的"\",否则客户端获取证书失败。
- **ssl.truststore.password**为服务器证书密码,不可更改,需要保持 为**dms@kafka**。
- ssl.endpoint.identification.algorithm为证书域名校验开关,为空则 表示关闭。这里需要**保持关闭状态, 必须设置为空**。
- username和password为首次开启密文接入时填入的用户名和密 码,或者创建用户时设置的用户名和密码。
- b. 在Kafka客户端的"/bin"目录下,通过以下命令创建Topic。 ./kafka-topics.sh --create --topic \${topic-name} --bootstrap-server \${connection-address} - partitions \${number-of-partitions} --replication-factor \${number-of-replicas} --commandconfig ../config/ssl-user-config.properties

#### 参数说明如下:

■ topic-name: Topic名称, 支持自定义。

- <span id="page-34-0"></span>■ connection-address: 在Kafka控制台的"基本信息 > 连接信息"中, 获 取Kafka实例的连接地址。
- number-of-partitions: Topic的分区数。出于性能考虑,建议单个Topic 的分区数设置为200以内。
- number-of-replicas: Topic的副本数。

#### 示例如下:

[root@ecs-kafka bin]# ./kafka-topics.sh --create --topic topic-01 --bootstrap-server 192.168.xx.xx:9093,192.168.xx.xx:9093,192.168.xx.xx:9093 --partitions 3 --replication-factor 3 - command-config ../config/ssl-user-config.properties Created topic topic-01. [root@ecs-kafka bin]#

### **4.2** 设置 **Kafka Topic** 权限

Kafka实例开启密文接入后,支持对Topic进行ACL(Access Control List)权限管理, 您可以在Topic中为不同的用户设置不同的生产消费消息的权限,以达到用户之间的权 限隔离。

本章节主要介绍Kafka实例开启密文接入后,如何对Topic进行用户授权。

#### 约束与限制

- 如果"allow.everyone.if.no.acl.found"为"true",且Topic未授权任何用户,此 时所有的用户都可以订阅/发布此Topic。如果Topic已授权某一个或多个用户,此 时只有授权的用户可以订阅/发布此Topic,其他未授权的用户不能订阅/发布此 Topic。"allow.everyone.if.no.acl.found"在[配置参数中](#page-155-0)修改。
- 如果"allow.everyone.if.no.acl.found"为"false",初始用户(即首次开启密文 接入时设置的用户)拥有订阅/发布Topic的权限,其他用户在未授权时不能订阅/ 发布Topic。"allow.everyone.if.no.acl.found"在[配置参数中](#page-155-0)修改。
- 如果Topic同时设置了"默认用户"权限和单个用户权限,取两者的并集。
- 单机实例不支持设置Topic权限。

#### 前提条件

- Kafka实例已[开启密文接入。](#page-79-0)
- [已创建用户](#page-98-0)。

#### 设置 **Topic** 权限

- 步骤**1** 登录管理控制台。
- 步**骤2** 在管理控制台左上角单击 <sup>©</sup>, 选择Kafka实例所在的区域。
- 步骤3 在管理控制台左上角单击 ,选择"应用中间件 > 分布式消息服务Kafka版",进入 分布式消息服务Kafka专享版页面。
- 步骤**4** 在左侧导航栏单击"Kafka实例",进入Kafka实例列表页面。
- 步骤**5** 单击Kafka实例名称,进入实例详情页面。
- 步骤**6** 在左侧导航栏单击"Topic管理",进入Topic列表页面。
- 步骤7 在待设置用户权限的Topic所在行,单击"设置用户权限",弹出"设置权限"对话 框。
- 步骤**8** 为用户设置Topic权限。
	- 如果需要为所有用户设置相同的权限,勾选"默认用户",并设置权限。如下图 所示,所有用户都拥有发布此Topic的权限。

图 **4-3** 为所有用户设置相同的权限

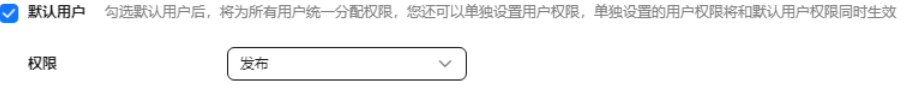

如果需要为某个用户设置权限,不勾选"默认用户",在"用户列表"区域,勾 选需要订阅/发布/发布+订阅此Topic的用户名。如果用户过多,在搜索框中输入用 户名,快速查找用户。在"已选择"区域,为用户设置不同的权限。如下图所 示,此时只有"test"、"send"和"receive"用户可以订阅/发布此Topic, "send\_receive"用户无法订阅/发布此Topic。

#### 图 **4-4** 为某个用户设置权限

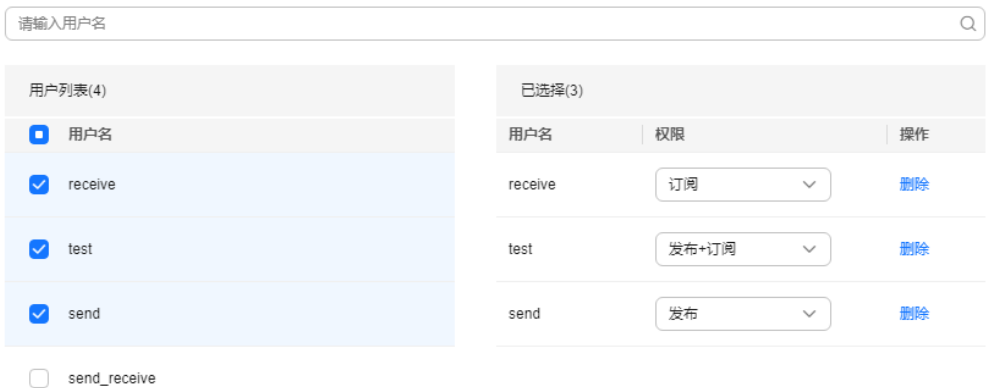

#### 同时设置了"默认用户"权限和单个用户权限时,取两者的并集。如下图所示, 。<br>"test "和"receive "用户可以订阅+发布此Topic,其他用户只能发布此Topic。

#### 图 **4-5** 为用户设置 Topic 权限

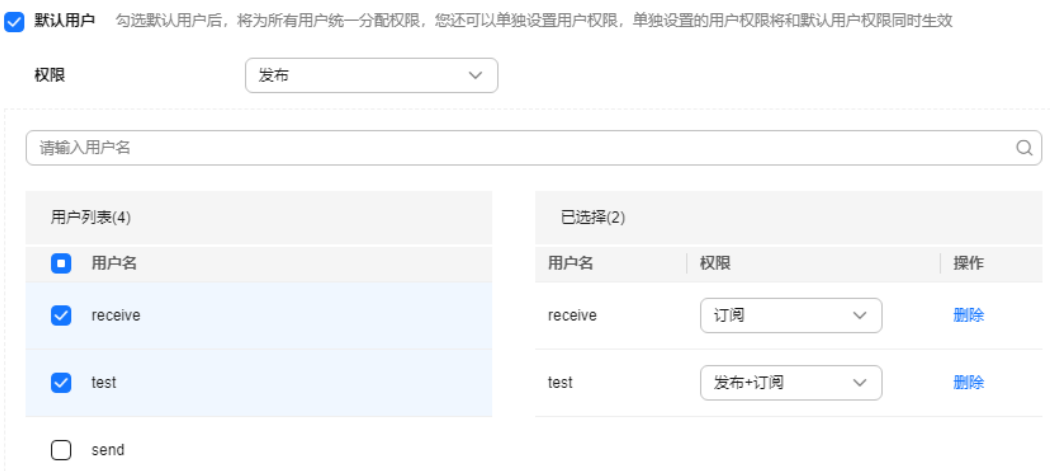
#### 步骤**9** 单击"确定",完成为用户的授权。

完成授权后,进入Topic列表页面,在Topic名称前单击 \, 查看已经授权的用户及其 对应的权限。

#### 图 **4-6** 查看已经授权的用户及其对应的权限

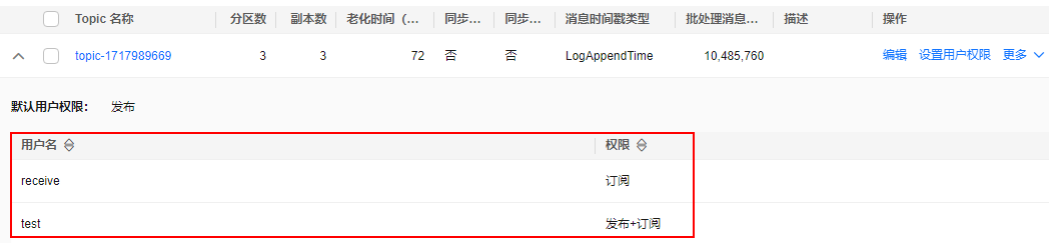

**----**结束

### 删除 **Topic** 权限

- 步骤**1** 登录管理控制台。
- 步**骤2** 在管理控制台左上角单击 <sup>©</sup>, 选择Kafka实例所在的区域。
- **步骤3** 在管理控制台左上角单击 , 选择"应用中间件 > 分布式消息服务Kafka版", 进入 分布式消息服务Kafka专享版页面。
- 步骤**4** 在左侧导航栏单击"Kafka实例",进入Kafka实例列表页面。
- 步骤**5** 单击Kafka实例名称,进入实例详情页面。
- 步骤**6** 在左侧导航栏单击"Topic管理",进入Topic列表页面。
- 步骤**7** 在待删除用户权限的Topic所在行,单击"设置用户权限",弹出"设置权限"对话 框。
- 步骤**8** 在"已选择"区域,在待删除权限的用户所在行,单击"删除",然后单击"确 定"。

**----**结束

# **4.3 Topic** 管理

## **4.3.1** 查看 **Kafka Topic** 详情

Kafka实例支持在控制台查看Topic的基本信息、分区信息、生产者信息和订阅关系。

#### 约束与限制

- 如果一个实例中消费组数量超过10000,则不支持查询Topic的订阅关系。
- 仅当生产者正在往Topic中生产消息时,才显示生产者信息。

### 查看 **Topic** 详情

- 步骤**1** 登录管理控制台。
- 步**骤2** 在管理控制台左上角单击 <sup>©</sup>, 选择Kafka实例所在的区域。
- 步**骤3** 在管理控制台左上角单击 ——,选择"应用中间件 > 分布式消息服务Kafka版",进入 分布式消息服务Kafka专享版页面。
- 步骤**4** 在左侧导航栏单击"Kafka实例",进入Kafka实例列表页面。
- 步骤**5** 单击Kafka实例名称,进入实例详情页面。
- 步骤**6** 在左侧导航栏选择"Topic管理",进入Topic列表页面。
- 步骤7 单击Topic名称, 进入Topic详情页面。

Topic详情页面显示Topic的基本信息、订阅关系、分区信息和生产者信息。

- 基本信息: 包含Topic名称、关联代理、分区数和创建时间。 创建Topic的时间或方式满足以下任意一种情况时,Topic详情页面不显示创建时 间。
	- 2023年7月10日以及之前创建的Topic。
	- 自动创建的Topic、在客户端使用命令行创建的Topic、在客户端通过代码创建 的Topic、以及使用Kafka Manager创建的Topic。
- 订阅关系:包含消费组名称、消费组状态、Coordinator(ID)和堆积数。 单击消费组名称,跳转到对应消费组的详情页面。

如果一个实例中消费组数量超过**10000**,则不支持查询**Topic**的订阅关系。

#### 图 **4-7** 订阅关系

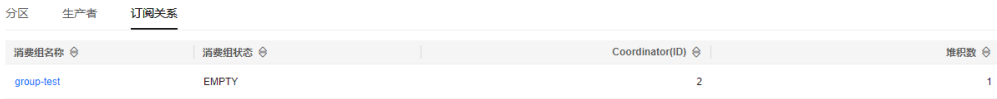

● 分区信息:包含分区编号、最小偏移量、最早更新时间、最大偏移量、最近更新 时间和消息数。

当分区中的消息都已老化,或尚未生产消息时,"最早更新时间"和"最近更新 时间"显示"--",如下图所示。

#### 图 **4-8** 分区信息

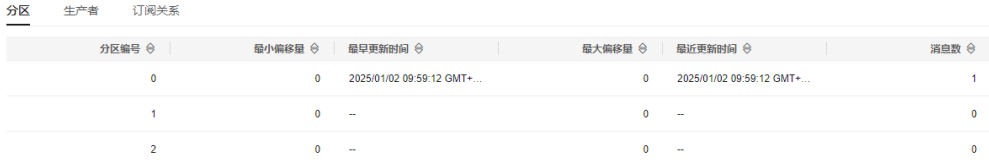

生产者信息: 包含Broker地址、生产者地址和加入时间。 2023年7月10日以及之前创建的Topic,在Topic详情页面不显示"生产者"页签。

#### 图 **4-9** 生产者信息

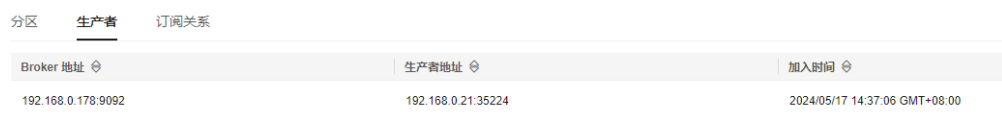

#### **----**结束

# **4.3.2** 修改 **Kafka Topic** 配置

本章节指导您在控制台修改如表**4-3**所示Kafka Topic的配置。

修改同步复制、同步落盘、消息时间戳类型、批处理消息最大值和描述,不会重启实 例。

#### 表 **4-3** Kafka Topic 的配置参数

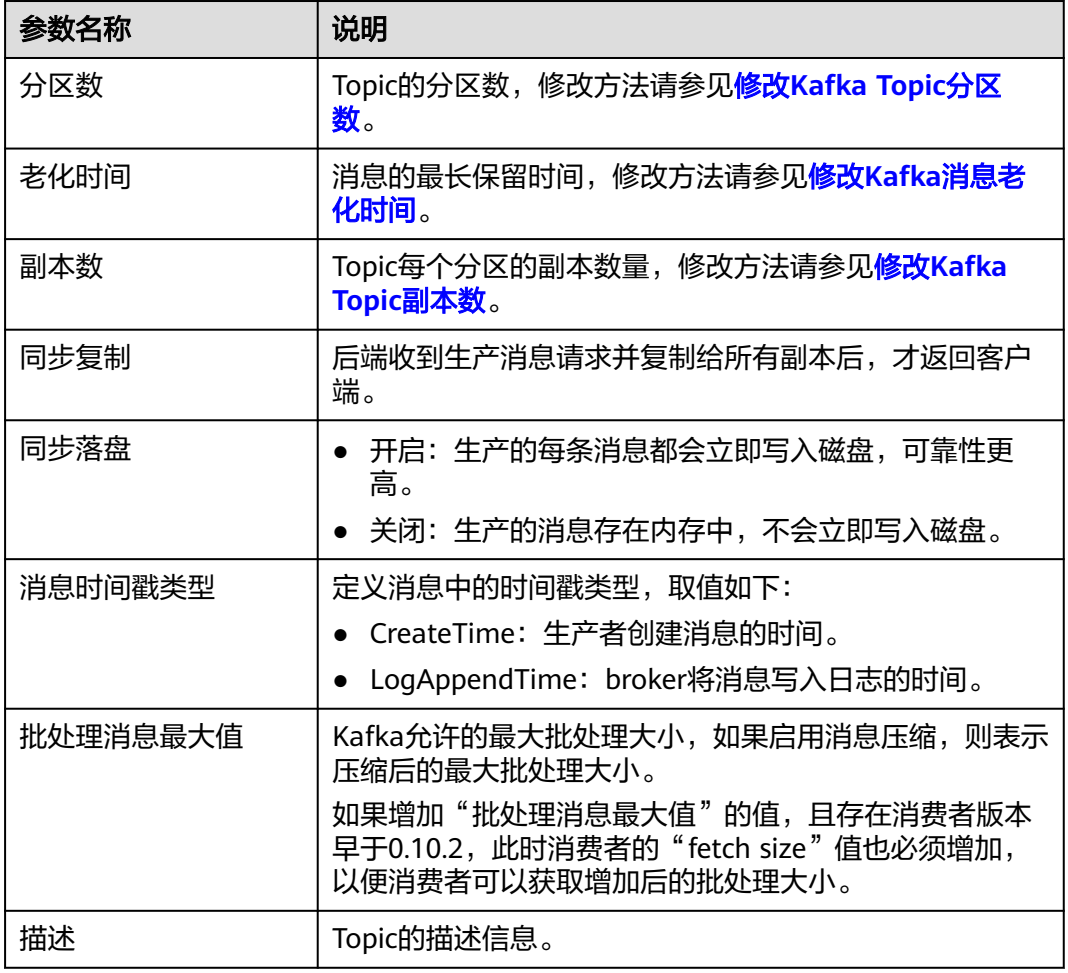

## 修改 **Topic** 配置

步骤**1** 登录管理控制台。

步**骤2** 在管理控制台左上角单击 <sup>Q</sup> ,选择Kafka实例所在的区域。

- <span id="page-39-0"></span>步骤3 在管理控制台左上角单击 — ,选择"应用中间件 > 分布式消息服务Kafka版",进入 分布式消息服务Kafka专享版页面。
- 步骤**4** 在左侧导航栏单击"Kafka实例",进入Kafka实例列表页面。
- 步骤**5** 单击Kafka实例的名称,进入实例详情页面。
- 步骤**6** 在左侧导航栏选择"Topic管理",进入Topic列表页面。
- 步骤**7** 通过以下任意一种方法,修改Topic配置。
	- 勾选Topic名称左侧的方框,可选一个或多个,单击信息栏左上侧的"编辑 Topic"。
	- 在待修改配置的Topic所在行,单击"编辑"。
- 步骤**8** 在"编辑Topic"对话框中,修改Topic的配置,单击"确定"。

修改配置时,注意以下两点:

- 当副本数为1时,不能开启同步复制功能。
- 开启同步复制后,需要在客户端配置acks=all或者-1,否则无效。

**----**结束

## **4.3.3** 修改 **Kafka Topic** 分区数

创建Kafka实例Topic成功之后,您可以根据业务需要修改Topic的分区数。修改分区 数,不会重启实例,不会影响业务。

修改Topic分区数的方法如下:

- 在控制台修改**Topic**分区数
- 在**[Kafka Manager](#page-40-0)**修改**Topic**分区数
- [在客户端修改](#page-41-0)**Topic**分区数

### 约束与限制

- 分区数只支持增加,不支持减少。
- 2023年5月17日及以后创建的实例不提供Kafka Manager功能,不支持在Kafka Manager中修改Topic分区数。
- Kafka单机/集群实例对Topic的总分区数设置了上限,当**Topic**的总分区数达到上 限后,用户就无法继续创建**Topic**。不同规格配置的Topic总分区数不同,具体请 参考**Kafka**[集群实例](https://support.huaweicloud.com/productdesc-kafka/Kafka-specification.html)和**Kafka**[单机实例。](https://support.huaweicloud.com/productdesc-kafka/kafka-pd-0056.html)
- 已开启密文接入的实例, "allow.everyone.if.no.acl.found"为"false"时,初始 用户(即首次开启密文接入时设置的用户)可以通过客户端修改Topic分区数,其 他用户无法通过客户端修改Topic分区数。

### 在控制台修改 **Topic** 分区数

- 步骤**1** 登录管理控制台。
- 步**骤2** 在管理控制台左上角单击 <sup>Q</sup> ,选择Kafka实例所在的区域。
- 步骤3 在管理控制台左上角单击 ,选择"应用中间件 > 分布式消息服务Kafka版",进入 分布式消息服务Kafka专享版页面。
- <span id="page-40-0"></span>步骤**4** 在左侧导航栏单击"Kafka实例",进入Kafka实例列表页面。
- 步骤**5** 单击Kafka实例的名称,进入实例详情页面。
- 步骤**6** 在左侧导航栏选择"Topic管理",进入Topic列表页面。
- 步骤**7** 通过以下任意一种方法,修改Topic分区数。
	- 勾选Topic名称左侧的方框,可选一个或多个,单击信息栏左上侧的"编辑 Topic"。
	- $\,$  在待修改分区数的Topic所在行,单击"编辑"。
- 步骤**8** 在"编辑Topic"对话框中,输入分区数,单击"确定"。

出于性能考虑,Kafka控制台限定单个Topic的分区数上限为200。

**----**结束

#### 在 **Kafka Manager** 修改 **Topic** 分区数

#### 步骤**1** 登录**[Kafka Manager](#page-169-0)**。

- 步骤**2** 在Kafka Manager中,单击"Topic > List",进入Topic列表界面。
- 步骤**3** 单击Topic名称,进入Topic详情界面。
- 步骤**4** 单击"Add Partitions",进入增加分区界面。

#### 图 **4-10** Topic 详情界面

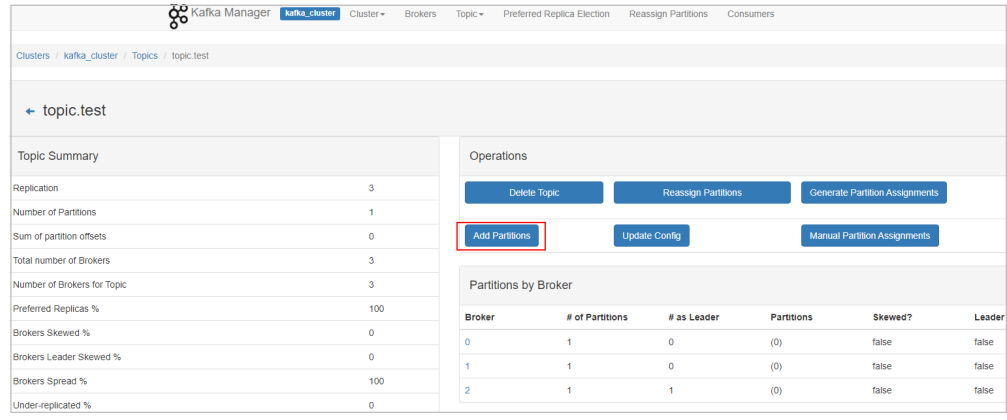

步骤**5** 输入分区数,单击"Add Partitions"。

出于性能考虑,建议单个Topic的分区数设置为200以内。

#### <span id="page-41-0"></span>图 **4-11** 增加分区数量

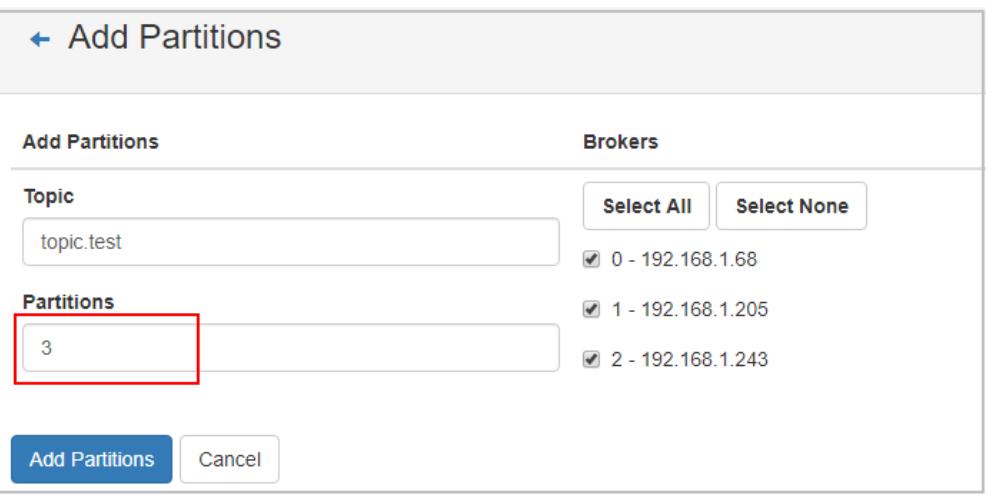

显示"Done",表示分区增加成功。

图 **4-12** 分区增加成功

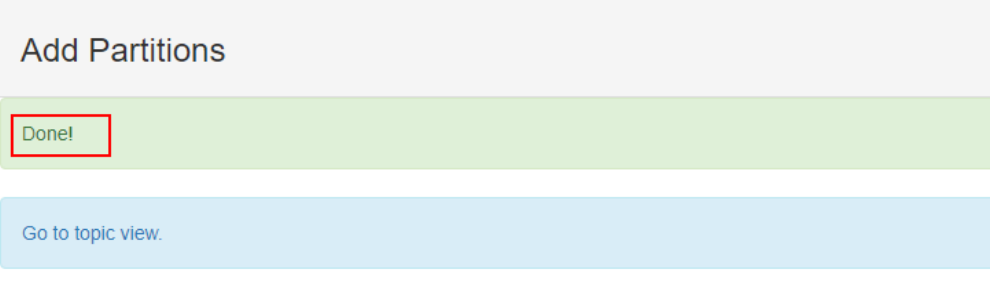

**----**结束

### 在客户端修改 **Topic** 分区数

Kafka客户端版本为**2.2**以上时,支持通过**kafka-topics.sh**修改Topic分区数。

未开启密文接入的Kafka实例, 在Kafka客户端的"/bin"目录下, 通过以下命令 修改Topic分区数。

./kafka-topics.sh --bootstrap-server \${connection-address} --topic \${topic-name} --alter --partitions \$ {number-of-partitions}

参数说明如下:

- connection-address:在Kafka控制台的"基本信息 > 连接信息"中,获取 Kafka实例的连接地址。
- topic-name: Topic名称。
- number-of-partitions: Topic的分区数。出于性能考虑,建议单个Topic的分 区数设置为200以内。

示例如下:

[root@ecs-kafka bin]# ./kafka-topics.sh --bootstrap-server 192.168.xx.xx:9092,192.168.xx.xx:9092,192.168.xx.xx:9092 --topic topic-01 --alter --partitions 6 [root@ecs-kafka bin]#

● 已开启密文接入的Kafka实例,通过以下步骤修改Topic分区数。

a. (可选)修改客户端配置文件。

在Kafka控制台的"基本信息 > 连接信息"中查看Kafka安全协议,两种安全 协议对应的配置文件设置有所不同,请根据实际情况配置。

■ SASL\_PLAINTEXT: 如果已经设置了用户名和密码,请跳过此步骤,执 行**b**。否则在Kafka客户端的"/config"目录中创建"ssl-userconfig.properties"文件,在文件中增加如下内容。 security.protocol=SASL\_PLAINTEXT #SASL认证机制为"SCRAM-SHA-512"时,配置信息如下。 sasl.jaas.config=org.apache.kafka.common.security.**scram.ScramLoginModule** required \ username="\*\*\*\*\*\*\*\*\*\*" password="\*\*\*\*\*\*\*\*\*\*"; sasl.mechanism=**SCRAM-SHA-512** #SASL认证机制为"PLAIN"时, 配置信息如下。 sasl.jaas.config=org.apache.kafka.common.security.**plain.PlainLoginModule** required \ username="\*\*\*\*\*\*\*\*\*\*" password="\*\*\*\*\*\*\*\*\*\*\*"; sasl.mechanism=**PLAIN** 参数说明如下:username和password为首次开启密文接入时填入的用

户名和密码,或者创建用户时设置的用户名和密码。

SASL\_SSL: 如果已经设置了用户名和密码, 以及SSL证书配置, 请跳过 此步骤,执行**b**。否则在Kafka客户端的"/config"目录中创建"ssluser-config.properties"文件,在文件中增加如下内容。 security.protocol=SASL\_SSL ssl.truststore.location={ssl\_truststore\_path} ssl.truststore.password=dms@kafka ssl.endpoint.identification.algorithm= #SASL认证机制为"SCRAM-SHA-512"时,配置信息如下。 sasl.jaas.config=org.apache.kafka.common.security.**scram.ScramLoginModule** required \ username="\*\*\*\*\*\*\*\*\*\*" \ password="\*\*\*\*\*\*\*\*\*\*"; sasl.mechanism=**SCRAM-SHA-512** #SASL认证机制为"PLAIN"时,配置信息如下。 sasl.jaas.config=org.apache.kafka.common.security.**plain.PlainLoginModule** required \ username="\*\*\*\*\*\*\*\*\*\*\* password="\*\*\*\*\*\*\*\*\*\*"; sasl.mechanism=**PLAIN**

#### 参数说明如下:

- ssl.truststore.location配置为client.jks证书的存放路径。注意, Windows系统下证书路径中也必须使用"/", 不能使用Windows 系统中复制路径时的"\",否则客户端获取证书失败。
- **ssl.truststore.password**为服务器证书密码,不可更改,需要保持 为**dms@kafka**。
- ssl.endpoint.identification.algorithm为证书域名校验开关,为空则 表示关闭。这里需要保持关闭状态,必须设置为空。
- username和password为首次开启密文接入时填入的用户名和密 码,或者创建用户时设置的用户名和密码。
- b. 在Kafka客户端的"/bin"目录下,通过以下命令修改Topic分区数。 ./kafka-topics.sh --bootstrap-server \${connection-address} --topic \${topic-name} --alter - partitions \${number-of-partitions} --command-config ../config/ssl-user-config.properties 参数说明如下:
	- connection-address: 在Kafka控制台的"基本信息 > 连接信息"中, 获 取Kafka实例的连接地址。
	- topic-name: Topic名称。

■ number-of-partitions: Topic的分区数。出于性能考虑,建议单个Topic 的分区数设置为200以内。

#### 示例如下:

[root@ecs-kafka bin]# ./kafka-topics.sh --bootstrap-server 192.168.xx.xx:9093,192.168.xx.xx:9093,192.168.xx.xx:9093 --topic topic-01 --alter --partitions 6 - command-config ../config/ssl-user-config.properties [root@ecs-kafka bin]#

# <span id="page-43-0"></span>**4.3.4** 修改 **Kafka Topic** 副本数

创建Kafka实例Topic成功之后,您可以根据业务需要修改Topic的副本数。

通过修改分区平衡可以实现修改副本数,Kafka控制台提供两种修改副本数的方法:[使](#page-44-0) [用自动平衡修改副本数和](#page-44-0)[使用手动平衡修改副本数。](#page-45-0)

### 约束与限制

- 单机实例不支持修改副本数。
- 分区平衡任务启动后,无法手动停止任务,需要等到任务完成。
- 已设置了一个定时分区平衡任务,在此任务未执行前,无法对本实例内的任何 Topic执行其他分区平衡任务。

### 操作影响

- 对数据量大的Topic进行分区平衡会占用大量的网络和存储带宽,业务可能会出现 请求超时或者时延增大,建议在业务低峰期时操作。对Topic进行分区平衡前,根 据Kafka实例规格对比当前实例负载情况,评估是否可以进行分区平衡,建议预留 足够的带宽进行分区平衡,CPU使用率在90%以上时,不建议进行分区平衡。 Topic的数据量和CPU使用率可以通过监控页面的"队列数据容量"和"CPU使用 率"查看,具体步骤请参考查看**Kafka**[监控数据](#page-219-0)。
- **带宽限制是指设定Topic进行副本同步的带宽上限,确保不会对该实例上的其他** Topic造成流量冲击。但需要注意,带宽限制不会区分是正常的生产消息造成的副 本同步还是分区平衡造成的副本同步,如果带宽限制设定过小,可能会影响正常 的生产消息,且可能会造成分区平衡一直无法结束。如果分区平衡一直无法结 束,请联系客服处理。
- 分区平衡任务启动后,不能删除正在进行分区平衡的Topic,否则会导致分区平衡 任务无法结束。
- 分区平衡后Topic的metadata会改变,如果生产者不支持重试机制,会有少量的请 求失败,导致部分消息生产失败。
- 数据量大的Topic进行分区平衡的时间会比较长。Topic的数据量可以通过监控页面 的"队列数据容量"查看,具体步骤请参考查看**Kafka**[监控数据。](#page-219-0)在不影响业务的 前提下,建议适当调小**Topic**[老化时间](#page-116-0)并等待消息老化,减少迁移数据,加快迁移 速度。分区平衡任务结束后可重新调整为初始值。

### 前提条件

确保分区平衡的目标Broker磁盘容量充足,[在磁盘存储统计](#page-152-0)中查看每个Broker的可用 磁盘容量。如果目标Broker磁盘剩余容量接近分区平衡迁移到该Broker上的数据量, 为了给目标Broker上的消息生产预留存储空间,应先进行**磁盘扩容**,再进行分区平 衡。

#### <span id="page-44-0"></span>使用自动平衡修改副本数

- 步骤**1** 登录管理控制台。
- 步**骤2** 在管理控制台左上角单击 <sup>Q</sup> ,选择Kafka实例所在的区域。
- 步骤**3** 在管理控制台左上角单击 ,选择"应用中间件 > 分布式消息服务Kafka版",进入 分布式消息服务Kafka专享版页面。
- 步骤**4** 在左侧导航栏单击"Kafka实例",进入Kafka实例列表页面。
- 步骤**5** 单击Kafka实例的名称,进入实例详情页面。
- 步骤**6** 在左侧导航栏单击"Topic管理",进入Topic列表页面。
- 步骤**7** 通过以下任意一种方法,进入"自动平衡"页面。
	- 勾选Topic名称左侧的方框,可选一个或多个,单击信息栏左上侧的"一键平衡 > 自动平衡"。
	- 在待修改副本数的Topic所在行,单击"更多 > 一键平衡 > 自动平衡"。

步骤**8** 修改副本数。

#### 表 **4-4** 自动平衡参数说明

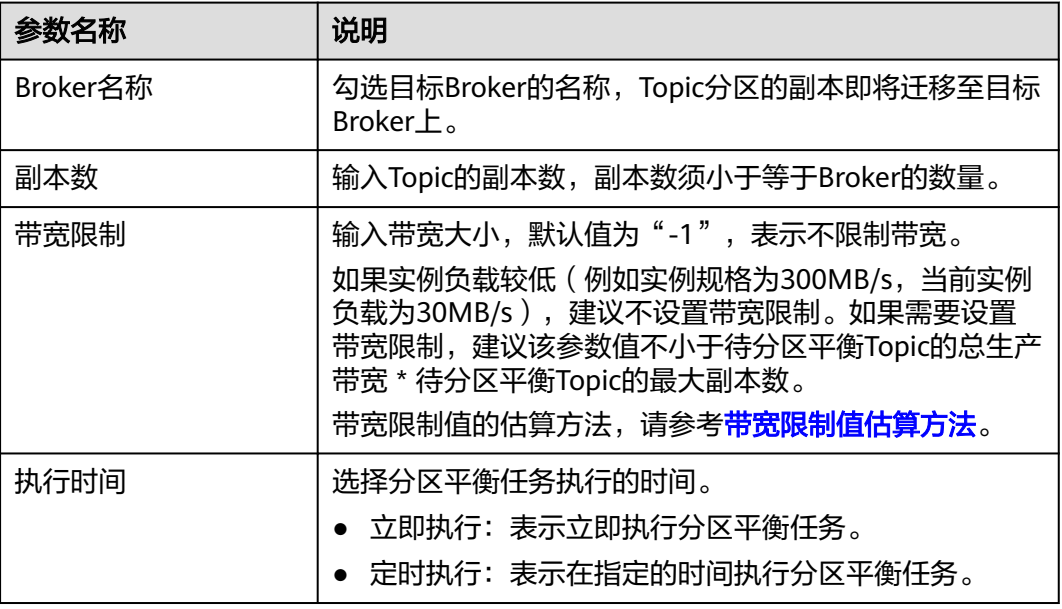

步骤**9** (可选)单击"一键测算",在"预估耗时"中,显示执行自动平衡大概需要的时 间。

一键测算功能对Kafka实例性能没有影响。

步骤**10** 单击"确定"。

定时任务和非定时任务查看分区平衡是否完成的方法不同,具体如下:

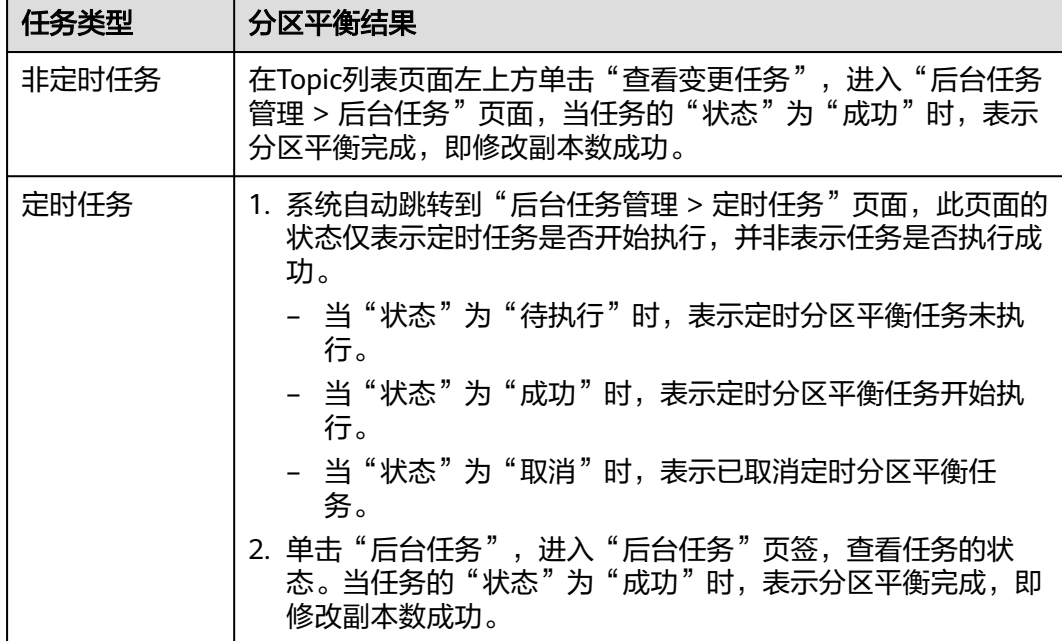

#### <span id="page-45-0"></span>表 **4-5** 查看分区平衡结果

**----**结束

#### 使用手动平衡修改副本数

- 步骤**1** 登录管理控制台。
- 步骤2 在管理控制台左上角单击 <sup>©</sup> ,选择Kafka实例所在的区域。
- 步骤3 在管理控制台左上角单击 ,选择"应用中间件 > 分布式消息服务Kafka版",进入 分布式消息服务Kafka专享版页面。
- 步骤**4** 在左侧导航栏单击"Kafka实例",进入Kafka实例列表页面。
- 步骤**5** 单击Kafka实例的名称,进入实例详情页面。
- 步骤**6** 在左侧导航栏单击"Topic管理",进入Topic列表页面。
- 步骤**7** 通过以下任意一种方法,进入"手动平衡"页面。
	- 勾选Topic名称左侧的方框,手动平衡每次只能勾选一个Topic,单击信息栏左上侧 的"一键平衡 > 手动平衡"。
	- $\pm$  在待修改副本数的Topic所在行,单击"更多 > 一键平衡 > 手动平衡"。
- 步骤**8** 修改副本数。
	- 在"手动平衡"对话框右上角,单击"减少副本"/"添加副本",为Topic的每个 分区减少/增加副本数。
	- 在待修改分区平衡的副本名称下,单击Broker名称或 ,选择目标Broker的名称, 副本即将迁移至目标Broker上。同一分区下的不同副本需要分配在不同的Broker 上。
	- 在"带宽限制"中,输入带宽大小,默认值为"-1",表示不限制带宽。如果实 例负载较低(例如实例规格为300MB/s,当前实例负载为30MB/s),建议不设置

带宽限制。如果需要设置带宽限制,建议该参数值不小于待分区平衡Topic的总生 产带宽 \* 待分区平衡Topic的最大副本数。带宽限制值的估算方法,请参考带宽<mark>限</mark> [制值估算方法。](#page-53-0)

- 在"执行时间"中,选择分区平衡任务执行的时间。"立即执行"表示立即执行 分区平衡任务。"定时执行"表示在指定的时间执行分区平衡任务。
- 步骤**9** (可选)单击"一键测算",在"预估耗时"中,显示执行手动平衡大概需要的时 间。

一键测算功能对Kafka实例性能没有影响。

步骤**10** 单击"确定"。

定时任务和非定时任务查看分区平衡是否完成的方法不同,具体如下:

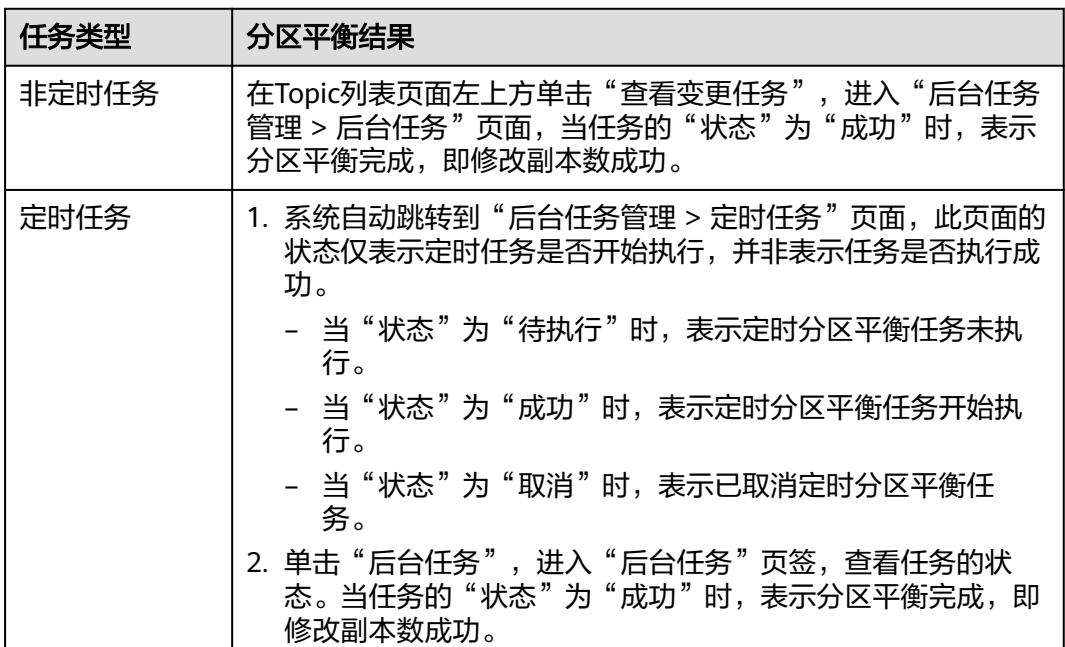

表 **4-6** 查看分区平衡结果

#### **----**结束

## **4.3.5** 导出 **Kafka Topic** 列表

本章节指导您在控制台导出Topic列表,支持批量导出。

### 前提条件

已创建**[Topic](#page-28-0)**。

### 导出 **Topic** 列表

步骤**1** 登录管理控制台。

步**骤2** 在管理控制台左上角单击 <sup>Q</sup> ,选择Kafka实例所在的区域。

- **步骤3** 在管理控制台左上角单击 , 选择"应用中间件 > 分布式消息服务Kafka版", 进入 分布式消息服务Kafka专享版页面。
- 步骤**4** 在左侧导航栏单击"Kafka实例",进入Kafka实例列表页面。
- 步骤**5** 单击Kafka实例的名称,进入实例详情页面。
- 步骤**6** 在左侧导航栏选择"Topic管理",进入Topic列表页面。
- 步骤**7** 通过以下任意一种方法,导出Topic列表。
	- 勾选待导出的Topic,单击"导出 > 导出已选中数据到XLSX",导出指定Topic列 表。
	- 单击"导出 > 导出全部数据到XLSX",导出全部Topic列表。

Topic列表中包含如下信息:Topic名称、分区数、副本数、老化时间、是否同步复制或 同步落盘、消息时间戳类型、批处理消息最大值和描述信息。

**----**结束

# **4.3.6** 修改 **Kafka** 分区平衡

分区平衡是指将分区的副本重新分配到不同的代理上,解决代理负载不均衡问题。

需要进行分区平衡的场景如下:

- 实例扩容代理个数后,新创建的Topic才会分布在新代理上,原有Topic还分布在原 有代理上,造成分区分布不均衡。通过修改分区平衡,将原有Topic分区的副本迁 移到新代理上。
- 将高负载代理上的Leader分区切换为Follower。
- 在修改分区平衡过程中,可以配置增加/减少Topic的副本数。

分布式消息服务Kafka版控制台提供两种分区平衡的方法: 自动平衡和[手动平衡,](#page-50-0) 建议 选择自动平衡,确保分区Leader的均匀分布。

### 约束与限制

- 单机实例不支持修改分区平衡。
- 分区平衡任务启动后,无法修改Topic的分区数。
- 分区平衡任务启动后,无法手动停止任务,需要等到任务完成。
- 已设置了一个定时分区平衡任务,在此任务未执行前,无法对本实例内的任何 Topic执行其他分区平衡任务。

### 操作影响

- 对数据量大的Topic进行分区平衡会占用大量的网络和存储带宽,业务可能会出现 请求超时或者时延增大,建议在业务低峰期时操作。对Topic进行分区平衡前,根 据Kafka实例规格对比当前实例负载情况,评估是否可以进行分区平衡,建议预留 足够的带宽进行分区平衡,CPU使用率在90%以上时,不建议进行分区平衡。 Topic的数据量和CPU使用率可以通过监控页面的"队列数据容量"和"CPU使用 率"查看,具体步骤请参考查看**Kafka**[监控数据](#page-219-0)。
- 带宽限制是指设定Topic进行副本同步的带宽上限,确保不会对该实例上的其他 Topic造成流量冲击。但需要注意,带宽限制不会区分是正常的生产消息造成的副 本同步还是分区平衡造成的副本同步,如果带宽限制设定过小,可能会影响正常

<span id="page-48-0"></span>的生产消息,且可能会造成分区平衡一直无法结束。如果分区平衡一直无法结 束,请联系客服处理。

- 分区平衡任务启动后,不能删除正在进行分区平衡的Topic,否则会导致分区平衡 任务无法结束。
- 分区平衡后Topic的metadata会改变,如果生产者不支持重试机制,会有少量的请 求失败,导致部分消息生产失败。
- 数据量大的Topic进行分区平衡的时间会比较长。Topic的数据量可以通过监控页面 的"队列数据容量"查看,具体步骤请参考查看**Kafka**[监控数据。](#page-219-0)在不影响业务的 前提下,建议适当调小**Topic**[老化时间](#page-116-0)并等待消息老化,减少迁移数据,加快迁移 速度。分区平衡任务结束后可重新调整为初始值。

### 前提条件

确保分区平衡的目标Broker磁盘容量充足,在<mark>磁盘存储统计</mark>中查看每个Broker的可用 磁盘容量。如果目标Broker磁盘剩余容量接近分区平衡迁移到该Broker上的数据量, 为了给目标Broker上的消息生产预留存储空间,应先进行[磁盘扩容,](#page-176-0)再进行分区平 衡。

### 自动平衡

- 步骤**1** 登录管理控制台。
- 步**骤2** 在管理控制台左上角单击 <sup>©</sup>, 选择Kafka实例所在的区域。
- 步骤3 在管理控制台左上角单击 ,选择"应用中间件 > 分布式消息服务Kafka版",进入 分布式消息服务Kafka专享版页面。
- 步骤**4** 在左侧导航栏单击"Kafka实例",进入Kafka实例列表页面。
- 步骤**5** 单击Kafka实例的名称,进入实例详情页面。
- 步骤**6** 在左侧导航栏单击"Topic管理",进入Topic列表页面。
- 步骤**7** 通过以下任意一种方法,修改分区平衡。
	- 勾选Topic名称左侧的方框,可选一个或多个,单击信息栏左上侧的"一键平衡 > 自动平衡"。
	- 在待修改分区平衡的Topic所在行,单击"更多 > 一键平衡 > 自动平衡"。

步骤**8** 设置自动平衡参数。

#### 表 **4-7** 自动平衡参数说明

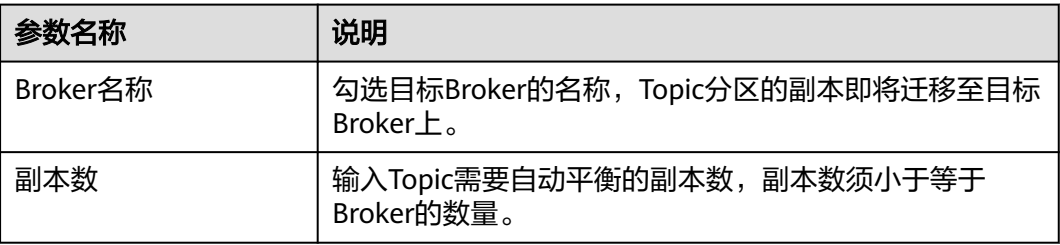

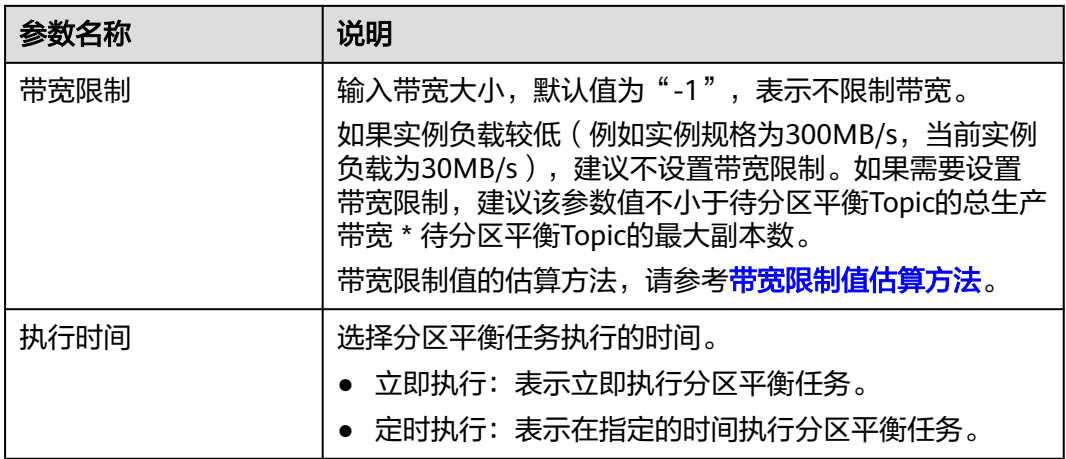

#### 图 **4-13** 设置自动平衡参数

自动平衡

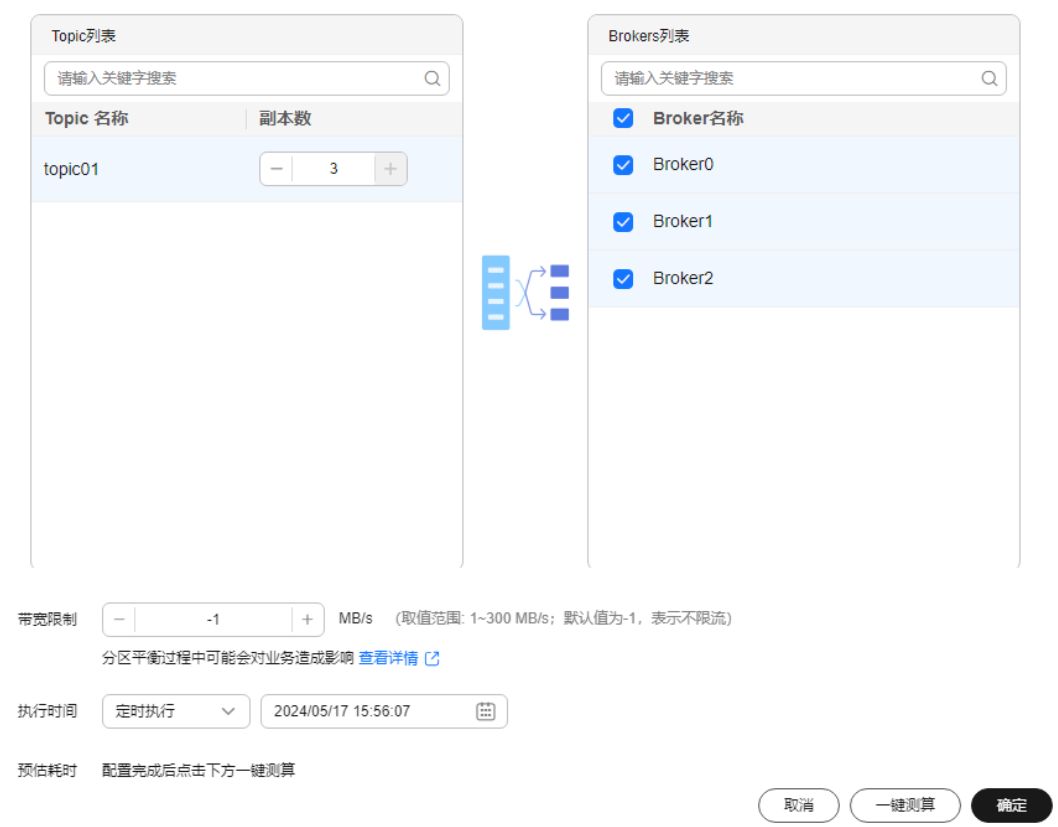

步骤9 (可选)单击"一键测算",在"预估耗时"中,显示执行自动平衡大概需要的时 间。

一键测算功能对Kafka实例性能没有影响。

步骤**10** 单击"确定"。

定时任务和非定时任务查看分区平衡是否完成的方法不同,具体如下:

#### <span id="page-50-0"></span>表 **4-8** 查看分区平衡结果

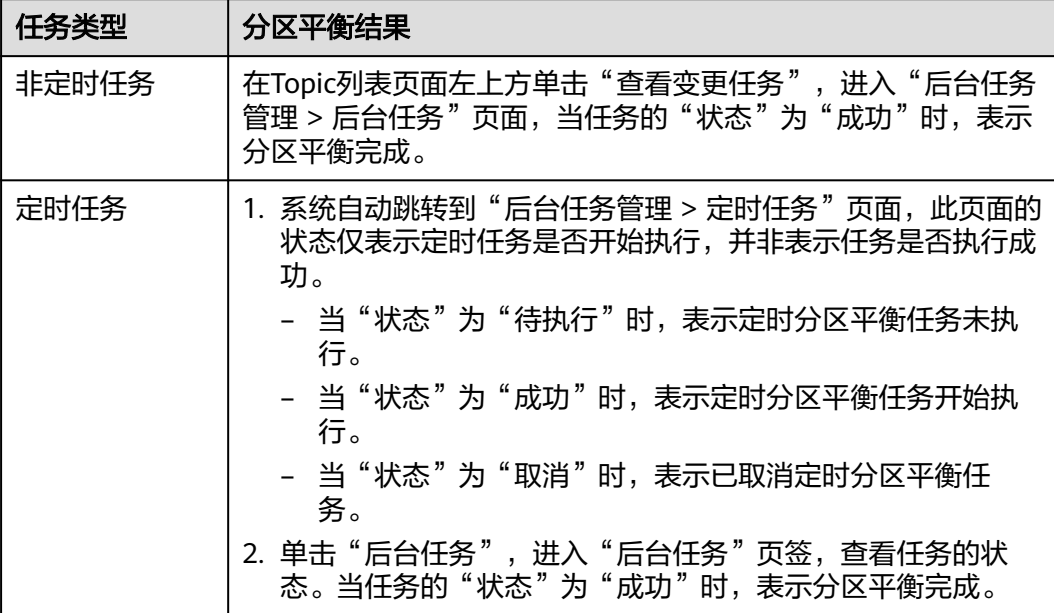

#### 图 **4-14** 后台任务管理页面

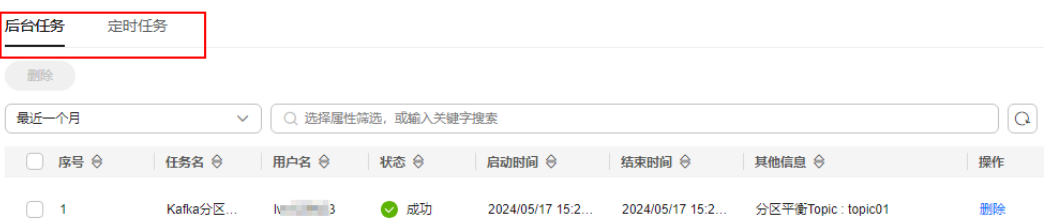

#### 说明

- 分区平衡任务启动后,不能删除正在进行分区平衡的Topic,否则会导致分区平衡任务无法结 束。
- 分区平衡任务启动后,无法修改Topic的分区数。
- 分区平衡任务启动后,无法手动停止任务,需要等到任务完成。
- 已设置了一个定时分区平衡任务,在此任务未执行前,无法对本实例内的任何Topic执行其他 分区平衡任务。

**----**结束

### 手动平衡

- 步骤**1** 登录管理控制台。
- 步**骤2** 在管理控制台左上角单击 <sup>Q</sup> ,选择Kafka实例所在的区域。
- 步骤3 在管理控制台左上角单击 <sup>- -</sup> 办选择 "应用中间件 > 分布式消息服务Kafka版",进入 分布式消息服务Kafka专享版页面。

步骤**4** 在左侧导航栏单击"Kafka实例",进入Kafka实例列表页面。

- 步骤**5** 单击Kafka实例的名称,进入实例详情页面。
- 步骤**6** 在左侧导航栏单击"Topic管理",进入Topic列表页面。
- 步骤**7** 通过以下任意一种方法,修改分区平衡。

图 **4-15** 设置手动平衡参数

- 勾选Topic名称左侧的方框,手动平衡每次只能勾选一个Topic,单击信息栏左上侧 的"一键平衡 > 手动平衡"。
- 在待修改分区平衡的Topic所在行,单击"更多 > 一键平衡 > 手动平衡"。
- 步骤**8** 设置手动平衡参数。
	- 在"手动平衡"对话框右上角,单击"减少副本"/"添加副本",为Topic的每个 分区减少/增加副本数。
	- 在待修改分区平衡的副本名称下,单击Broker名称或 >, 选择目标Broker的名称, 副本即将迁移至目标Broker上。同一分区下的不同副本需要分配在不同的Broker 上。
	- 在"带宽限制"中,输入带宽大小,默认值为"-1",表示不限制带宽。如果实 例负载较低(例如实例规格为300MB/s,当前实例负载为30MB/s),建议不设置 带宽限制。如果需要设置带宽限制,建议该参数值不小于待分区平衡Topic的总生 产带宽 \* 待分区平衡Topic的最大副本数。带宽限制值的估算方法,请参考<mark>带宽限</mark> [制值估算方法。](#page-53-0)
	- 在"执行时间"中,选择分区平衡任务执行的时间。"立即执行"表示立即执行 分区平衡任务。"定时执行"表示在指定的时间执行分区平衡任务。

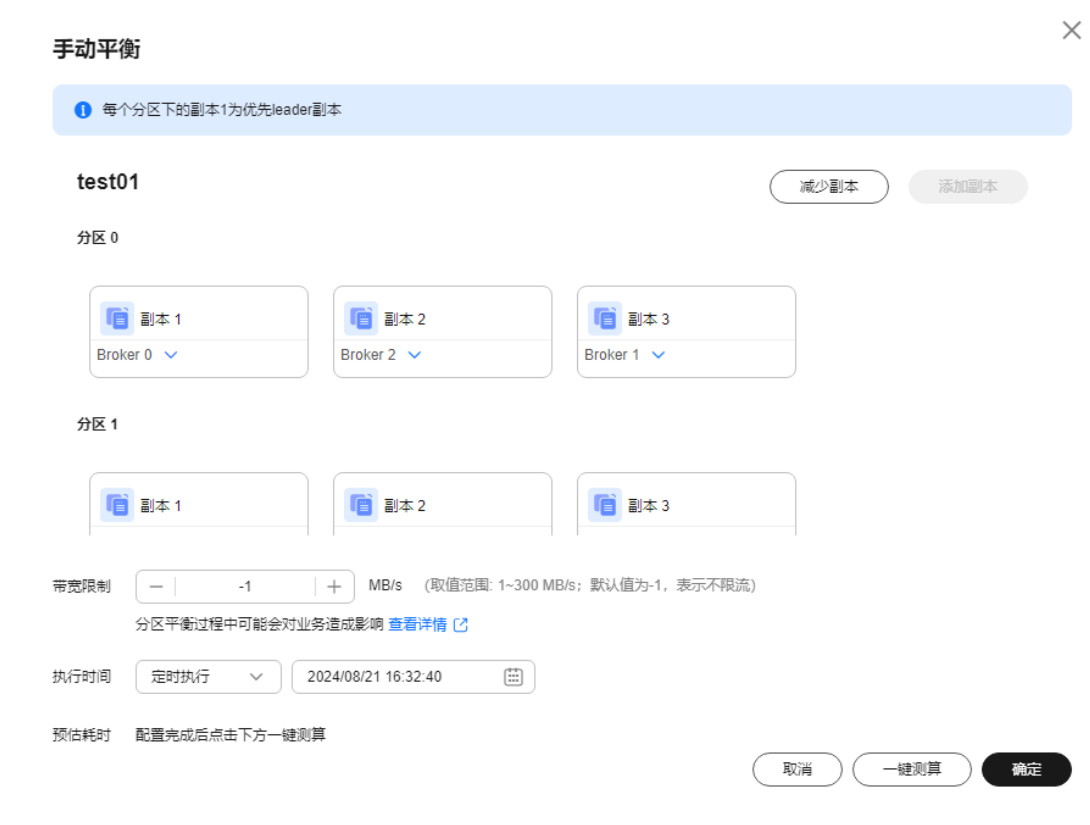

步骤**9** (可选)单击"一键测算",在"预估耗时"中,显示执行手动平衡大概需要的时 间。

一键测算功能对Kafka实例性能没有影响。

步骤**10** 单击"确定"。

定时任务和非定时任务查看分区平衡是否完成的方法不同,具体如下:

表 **4-9** 查看分区平衡结果

| 任务类型  | 分区平衡结果                                                                                                    |  |  |  |  |
|-------|----------------------------------------------------------------------------------------------------|--|--|--|--|
| 非定时任务 | 在Topic列表页面左上方单击"查看变更任务",进入"后台任务<br>管理 > 后台任务"页面,当任务的"状态"为"成功"时,表示<br>分区平衡完成。                                                                                                    |  |  |  |  |
| 定时任务  | 1. 系统自动跳转到"后台任务管理 > 定时任务"页面,此页面的<br>状态仅表示定时任务是否开始执行,并非表示任务是否执行成<br>功。<br>– 当"状态"为"待执行"时,表示定时分区平衡任务未执<br>行。<br>- 当"状态"为"成功"时,表示定时分区平衡任务开始执<br>行。<br>- 当"状态"为"取消"时,表示已取消定时分区平衡任<br>务。<br>2. 单击"后台任务",进入"后台任务"页签,查看任务的状<br>态。当任务的"状态"为"成功"时,表示分区平衡完成。 |  |  |  |  |

#### 图 **4-16** 后台任务管理页面

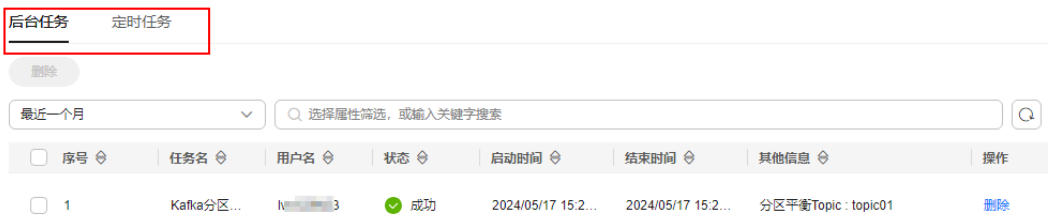

#### 说明

- 分区平衡任务启动后,不能删除正在进行分区平衡的Topic,否则会导致分区平衡任务无法结 束。
- 分区平衡任务启动后,无法修改Topic的分区数。
- 分区平衡任务启动后,无法手动停止任务,需要等到任务完成。
- 已设置了一个定时分区平衡任务,在此任务未执行前,无法对本实例内的任何Topic执行其他 分区平衡任务。

#### **----**结束

#### 修改定时分区平衡任务

步骤**1** 在"后台任务管理"页面的"定时任务"页签中,单击页面左上角下拉框,选择时间 段, 在搜索对话框中输入待修改定时分区平衡任务的Topic名称, 按"Enter", 实现快 速查找定时分区平衡任务。

<span id="page-53-0"></span>图 **4-17** 查找定时分区平衡任务

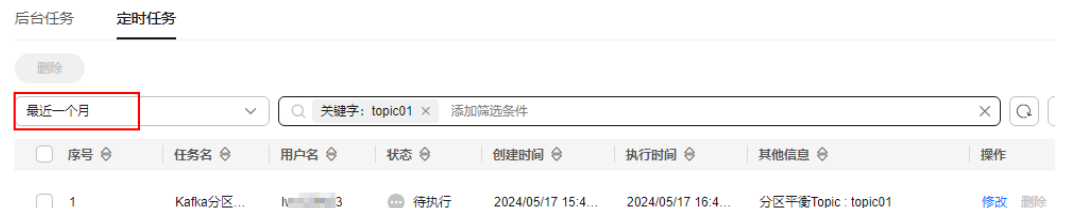

步骤**2** 在待修改的定时分区平衡任务后,单击"修改"。

- 步骤**3** 在弹出的"修改定时任务"对话框中,您可以修改定时分区平衡任务的时间,还可以 取消定时分区平衡任务,具体操作如下。
	- 修改定时分区平衡任务的时间: 修改时间, 单击"确定"。
	- 取消定时分区平衡任务:选择"取消",如图4-18所示,单击"确定"。

#### 图 **4-18** 取消定时分区平衡任务

#### 修改定时任务

 $\checkmark$ 

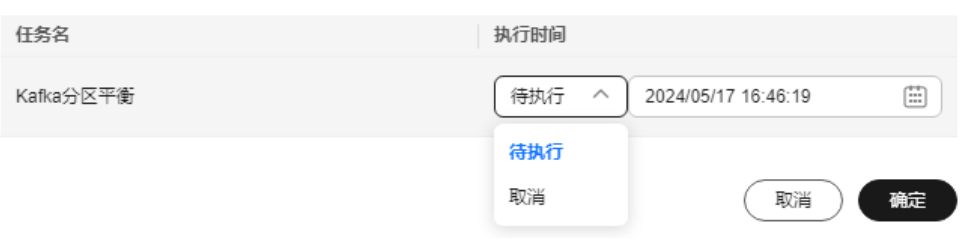

#### **----**结束

### 带宽限制值估算方法

带宽限制值受分区平衡任务执行时间、分区副本Leader/Follower分布情况以及消息生 产速率等因素影响,具体分析如下。

- 带宽限制值作用范围为整个Broker,对该Broker内所有副本同步的分区进行带宽 限流。
- 带宽限制会将分区平衡后新增的副本视为Follower副本限流,分区平衡前的 Leader副本视为Leader副本限流,Leader副本的限流和Follower副本限流分开计 算。
- 带宽限制不会区分是正常的生产消息造成的副本同步还是分区平衡造成的副本同 步,因此两者的流量都会被限流统计。

假设分区平衡任务需要在200s内完成,每个副本的数据量为100MB,在以下几种场景 中,估算带宽限制值。

场景一:**Topic1**有**2**分区**2**副本,**Topic2**有**1**分区**1**副本,所有**Leader**副本在同一个 **Broker**上,如表**[4-10](#page-54-0)**所示,**Topic1**和**Topic2**分别需要新增**1**个副本,如表**[4-11](#page-54-0)**所示。

#### <span id="page-54-0"></span>表 **4-10** 分区平衡前 Topic 分区的副本分布

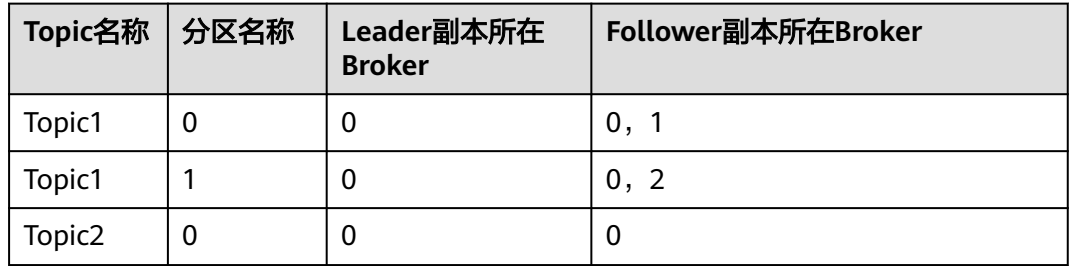

### 表 **4-11** 分区平衡后 Topic 分区的副本分布

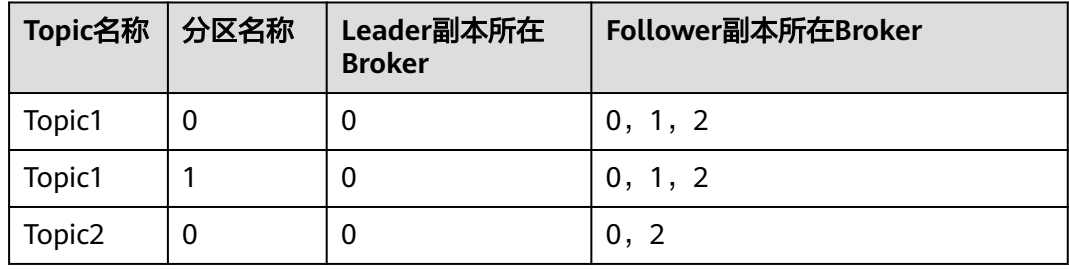

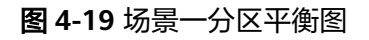

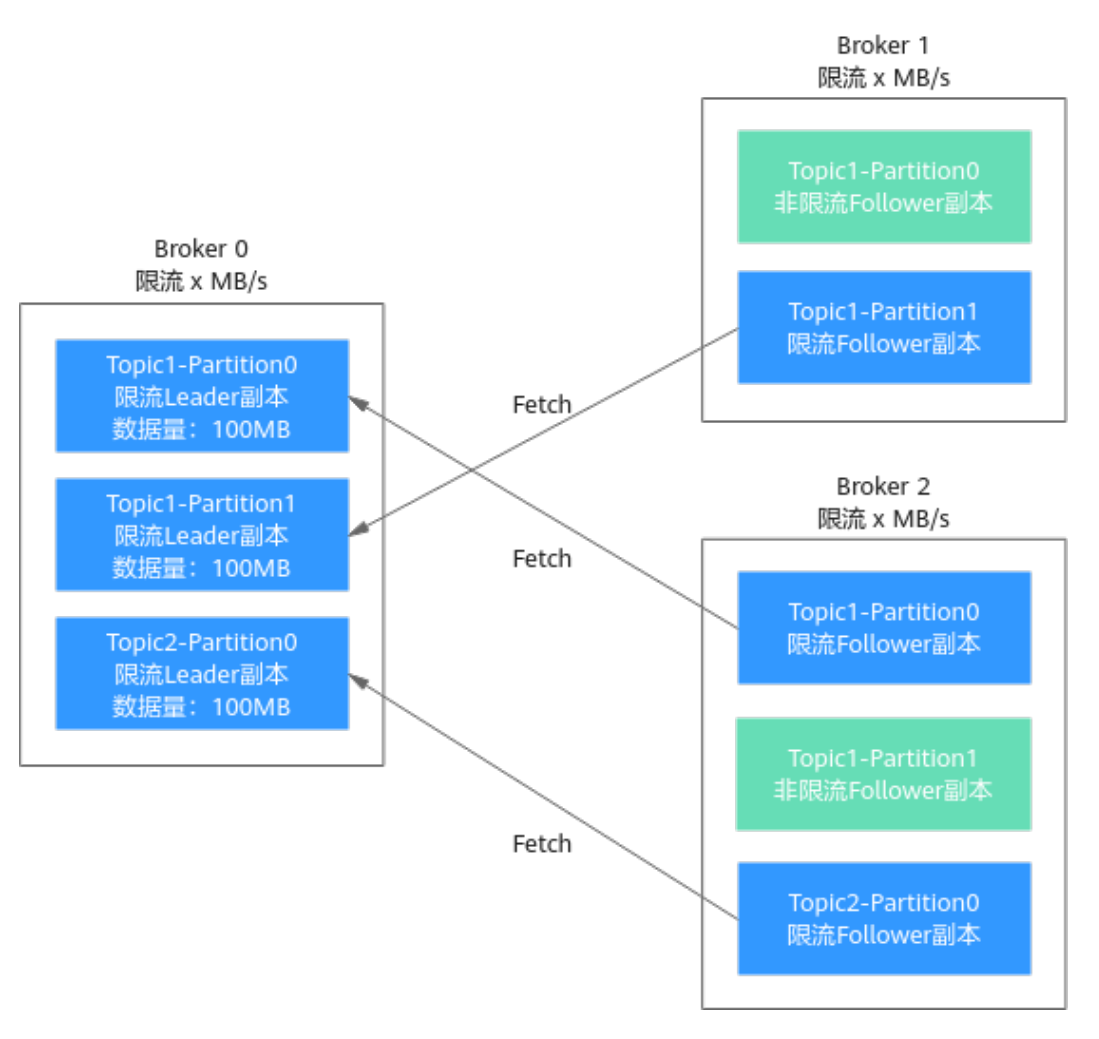

如图[4-19](#page-54-0)所示,有3个副本需要从Broker 0拉取数据,Broker 0中每个副本的数据量为 100MB, Broker 0中只有Leader副本, Broker 1和Broker 2中只有Follower副本, 由此 得出以下数据:

- Broker 0在200s内完成分区平衡所需的带宽限制值=(100+100+100)/ 200=1.5MB/s
- Broker 1在200s内完成分区平衡所需的带宽限制值=100/200=0.5MB/s
- Broker 2在200s内完成分区平衡所需的带宽限制值=(100+100)/200=1MB/s

综上所述,若想要在200s内完成分区平衡任务,带宽限制值应设为大于等于1.5MB/s。 由于控制台的带宽限制只能是整数,因此带宽限制值应设为大于等于2MB/s。

#### 场景二:**Topic1**有**2**分区**1**副本,**Topic2**有**2**分区**1**副本,**Leader**副本分布在不同 **Broker**上,如表**4-12**所示,**Topic1**和**Topic2**分别需要新增**1**个副本,如表**4-13**所示。

| Topic名称            | 分区名称 | Leader副本所在<br><b>Broker</b> | Follower副本所在Broker |
|--------------------|------|-----------------------------|--------------------|
| Topic1             | 0    | 0                           | 0                  |
| Topic1             |      |                             |                    |
| Topic <sub>2</sub> | 0    |                             |                    |
| Topic <sub>2</sub> |      |                             |                    |

表 **4-12** 分区平衡前 Topic 分区的副本分布

表 **4-13** 分区平衡后 Topic 分区的副本分布

| Topic名称            | 分区名称 | Leader副本所在<br><b>Broker</b> | Follower副本所在Broker |
|--------------------|------|-----------------------------|--------------------|
| Topic1             | O    | 0                           | 0, 2               |
| Topic1             |      |                             | 1, 2               |
| Topic <sub>2</sub> | 0    |                             | 1, 2               |
| Topic2             |      |                             | 2, 0               |

#### 图 **4-20** 场景二分区平衡图

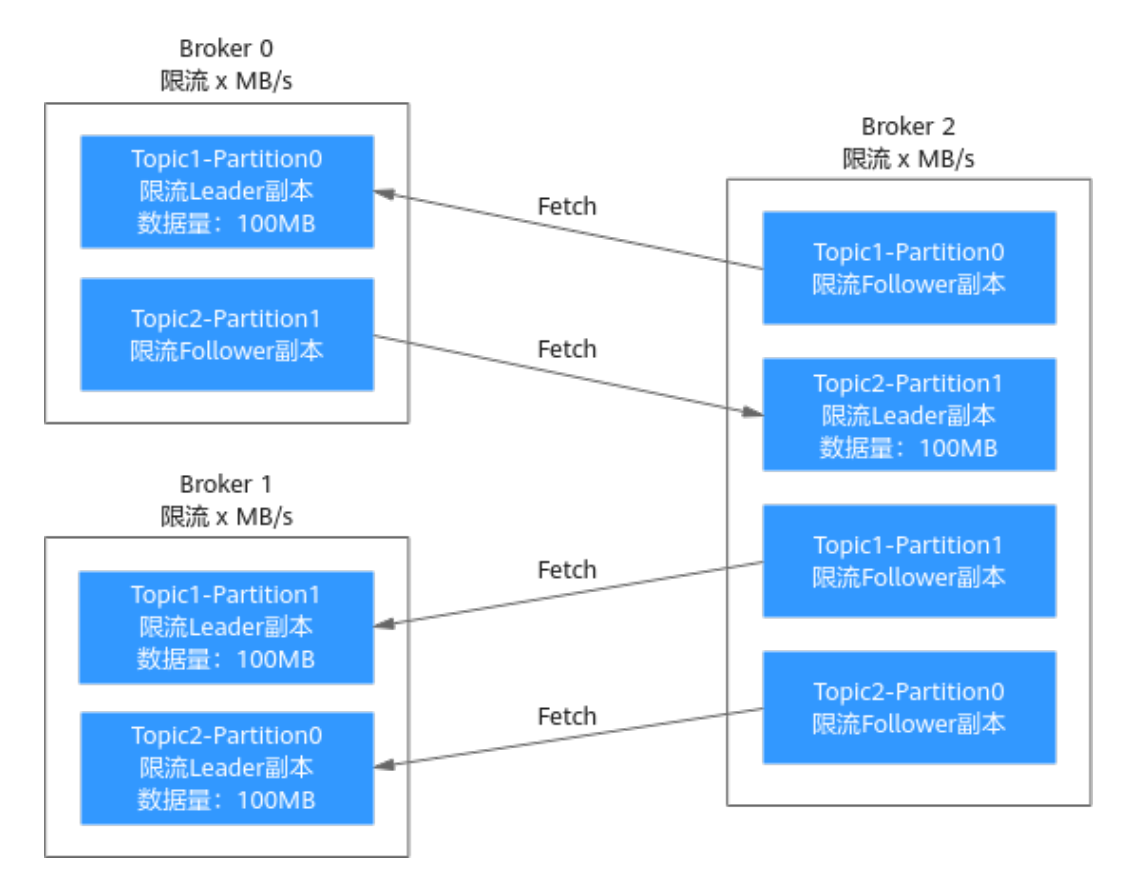

如图**4-20**所示,Broker 1中只有Leader副本,Broker 0和Broker 2中存在Leader副本和 Follower副本,由于Leader副本的限流和Follower副本限流分开计算, Broker 0和 Broker 2需要分别计算Leader副本的限流和Follower副本限流。由此得出以下数据:

- Broker 0作为Leader副本在200s内完成分区平衡所需的带宽限制值 =100/200=0.5MB/s
- Broker 0作为Follower副本在200s内完成分区平衡所需的带宽限制值 =100/200=0.5MB/s
- Broker 1在200s内完成分区平衡所需的带宽限制值=(100+100)/200=1MB/s
- Broker 2作为Leader副本在200s内完成分区平衡所需的带宽限制值 =100/200=0.5MB/s
- Broker 2作为Follower副本在200s内完成分区平衡所需的带宽限制值= (100+100+100)/200=1.5MB/s

综上所述,若想要在200s内完成分区平衡任务,带宽限制值应设为大于等于1.5MB/s。 由于控制台的带宽限制只能是整数,因此带宽限制值应设为大于等于2MB/s。

场景三:**Topic1**有**1**分区**2**副本,**Topic2**有**1**分区**2**副本,所有**Leader**副本在同一个 **Broker**上,如表**[4-14](#page-57-0)**所示,**Topic1**需要新增**1**个副本,**Topic1**上有生产消息造成的副 本同步,如<del>表</del>[4-15](#page-57-0)所示。

<span id="page-57-0"></span>表 **4-14** 分区平衡前 Topic 分区的副本分布

| Topic名称            | 分区名称 | Leader副本所在<br><b>Broker</b> | Follower副本所在Broker |
|--------------------|------|-----------------------------|--------------------|
| Topic1             |      |                             | 0,                 |
| Topic <sub>2</sub> |      |                             | 0,                 |

#### 表 **4-15** 分区平衡后 Topic 分区的副本分布

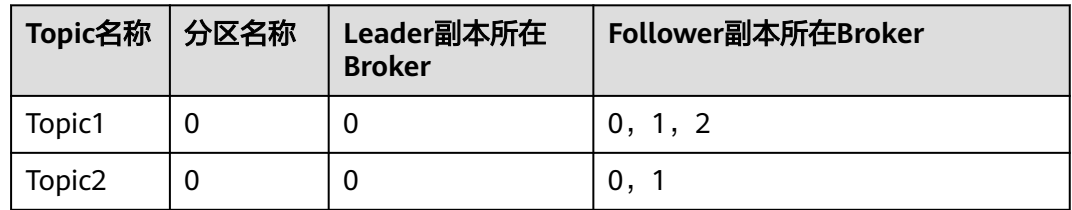

#### 图 **4-21** 场景三分区平衡图

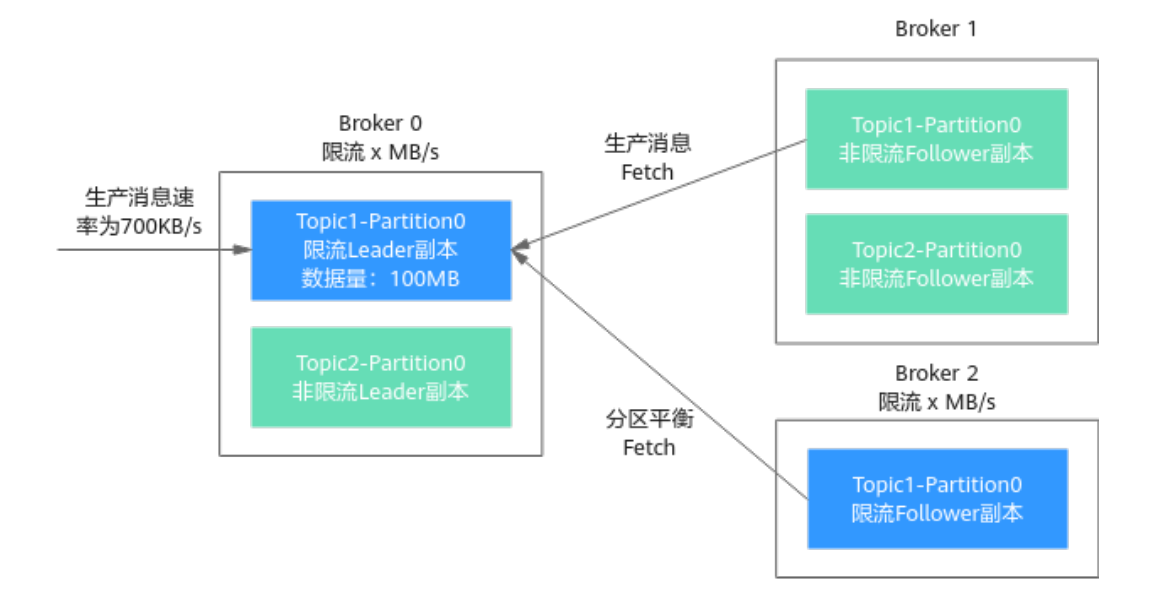

如图**4-21**所示,有1个副本由于分区平衡需要从Broker 0拉取数据,另1个副本由于生 产消息需要从Broker 0拉取数据,带宽限制不会区分是正常的生产消息造成的副本同 步还是分区平衡造成的副本同步,因此两者的流量都会被限流统计。由此得出以下数 据:

- Broker 0在200s内完成分区平衡所需的带宽限制值=(100MB+700KB/s\*200s)/ 200s+700KB/s=1.9MB/s
- Broker 2在200s内完成分区平衡所需的带宽限制值=100/200=0.5MB/s

综上所述,若想要在200s内完成分区平衡任务,带宽限制值应设为大于等于1.9MB/s。 由于控制台的带宽限制只能是整数,因此带宽限制值应设为大于等于2MB/s。

# **4.3.7** 配置 **Kafka** 自动创建 **Topic**

"Kafka自动创建Topic"表示向一个未创建的Topic生产或消费消息时,系统会自动创 建此Topic,此Topic的默认参数值如表**4-16**所示。

集群实例支持在"配置参数"中修改"log.retention.hours"(老化时间)、 "default.replication.factor"(副本数)或"num.partitions"(分区数)的参数值, 单机实例不支持修改配置参数。修改参数值后自动创建的Topic, Topic参数值为修改后 的值。

例如:"num.partitions"修改为"5",自动创建的Topic参数值如表**4-16**所示。

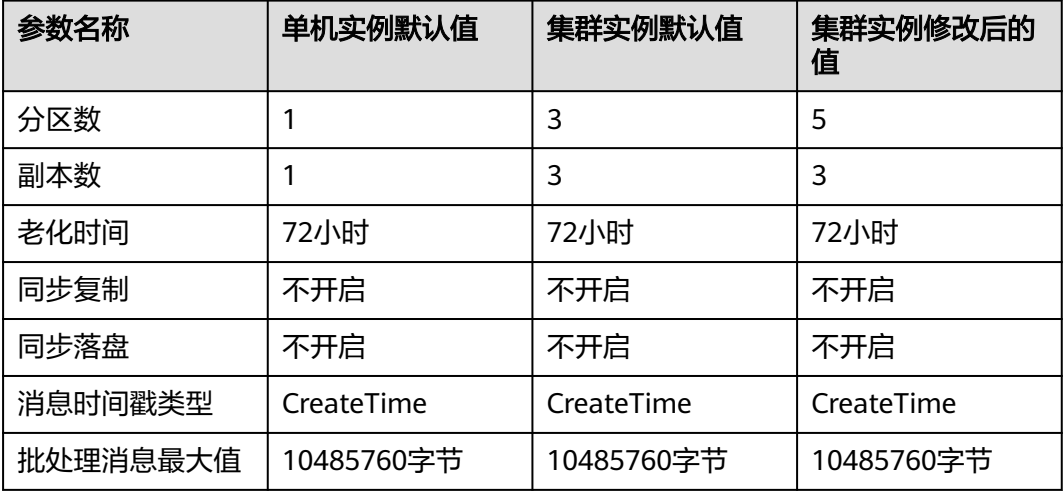

表 **4-16** Topic 参数值

### 约束与限制

开启/关闭"Kafka自动创建Topic"可能会导致实例重启,具体以控制台显示为准。

### 配置 **Kafka** 自动创建 **Topic**

- 步骤**1** 登录管理控制台。
- 步**骤2** 在管理控制台左上角单击 <sup>Q</sup> ,选择Kafka实例所在的区域。
- 步骤3 在管理控制台左上角单击 ,选择"应用中间件 > 分布式消息服务Kafka版",进入 分布式消息服务Kafka专享版页面。
- 步骤**4** 在左侧导航栏单击"Kafka实例",进入Kafka实例列表页面。
- 步骤**5** 单击Kafka实例名称,进入"基本信息"页面。
- 步**骤6** 在"实例信息"区域的"Kafka自动创建Topic"后,单击 、弹出"确 .<br>认"对话框。
- 步骤7 单击"确定",跳转到"后台任务管理"页面。任务状态为"成功"时,表示开启/关 闭Kafka自动创建Topic成功。

**----**结束

# **4.3.8** 删除 **Kafka Topic**

本章节指导您删除Topic,请根据实际情况选择以下任意一种方式:

- 删除**Kafka Topic**(控制台)
- 删除**Kafka Topic**(**Kafka**客户端)

### 约束与限制

- 删除Topic会导致Topic中的数据也被删除,并且无法找回,同时会影响使用该 Topic的相关业务。
- 已开启密文接入的实例, "allow.everyone.if.no.acl.found"设置为"false"时, 初始用户(即首次开启密文接入时设置的用户)可以通过客户端删除Topic,其他 用户无法通过客户端删除Topic。

### 前提条件

只有运行中的实例才可以删除Topic。

### 删除 **Kafka Topic**(控制台)

- 步骤**1** 登录管理控制台。
- 步**骤2** 在管理控制台左上角单击 <sup>Q</sup> ,选择Kafka实例所在的区域。
- 步骤3 在管理控制台左上角单击 , 选择"应用中间件 > 分布式消息服务Kafka版", 进入 分布式消息服务Kafka专享版页面。
- 步骤**4** 在左侧导航栏单击"Kafka实例",进入Kafka实例列表页面。
- 步骤**5** 单击Kafka实例的名称,进入实例详情页面。
- 步骤**6** 在左侧导航栏选择"Topic管理",进入Topic列表页面。
- 步骤**7** 通过以下任意一种方法,删除Topic。
	- 勾选Topic名称左侧的方框,可选一个或多个,单击信息栏左上侧的"删除 Topic"。
	- 在待删除Topic所在行,单击"更多 > 删除"。
- 步骤**8** 在"删除Topic"对话框中,单击"确定",确认删除Topic。

**----**结束

### 删除 **Kafka Topic**(**Kafka** 客户端)

Kafka客户端版本为**2.2**以上时,支持通过**kafka-topics.sh**删除Topic。

- 未开启密文接入的Kafka实例, 在Kafka客户端的"/bin"目录下, 通过以下命令 删除Topic。 ./kafka-topics.sh --bootstrap-server \${connection-address} --delete --topic \${topic-name} 参数说明如下:
	- connection-address:在Kafka控制台的"基本信息 > 连接信息"中,获取 Kafka实例的连接地址。

topic-name: Topic名称。

示例如下:

[root@ecs-kafka bin]# ./kafka-topics.sh --bootstrap-server 192.168.xx.xx:9092,192.168.xx.xx:9092,192.168.xx.xx:9092 --delete --topic topic-01 [root@ecs-kafka bin]#

- 已开启密文接入的Kafka实例,通过以下步骤删除Topic。
	- a. (可选)修改客户端配置文件。

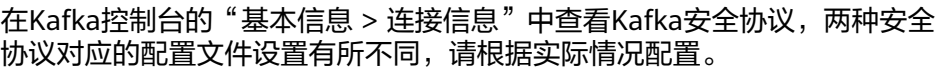

■ SASL PLAINTEXT: 如果已经设置了用户名和密码, 请跳过此步骤, 执 行**b**。否则在Kafka客户端的"/config"目录中创建"ssl-userconfig.properties"文件,在文件中增加如下内容。 security.protocol=SASL\_PLAINTEXT #SASL认证机制为"SCRAM-SHA-512"时,配置信息如下。 sasl.jaas.config=org.apache.kafka.common.security.**scram.ScramLoginModule** required \ username="\*\*\*\*\*\*\*\*\*\*" \ password="\*\*\*\*\*\*\*\*\*\*"; sasl.mechanism=**SCRAM-SHA-512** #SASL认证机制为"PLAIN"时, 配置信息如下。 sasl.jaas.config=org.apache.kafka.common.security.**plain.PlainLoginModule** required \ username="\*\*\*\*\*\*\*\*\*\* password="\*\*\*\*\*\*\*\*\*\*\*"; sasl.mechanism=**PLAIN**

参数说明如下:username和password为首次开启密文接入时填入的用 户名和密码,或者创建用户时设置的用户名和密码。

■ SASL SSL: 如果已经设置了用户名和密码, 以及SSL证书配置, 请跳过 此步骤,执行**b**。否则在Kafka客户端的"/config"目录中创建"ssluser-config.properties"文件,在文件中增加如下内容。

security.protocol=SASL\_SSL ssl.truststore.location={ssl\_truststore\_path} ssl.truststore.password=dms@kafka ssl.endpoint.identification.algorithm= #SASL认证机制为"SCRAM-SHA-512"时,配置信息如下。 sasl.jaas.config=org.apache.kafka.common.security.**scram.ScramLoginModule** required \ username="\*\*\*\*\*\*\*\*\*\*\* password="\*\*\*\*\*\*\*\*\*\*"; sasl.mechanism=**SCRAM-SHA-512**

#SASL认证机制为"PLAIN"时, 配置信息如下。

sasl.jaas.config=org.apache.kafka.common.security.**plain.PlainLoginModule** required \ username="\*\*\*\*\*\*\*\*\*\*" password="\*\*\*\*\*\*\*\*\*\*";

sasl.mechanism=**PLAIN**

参数说明如下:

- ssl.truststore.location配置为client.jks证书的存放路径。注意, Windows系统下证书路径中也必须使用"/", 不能使用Windows 系统中复制路径时的"\",否则客户端获取证书失败。
- **ssl.truststore.password**为服务器证书密码,不可更改,需要保持 为**dms@kafka**。
- ssl.endpoint.identification.algorithm为证书域名校验开关,为空则 表示关闭。这里需要保持关闭状态,必须设置为空。
- username和password为首次开启密文接入时填入的用户名和密 码,或者创建用户时设置的用户名和密码。
- b. 在Kafka客户端的"/bin"目录下,通过以下命令删除Topic。 ./kafka-topics.sh --bootstrap-server \${connection-address} --delete --topic \${topic-name} - command-config ../config/ssl-user-config.properties

#### 参数说明如下:

- connection-address: 在Kafka控制台的"基本信息 > 连接信息"中, 获 取Kafka实例的连接地址。
- topic-name: Topic名称。

示例如下:

[root@ecs-kafka bin]# ./kafka-topics.sh --bootstrap-server 192.168.xx.xx:9093,192.168.xx.xx:9093,192.168.xx.xx:9093 --delete --topic topic-01 --commandconfig ../config/ssl-user-config.properties [root@ecs-kafka bin]#

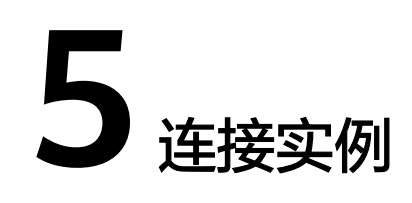

# <span id="page-62-0"></span>**5.1** 配置 **Kafka** 网络连接

# **5.1.1** 连接 **Kafka** 网络要求

客户端可以通过公网连接Kafka实例,也可以通过内网连接Kafka实例。使用内网连接 时,注意以下几点:

- 如果客户端和Kafka实例部署在同一个VPC内,网络默认互通。
- 如果客户端和Kafka实例部署在不同VPC中,由于VPC之间逻辑隔离,客户端和 Kafka实例不能直接通信,需要打通VPC之间的网络。

客户端连接Kafka实例的方式如表**5-1**所示。

#### 表 **5-1** 连接方式说明

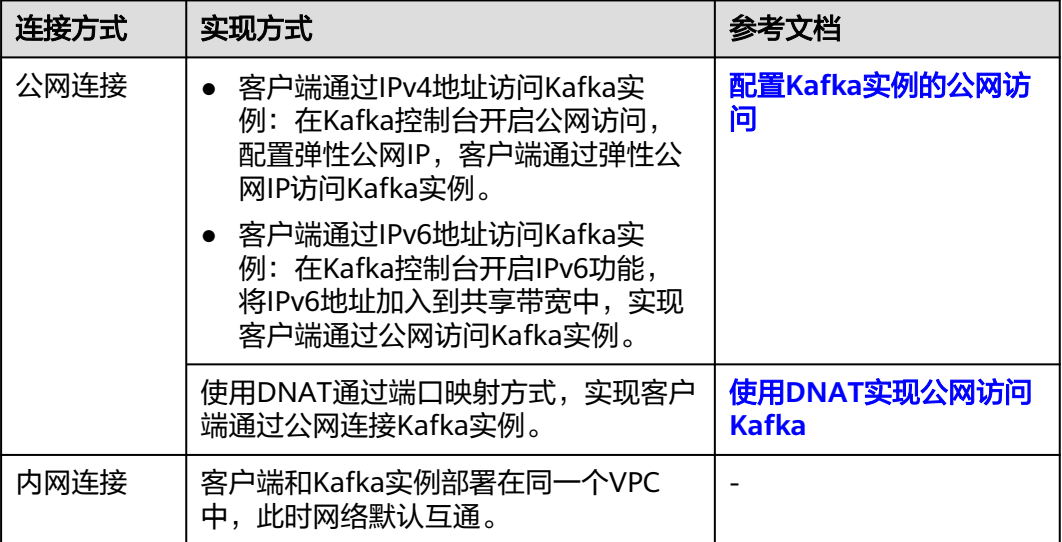

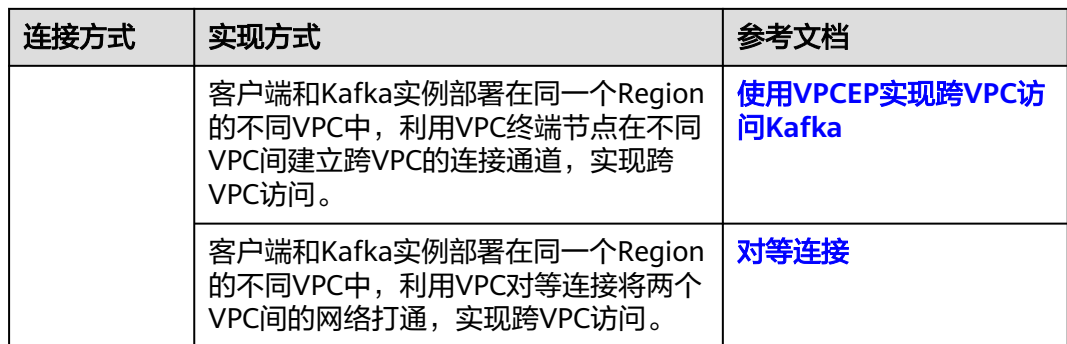

客户端连接Kafka实例前,需要在Kafka实例所属安全组中配置如下安全组规则,否则 会连接失败。

#### 说明

创建安全组后,系统默认添加入方向"允许安全组内的弹性云服务器彼此通信"规则和出方向 "放通全部流量"规则,此时使用内网通过同一个VPC访问Kafka实例,无需添加表**5-2**的规则。

表 **5-2** 安全组规则

| 方向  | 协议         | 类型                | 端口   | 源地址                         | 说明                                                                                        |
|-----|------------|-------------------|------|-----------------------------|-------------------------------------------------------------------------------------------|
| 入方向 | <b>TCP</b> | IP <sub>v4</sub>  | 9094 | Kafka客户端<br>所在的IP地<br>址或地址组 | 通过公网访问Kafka实例<br>(明文接入)。                                                                  |
| 入方向 | <b>TCP</b> | IPv4              | 9092 | Kafka客户端<br>所在的IP地<br>址或地址组 | 使用内网通过同一个<br>$\bullet$<br>VPC访问Kafka实例(明<br>文接入)。<br>使用对等连接跨VPC访<br>问Kafka实例 ( 明文接<br>入)。 |
| 入方向 | <b>TCP</b> | IP <sub>V6</sub>  | 9192 | Kafka客户端<br>所在的IP地<br>址或地址组 | 通过IPv6地址访问Kafka实<br>例(关闭SSL加密)(内网<br>和公网都适用)。                                             |
| 入方向 | <b>TCP</b> | IP <sub>v4</sub>  | 9095 | Kafka客户端<br>所在的IP地<br>址或地址组 | 通过公网访问Kafka实例<br>(密文接入)。                                                                  |
| 入方向 | <b>TCP</b> | IPv4              | 9093 | Kafka客户端<br>所在的IP地<br>址或地址组 | 使用内网通过同一个<br>$\bullet$<br>VPC访问Kafka实例 (密<br>文接入)。<br>使用对等连接跨VPC访<br>问Kafka实例 (密文接<br>入)。 |
| 入方向 | <b>TCP</b> | IP <sub>V</sub> 6 | 9193 | Kafka客户端<br>所在的IP地<br>址或地址组 | 通过IPv6地址访问Kafka实<br>例(开启SSL加密)(内网<br>和公网都适用)。                                             |

<span id="page-64-0"></span>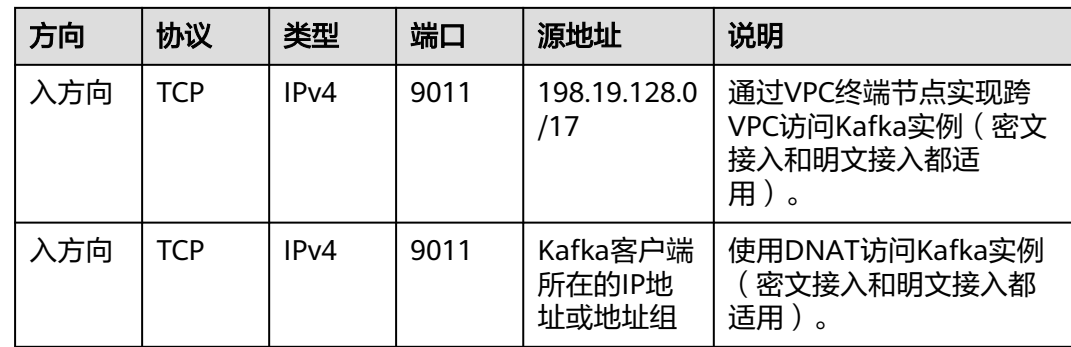

# **5.1.2** 配置 **Kafka** 实例的公网访问

客户端可以使用公网通过IPv4地址或者IPv6地址访问Kafka实例。

- IPv4地址:在Kafka控制台开启实例的公网访问功能,并设置弹性IP地址,实现公 网访问。
- IPv6地址:在创建Kafka实例时开启IPv6功能,然后将IPv6地址添加到共享带宽 中,同时支持IPv6内网访问和IPv6公网访问。

Kafka控制台的"基本信息 > 连接信息"的内容存在两种不同的显示,导致开启/关闭 IPv4公网访问的步骤有所不同。

- 未开启IPv6功能,开启/关闭IPv4公网访问的步骤请参考**开启IPv4[公网访问\(支持](#page-66-0)** 修改明文**/**[密文接入\)和](#page-66-0)关闭**IPv4**[公网访问\(支持修改明文](#page-67-0)**/**密文接入)。
- 已开启IPv6功能,开启/关闭IPv4公网访问的步骤请参考开启**IPv4**公网访问(不支 持修改**SASL**开关)和关闭**IPv4**[公网访问\(不支持修改](#page-65-0)**SASL**开关)。

### 约束与限制

Kafka实例只支持绑定IPv4弹性IP地址,不支持绑定IPv6弹性IP地址。

### 前提条件

- 只有处于"运行中"状态的Kafka实例支持修改公网访问配置。
- (可选)如果使用IPv6地址访问Kafka实例,确认Kafka实例已开启IPv6功能。

### 开启 **IPv4** 公网访问(不支持修改 **SASL** 开关)

- 步骤**1** 登录管理控制台。
- 步骤2 在管理控制台左上角单击 © ,选择Kafka实例所在的区域。
- 步骤3 在管理控制台左上角单击 ,选择"应用中间件 > 分布式消息服务Kafka版",进入 分布式消息服务Kafka专享版页面。
- 步骤**4** 在左侧导航栏单击"Kafka实例",进入Kafka实例列表页面。

步骤**5** 单击Kafka实例的名称,进入实例的"基本信息"页面。

<span id="page-65-0"></span>步**骤6** 在"公网访问"后,单击 ,开启公网访问。在"弹性IP地址"中,为每个代理设 置对应的弹性IP地址。

如果没有足够数量的弹性IP地址,参考如下步骤设置弹性IP地址。

- 1. 单击"创建弹性IP", 跳转到"购买弹性公网IP"页面, 购买弹性IP地址, 具体操 作请参考[申请弹性公网](https://support.huaweicloud.com/usermanual-eip/eip_0008.html)**IP**。
- 2. 购买完成后,返回开启公网页面。
- 3. 单击"弹性IP地址"后的 <sup>Q</sup>, 然后在下拉框中选择和代理数量相同的弹性IP地 址,单击✔。
- 4. 您可以在实例的"后台任务管理"页面,查看当前任务的操作进度。任务状态为 "成功",表示操作成功。

### 图 **5-1** 开启公网访问

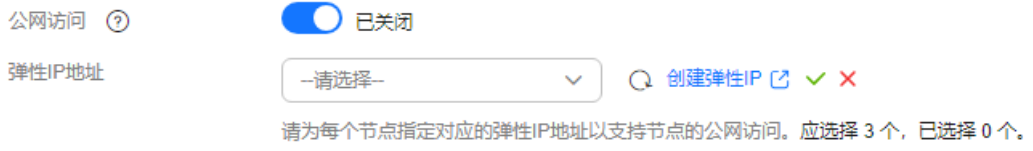

开启公网访问后,需要设置对应的<mark>安全组规则</mark>,才能成功连接Kafka。连接Kafka的具 体操作请参考<mark>连接实例</mark>。

表 **5-3** Kafka 实例安全组规则(IPv4 公网访问)

| 方向  | 协议         | 类型   | 端口   | 源地址                             | 说明                         |
|-----|------------|------|------|---------------------------------|----------------------------|
| 入方向 | <b>TCP</b> | IPv4 | 9094 | Kafka客户<br>端所在的IP<br>地址或地址<br>组 | 通过公网访问Kafka (关闭<br>SSL加密)。 |
| 入方向 | <b>TCP</b> | IPv4 | 9095 | Kafka客户<br>端所在的IP<br>地址或地址<br>组 | 通过公网访问Kafka (开启<br>SSL加密)。 |

#### **----**结束

## 关闭 **IPv4** 公网访问(不支持修改 **SASL** 开关)

- 步骤**1** 登录管理控制台。
- 步**骤2** 在管理控制台左上角单击 <sup>©</sup>, 选择Kafka实例所在的区域。
- 步骤3 在管理控制台左上角单击 **—**, 选择"应用中间件 > 分布式消息服务Kafka版", 进入 分布式消息服务Kafka专享版页面。
- 步骤**4** 在左侧导航栏单击"Kafka实例",进入Kafka实例列表页面。

#### <span id="page-66-0"></span>步骤**5** 单击Kafka实例的名称,进入实例的"基本信息"页面。

**步骤6** 在"公网访问"后,单击●●, 完成公网访问的关闭。

您可以在实例的"后台任务管理"页面,查看当前任务的操作进度。任务状态为"成 功",表示操作成功。

关闭公网访问后,需要设置对应的<mark>安全组规则</mark>,才能通过内网成功连接Kafka。连接 Kafka的具体操作请参考<mark>连接实例</mark>。

表 **5-4** Kafka 实例安全组规则(内网访问)

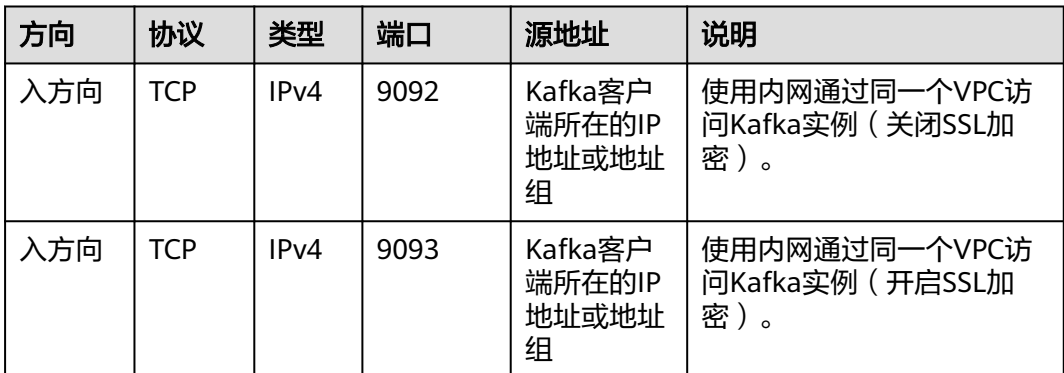

#### 说明

创建安全组后,系统默认添加入方向"允许安全组内的弹性云服务器彼此通信"规则和出方向 "放通全部流量"规则,此时使用内网通过同一个VPC访问Kafka实例,无需添加表**5-4**的规则。

#### **----**结束

### 开启 **IPv4** 公网访问(支持修改明文**/**密文接入)

- 步骤**1** 登录管理控制台。
- 步骤2 在管理控制台左上角单击<sup>Q</sup>,选择Kafka实例所在的区域。
- 步骤3 在管理控制台左上角单击 **—**, 选择"应用中间件 > 分布式消息服务Kafka版", 进入 分布式消息服务Kafka专享版页面。
- 步骤**4** 在左侧导航栏单击"Kafka实例",进入Kafka实例列表页面。
- 步骤**5** 单击Kafka实例的名称,进入实例的"基本信息"页面。
- 步骤6 在"公网访问"后,单击<br>Rooteralder,开启公网访问。在"弹性IP地址"中,为每个代理设 置对应的弹性IP地址。

如果没有足够数量的弹性IP地址,参考如下步骤设置弹性IP地址。

- 1. 单击"创建弹性IP", 跳转到"购买弹性公网IP"页面, 购买弹性IP地址, 具体操 作请参考[申请弹性公网](https://support.huaweicloud.com/usermanual-eip/eip_0008.html)**IP**。
- 2. 购买完成后,返回开启公网页面。
- <span id="page-67-0"></span>3. 单击"弹性IP地址"后的 <sup>Q</sup> ,然后在下拉框中选择和代理数量相同的弹性IP地 址,单击√,跳转到"后台任务管理"页面。
- 4. 当任务状态显示为"成功"时,表示成功开启公网访问。

#### 图 **5-2** 开启公网访问

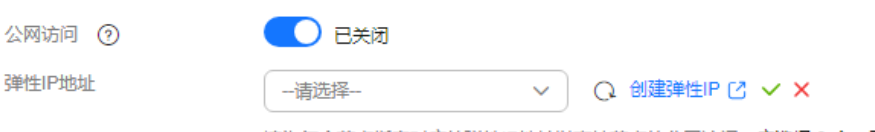

请为每个节点指定对应的弹性IP地址以支持节点的公网访问。应选择 3 个, 已选择 0 个。

#### 开启公网访问后,需要设置<mark>[接入方式\(明文接入、密文接入\)](#page-79-0)</mark>和对应的<mark>安全组规则</mark>, 才能成功连接Kafka。连接Kafka的具体操作请参考<mark>连接实例</mark>。

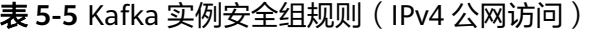

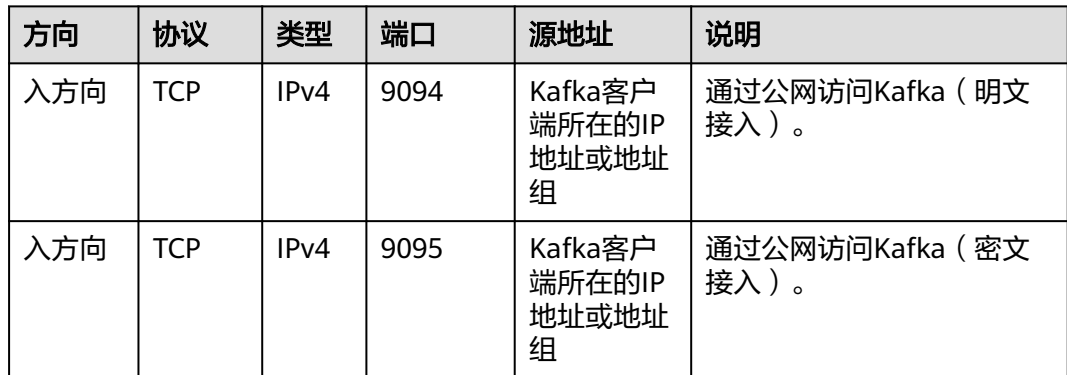

#### **----**结束

### 关闭 **IPv4** 公网访问(支持修改明文**/**密文接入)

- 步骤**1** 登录管理控制台。
- 步**骤2** 在管理控制台左上角单击<sup>Q</sup>,选择Kafka实例所在的区域。
- 步骤3 在管理控制台左上角单击 , 选择"应用中间件 > 分布式消息服务Kafka版", 进入 分布式消息服务Kafka专享版页面。
- 步骤**4** 在左侧导航栏单击"Kafka实例",进入Kafka实例列表页面。
- 步骤**5** 单击Kafka实例的名称,进入实例的"基本信息"页面。
- 步骤6 关闭公网访问前,需要先关闭公网访问中的"明文接入"和"密文接入"。然后在 "公网访问"后,单击<sup>(</sup> )<sub>,</sub>弹出确认关闭对话框。
- **步骤7** 单击"确定",跳转到"后台任务管理"页面。当任务状态显示为"成功"时,表示 成功关闭公网访问。

关闭公网访问后,需要设置对应的<mark>安全组规则</mark>,才能成功通过内网连接Kafka。连接 Kafka的具体操作请参考<mark>连接实例</mark>。

#### <span id="page-68-0"></span>说明

创建安全组后,系统默认添加入方向"允许安全组内的弹性云服务器彼此通信"规则和出方向 "放通全部流量"规则,此时使用内网通过同一个VPC访问Kafka实例,无需添加表**5-6**的规则。

表 **5-6** Kafka 实例安全组规则(内网访问)

| 方向  | 协议         | 类型   | 端口   | 源地址                             | 说明                                    |
|-----|------------|------|------|---------------------------------|---------------------------------------|
| 入方向 | <b>TCP</b> | IPv4 | 9092 | Kafka客户<br>端所在的IP<br>地址或地址<br>组 | 使用内网通过同一个VPC访<br>问Kafka实例 (明文接<br>入)。 |
| 入方向 | TCP        | IPv4 | 9093 | Kafka客户<br>端所在的IP<br>地址或地址<br>组 | 使用内网通过同一个VPC访<br>问Kafka实例 (密文接<br>入)。 |

#### **----**结束

开启 **IPv6** 公网访问

- 步骤**1** 登录管理控制台。
- 步**骤2** 在管理控制台左上角单击 <sup>©</sup>, 选择Kafka实例所在的区域。
- 步骤3 在管理控制台左上角单击 **—**, 选择"应用中间件 > 分布式消息服务Kafka版", 进入 分布式消息服务Kafka专享版页面。
- 步骤**4** 在左侧导航栏单击"Kafka实例",进入Kafka实例列表页面。
- 步骤**5** 单击Kafka实例的名称,进入实例的"基本信息"页面。
- 步骤**6** 在"连接信息"区域,获取并记录"内网连接地址"的IPv6地址。在"网络"中,获 取并记录虚拟私有云和子网。

#### 图 **5-3** 实例详情页

#### 连接信息

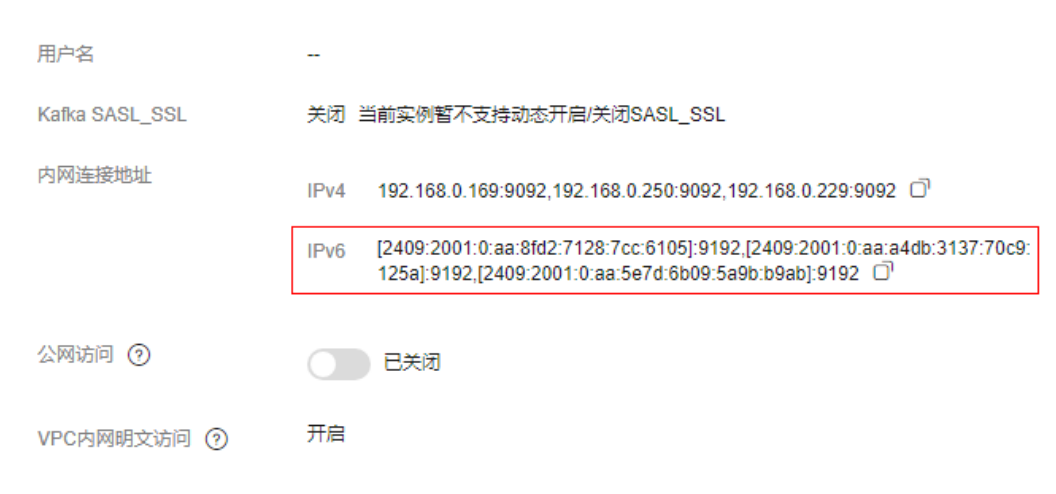

#### 网络

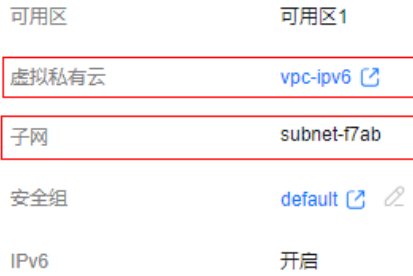

- 步骤**7** 在管理控制台左上角单击 ,选择"网络 > 弹性公网IP EIP",进入"弹性公网IP" 页面。
- 步骤**8** 在左侧导航栏单击"共享带宽",进入"共享带宽"页面。
- 步骤**9** 申请一个共享带宽,具体操作请参考[申请共享带宽。](https://support.huaweicloud.com/usermanual-eip/bandwidth_0003.html) 如果已有共享带宽,可重复使用,无需再次申请。
- 步骤**10** 在共享带宽所在行,单击"添加公网IP",弹出"添加公网IP"对话框。
- 步骤**11** 设置如表**5-7**参数,单击"确定"。

#### 表 **5-7** 添加公网 IP 参数

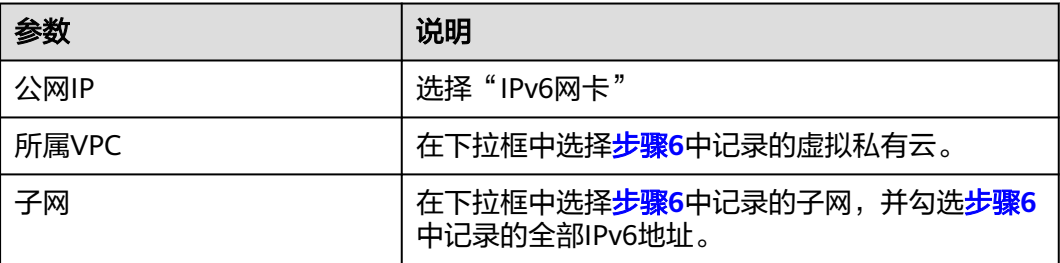

#### <span id="page-70-0"></span>图 **5-4** 添加公网 IP

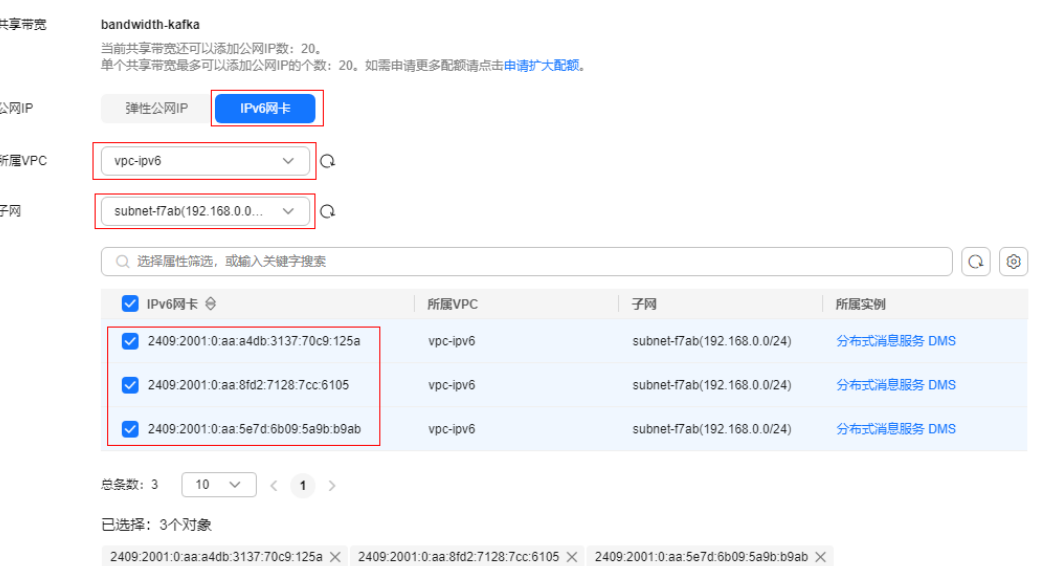

#### 步骤**12** 共享带宽配置成功后,需要在Kafka实例的安全组中设置如表**5-8**所示规则,才能成功 通过IPv6地址连接Kafka。

表 **5-8** Kafka 实例安全组规则(IPv6 访问)

| 方向  | 协议  | 类型   | 端口   | 源地址  | 说明                               |
|-----|-----|------|------|------|----------------------------------|
| 入方向 | TCP | IPv6 | 9192 | ::/0 | 通过IPv6地址访问Kafka实<br>例 (关闭SSL加密)。 |
| 入方向 | TCP | IPv6 | 9193 | ::/0 | 通过IPv6地址访问Kafka实<br>例 (开启SSL加密)。 |

客户端通过IPv6的公网连接Kafka实例时,注意以下几点:

- Kafka的连接地址为"内网连接地址"中的IPv6地址。
- 客户端网卡必须添加到共享带宽中。客户端网卡所在的共享带宽和Kafka实例所在 的共享带宽不需要为同一个,共享带宽间网络默认互通。

**----**结束

### 关闭 **IPv6** 公网访问

将Kafka实例的IPv6地址从共享带宽中移出,具体请参[考从共享带宽中移出弹性公网](https://support.huaweicloud.com/usermanual-eip/bandwidth_0005.html) **[IP](https://support.huaweicloud.com/usermanual-eip/bandwidth_0005.html)**。

# **5.1.3** 使用 **VPCEP** 实现跨 **VPC** 访问 **Kafka**

Kafka客户端和Kafka实例在同一区域的不同VPC中,由于VPC之间逻辑隔离,Kafka客 户端和Kafka实例不能直接通信。您可以通过以下任意一个方式实现跨VPC访问:

● 创建VPC对等连接,将两个VPC的网络打通,实现跨VPC访问。具体步骤请参考[对](https://support.huaweicloud.com/usermanual-vpc/vpc_peering_0000.html) [等连接](https://support.huaweicloud.com/usermanual-vpc/vpc_peering_0000.html)。

● 利用VPC终端节点在不同VPC间建立跨VPC的连接通道,实现Kafka客户端通过内 网访问Kafka实例。

本章节主要介绍通过VPC终端节点实现跨VPC访问的方法。

VPC终端节点由"终端节点服务"和"终端节点"两种资源实例组成。

- 终端节点服务: 将Kafka实例配置为VPC终端节点支持的服务, 可以被终端节点连 接和访问。
- 终端节点:用于在VPC和终端节点服务之间建立便捷、安全、私密的连接通道。

图 **5-5** 跨 VPC 访问 Kafka 实例原理图

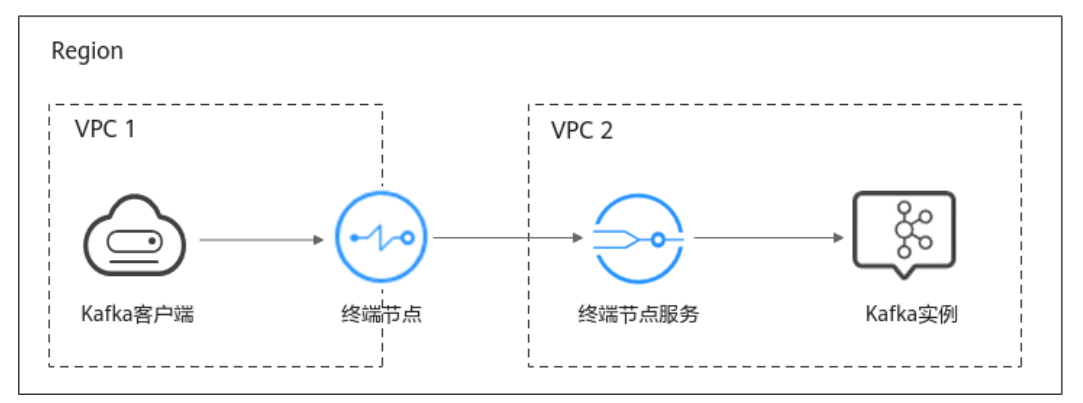

### 客户端使用 **VPCEP** 跨 **VPC** 访问 **Kafka** 时,使用的是明文连接还是密文连接?

使用明文连接还是密文连接,取决于"跨VPC访问协议"。跨VPC访问协议是在创建 Kafka实例时设置的,实例创建成功后,不支持修改。

跨VPC访问协议的取值如下:

- PLAINTEXT: 表示客户端访问Kafka实例时, 无需认证, 数据通过明文传输。
- SASL SSL: 表示客户端访问Kafka实例时,使用SASL认证, 数据通过SSL证书加密 传输。
- SASL\_PLAINTEXT: 表示客户端访问Kafka实例时, 使用SASL认证, 数据通过明文 传输。

#### 步骤一:创建终端节点服务

步骤**1** 登录管理控制台。

- 步**骤2** 在管理控制台左上角单击 <sup>©</sup>, 选择Kafka实例所在的区域。
- 步骤3 在管理控制台左上角单击 ——, 选择"应用中间件 > 分布式消息服务Kafka版", 进入 分布式消息服务Kafka专享版页面。
- 步骤**4** 在左侧导航栏单击"Kafka实例",进入Kafka实例列表页面。
- 步骤**5** 单击Kafka实例名称,进入实例详情页面。
- 步骤**6** 在"基本信息"页面的"高级配置"区域,获取Kafka实例的网卡地址(listeners IP) 和对应的Port ID。
<span id="page-72-0"></span>图 **5-6** Kafka 实例的网卡地址(listeners IP)和对应的 Port ID

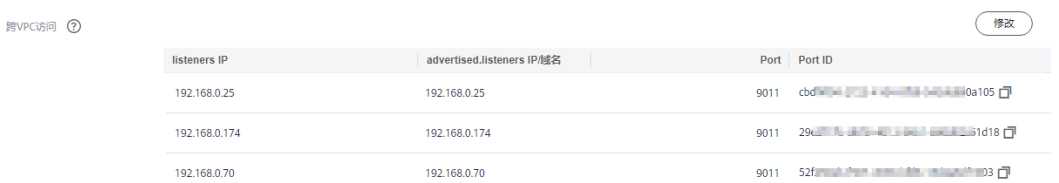

步骤**7** 在"基本信息"页面的"网络"区域,查看Kafka实例所在的VPC名称。

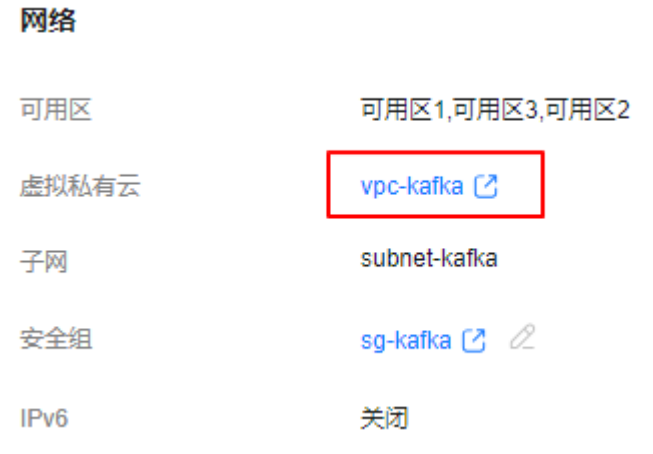

图 **5-7** 查看 Kafka 实例所在的 VPC 名称

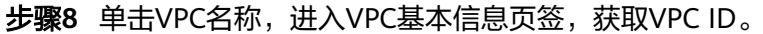

### 图 **5-8** 获取 VPC ID

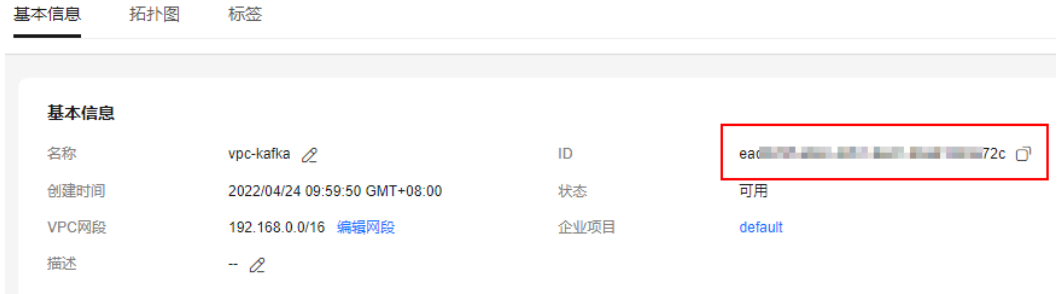

步骤9 调用VPC终端节点的API创建终端节点服务,API详情请参考<mark>创建终端节点服务</mark>。

POST https://{endpoint}/v1/{project\_id}/vpc-endpoint-services

请参考以下说明设置请求参数,其他参数根据实际情况设置。

- port\_id:输入[步骤](#page-71-0)**6**中获取的其中一个Port ID。
- vpc\_id:输入步骤**8**中获取的VPC ID。
- server\_type: 输入"VM"。
- client\_port: 输入"9011"。
- server\_port: 输入"9011"。
- protocol: 输入 "TCP"。
- <span id="page-73-0"></span>● approval enabled: 输入 "false"。
- service type: 输入 "interface"。
- endpoint:获取**VPC**[终端节点的终端节点](https://developer.huaweicloud.com/endpoint?VPCEP),区域必须与Kafka实例保持一致。
- project\_id:获取**VPC**[终端节点的项目](https://support.huaweicloud.com/api-vpcep/vpcep_08_0003.html)**ID**,区域必须与Kafka实例保持一致。

记录响应信息中的"service\_name"参数值, 此参数表示终端节点服务的名称。

步骤**10** 参考[步骤](#page-72-0)**9**,为[步骤](#page-71-0)**6**中其他Port ID创建终端节点服务,并记录终端节点服务的名称。

**----**结束

# (可选)步骤二:添加白名单

VPCEP允许跨账号的终端节点连接终端节点服务,通过设置终端节点服务的白名单实 现。

Kafka客户端和Kafka实例属于不同账号时,将Kafka客户端所在账号的ID添加到终端节 点服务的白名单中,完成跨账号终端节点的访问授权,具体操作步骤请参考<mark>添加白名</mark> [单](https://support.huaweicloud.com/qs-vpcep/vpcep_02_02034.html)。

## 步骤三:购买终端节点

- 步骤1 在管理控制台左上角单击 **——**, 选择"网络 > VPC终端节点", 进入终端节点页面。
- 步骤**2** 单击"购买终端节点",进入"购买终端节点"页面。
- 步骤**3** 设置如下参数。
	- 区域:与Kafka实例保持一致。
	- 服务类别: 选择"按名称查找服务"。
	- 服务名称:输[入步骤](#page-72-0)**9**中记录的终端节点服务名称,单击"验证"。显示"已找到 服务"后,继续后续操作。
	- 虚拟私有云:选择Kafka客户端所属的VPC。
	- 子网: 选择Kafka客户端所属的子网。
	- IPv4地址:选择"自动分配IPv4地址"

其他参数保持默认,如果想要了解更多的参数信息,请参考<mark>购买终端节点</mark>。

#### <span id="page-74-0"></span>图 **5-9** 终端节点参数设置

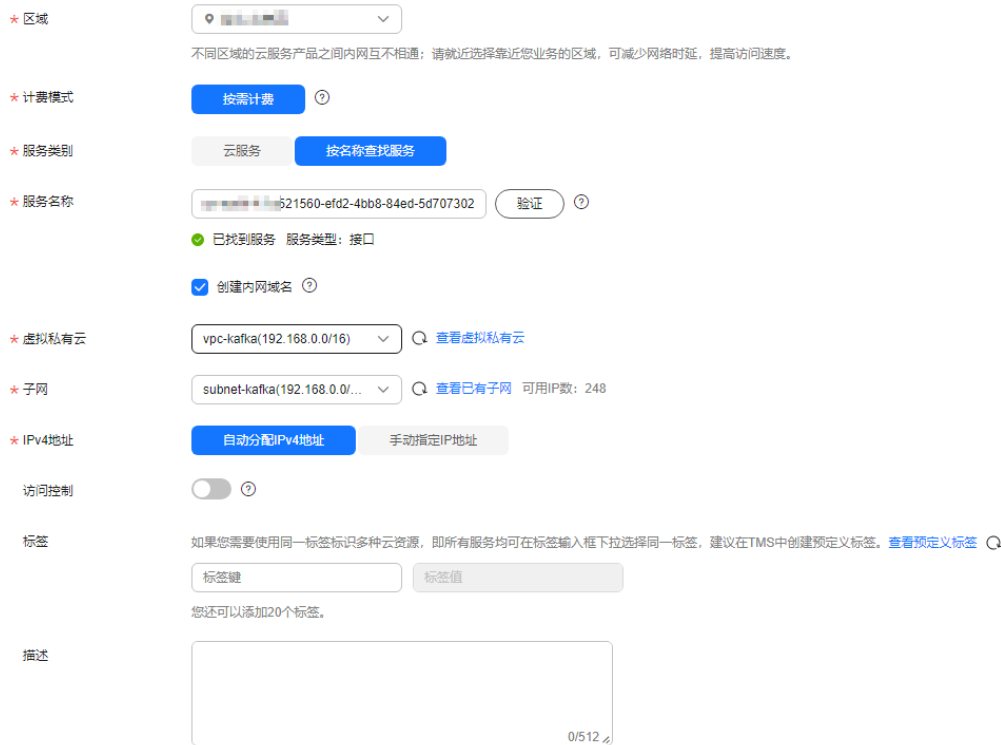

- 步骤**4** 单击"立即购买",进入规格确认页面。
- 步骤**5** 确认无误后,提交请求。
- 步骤6 购买成功后,返回终端节点页面,查看终端节点状态是否为"已接受", "已接受" 表示终端节点已成功连接至终端节点服务。

#### 图 **5-10** 查看终端节点状态

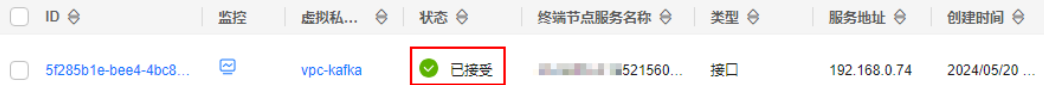

步骤**7** 单击终端节点ID,在"基本信息"页签,查看并记录节点IP。

您可以使用节点IP访问终端节点服务,进行跨VPC资源通信。

#### 图 **5-11** 查看节点 IP

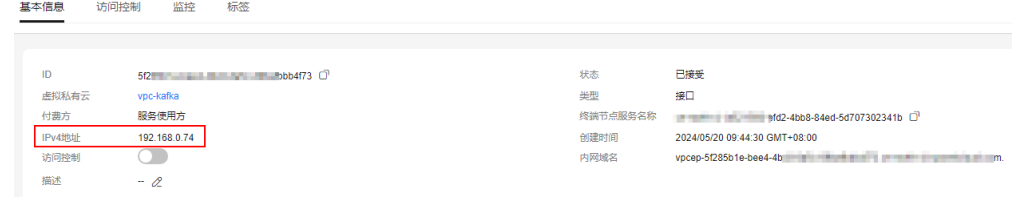

**[步骤](#page-73-0)8** 参考<mark>步骤1~步骤7,[为步骤](#page-73-0)10</mark>中创建的终端节点服务购买终端节点,查看并记录节点 IP。

# 步骤四:修改 **advertised.listeners IP**

- 步骤1 在管理控制台左上角单击 ,选择"应用中间件 > 分布式消息服务Kafka版",进入 分布式消息服务Kafka专享版页面。
- 步骤**2** 单击Kafka实例名称,进入实例详情页面。
- 步骤**3** 在"基本信息"页面的"高级配置"区域,单击"修改",修改"跨VPC访问"的 advertised.listeners IP, advertised.listeners IP为[步骤](#page-74-0)7[和步骤](#page-74-0)8中记录的节点IP。**节点** IP必须与Port ID——对应,否则会导致网络不通。修改完后,单击"保存"。

#### 图 **5-12** 修改 advertised.listeners IP

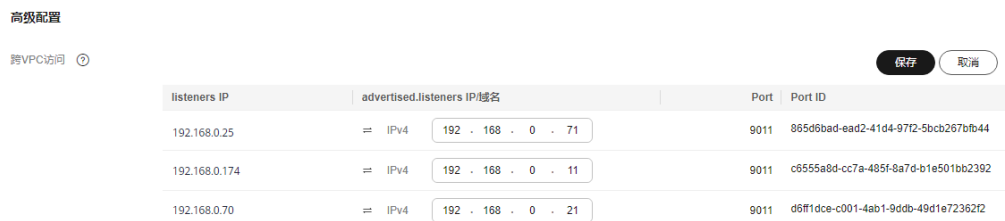

#### **----**结束

## 步骤五:验证接口连通性

参考[使用客户端连接](#page-106-0)**Kafka**(关闭**SASL**)或者[使用客户端连接](#page-108-0)**Kafka**(开启**SASL**), 测试是否可以生产和消费消息。

测试接口连通性时,注意以下几点:

连接Kafka实例的地址为"advertised.listeners IP:9011",以<mark>图5-12</mark>为例,连接 Kafka实例的地址为

"192.168.0.71:9011,192.168.0.11:9011,192.168.0.21:9011"。

- 在Kafka实例安全组的入方向规则中放通**9011**端口,以及**198.19.128.0/17**网段的 地址。
- 如果Kafka实例的子网配置了网络ACL功能,需要在网络ACL的入方向规则中放通 **198.19.128.0/17**网段的地址,以及VPC终端节点涉及的子网。

#### 说明

198.19.128.0/17是为VPC终端节点分配的网段,使用VPC终端节点需要放通此网段。

# **5.1.4** 使用 **DNAT** 实现公网访问 **Kafka**

您可以通过以下任意一个方式实现公网访问:

- 在Kafka实例控制台开启公网访问,使用弹性IP地址连接Kafka实例,具体请参考 配置**Kafka**[实例的公网访问。](#page-64-0)
- 使用DNAT通过端口映射方式,将弹性IP地址映射到Kafka实例指定端口,实现 Kafka实例对公网提供服务。

本章节主要介绍使用DNAT实现公网访问Kafka。

### <span id="page-76-0"></span>前提条件

已购买弹性公网IP,弹性公网IP的数量与Kafka实例中代理个数相同。购买弹性IP地址 的操作指导请参考[申请弹性公网](https://support.huaweicloud.com/usermanual-eip/eip_0008.html)**IP**。

### 步骤一:获取 **Kafka** 实例的信息

- 步骤**1** 登录管理控制台。
- 步**骤2** 在管理控制台左上角单击<sup>Q</sup>,选择Kafka实例所在的区域。
- 步骤3 在管理控制台左上角单击 ,选择"应用中间件 > 分布式消息服务Kafka版",进入 分布式消息服务Kafka专享版页面。
- 步骤**4** 在左侧导航栏单击"Kafka实例",进入Kafka实例列表页面。
- 步骤**5** 单击Kafka实例名称,进入实例详情页面。
- 步骤**6** 在"基本信息"页面的"连接信息"区域,获取并记录Kafka实例的内网连接地址。在 "网络"区域,获取并记录Kafka实例所在的虚拟私有云和子网。

#### 图 **5-13** Kafka 实例信息

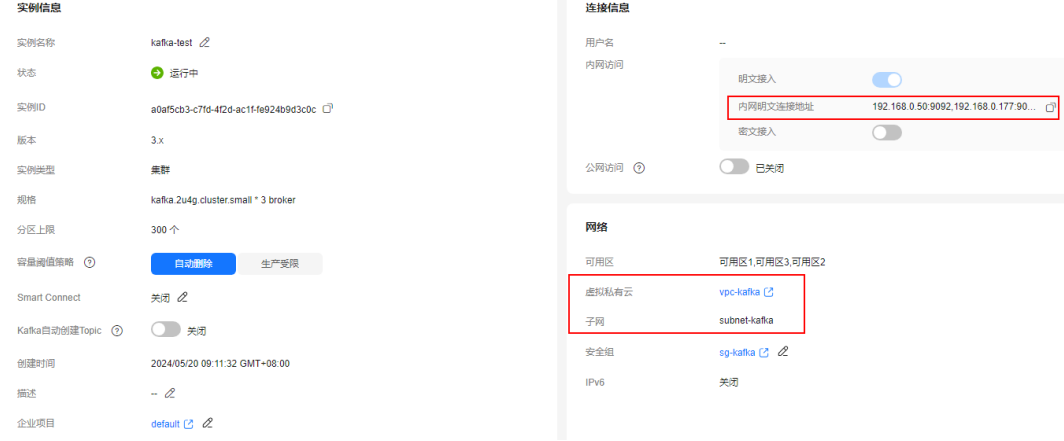

**----**结束

## 步骤二:购买公网 **NAT** 网关

- 步骤1 在管理控制台左上角单击 —— , 选择"网络 > NAT网关", 讲入"公网NAT网关"页 面。
- 步骤**2** 单击"购买公网NAT网关",进入"购买公网NAT网关"页面。
- 步骤**3** 设置如下参数。
	- 区域:与Kafka实例保持一致。
	- 名称:您自定义的公网NAT网关名称。
	- 虚拟私有云:选择获取**Kafka**实例的信息中记录的虚拟私有云。
	- 子网:选择获取**Kafka**实例的信息中记录的子网。
	- 企业项目:根据实际情况选择。

<span id="page-77-0"></span>其他参数请根据实际情况填写,如果想要了解更多的参数信息,请参[考购买公网](https://support.huaweicloud.com/usermanual-natgateway/zh-cn_topic_0150270259.html)**NAT** [网关。](https://support.huaweicloud.com/usermanual-natgateway/zh-cn_topic_0150270259.html)

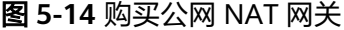

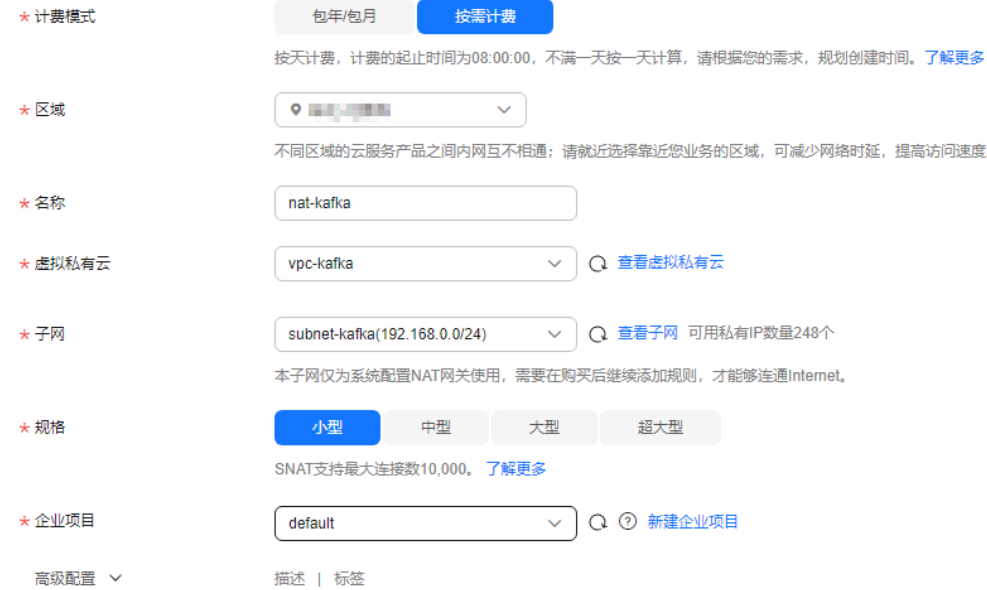

步骤**4** 单击"立即购买",进入规格确认页面。

步骤**5** 确认规格无误后,如果"计费模式"选择"包年/包月",单击"去支付"。根据界面 提示信息,支付费用。如果"计费模式"选择"按需付费",单击"提交"。

**----**结束

#### 步骤三:添加 **DNAT** 规则

- 步骤**1** 在"公网NAT网关"页面,在新购买的公网NAT网关后,单击"设置规则",进入公 网NAT网关详情页。
- 步骤**2** 在"DNAT规则"页签,单击"添加DNAT规则",弹出"添加DNAT规则"对话框。

#### 图 **5-15** 公网 NAT 网关详情页

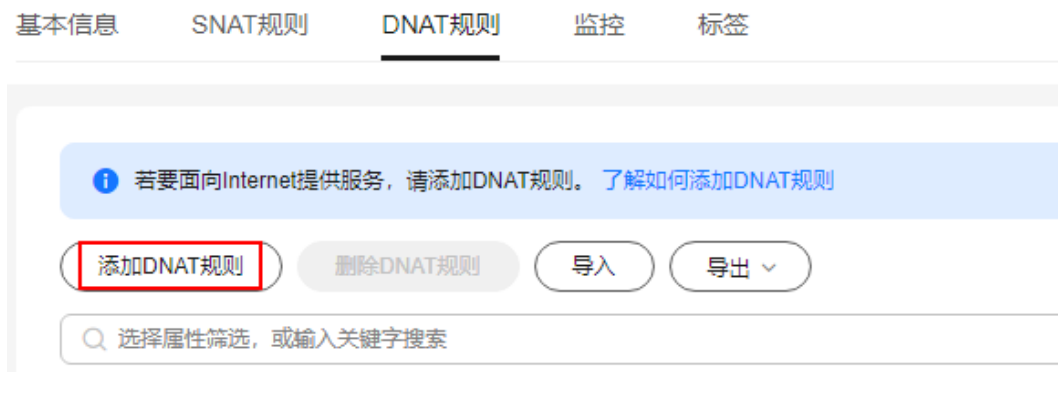

#### 步骤**3** 设置如下参数。

● 使用场景:选择"虚拟私有云"

- <span id="page-78-0"></span>● 端口类型:选择"具体端口"
- 支持协议:选择"TCP"
- 公网IP类型: 选择"弹性公网IP", 在下拉框中选择已购买的弹性公网IP
- 公网端口:输入"9011"
- 实例类型:选择"自定义"
- 私网IP:输入获取**Kafka**[实例的信息](#page-76-0)中记录的Kafka实例的一个内网连接地址
- 私网端口:输入"9011"

如果想要了解更多的参数信息,请参考添加**[DNAT](https://support.huaweicloud.com/usermanual-natgateway/zh-cn_topic_0127489530.html)**规则。

#### 图 **5-16** 添加 DNAT 规则

#### 添加DNAT规则

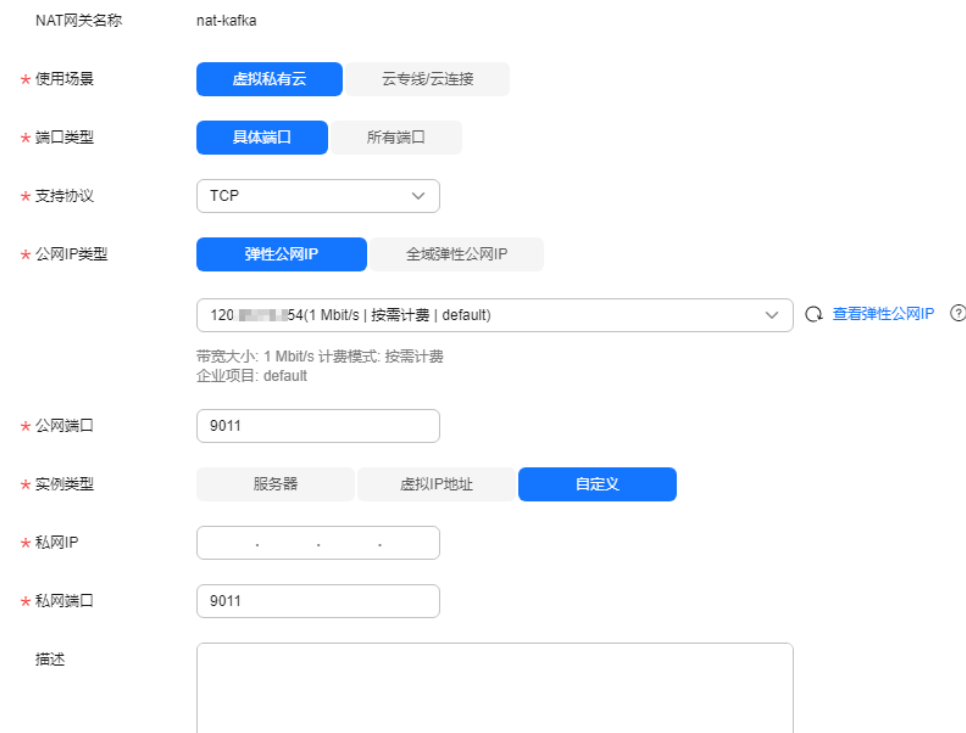

步骤**4** 单击"确定",完成DNAT规则的添加。

DNAT规则添加成功后, 在DNAT规则列表中查看此规则的状态, 若"状态"为"运行 中",表示创建成功。

步骤**5** 为获取**Kafka**[实例的信息中](#page-76-0)记录的其他内网连接地址创建DNAT规则,每个**DNAT**规则 需要设置不同的弹性公网**IP**。

创建DNAT规则的具体步骤参考[步骤](#page-77-0)**2**~步骤**4**。

步骤**6** DNAT规则全部创建成功后,在"DNAT规则"页签,查看已创建的DNAT规则,并记 录私网IP对应的弹性公网IP。

#### 图 **5-17** DNAT 规则列表

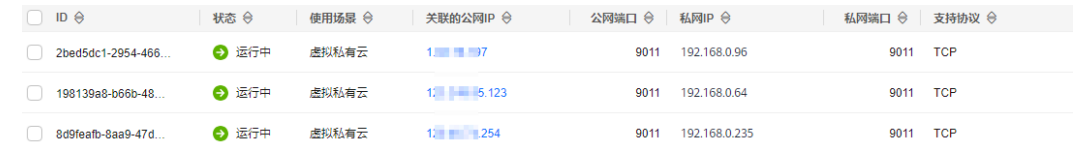

**----**结束

# 步骤四:将弹性公网 **IP** 地址映射到内网 **IP** 地址的 **9011** 端口

- 步骤1 在管理控制台左上角单击 ,选择"应用中间件 > 分布式消息服务Kafka版",进入 分布式消息服务Kafka专享版页面。
- 步骤**2** 单击Kafka实例名称,进入实例详情页面。
- 步骤**3** 在"基本信息"页面的"高级配置"区域,单击"修改"。
- 步骤**4** 将"advertised.listeners IP/域名"改为DNAT规则中的弹性公网IP,内网连接地址和弹 性公网IP的对应关系与<mark>添加[DNAT](#page-78-0)规则</mark>中记录的对应关系保持一致,单击"保存"。

图 **5-18** 修改 advertised.listeners IP(使用 DNAT 访问)

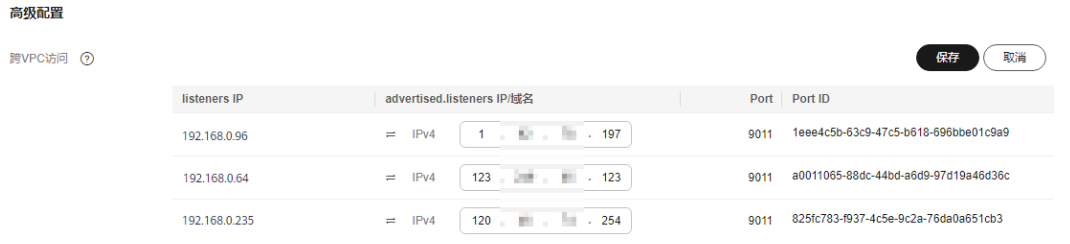

**----**结束

## 步骤五:验证接口连通性

参考[使用客户端连接](#page-106-0)**Kafka**(关闭**SASL**)或者[使用客户端连接](#page-108-0)**Kafka**(开启**SASL**), 测试是否可以生产和消费消息。

测试接口连通性时,注意以下几点:

- 连接Kafka实例的地址为"advertised.listeners IP:9011",以图5-18为例,连接 Kafka实例的地址为 "124.xxx.xxx.167:9011,124.xxx.xxx.174:9011,124.xxx.xxx.57:9011"。
- 在Kafka实例安全组的入方向规则中放通**9011**端口。
- 
- 连接Kafka实例的客户端已开启公网访问功能。

# **5.2** 配置 **Kafka** 访问控制

# **5.2.1** 配置 **Kafka** 实例的明文**/**密文接入

您可以通过明文接入Kafka实例,也可以通过密文接入Kafka实例,本章节指导您在控 制台修改接入方式。

- 明文接入:表示客户端连接Kafka实例时,无需进行SASL认证。
- 密文接入:表示客户端连接Kafka实例时,需要进行SASL认证。

### 约束与限制

- 首次修改接入方式时,部分实例会重启,另一部分实例不会重启,具体以控制台 提示为准。实例重启大约需要75~80s。后续再次修改接入方式时, 实例不会再重 启。
- 单机实例只支持开启/关闭公网访问的明文接入。
- 开启了IPv6功能后,不支持修改实例的接入方式。

## 前提条件

只有处于"运行中"状态的Kafka实例才可以修改接入方式。

# 开启明文接入

- 步骤**1** 登录管理控制台。
- 步**骤2** 在管理控制台左上角单击 <sup>©</sup>, 选择Kafka实例所在的区域。
- 步骤3 在管理控制台左上角单击 —–, 选择"应用中间件 > 分布式消息服务Kafka版", 讲入 分布式消息服务Kafka专享版页面。
- 步骤**4** 在左侧导航栏单击"Kafka实例",进入Kafka实例列表页面。
- 步骤**5** 单击Kafka实例的名称,进入实例的"基本信息"页面。
- 步骤**6** 明文接入分为内网访问明文接入和公网访问明文接入,开启明文接入方法如表**5-9**所 示。

#### 表 **5-9** 开启明文接入方法

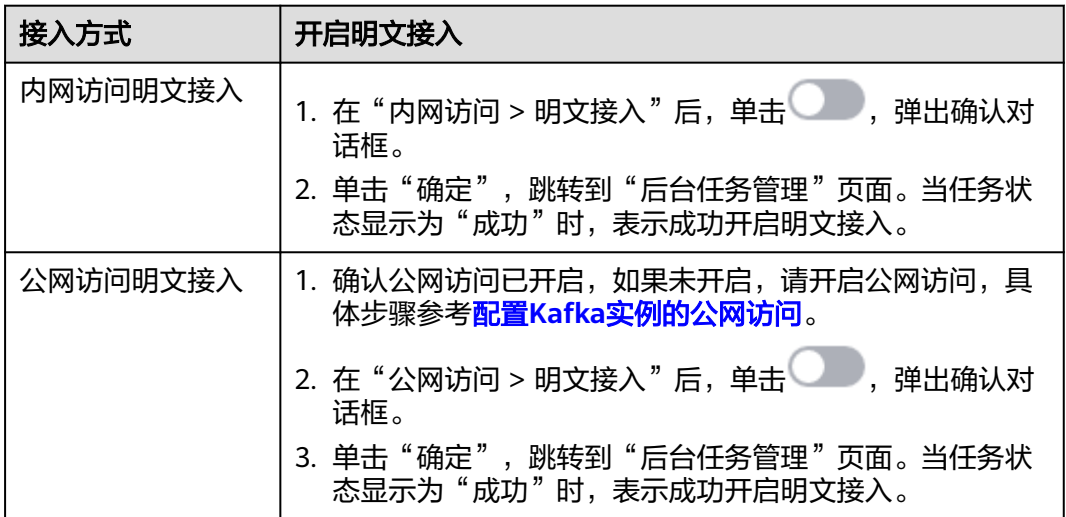

# 开启密文接入

- 步骤**1** 登录管理控制台。
- 步**骤2** 在管理控制台左上角单击 <sup>Q</sup> ,选择Kafka实例所在的区域。
- **步骤3** 在管理控制台左上角单击 ——,选择"应用中间件 > 分布式消息服务Kafka版 ",进入 分布式消息服务Kafka专享版页面。
- 步骤**4** 在左侧导航栏单击"Kafka实例",进入Kafka实例列表页面。
- 步骤**5** 单击Kafka实例的名称,进入实例的"基本信息"页面。
- 步骤**6** 密文接入分为内网访问密文接入和公网访问密文接入,开启密文接入方法如表**5-10**所 示。

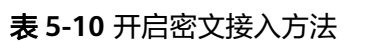

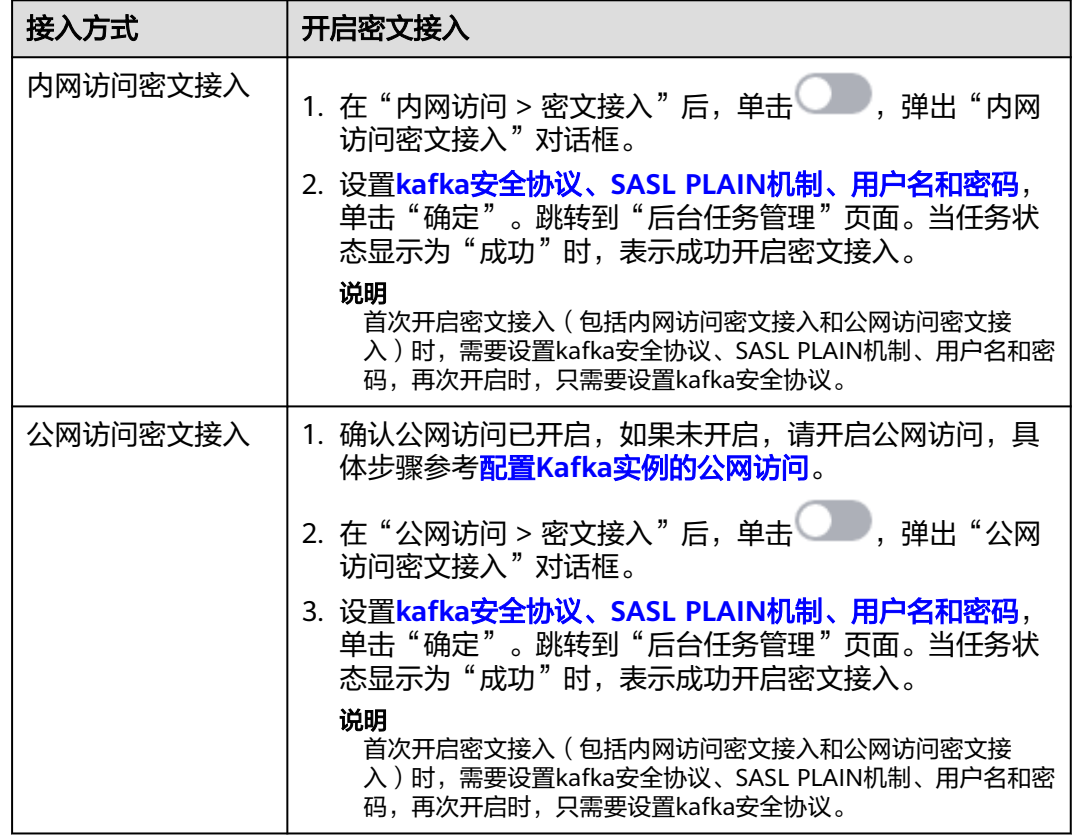

kafka安全协议、SASL PLAIN机制、用户名和密码的参数解释如下:

表 **5-11** 密文接入参数说明

| 参数名称                 | 参数值 | 说明                                      |
|----------------------|-----|-----------------------------------------|
| kafka安全协议   SASL_SSL |     | 采用SASL方式进行认证,数据通过SSL证书进行<br>加密传输,安全性更高。 |

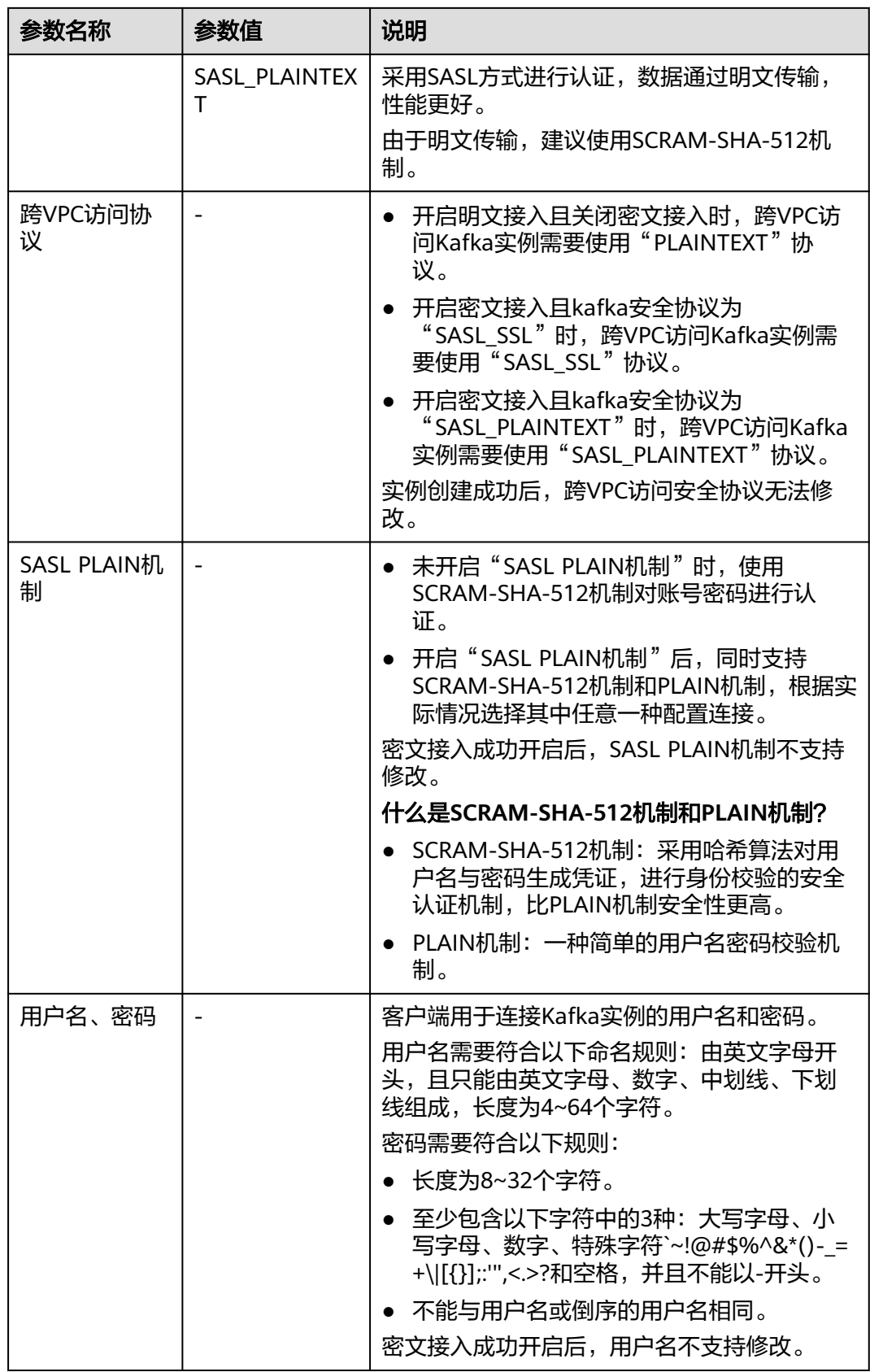

kafka安全协议、SASL PLAIN机制、用户名和密码在客户端连接已开启密文接入的 Kafka实例时需要配置,具体请参[考使用客户端连接](#page-108-0)**Kafka**(开启**SASL**)。

#### **----**结束

# 关闭明文接入

- 步骤**1** 登录管理控制台。
- <mark>步骤2</mark> 在管理控制台左上角单击<sup>Q</sup>, 选择Kafka实例所在的区域。
- 步骤**3** 在管理控制台左上角单击 ,选择"应用中间件 > 分布式消息服务Kafka版",进入 分布式消息服务Kafka专享版页面。
- 步骤**4** 在左侧导航栏单击"Kafka实例",进入Kafka实例列表页面。
- 步骤**5** 单击Kafka实例的名称,进入实例的"基本信息"页面。
- 步骤**6** 明文接入分为内网访问明文接入和公网访问明文接入,关闭明文接入方法如表**5-12**所 示。

表 **5-12** 关闭明文接入方法

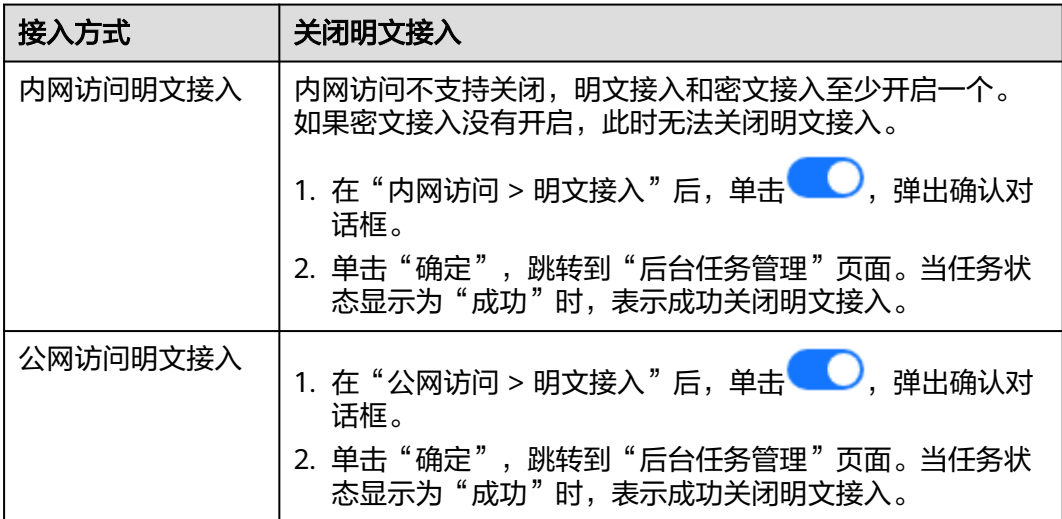

#### **----**结束

### 关闭密文接入

步骤**1** 登录管理控制台。

- 步**骤2** 在管理控制台左上角单击 <sup>Q</sup> ,选择Kafka实例所在的区域。
- **步骤3** 在管理控制台左上角单击 ━━ ,选择" 应用中间件 > 分布式消息服务Kafka版 " ,进入 分布式消息服务Kafka专享版页面。
- 步骤**4** 在左侧导航栏单击"Kafka实例",进入Kafka实例列表页面。
- 步骤**5** 单击Kafka实例的名称,进入实例的"基本信息"页面。

### <span id="page-84-0"></span>步骤**6** 密文接入分为内网访问密文接入和公网访问密文接入,关闭密文接入方法如表**5-13**所 示。

表 **5-13** 关闭密文接入方法

| 接入方式     | 关闭明文接入                                                                                                    |
|----------|----------------------------------------------------------------------------------------------------|
| 内网访问密文接入 | 1. 在"内网访问 > 密文接入"后,单击 <sup>自己</sup> ),弹出确认对<br>话框。<br>2. 单击"确定", 跳转到"后台任务管理"页面。当任务状<br>态显示为"成功"时,表示成功关闭密文接入。 |
| 公网访问密文接入 | 1. 在"公网访问 > 密文接入"后,单击 <b>(3)</b> ,弹出确认对<br>话框。<br>2. 单击"确定",跳转到"后台任务管理"页面。当任务状<br>态显示为"成功"时,表示成功关闭密文接入。      |

关闭内网访问密文接入和公网访问密文接入后,已创建的用户不会被删除,下次开启 密文接入时,无需再次创建用户。

#### **----**结束

# **5.2.2** 制作和替换 **Kafka JKS** 格式的 **SSL** 证书

SSL证书的作用是在客户端和Kafka实例进行数据传输时对数据加密传输,提高了数据 的安全性。

Kafka客户端连接开启密文接入且Kafka安全协议为"SASL SSL"的Kafka实例时, 您 可以使用分布式消息服务Kafka版提供的证书,也可以使用自己制作的证书。如果使用 自己制作的证书,请参考本章节将分布式消息服务Kafka版提供的证书替换为自己的证 书。

制作并替换证书为白名单特性,需要联系后台管理人员开通后方可使用。所有**region** 都可以通过白名单开通此特性。

# 约束与限制

替换证书将重启实例,请谨慎操作。

### 前提条件

- 已准备一台Linux系统的服务器,并安装**[Java Development Kit 1.8.111](https://www.oracle.com/java/technologies/downloads/#java8)**或以上版 [本](https://www.oracle.com/java/technologies/downloads/#java8),配置JAVA\_HOME与PATH环境变量。
- 实例已开启Kafka SASL\_SSL。

# 步骤一:制作证书

步骤**1** 登录Linux系统的服务器,执行以下命令,生成server.keystore.jks证书的孵化器。 keytool -genkey -keystore server.keystore.jks -alias localhost -validity 3650 -keyalg RSA

按照提示信息输入keystore密码,并记录此密码,此密码在后续步骤中会使用。

#### <span id="page-85-0"></span>密码需要满足如下要求:

- 8~32个字符。
- 至少包含以下字符中的3种:大写字母、小写字母、数字、特殊字符`~!@#\$ %^&\*()- =+\|[{}]:"',<.>/?和空格, 并且不能以-开头。
- 非弱密码(如果不能确定哪些是弱密码,请在<mark>[替换证书对话框](#page-88-0)</mark>中输入密码,系统 会自动判定是否为弱密码)。

按照提示信息输入证书拥有者的信息,包含姓名、单位、组织名称、所在城市、所在 省、所在国家,示例如下。

[root@ecs-kafka ~]# keytool -genkey -keystore server.keystore.jks -alias localhost -validity 3650 -keyalg RSA Enter keystore password: Re-enter new password: What is your first and last name? [Unknown]: Tom What is the name of your organizational unit? [Unknown]: test What is the name of your organization? [Unknown]: test01 What is the name of your City or Locality? [Unknown]: nj What is the name of your State or Province? [Unknown]: js What is the two-letter country code for this unit? [Unknown]: xx Is CN=Tom, OU=test, O=test01, L=nj, ST=js, C=xx correct?  $[no]: y$ 

#### 步骤**2** 执行以下命令,创建CA的认证证书。

openssl req -new -x509 -keyout ca-key -out ca-cert -days 3650

按照提示信息输入PEM密码,并记录此密码,此密码在后续步骤中会使用。

密码需要满足如下要求:4~1024个字符。

按照提示信息输入证书拥有者的信息,包含所在国家、所在省、所在城市、组织名 称、单位、姓名、邮箱,示例如下。

[root@ecs-kafka ~]# openssl req -new -x509 -keyout ca-key -out ca-cert -days 3650 Generating a RSA private key

............................................................................................................................................+++++

 $+++++$ writing new private key to 'ca-key' Enter PEM pass phrase: Verifying - Enter PEM pass phrase: ----- You are about to be asked to enter information that will be incorporated into your certificate request. What you are about to enter is what is called a Distinguished Name or a DN. There are quite a few fields but you can leave some blank For some fields there will be a default value, If you enter '.', the field will be left blank. ----- Country Name (2 letter code) [XX]:xx State or Province Name (full name) []:js Locality Name (eg, city) [Default City]:nj Organization Name (eg, company) [Default Company Ltd]:test01 Organizational Unit Name (eg, section) []:test Common Name (eg, your name or your server's hostname) []:Tom Email Address []:xx [root@ecs-kafka ~]#

步骤**3** 执行以下命令,通过CA创建一个服务器的Truststore证书,有了Truststore证书才可以 进行证书有效性的检测。

keytool -keystore server.truststore.jks -alias CARoot -import -file ca-cert

<span id="page-86-0"></span>按照提示信息输入服务器证书的Truststore密码,并记录此密码。此密码在后续步骤中 会使用。

密码需要满足如下要求:

- 8~32个字符。
- 至少包含以下字符中的3种:大写字母、小写字母、数字、特殊字符`~!@#\$ %^&\*()-\_=+\|[{}]:"',<.>/?和空格, 并且不能以-开头。
- 非弱密码(如果不能确定哪些是弱密码,请在<mark>[替换证书对话框](#page-88-0)</mark>中输入密码,系统 会自动判定是否为弱密码)。

出现如下提示信息时,输入"y"。 Trust this certificate?

步骤**4** 执行以下命令,通过CA创建一个客户端的Truststore证书。 keytool -keystore client.truststore.jks -alias CARoot -import -file ca-cert

> 按照提示信息输入客户端证书的Truststore密码,并记录此密码。此密码用于客户端连 接Kafka实例时,配置文件中"ssl.truststore.password"参数的值。

密码需要满足如下要求:

- 8~32个字符。
- 至少包含以下字符中的3种: 大写字母、小写字母、数字、特殊字符`~!@#\$ %^&\*()- =+\|[{}]:"',<.>/?和空格, 并且不能以-开头。
- 非弱密码(如果不能确定哪些是弱密码,请在<mark>[替换证书对话框](#page-88-0)</mark>中输入密码,系统 会自动判定是否为弱密码)。

出现如下提示信息时,输入"y"。 Trust this certificate?

- 步骤**5** 执行以下命令,为服务器证书签名。
	- 1. 导出服务器证书"server.cert-file"。 keytool -keystore server.keystore.jks -alias localhost -certreq -file server.cert-file 按照提示信息输入[步骤](#page-84-0)**1**中设置的keystore密码。
	- 2. 通过CA给服务器证书进行签名处理。 openssl x509 -req -CA ca-cert -CAkey ca-key -in server.cert-file -out server.cert-signed -days 3650 - CAcreateserial 按照提示信息输入[步骤](#page-85-0)**2**中设置的PEM密码。
	- 3. 将CA证书导入到服务器keystore。 keytool -keystore server.keystore.jks -alias CARoot -import -file ca-cert 按照提示信息输入[步骤](#page-84-0)**1**中设置的keystore密码。 出现如下提示信息时,输入"y"。
		- Trust this certificate?
	- 4. 将已签名的服务器证书导入到服务器keystore。 keytool -keystore server.keystore.jks -alias localhost -import -file server.cert-signed 按照提示信息输入[步骤](#page-84-0)**1**中设置的keystore密码。
- 步骤6 导出证书"server.keystore.jks"、"server.truststore.jks"和"client.truststore.jks" 到本地PC机。

"server.keystore.jks "和"server.truststore.jks "在后续步骤"替换证书"时,用来替 换"Keystore文件"和"Truststore文件"。"client.truststore.jks"需要存放到客户 端中,并记录存放路径,此路径用于客户端连接Kafka实例时,配置文件中 "ssl.truststore.location"参数的值。

#### 图 **5-19** 证书目录

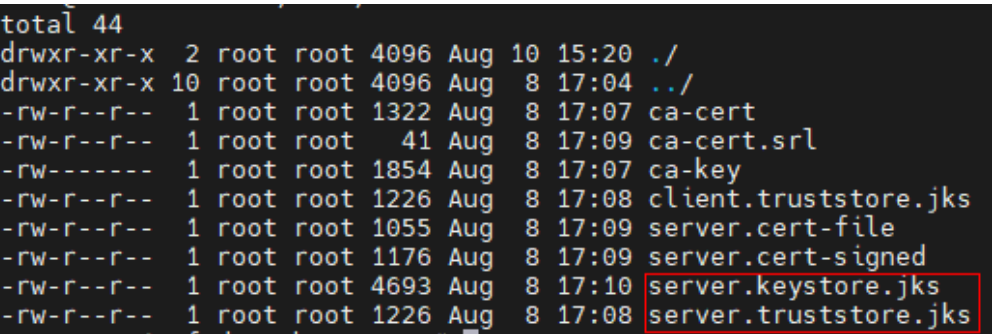

- 步骤二:替换证书
	- 步骤**1** 登录管理控制台。
	- 步**骤2** 在管理控制台左上角单击 <sup>Q</sup> ,选择Kafka实例所在的区域。
	- 步骤**3** 在管理控制台左上角单击 ,选择"应用中间件 > 分布式消息服务Kafka版",进入 分布式消息服务Kafka专享版页面。
	- 步骤**4** 在左侧导航栏单击"Kafka实例",进入Kafka实例列表页面。
	- 步骤**5** 单击待替换证书的实例名称,进入实例详情页面。
	- 步骤**6** 在"连接信息 > SSL证书"后,单击"替换",弹出"替换SSL证书"对话框。

<span id="page-88-0"></span>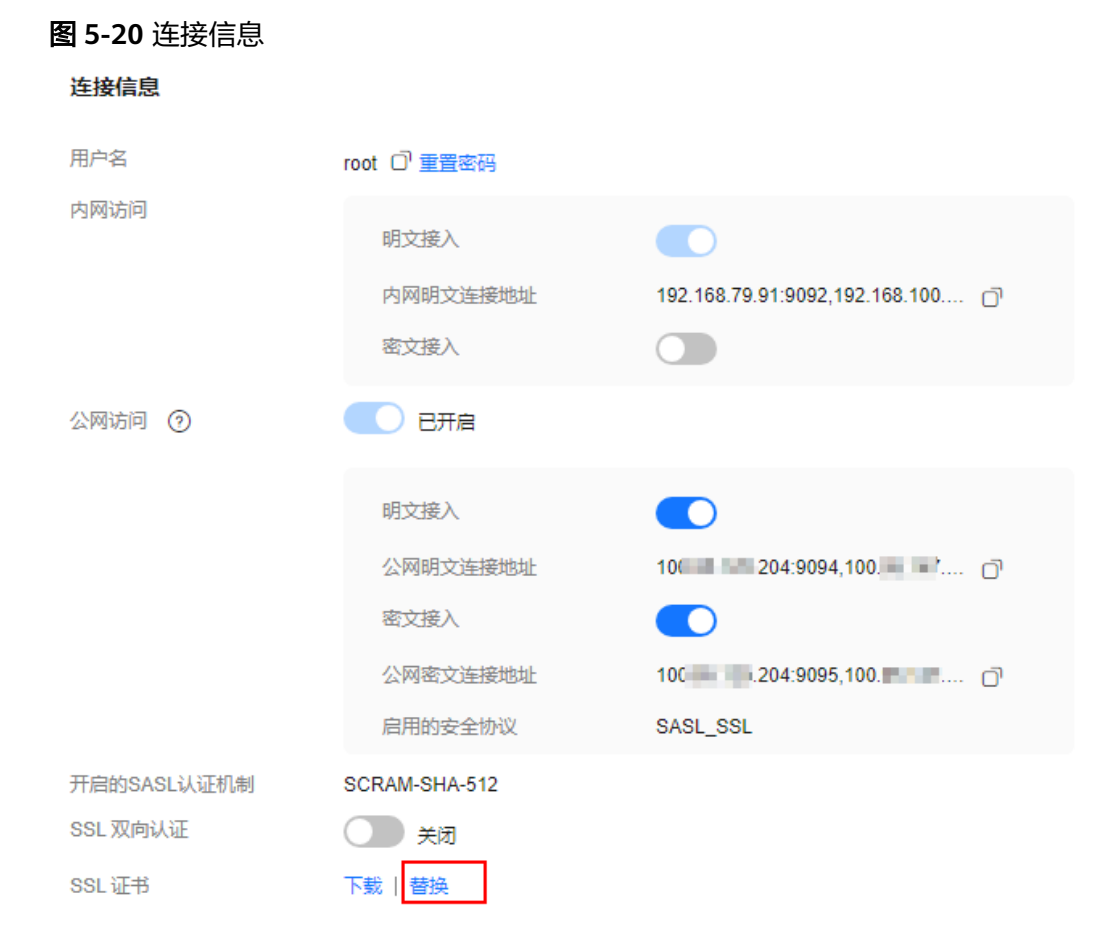

步骤7 参考表[5-14](#page-89-0), 设置替换SSL证书的参数。

### <span id="page-89-0"></span>图 **5-21** 替换 SSL 证书

## 替换 SSL 证书

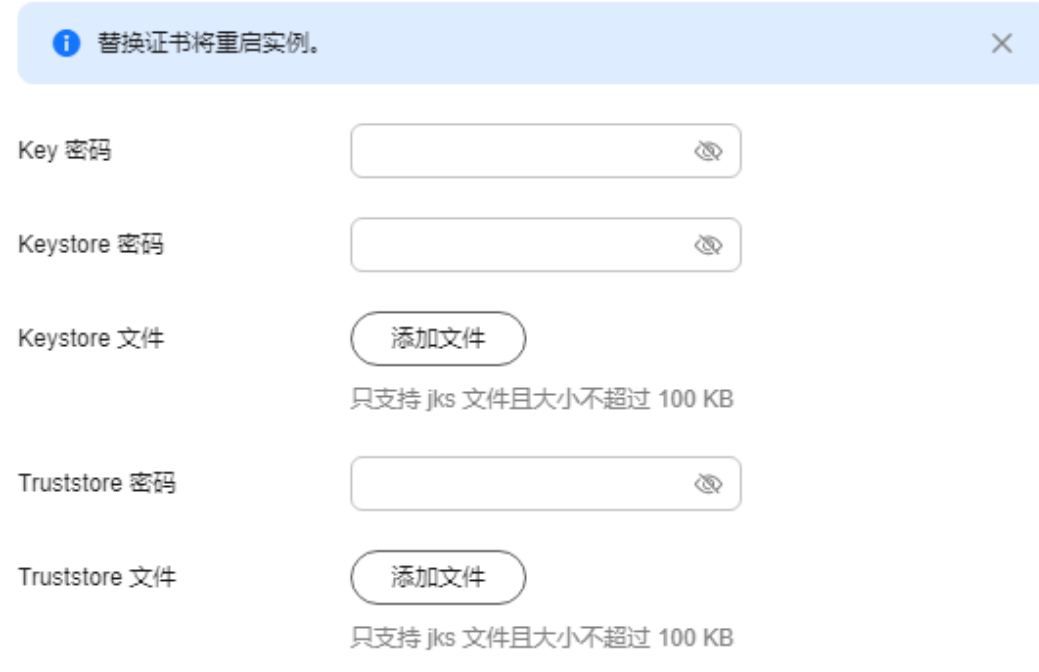

### 表 **5-14** 替换 SSL 证书参数说明

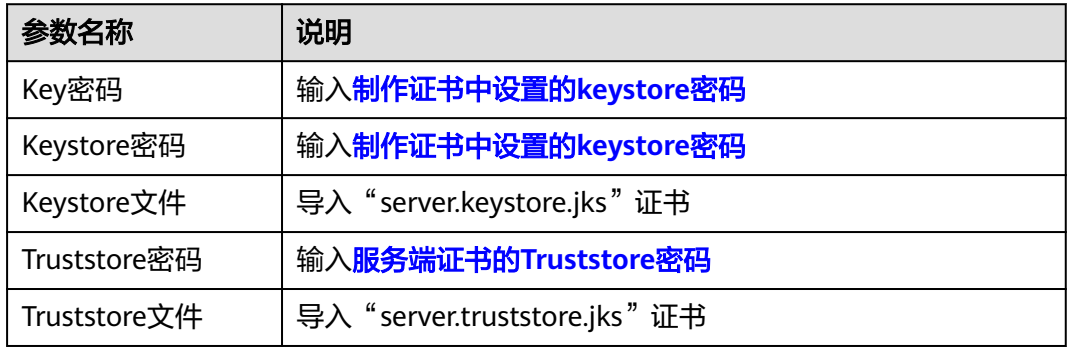

步骤8 单击"确定",弹出"替换SSL证书"对话框。

步骤**9** 单击"确认",完成证书的替换。

在"后台任务管理"页面,替换SSL证书任务的"状态"为"成功"时,表示替换证书 成功。

证书替换成功后,在实例详情页单击"下载",下载的证书为分布式消息服务**Kafka**版 提供的证书,并非您自己制作的证书。

# 步骤三:修改客户端配置文件

替换证书后,需要在客户端的"consumer.properties"和"producer.properties"文 件中,分别修改"ssl.truststore.location"和"ssl.truststore.password"参数。

security.protocol=SASL\_SSL ssl.truststore.location=/opt/kafka\_2.12-2.7.2/config/client.truststore.jks ssl.truststore.password=dms@kafka ssl.endpoint.identification.algorithm=

- ssl.truststore.location配置为**[client.truststore.jks](#page-86-0)**证书的存放路径。
- ssl.truststore.password为[客户端证书的](#page-86-0)**Truststore**密码。
- ssl.endpoint.identification.algorithm为证书域名校验开关,为空则表示关闭。这 **里需要保持关闭状态, 必须设置为空。**

# **5.2.3** 获取和使用 **Kafka PEM** 格式的 **SSL** 证书

本章节指导您如何获取PEM格式的SSL证书,并使用PEM格式证书访问Kafka实例。

### 前提条件

实例已开启Kafka SASL\_SSL。

## 获取 **PEM** 格式的 **SSL** 证书

- 步骤**1** 登录管理控制台。
- 步**骤2** 在管理控制台左上角单击 <sup>©</sup>, 选择Kafka实例所在的区域。
- 步骤3 在管理控制台左上角单击 <sup>- -</sup> . 选择 "应用中间件 > 分布式消息服务Kafka版",进入 分布式消息服务Kafka专享版页面。
- 步骤**4** 在左侧导航栏单击"Kafka实例",进入Kafka实例列表页面。
- 步骤**5** 单击Kafka实例的名称,进入实例详情页面。
- 步骤**6** 在"连接信息 > SSL证书"后,单击"下载",将SSL证书下载到本地。
- 步骤7 解压zip包,获取PEM格式的SSL证书: client.pem。

#### **----**结束

## 使用 **PEM** 格式证书访问 **Kafka** 实例

以下示例演示在Java客户端使用PEM格式证书访问Kafka实例。

参考**Java**[客户端接入示例,](https://support.huaweicloud.com/devg-kafka/Kafka-java-demo.html)连接Kafka实例生产消费消息。其中,生产消息配置文件和 消费消息配置文件中的SASL信息修改为如下内容。

#SASL认证机制为"PLAIN"时,配置信息如下。 sasl.mechanism=PLAIN sasl.jaas.config=org.apache.kafka.common.security.plain.PlainLoginModule required \ username="username" \ password="password";

#SASL认证机制为"SCRAM-SHA-512"时,配置信息如下。 sasl.mechanism=SCRAM-SHA-512 sasl.jaas.config=org.apache.kafka.common.security.scram.ScramLoginModule required \ username="username" \

password="password";

```
#设置Kafka安全协议。
security.protocol=SASL_SSL
#ssl truststore.location为SSL证书的存放路径,如下代码以Windows系统路径格式举例,您在使用时请根据实际
运行环境修改路径格式。
ssl.truststore.location=E:\\temp\\client.pem
#ssl.truststore.password为服务器证书密码,使用PEM格式证书访问Kafka实例,无需配置
ssl.truststore.password参数。
#ssl.truststore.password=dms@kafka
#ssl.endpoint.identification.algorithm为证书域名校验开关,为空则表示关闭,这里需要保持关闭状态,必须设
置为空。
ssl.endpoint.identification.algorithm=
#添加ssl.truststore.type参数,指定客户端使用的证书类型是PEM。
ssl.truststore.type=PEM
```
# **5.2.4** 配置 **Kafka** 的 **SSL** 双向认证

SSL双向认证是指在通信认证时,将同时验证客户端和服务端的证书,以确保通信中涉 及的双方都是受信任的。

开启SSL双向认证,主要用于对安全性要求较高的场景。

#### **SSL**双向认证为白名单特性,需要联系后台管理人员开通后方可使用。

配置SSL双向认证的流程如图**5-22**所示。

图 **5-22** 配置 SSL 双向认证流程图

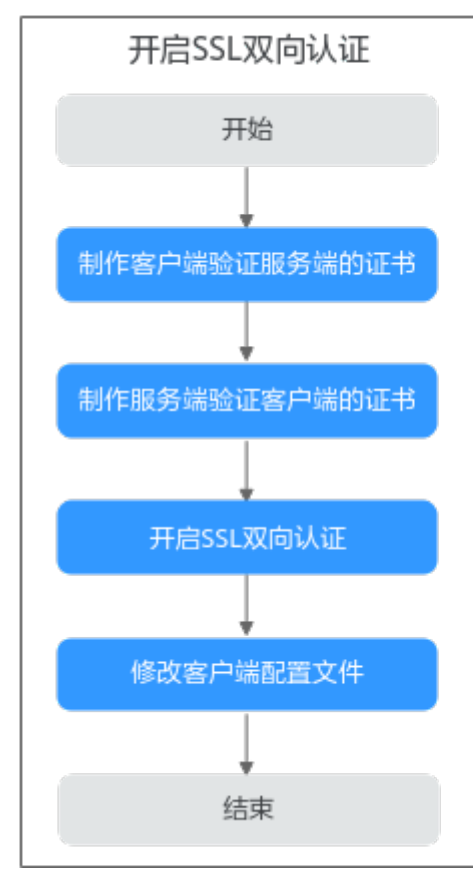

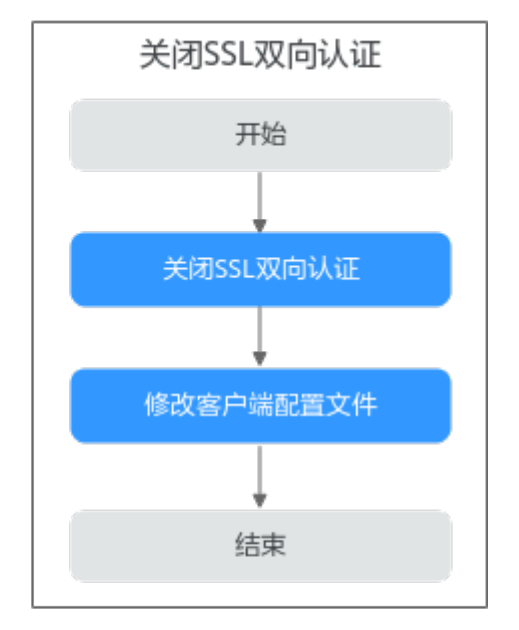

# 约束与限制

开启/关闭SSL双向认证将重启实例,请谨慎操作。

### <span id="page-92-0"></span>前提条件

- 已准备一台Linux系统的服务器,并安装**[Java Development Kit 1.8.111](https://www.oracle.com/java/technologies/downloads/#java8)**或以上版 [本](https://www.oracle.com/java/technologies/downloads/#java8),配置JAVA HOME与PATH环境变量。
- 实例已开启Kafka SASL SSL。

# 步骤一:制作客户端验证服务端的证书

步骤**1** 登录Linux系统的服务器,执行以下命令,生成server.keystore.jks证书的孵化器。 keytool -genkey -keystore server.keystore.jks -alias localhost -validity 3650 -keyalg RSA

按照提示信息输入keystore密码,并记录此密码,此密码在后续步骤中会使用。

密码需要满足如下要求:

- 8~32个字符。
- 至少包含以下字符中的3种: 大写字母、小写字母、数字、特殊字符`~!@#\$ %^&\*()-\_=+\|[{}]:'",<.>/?和空格,并且不能以-开头。
- 非弱密码(如果不能确定哪些是弱密码,请在开启**SSL**[双向认证对话框中](#page-96-0)输入密 码,系统会自动判定是否为弱密码)。

按照提示信息输入证书拥有者的信息,包含姓名、单位、组织名称、所在城市、所在 省、所在国家,示例如下。

[root@ecs-kafka ~]# keytool -genkey -keystore server.keystore.jks -alias localhost -validity 3650 -keyalg RSA Enter keystore password: Re-enter new password: What is your first and last name? [Unknown]: Tom What is the name of your organizational unit? [Unknown]: test What is the name of your organization? [Unknown]: test01 What is the name of your City or Locality? [Unknown]: nj What is the name of your State or Province? [Unknown]: js What is the two-letter country code for this unit? [Unknown]: xx Is CN=Tom, OU=test, O=test01, L=nj, ST=js, C=xx correct?  $[no]: y$ 

#### 步骤**2** 执行以下命令,创建CA的认证证书。

openssl req -new -x509 -keyout ca-key -out ca-cert -days 3650

按照提示信息输入PEM密码,并记录此密码,此密码在后续步骤中会使用。

密码需要满足如下要求:4~1024个字符。

按照提示信息输入证书拥有者的信息,包含所在国家、所在省、所在城市、组织名 称、单位、姓名、邮箱,示例如下。

............................................................................................................................................+++++

[root@ecs-kafka ~]# openssl req -new -x509 -keyout ca-key -out ca-cert -days 3650 Generating a RSA private key

..........+++++

writing new private key to 'ca-key' Enter PEM pass phrase: Verifying - Enter PEM pass phrase: -----

You are about to be asked to enter information that will be incorporated into your certificate request. What you are about to enter is what is called a Distinguished Name or a DN. There are quite a few fields but you can leave some blank

<span id="page-93-0"></span>For some fields there will be a default value, If you enter '.', the field will be left blank. ----- Country Name (2 letter code) [XX]:xx State or Province Name (full name) []:js Locality Name (eg, city) [Default City]:nj Organization Name (eg, company) [Default Company Ltd]:test01 Organizational Unit Name (eg, section) []:test Common Name (eg, your name or your server's hostname) []:Tom Email Address []:xx [root@ecs-kafka ~]#

#### 步骤**3** 执行以下命令,从[步骤](#page-92-0)**1**中生成的server.keystore.jks中导出证书,并命名为 "server.crt"。

keytool -keystore server.keystore.jks -alias localhost -certreq -file server.crt

按照提示信息输入[步骤](#page-92-0)**1**中记录的keystore密码。

步骤**4** 执行以下命令,使用CA的私钥对server.crt进行签名,并为签名后的证书命名为 "server-signed.crt"。

openssl x509 -req -CA ca-cert -CAkey ca-key -in server.crt -out server-signed.crt -days 3650 -CAcreateserial

按照提示信息输入[步骤](#page-92-0)**2**中记录的PEM密码。

步骤**5** 执行以下命令,将CA证书和"server-signed.crt"导入密钥仓库。

keytool -keystore server.keystore.jks -alias CARoot -import -file ca-cert keytool -keystore server.keystore.jks -alias localhost -import -file server-signed.crt

按照提示信息输入[步骤](#page-92-0)**1**中记录的keystore密码。

出现如下提示信息时,输入"y"。 Trust this certificate?

步骤**6** 执行以下命令,使客户端信任服务端证书。

keytool -keystore client.truststore.jks -alias CARoot -import -file ca-cert

按照提示信息输入client.truststore.jks的密码,并记录此密码,此密码在后续步骤中会 使用。

密码需要满足如下要求:

- 8~32个字符。
- 至少包含以下字符中的3种:大写字母、小写字母、数字、特殊字符`~!@#\$ %^&\*()-\_=+\|[{}]:'",<.>/?和空格,并且不能以-开头。
- 非弱密码(如果不能确定哪些是弱密码,请在**开启SSL双向认证对话框**中输入密 码,系统会自动判定是否为弱密码)。

```
出现如下提示信息时,输入"y"。
Trust this certificate?
```
步骤**7** 导出"client.truststore.jks"和"server.keystore.jks"证书到本地PC机。

"server.keystore.jks"在后续步骤"开启SSL双向认证"时,用来替换"Keystore文 件"。"client.truststore.jks"需要存放到客户端中,并记录存放路径,此路径用于客 户端连接Kafka实例时, 配置文件中"ssl.truststore.location"参数的值。

**----**结束

# 步骤二:制作服务端验证客户端的证书

步骤**1** 登录Linux系统的服务器,执行以下命令,生成client.keystore.jks证书的孵化器。

<span id="page-94-0"></span>keytool -genkey -keystore client.keystore.jks -alias localhost -validity 3650 -keyalg RSA

按照提示信息输入keystore密码,并记录此密码,此密码在后续步骤中会使用。

密码需要满足如下要求:

- 8~32个字符。
- 至少包含以下字符中的3种:大写字母、小写字母、数字、特殊字符`~!@#\$ %^&\*()-\_=+\|[{}]:'",<.>/?和空格,并且不能以-开头。
- 非弱密码(如果不能确定哪些是弱密码,请在开启**SSL**[双向认证对话框中](#page-96-0)输入密 码,系统会自动判定是否为弱密码)。

按照提示信息输入证书拥有者的信息,包含姓名、单位、组织名称、所在城市、所在 省、所在国家,示例如下。

[root@ecs-kafka ~]# keytool -genkey -keystore client.keystore.jks -alias localhost -validity 3650 -keyalg RSA Enter keystore password: Re-enter new password: What is your first and last name? [Unknown]: Tom What is the name of your organizational unit? [Unknown]: test What is the name of your organization? [Unknown]: test01 What is the name of your City or Locality? [Unknown]: nj What is the name of your State or Province? [Unknown]: js What is the two-letter country code for this unit? [Unknown]: xx Is CN=Tom, OU=test, O=test01, L=nj, ST=js, C=xx correct? [no]: y

#### 步骤**2** 执行以下命令,创建CA的认证证书。

openssl req -new -x509 -keyout ca-key -out ca-cert -days 3650

按照提示信息输入PEM密码,并记录此密码,此密码在后续步骤中会使用。

密码需要满足如下要求:4~1024个字符。

按照提示信息输入证书拥有者的信息,包含所在国家、所在省、所在城市、组织名 称、单位、姓名、邮箱,示例如下。

..........................+++++

[root@ecs-kafka ~]# openssl req -new -x509 -keyout ca-key -out ca-cert -days 3650 Generating a RSA private key

 $+++++$ writing new private key to 'ca-key' Enter PEM pass phrase: Verifying - Enter PEM pass phrase: ----- You are about to be asked to enter information that will be incorporated into your certificate request. What you are about to enter is what is called a Distinguished Name or a DN. There are quite a few fields but you can leave some blank For some fields there will be a default value, If you enter '.', the field will be left blank. ----- Country Name (2 letter code) [XX]:xx State or Province Name (full name) []:js Locality Name (eg, city) [Default City]:nj Organization Name (eg, company) [Default Company Ltd]:test01 Organizational Unit Name (eg, section) []:test Common Name (eg, your name or your server's hostname) []:Tom Email Address []:xx [root@ecs-kafka ~]#

<span id="page-95-0"></span>步骤**3** 执行以下命令,从[步骤](#page-93-0)**1**中生成的client.keystore.jks中导出证书,并命名为 "client.crt"。

keytool -keystore client.keystore.jks -alias localhost -certreq -file client.crt

按照提示信息输入[步骤](#page-93-0)**1**中记录的keystore密码。

步骤**4** 执行以下命令,使用CA的私钥对client.crt进行签名,并为签名后的证书命名为 "client-signed.crt"。

openssl x509 -req -CA ca-cert -CAkey ca-key -in client.crt -out client-signed.crt -days 3650 -CAcreateserial

按照提示信息输入[步骤](#page-94-0)**2**中记录的PEM密码。

步骤**5** 执行以下命令,将CA证书和"client-signed.crt"导入密钥仓库。

keytool -keystore client.keystore.jks -alias CARoot -import -file ca-cert keytool -keystore client.keystore.jks -alias localhost -import -file client-signed.crt

按照提示信息输入[步骤](#page-93-0)**1**中记录的keystore密码。

出现如下提示信息时,输入"y"。 Trust this certificate?

步骤**6** 执行以下命令,使服务端信任客户端证书。

keytool -keystore server.truststore.jks -alias CARoot -import -file ca-cert

按照提示信息输入server.truststore.jks的密码,并记录此密码,此密码在后续步骤中会 使用。

密码需要满足如下要求:

- 8~32个字符。
- 至少包含以下字符中的3种:大写字母、小写字母、数字、特殊字符`~!@#\$ %^&\*()-\_=+\|[{}]:'",<.>/?和空格,并且不能以-开头。
- 非弱密码(如果不能确定哪些是弱密码,请在**开启SSL双向认证对话框**中输入密 码,系统会自动判定是否为弱密码)。

出现如下提示信息时,输入"y"。 Trust this certificate?

步骤**7** 导出"server.truststore.jks"和"client.keystore.jks"证书到本地PC机。

"server.truststore.jks"在后续步骤"开启SSL双向认证"时,用来替换"Truststore文 件"。"client.keystore.jks"需要存放到客户端中,并记录存放路径,此路径用于客 户端连接Kafka实例时,配置文件中"ssl.keystore.location"参数的值。

#### **----**结束

### 步骤三:开启 **SSL** 双向认证

- 步骤**1** 登录管理控制台。
- 步骤2 在管理控制台左上角单击 <sup>Q</sup> ,选择Kafka实例所在的区域。
- 步骤3 在管理控制台左上角单击 —–, 选择"应用中间件 > 分布式消息服务Kafka版", 进入 分布式消息服务Kafka专享版页面。
- 步骤**4** 在左侧导航栏单击"Kafka实例",进入Kafka实例列表页面。
- 步骤**5** 单击待开启SSL双向认证的实例名称,进入实例详情页面。

<span id="page-96-0"></span>步**骤6** 在"连接信息 > SSL双向认证"后,单击<br>

- 步骤**7** 在弹出的"SSL双向认证"对话框中,参考表**5-15**,设置开启SSL双向认证的参数。
	-

# 开启**SSL**双向认证将重启实例,请谨慎操作。

图 **5-23** 开启 SSL 双向认证

SSL 双向认证

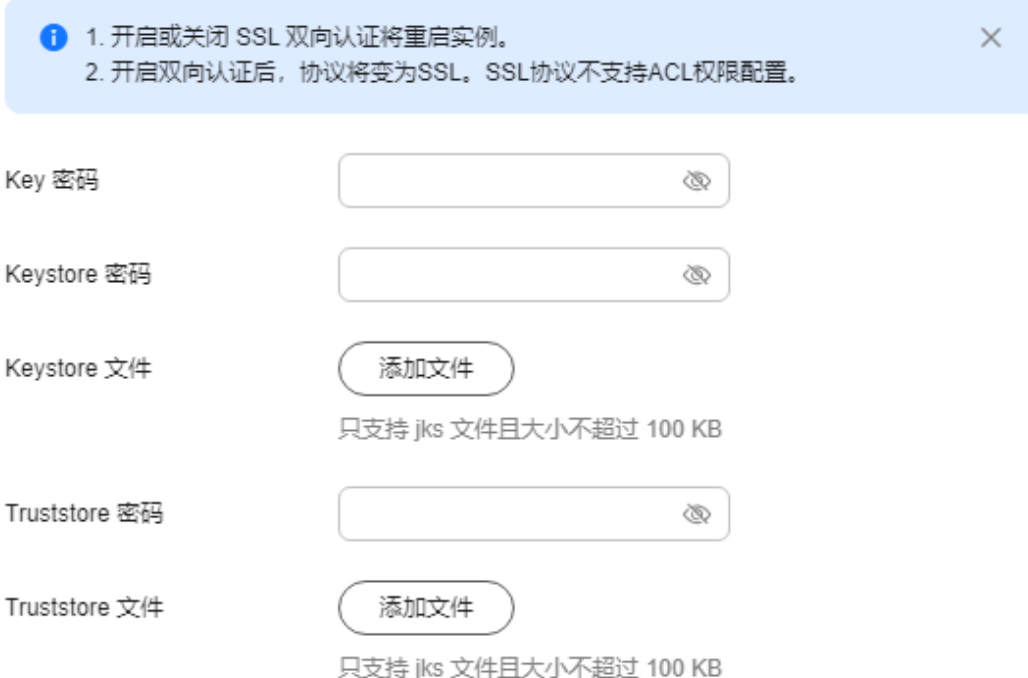

### 表 **5-15** 开启 SSL 双向认证参数说明

| 参数名称         | 说明                            |  |
|--------------|-------------------------------|--|
| Key密码        | 输入server.keystore.jks的密码      |  |
| Keystore密码   | 输入server.keystore.jks的密码      |  |
| Keystore文件   | 导入 "server.keystore.jks" 证书   |  |
| Truststore密码 | 输入server.truststore.jks的密码    |  |
| Truststore文件 | 导入 "server.truststore.jks" 证书 |  |

步骤**8** 单击"确定",完成开启SSL双向认证。

# 步骤四:修改客户端配置文件

开启SSL双向认证后,需要在客户端的"consumer.properties"和 "producer.properties"文件中,分别修改服务端证书配置,并增加客户端证书配置。

#### **security.protocol=SSL**

```
ssl.truststore.location=/opt/kafka_2.12-2.7.2/config/client.truststore.jks
ssl.truststore.password=dms@kafka
ssl.endpoint.identification.algorithm=
#增加以下的客户端证书配置
ssl.keystore.location=/var/private/ssl/kafka/client.keystore.jks
ssl.keystore.password=txxx3
ssl.key.password=txxx3
```
- security.protocol配置证书协议类型,开启SSL双向认证时,必须设置为SSL。
- ssl.truststore.location配置为**[client.truststore.jks](#page-93-0)**证书的存放路径。
- ssl.truststore.password为**[client.truststore.jks](#page-93-0)**的密码。
- ssl.endpoint.identification.algorithm为证书域名校验开关,为空则表示关闭。这 里需要保持关闭状态,必须设置为空。
- ssl.keystore.location配置为**[client.keystore.jks](#page-95-0)**证书的存放路径。
- ssl.keystore.password配置为**[client.keystore.jks](#page-95-0)**的密码。
- ssl.key.password配置为**[client.keystore.jks](#page-95-0)**的密码。

## 关闭 **SSL** 双向认证

- 步骤**1** 登录管理控制台。
- 步**骤2** 在管理控制台左上角单击 <sup>©</sup>, 选择Kafka实例所在的区域。
- 步骤3 在管理控制台左上角单击 <sup>- -</sup> 成择 "应用中间件 > 分布式消息服务Kafka版",进入 分布式消息服务Kafka专享版页面。
- 步骤**4** 在左侧导航栏单击"Kafka实例",进入Kafka实例列表页面。
- 步骤**5** 单击待关闭SSL双向认证的实例名称,进入实例详情页面。
- 步**骤6** 在"连接信息 > SSL双向认证"后,单击、人类闭SSL双向认证。

#### 关闭**SSL**双向认证将重启实例,请谨慎操作。

步骤7 关闭SSL双向认证后,需要在客户端的"consumer.properties"和 "producer.properties"文件中,分别修改服务端证书协议类型,并删除客户端证书配 置。

```
security.protocol=SASL_SSL
ssl.truststore.location=/opt/kafka_2.12-2.7.2/config/client.truststore.jks
ssl.truststore.password=dms@kafka
ssl.endpoint.identification.algorithm=
#删除以下的客户端证书配置
ssl.keystore.location=/var/private/ssl/kafka.client.keystore.jks
ssl.keystore.password=txxx3
ssl.key.password=txxx3
```
security.protocol配置证书协议类型,关闭SSL双向认证时,必须设置为SASL\_SSL。 "ssl.truststore.location"、"ssl.truststore.password"和

"ssl.endpoint.identification.algorithm"无需修改。

# **5.2.5** 配置 **Kafka ACL** 用户

Kafka实例开启密文接入后,支持对Topic进行ACL(Access Control List)权限管理, 您可以在Topic中为不同的用户设置不同的生产消费消息的权限,以达到用户之间的权 限隔离。

本章节主要介绍Kafka实例开启密文接入后,如何创建用户、重置用户密码、修改用户 信息和删除用户。创建用户后,对Topic进行用户授权的操作,请参见设置**[Kafka](#page-34-0) [Topic](#page-34-0)**权限。

在控制台创建用户的方法有两种,两种方法对应的重置密码的步骤有区别。

- 初始用户:在首次开启密文接入时设置的用户,如果忘记了密码,请参考<mark>[重置用](#page-99-0)</mark> **[户密码\(初始用户\)](#page-99-0)**,重置密码。
- 非初始用户: 在"用户管理"页面创建的用户, 如果忘记了密码, 请参考[重置用](#page-100-0) [户密码\(非初始用户\),](#page-100-0)重置密码。

# 约束与限制

- 单机实例不支持创建用户、重置用户密码、修改用户信息和删除用户。
- 首次开启密文接入时设置的用户无法删除。
- 重置用户密码会导致业务中断,您需要及时在客户端配置文件或代码中修改用户 密码。
- 一个Kafka实例最多创建的用户数量在控制台存在两种限制,一种为20个,另一种 为500个,具体以控制台为准。

## 前提条件

- Kafka实例已开启密文接入。
- 只有处于"运行中"状态的Kafka实例支持配置Kafka用户。

## 创建用户

- 步骤**1** 登录管理控制台。
- 步骤2 在管理控制台左上角单击 <sup>Q</sup> ,选择Kafka实例所在的区域。
- 步骤3 在管理控制台左上角单击 ——, 选择"应用中间件 > 分布式消息服务Kafka版", 进入 分布式消息服务Kafka专享版页面。
- 步骤**4** 在左侧导航栏单击"Kafka实例",进入Kafka实例列表页面。
- 步骤**5** 单击Kafka实例名称,进入实例详情页面。
- **步骤6** 在"用户管理"页面,单击"创建用户"。
- 步骤**7** 在弹出的"创建用户"对话框中,参考配置**Kafka ACL**用户,设置用户信息。

<span id="page-99-0"></span>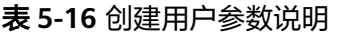

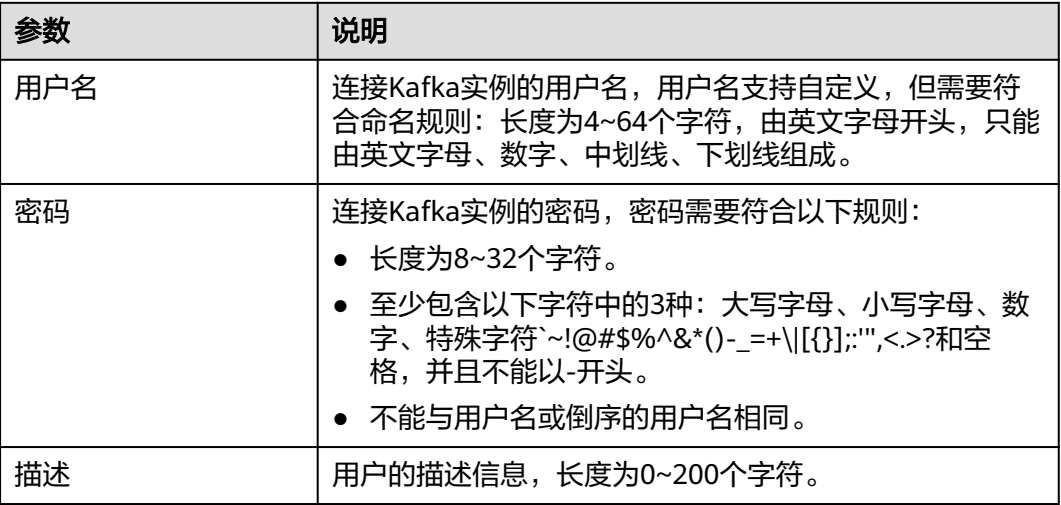

步骤**8** 单击"确定",完成用户的创建。

用户创建成功后,参考设置**[Kafka Topic](#page-34-0)**权限为用户授权。

**----**结束

## 重置用户密码(初始用户)

- 步骤**1** 登录管理控制台。
- 步**骤2** 在管理控制台左上角单击<sup>Q</sup>,选择Kafka实例所在的区域。
- 步**骤3** 在管理控制台左上角单击 ——, 选择"应用中间件 > 分布式消息服务Kafka版 ", 进入 分布式消息服务Kafka专享版页面。
- 步骤**4** 在左侧导航栏单击"Kafka实例",进入Kafka实例列表页面。
- 步骤**5** 通过以下任意一种方法,重置初始用户的密码。
	- 在需要重置密码的Kafka实例右侧,单击"更多 > 重置Kafka密码",弹出"重置 Kafka密码"对话框。
	- 单击Kafka实例名称,进入实例详情页面。单击右上角的"更多 > 重置Kafka密 码",弹出"重置Kafka密码"对话框。
	- 单击Kafka实例名称,进入实例详情页面。在"基本信息"页面,在"连接信息 > 用户名"后,单击"重置密码",弹出"重置Kafka密码"对话框。
	- 单击Kafka实例名称,进入实例详情页面。在"用户管理"页面,在待重置密码的 用户所在行,单击"重置密码",弹出"重置密码"对话框。

步骤6 输入"新密码",单击"确定",完成密码重置。

- 如果重置密码成功,界面提示重置实例的密码成功。
- 如果重置密码失败,界面提示重置实例的密码失败,请重新尝试重置密码操作。 如果多次重置失败,请联系客服处理。

#### <span id="page-100-0"></span>说明

只有所有代理都重置密码成功,系统才会提示重置密码成功,否则会提示重置失败。

**----**结束

### 重置用户密码(非初始用户)

- 步骤**1** 登录管理控制台。
- 步**骤2** 在管理控制台左上角单击 <sup>Q</sup> ,选择Kafka实例所在的区域。
- 步骤**3** 在管理控制台左上角单击 ,选择"应用中间件 > 分布式消息服务Kafka版",进入 分布式消息服务Kafka专享版页面。
- 步骤**4** 在左侧导航栏单击"Kafka实例",进入Kafka实例列表页面。
- 步骤**5** 单击待重置用户密码的Kafka实例名称,进入实例详情页面。
- 步骤6 在"用户管理"页面, 在待重置密码的用户所在行, 单击"重置密码"。
- 步骤**7** 输入"新密码",单击"确定",完成密码重置。
	- 如果重置密码成功,界面提示重置实例的密码成功。
	- 如果重置密码失败,界面提示重置实例的密码失败,请重新尝试重置密码操作。 如果多次重置失败,请联系客服处理。

说明

只有所有代理都重置密码成功,系统才会提示重置密码成功,否则会提示重置失败。

**----**结束

### 修改用户信息

- 步骤**1** 登录管理控制台。
- 步**骤2** 在管理控制台左上角单击 © ,选择Kafka实例所在的区域。
- 步骤3 在管理控制台左上角单击 —,选择"应用中间件 > 分布式消息服务Kafka版",进入 分布式消息服务Kafka专享版页面。
- 步骤**4** 在左侧导航栏单击"Kafka实例",进入Kafka实例列表页面。
- 步骤**5** 单击Kafka实例名称,进入实例详情页面。
- 步骤**6** 在左侧导航栏选择"用户管理",进入用户列表页面。
- **步骤7** 在待修改描述信息的用户所在行,单击"编辑",弹出"编辑"对话框。
- 步骤**8** 修改描述信息,单击"确定"。

修改完成后,在用户列表页面的"描述"列查看修改后的描述信息。

### 删除用户

- 步骤**1** 登录管理控制台。
- 步**骤2** 在管理控制台左上角单击 <sup>©</sup>, 选择Kafka实例所在的区域。
- 步**骤3** 在管理控制台左上角单击 ——,选择"应用中间件 > 分布式消息服务Kafka版",进入 分布式消息服务Kafka专享版页面。
- 步骤**4** 在左侧导航栏单击"Kafka实例",进入Kafka实例列表页面。
- 步骤**5** 单击Kafka实例名称,进入实例详情页面。
- 步骤**6** 在左侧导航栏选择"用户管理",进入用户列表页面。
- 步骤**7** 通过以下任意一种方法,删除用户。
	- 在待删除的用户所在行,单击"删除"。
	- 勾选用户名左侧的方框,可选一个或多个,单击信息栏左上侧的"删除"。
- 步骤**8** 在弹出的"删除用户"对话框中,单击"确定",完成用户的删除。

#### **----**结束

### 导出用户列表

- 步骤**1** 登录管理控制台。
- 步**骤2** 在管理控制台左上角单击 <sup>©</sup>, 选择Kafka实例所在的区域。
- 步骤3 在管理控制台左上角单击 ,选择"应用中间件 > 分布式消息服务Kafka版",进入 分布式消息服务Kafka专享版页面。
- 步骤**4** 在左侧导航栏单击"Kafka实例",进入Kafka实例列表页面。
- 步骤**5** 单击Kafka实例名称,进入实例详情页面。
- 步骤6 在左侧导航栏选择"用户管理",进入用户列表页面。
- 步骤**7** 通过以下任意一种方法,导出用户列表。
	- 勾选待导出的用户,单击"导出 > 导出已选中数据到XLSX",导出指定用户列 表。
	- 单击"导出 > 导出全部数据到XLSX",导出全部用户列表。

请注意:初始用户无法被选中,如果要导出初始用户,请使用"导出全部数据到 XLSX"。

**----**结束

# **5.3** 配置 **Kafka** 客户端

# **5.3.1 Kafka** 客户端参数配置建议

Kafka客户端的配置参数很多,以下提供Producer和Consumer几个常用参数配置。不 同版本的Kafka客户端参数名称可能不同,以下配置参数适用于1.1.0及以上版本。其他 参数和版本配置,请参考**[Kafka](https://kafka.apache.org/documentation/#configuration)**配置。

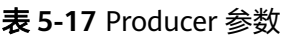

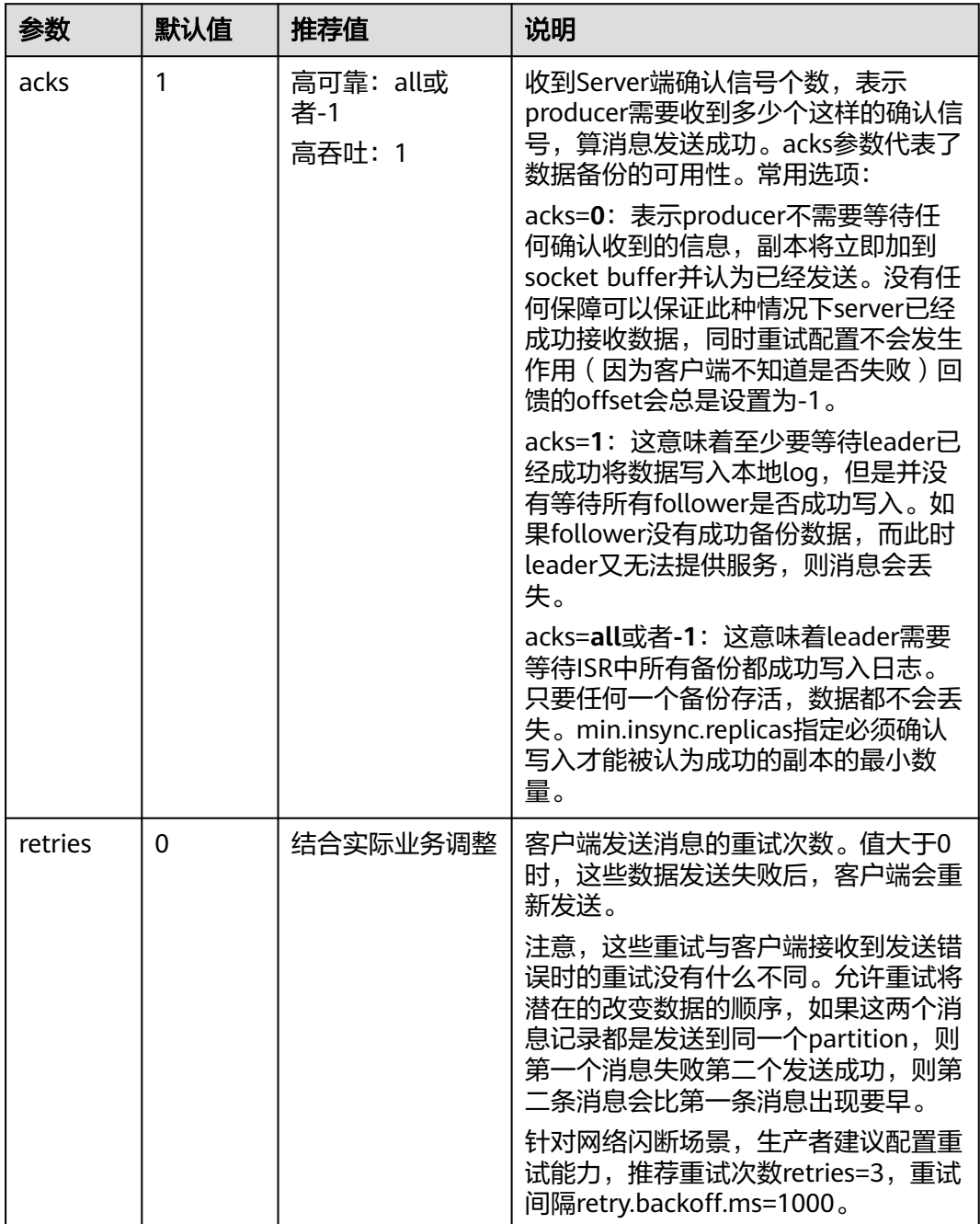

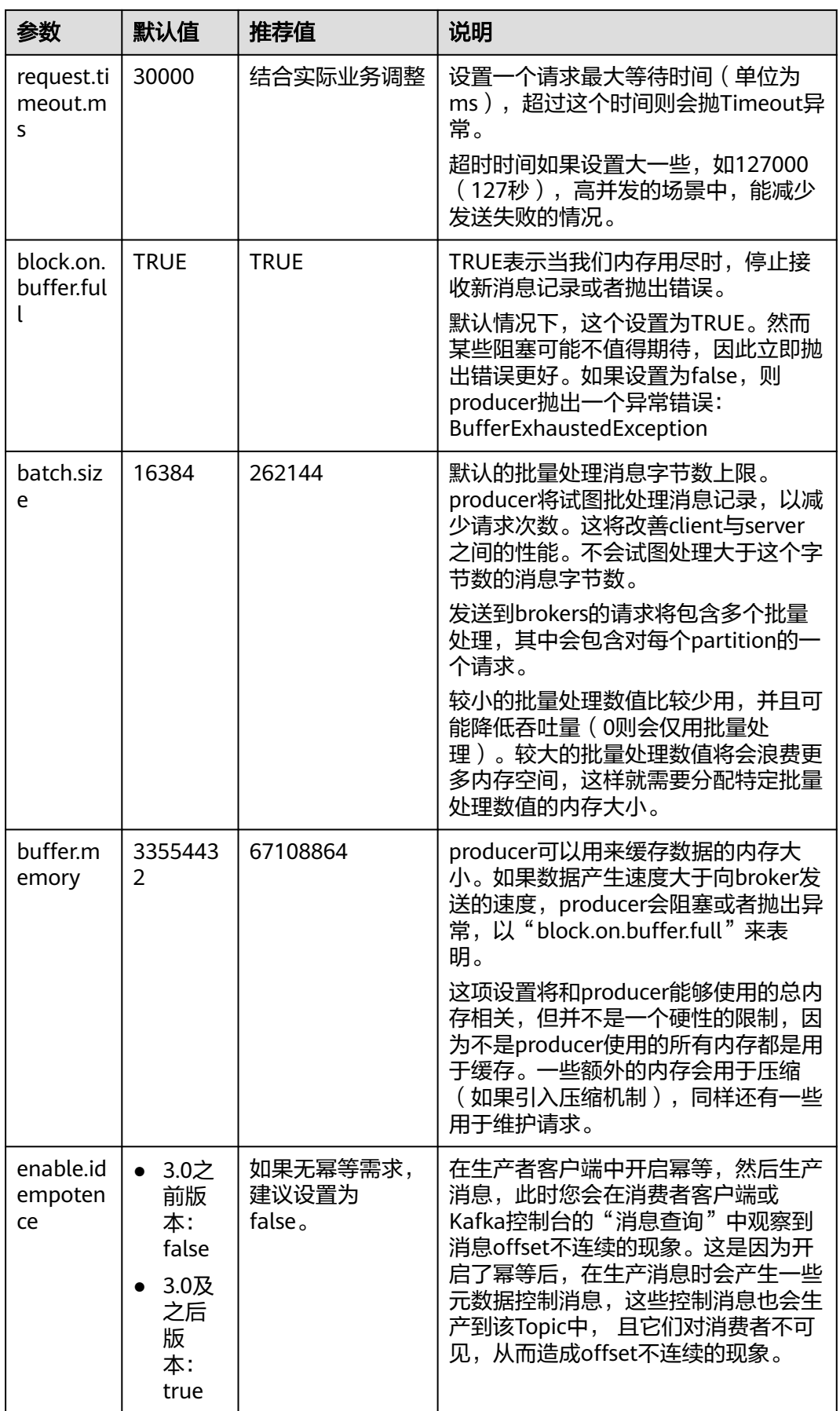

表 **5-18** Consumer 参数

| 参数                              | 默认值         | 推荐值                                            | 说明                                                                                               |
|---------------------------------|-------------|------------------------------------------------|--------------------------------------------------------------------------------------------------|
| auto.com<br>mit.enab<br>le      | <b>TRUE</b> | <b>FALSE</b>                                   | 如果为真,consumer所fetch的消息的<br>offset将会自动的同步到zookeeper。<br>这项提交的offset将在进程无法提供服<br>务时,由新的consumer使用。 |
|                                 |             |                                                | 设置为false后, 需要先成功消<br>约束:<br>费再提交,这样可以避免消息丢失。                                                     |
| auto.offs<br>et.reset           | latest      | earliest                                       | 没有初始化offset或者offset被删除<br>时,可以设置以下值:                                                             |
|                                 |             |                                                | earliest: 自动复位offset为最早                                                                          |
|                                 |             |                                                | latest: 自动复位offset为最新                                                                            |
|                                 |             |                                                | none:如果没有发现offset,则向<br>消费者抛出异常                                                                  |
|                                 |             |                                                | anything else: 向消费者抛出异<br>常。                                                                     |
|                                 |             |                                                | 如果将此配置设置为latest, 新增分区<br>时,生产者可能会在消费者重置初始偏<br>移量之前开始向新增加的分区发送消<br>息,从而导致部分消息丢失。                  |
| connecti<br>ons.max.i<br>dle.ms | 600000      | 30000                                          | 空连接的超时时间(单位为ms ),设<br>置为30000可以在网络异常场景下减少<br>请求卡顿的时间。                                            |
| max.poll.<br>records            | 500         | 需小于<br>max.poll.interval.<br>ms时间内的消费<br>处理能力。 | 消费者单次从Broker中拉取的最大消息<br>条数。                                                                      |
| max.poll.<br>interval.<br>ms    | 300000      | 如果在两次poll之<br>间存在复杂、耗时<br>的逻辑,需要延长<br>该参数值。    | 消费者两次拉取消息的最大时间间隔,<br>单位为ms。如果两次拉取消息的时间<br>间隔超过该间隔时间,就视为此次消费<br>失败,消费者被踢出消费组,触发<br>Rebalance.     |
| heartbea<br>t.interval.<br>ms   | 3000        | $>=$ 3000                                      | 消费者和Kafka之间的心跳间隔,单位<br>为ms。                                                                      |
| session.ti<br>meout.m<br>s      | 10000       | 将该参数值设置为<br>heartbeat.interva<br>l.ms的3倍以上。    | 使用消费组管理offset时,消费者与<br>Broker的会话超时时间,单位为ms。                                                      |

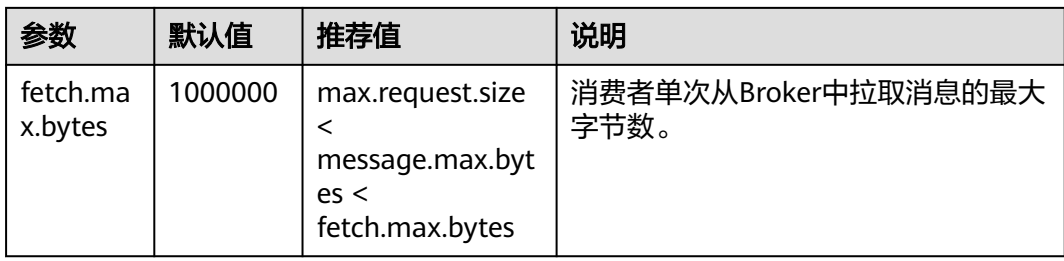

# **5.3.2 Kafka** 客户端使用建议

# **consumer** 使用建议

- 1. consumer的owner线程需确保不会异常退出,避免客户端无法发起消费请求,阻 塞消费。
- 2. 确保处理完消息后再做消息commit,避免业务消息处理失败,无法重新拉取处理 失败的消息。
- 3. 通常不建议对每条消息都进行commit,如果对每条消息都进行了commit,会导 致OFFSET\_COMMIT请求过多,进而导致CPU使用率过高。例如:如果一个消费 请求拉取1000条消息,每条都commit,则commit请求TPS是消费的1000倍,消 息体越小,这个比例越大。建议隔一定条数或时间,批量commit,或打开 enable.auto.commit,这样设置会存在一个缺点,即在客户端故障时,可能丢失 一部分缓存的消费进度,导致重复消费。请根据业务实际情况,设置批量 commit。
- 4. consumer不能频繁加入和退出group,频繁加入和退出,会导致consumer频繁做 rebalance,阻塞消费。
- 5. 同一消费组内consumer数量不能超过该消费组订阅的分区总数,否则会有 consumer拉取不到消息。
- 6. consumer需周期poll,维持和server的心跳,避免心跳超时,导致consumer频繁 加入和退出,阻塞消费。
- 7. consumer拉取的消息本地缓存应有大小限制,避免OOM(Out of Memory)。
- 8. consumer session设置为30秒, session.timeout.ms=30000。
- 9. Kafka不能保证消费重复的消息,业务侧需保证消息处理的幂等性。
- 10. 消费线程退出要调用consumer的close方法,避免同一个组的其他消费者阻塞 session.timeout.ms的时间。
- 11. 消费组名称开头不使用特殊字符(如#),使用特殊字符可能会导致云监控无法展 示此消费组的监控数据。

# **producer** 使用建议

- 1. 同步复制客户端需要配合使用:acks=all
- 2. 配置发送失败重试:retries=3
- 3. 发送优化:对于时延敏感的信息,设置linger.ms=0。对于时延不敏感的信息,设 置linger.ms在100~1000之间。
- 4. 生产端的JVM内存要足够,避免内存不足导致发送阻塞。
- 5. 时间戳设置为与当地时间一致,避免时间戳为未来时间导致消息无法老化。

<span id="page-106-0"></span>6. 尽量复用producer,不要频繁创建producer。当producer开启幂等时(生产者客 户端3.0及之后的版本默认开启幂等),生产消息会在服务端创建生产者状态对 象,若频繁创建producer,会导致服务端创建大量生产者状态对象后无法及时回 收,服务端内存占用飙升,进而导致服务端性能急剧下降。如果不需要使用幂等 功能,请将"enable.idempotence"设置为"false"。

### **Topic** 使用建议

配置要求:推荐3副本,同步复制,最小同步副本数为2,且同步副本数不能等于Topic 副本数,否则宕机1个副本会导致无法生产消息。

创建方式:支持选择是否开启Kafka自动创建Topic的开关。选择开启后,表示向一个 未创建的Topic生产或消费消息时,系统会自动创建此Topic。

# 其他建议

连接数限制:3000

消息大小:不能超过10MB

使用SASL\_SSL协议访问Kafka:确保DNS具有反向解析能力,或者在hosts文件配置 Kafka所有节点IP和主机名映射,避免Kafka client做反向解析,阻塞连接建立。

磁盘容量申请超过业务量 \* 副本数的2倍, 即保留磁盘空闲50%左右。

业务进程JVM内存使用确保无频繁FGC,否则会阻塞消息的生产和消费。

# **5.4** 使用客户端连接 **Kafka**(关闭 **SASL**)

本章节介绍如何使用开源的Kafka客户端访问关闭SASL的Kafka实例的方法。关闭SASL 表示客户端访问Kafka实例时,无需进行认证,数据通过明文传输,性能更好。

# 约束与限制

2020年7月以及之后购买的实例,Kafka实例的每个代理允许客户端单IP连接的个数默 认为1000个,在此之前购买的实例,Kafka实例的每个代理允许客户端单IP连接的个数 默认为200个,如果超过了,会出现连接失败问题。您可以通过修改**Kafka**[实例配置参](#page-155-0) [数](#page-155-0)来修改单IP的连接数, 即修改max.connections.per.ip参数值。

## 前提条件

- 已打通客户端和Kafka实例之间的网络,具体网络要求请参考连接**Kafka**[网络要](#page-62-0) [求](#page-62-0)。
- 已配置正确的安全组。 客户端访问关闭SASL的Kafka实例前,Kafka实例需要配置正确的安全组规则,否 则会连接失败。安全组规则的配置请参考表**[5-2](#page-63-0)**。
- 已获取连接Kafka实例的地址。

在Kafka控制台的"基本信息 > 连接信息"中获取实例连接地址。Kafka实例连接 地址在Kafka控制台存在两种不同的显示,一种为"内网连接地址"/"公网连接 地址",另一种为"内网明文连接地址"/"公网明文连接地址",具体以控制台 显示为准。

– 如果是使用内网通过同一个VPC访问,Kafka连接地址如下图所示。

图 **5-24** 使用内网通过同一个 VPC 访问 Kafka 实例的连接地址(内网连接地 址)

内网连接地址 IPv4 192.168.0.24:9092.192.168.0.224:9092.192.168.0.197:9092

图 **5-25** 使用内网通过同一个 VPC 访问 Kafka 实例的连接地址(内网明文连 接地址)

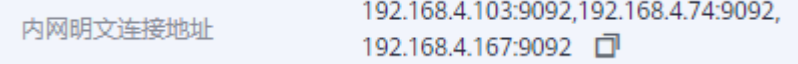

– 如果是公网访问,Kafka连接地址如下图所示。

图 **5-26** 公网访问 Kafka 实例的连接地址(公网连接地址)

139. 145:9094,122. 50:9094,119. 29:9094 0 公网连接地址

图 **5-27** 公网访问 Kafka 实例的连接地址(公网明文连接地址)

公网明文连接地址

10 59:9094,100. 39:9094, 100 87:9094 日

- 如果Kafka实例未开启自动创建Topic功能,在连接实例前,请先创建**[Topic](#page-28-0)**,否则 会连接失败。
- 已下载**Kafka**[命令行工具](https://archive.apache.org/dist/kafka/1.1.0/kafka_2.11-1.1.0.tgz)**1.1.0**版本或者**Kafka**[命令行工具](https://archive.apache.org/dist/kafka/2.3.0/kafka_2.11-2.3.0.tgz)**2.3.0**版本或者**[Kafka](https://archive.apache.org/dist/kafka/2.7.2/kafka_2.12-2.7.2.tgz)**命 [令行工具](https://archive.apache.org/dist/kafka/2.7.2/kafka_2.12-2.7.2.tgz)**2.7.2**版本或者**Kafka**[命令行工具](https://archive.apache.org/dist/kafka/3.4.0/kafka_2.12-3.4.0.tgz)**3.4.0**版本,确保Kafka实例版本与命令 行工具版本相同。
- 已在服务器中安装**[Java Development Kit 1.8.111](https://www.oracle.com/java/technologies/downloads/#java8)**或以上版本,并配置 JAVA\_HOME与PATH环境变量,具体方法如下: 使用执行用户在用户家目录下修改".bash\_profile",添加如下行。其中"/opt/ java/jdk1.8.0\_151"为JDK的安装路径,请根据实际情况修改。 export JAVA\_HOME=/opt/java/jdk1.8.0\_151 export PATH=\$JAVA\_HOME/bin:\$PATH 执行**source .bash\_profile**命令使修改生效。

# 命令行模式连接实例

以下操作命令以Linux系统为例进行说明:

步骤**1** 解压Kafka命令行工具。

进入文件压缩包所在目录,然后执行以下命令解压文件。

tar -zxf *[kafka\_tar]* 

其中, [kafka\_tar]表示命令行工具的压缩包名称。

例如:

tar -zxf kafka\_2.12-2.7.2.tgz

步骤**2** 进入Kafka命令行工具的"/bin"目录下。

注意, Windows系统下需要进入"/bin/windows"目录下。
#### 步骤**3** 执行如下命令进行生产消息。

./kafka-console-producer.sh --broker-list \${连接地址} --topic \${Topic名称}

参数说明如下:

- 连接地址: 从<mark>前提条件</mark>中获取的连接地址。
- Topic名称: Kafka实例下创建的Topic名称。如果Kafka实例开启了自动创建Topic 功能,此参数值可以填写已创建的Topic名称,也可以填写未创建的Topic名称。

本文以公网连接为例,获取的Kafka实例公网连接地址为

"10.xx.xx.45:9094,10.xx.xx.127:9094,10.xx.xx.103:9094"。执行完命令后输入内容, 按"Enter"发送消息到Kafka实例,输入的每一行内容都将作为一条消息发送到Kafka 实例。

```
[root@ecs-kafka bin]# ./kafka-console-producer.sh --broker-list 
10.xx.xx.45:9094,10.xx.xx.127:9094,10.xx.xx.103:9094 --topic topic-demo
>Hello
>DMS
>Kafka!
>^C[root@ecs-kafka bin]#
```
如需停止生产使用**Ctrl+C**命令退出。

步骤**4** 执行如下命令消费消息。

./kafka-console-consumer.sh --bootstrap-server \${连接地址} --topic \${Topic名称} --group \${消费组名称} - from-beginning

参数说明如下:

- 连接地址: 从<mark>前提条件</mark>中获取的连接地址。
- Topic名称:Kafka实例下创建的Topic名称。
- 消费组名称:根据您的业务需求,设定消费组名称。 **如果已经在配置文件中指定** 了消费组名称,请确保命令行中的消费组名称与配置文件中的相同,否则可能消 **费失败。**消费组名称开头包含特殊字符,例如#号"#"时,监控数据无法展示。

示例如下:

```
[root@ecs-kafka bin]# ./kafka-console-consumer.sh --bootstrap-server 
10.xx.xx.45:9094,10.xx.xx.127:9094,10.xx.xx.103:9094 --topic topic-demo --group order-test --from-beginning
Kafka!
DMS
Hello
^CProcessed a total of 3 messages
[root@ecs-kafka bin]#
```
如需停止消费使用**Ctrl+C**命令退出。

**----**结束

# **5.5** 使用客户端连接 **Kafka**(开启 **SASL**)

本章节介绍如何使用开源的Kafka客户端访问开启密文接入的Kafka实例的方法。密文 接入表示客户端访问Kafka实例时,需要进行SASL认证。如果Kafka安全协议为 "SASL SSL",客户端和Kafka实例进行通信时,数据使用加密传输,安全性更高。

### 约束与限制

由于安全问题, 2021年3月20日前以及当天创建的实例, 支持的加密套件为 **TLS\_ECDHE\_ECDSA\_WITH\_AES\_128\_CBC\_SHA256**,

#### <span id="page-109-0"></span>**TLS\_ECDHE\_RSA\_WITH\_AES\_128\_CBC\_SHA256**和

**TLS\_ECDHE\_RSA\_WITH\_AES\_128\_GCM\_SHA256**。2021年3月20日后创建的实 例,支持的加密套件为**TLS\_ECDHE\_RSA\_WITH\_AES\_128\_GCM\_SHA256**。

2020年7月以及之后购买的实例,Kafka实例的每个代理允许客户端单IP连接的个 数默认为1000个,在此之前购买的实例,Kafka实例的每个代理允许客户端单IP连 接的个数默认为200个,如果超过了,会出现连接失败问题。您可以通过<mark>[修改](#page-155-0)</mark> **Kafka**[实例配置参数](#page-155-0)来修改单IP的连接数,即修改max.connections.per.ip参数 值。

# 前提条件

- 已打通客户端和Kafka实例之间的网络,具体网络要求请参考连接**Kafka**[网络要](#page-62-0) [求](#page-62-0)。
- 已配置正确的安全组。

客户端访问开启密文接入的Kafka实例时,实例需要配置正确的安全组规则,否则 会连接失败。安全组规则的配置请参考表**[5-2](#page-63-0)**。

● 已获取连接Kafka实例的地址。

在Kafka控制台的"基本信息 > 连接信息"中获取实例连接地址。Kafka实例连接 地址在Kafka控制台存在两种不同的显示,一种为"内网连接地址"/"公网连接 地址",另一种为"内网密文连接地址"/"公网密文连接地址",具体以控制台 显示为准。

– 如果是使用内网通过同一个VPC访问,Kafka连接地址如下图所示。

图 **5-28** 使用内网通过同一个 VPC 访问 Kafka 实例的连接地址(内网连接地 址)

内网连接地址 IPv4 192.168.0.239:9093.192.168.0.182:9093.192.168.0.57:9093

图 **5-29** 使用内网通过同一个 VPC 访问 Kafka 实例的连接地址(内网密文连 接地址)

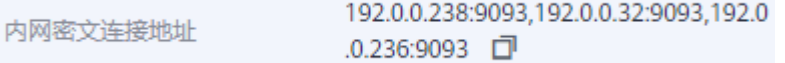

– 如果是公网访问,Kafka连接地址如下图所示。

图 **5-30** 公网访问 Kafka 实例的连接地址(公网连接地址)

公网连接地址 139 3.145:9095,122. 50:9095,119. 229:9095 日

图 **5-31** 公网访问 Kafka 实例的连接地址(公网密文连接地址)

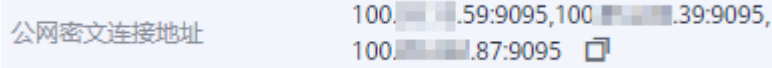

● 已获取开启的SASL认证机制。 在Kafka实例详情页的"连接信息"区域,查看"开启的SASL认证机制"。如果 SCRAM-SHA-512和PLAIN都开启了,根据实际情况选择其中任意一种配置连接。 <span id="page-110-0"></span>很久前创建的Kafka实例在详情页如果未显示"开启的SASL认证机制", 默认使 用PLAIN机制。

图 **5-32** 开启的 SASL 认证机制

开启的SASL认证机制 SCRAM-SHA-512

已获取启用的安全协议。

在Kafka实例详情页的"连接信息"区域,查看"启用的安全协议"。很久前创建 的Kafka实例在详情页如果未显示"启用的安全协议", 默认使用SASL SSL协 议。

- 如果Kafka实例未开启自动创建Topic功能,在连接实例前,请先创建**[Topic](#page-28-0)**,否则 会连接失败。
- 已下载client.jks证书。如果没有,在控制台单击Kafka实例名称,进入实例详情页 面, 在"连接信息 > SSL证书"所在行, 单击"下载"。下载压缩包后解压, 获 取压缩包中的客户端证书文件: client.jks。
- 已下载**Kafka**[命令行工具](https://archive.apache.org/dist/kafka/1.1.0/kafka_2.11-1.1.0.tgz)**1.1.0**版本或者**Kafka**[命令行工具](https://archive.apache.org/dist/kafka/2.3.0/kafka_2.11-2.3.0.tgz)**2.3.0**版本或者**[Kafka](https://archive.apache.org/dist/kafka/2.7.2/kafka_2.12-2.7.2.tgz)**命 [令行工具](https://archive.apache.org/dist/kafka/2.7.2/kafka_2.12-2.7.2.tgz)**2.7.2**版本或者**Kafka**[命令行工具](https://archive.apache.org/dist/kafka/3.4.0/kafka_2.12-3.4.0.tgz)**3.4.0**版本,确保Kafka实例版本与命令 行工具版本相同。
- 已在服务器中安装**[Java Development Kit 1.8.111](https://www.oracle.com/java/technologies/downloads/#java8)**或以上版本,并配置 JAVA\_HOME与PATH环境变量,具体方法如下:

使用执行用户在用户家目录下修改".bash\_profile",添加如下行。其中"/opt/ java/jdk1.8.0\_151"为JDK的安装路径,请根据实际情况修改。

export JAVA\_HOME=/opt/java/jdk1.8.0\_151 export PATH=\$JAVA\_HOME/bin:\$PATH

执行**source .bash\_profile**命令使修改生效。

# 命令行模式连接实例

以下操作命令以Linux系统为例进行说明。

步骤**1** 在客户端所在主机的"/etc/hosts"文件中配置host和IP的映射关系,以便客户端能够 快速解析实例的Broker。

其中,IP地址必须为实例连接地址(从<mark>前提条件</mark>获取的连接地址 ),host为每个实例 主机的名称(主机的名称由您自行设置,但不能重复)。

例如:

10.154.48.120 server01 10.154.48.121 server02 10.154.48.122 server03

步骤**2** 解压Kafka命令行工具。

进入文件压缩包所在目录,然后执行以下命令解压文件。

tar -zxf *[kafka\_tar]* 

其中, *[kafka\_tar]*表示命令行工具的压缩包名称。

例如:

tar -zxf kafka\_2.12-2.7.2.tgz

#### 步骤**3** 根据**SASL**[认证机制](#page-109-0),修改Kafka命令行工具配置文件。

**PLAIN机制: 在Kafka命令行工具的"/config"目录中找到** "consumer.properties"和"producer.properties"文件,并分别在文件中增加

如下内容。 sasl.jaas.config=org.apache.kafka.common.security.**plain.PlainLoginModule** required \ username="\*\*\*\*\*\*\*\*\* password="\*\*\*\*\*\*\*\*\*\*";

sasl.mechanism=**PLAIN**

参数说明:

username和password为首次开启密文接入时填入的用户名和密码,或者创建用户 时设置的用户名和密码。

● **SCRAM-SHA-512**机制:在Kafka命令行工具的"/config"目录中找到 "consumer.properties"和"producer.properties"文件,并分别在文件中增加

如下内容。 sasl.jaas.config=org.apache.kafka.common.security.**scram.ScramLoginModule** required \

username="\*\*\*\*\*\*\*\*\* password="\*\*\*\*\*\*\*\*\*\*"; sasl.mechanism=**SCRAM-SHA-512**

参数说明:

username和password为首次开启密文接入时填入的用户名和密码,或者创建用户 时设置的用户名和密码。

#### 步骤**4** 根据[安全协议,](#page-110-0)修改Kafka命令行工具配置文件。

**SASL SSL:** 在Kafka命令行工具的"/config"目录中找到 "consumer.properties"和"producer.properties"文件,并分别在文件中增加

如下内容。 security.protocol=SASL\_SSL

ssl.truststore.location={ssl\_truststore\_path} ssl.truststore.password=dms@kafka ssl.endpoint.identification.algorithm=

#### 参数说明:

- ssl.truststore.location配置为client.jks证书的存放路径。注意,Windows系统 下证书路径中也必须使用"/", 不能使用Windows系统中复制路径时的 "\",否则客户端获取证书失败。
- **ssl.truststore.password**为服务器证书密码,不可更改,需要保持为 **dms@kafka**。
- ssl.endpoint.identification.algorithm为证书域名校验开关,为空则表示关 闭。这里需要保持关闭状态,必须设置为空。
- **SASL PLAINTEXT:** 在Kafka命令行工具的"/config"目录中找到 "consumer.properties"和"producer.properties"文件,并分别在文件中增加 如下内容。 security.protocol=SASL\_PLAINTEXT
- 步骤**5** 进入Kafka命令行工具的"/bin"目录下。

注意, Windows系统下需要进入"/bin/windows"目录下。

#### 步骤**6** 执行如下命令进行生产消息。

./kafka-console-producer.sh --broker-list \${连接地址} --topic \${Topic名称} --producer.config ../config/ producer.properties

参数说明如下:

连接地址: 从<mark>前提条件</mark>获取的连接地址。

Topic名称: Kafka实例下创建的Topic名称。如果Kafka实例开启了自动创建Topic 功能,此参数值可以填写已创建的Topic名称,也可以填写未创建的Topic名称。

本文以公网访问为例,Kafka实例连接地址为 "10.xx.xx.45:9095,10.xx.xx.127:9095,10.xx.xx.103:9095"。

执行完命令后,输入需要生产的消息内容,按"Enter"发送消息到Kafka实例,输入 的每一行内容都将作为一条消息发送到Kafka实例。

[root@ecs-kafka bin]#./kafka-console-producer.sh --broker-list 10.xx.xx.45:9095,10.xx.xx.127:9095,10.xx.xx.103:9095 --topic topic-demo --producer.config ../config/ producer.properties .<br>>Hello >DMS >Kafka! >^C[root@ecs-kafka bin]#

如需停止生产使用**Ctrl+C**命令退出。

#### 步骤**7** 执行如下命令消费消息。

./kafka-console-consumer.sh --bootstrap-server \${连接地址} --topic \${Topic名称} --group \${消费组名称} - from-beginning --consumer.config ../config/consumer.properties

参数说明如下:

- 连接地址:从<mark>前提条件</mark>获取的连接地址。
- Topic名称: Kafka实例下创建的Topic名称。
- 消费组名称:根据您的业务需求,设定消费组名称。如果已经在配置文件中指定 了消费组名称,请确保命令行中的消费组名称与配置文件中的相同,否则可能消 **费失败。**消费组名称开头包含特殊字符,例如#号"#"时,监控数据无法展示。

示例如下:

[root@ecs-kafka bin]# ./kafka-console-consumer.sh --bootstrap-server 10.xx.xx.45:9095,10.xx.xx.127:9095,10.xx.xx.103:9095 --topic topic-demo --group order-test --from-beginning --consumer.config ../config/consumer.properties Hello DMS Kafka! ^CProcessed a total of 3 messages [root@ecs-kafka bin]#

如需停止消费使用**Ctrl+C**命令退出。

**----**结束

# **5.6** 使用控制台连接 **Kafka**

本章节介绍Kafka实例如何在控制台生产消息。此功能通过将指定消息发送给Kafka实 例,验证业务逻辑是否正常。

# 前提条件

- 仅在实例的"状态"为"运行中"时,才可以在Topic中生产消息。
- 已创建**[Topic](#page-28-0)**。

# 在控制台生产消息

步骤**1** 登录管理控制台。

- 步**骤2** 在管理控制台左上角单击 <sup>©</sup>, 选择Kafka实例所在的区域。
- 步骤3 在管理控制台左上角单击 —, 选择"应用中间件 > 分布式消息服务Kafka版", 进入 分布式消息服务Kafka专享版页面。
- 步骤**4** 在左侧导航栏单击"Kafka实例",进入Kafka实例列表页面。
- 步骤**5** 单击Kafka实例名称,进入实例详情页面。
- 步骤**6** 在左侧导航栏单击"Topic管理",进入Topic列表页面。
- 步骤**7** 在待生产消息的Topic所在行,单击"更多 > 生产消息"(实例已开启SASL)/"生产 消息"(实例未开启SASL),弹出"生产消息"对话框。
- 步骤**8** 参考表**5-19**,设置消息的相关参数。

#### 表 **5-19** 消息参数

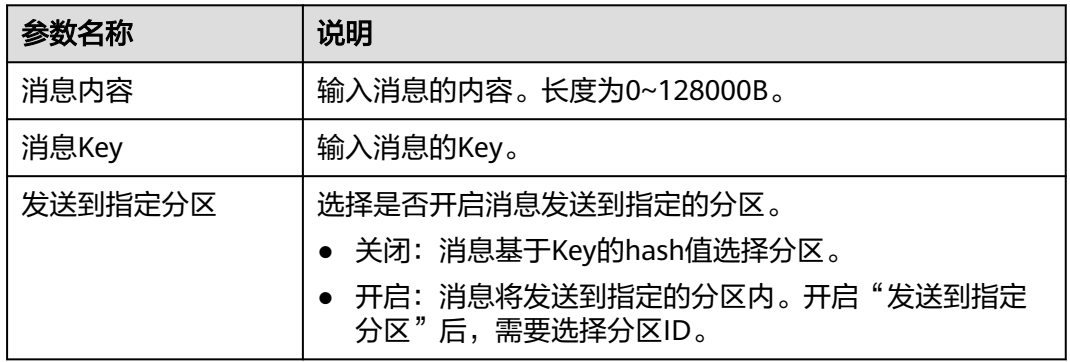

步骤**9** 单击"确定",完成消息的发送。

消息发送成功后,您可以在"消息查询"页面,查看已成功发送的消息。

#### **----**结束

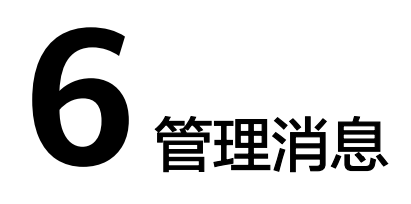

# **6.1** 查看 **Kafka** 消息

您可以查看指定Topic不同分区的偏移量、消息大小、创建时间以及消息正文。

# 约束与限制

- 当Topic中的数据量比较大时,单副本Topic查询消息可能会报"内部服务错误", 建议根据数据量适当减小查询时间范围。
- 使用消息内容查询消息时,由于查询资源和性能限制,最大搜索范围为10000条 消息且所有消息的总大小不超过200MB,最多返回满足查询要求的前10条消息。
- 控制台只能展示4KB以内的消息,超过4KB的消息,请单击"下载消息",下载到 本地查看消息完整的内容。

# 查看 **Kafka** 消息

步骤**1** 登录管理控制台。

- 步**骤2** 在管理控制台左上角单击 <sup>Q</sup> ,选择Kafka实例所在的区域。
- 步骤**3** 在管理控制台左上角单击 ,选择"应用中间件 > 分布式消息服务Kafka版",进入 分布式消息服务Kafka专享版页面。
- 步骤**4** 在左侧导航栏单击"Kafka实例",进入Kafka实例列表页面。
- 步骤**5** 单击Kafka实例名称,进入实例详情页面。
- 步骤**6** 在左侧导航栏选择"消息查询",进入消息列表页面。
- 步骤**7** Kafka实例支持两种查询消息的方法:按创建时间查询和按偏移量查询,具体查询参数 参见表**[6-1](#page-115-0)**和表**[6-2](#page-115-0)**。

#### <span id="page-115-0"></span>表 **6-1** 按创建时间查询消息

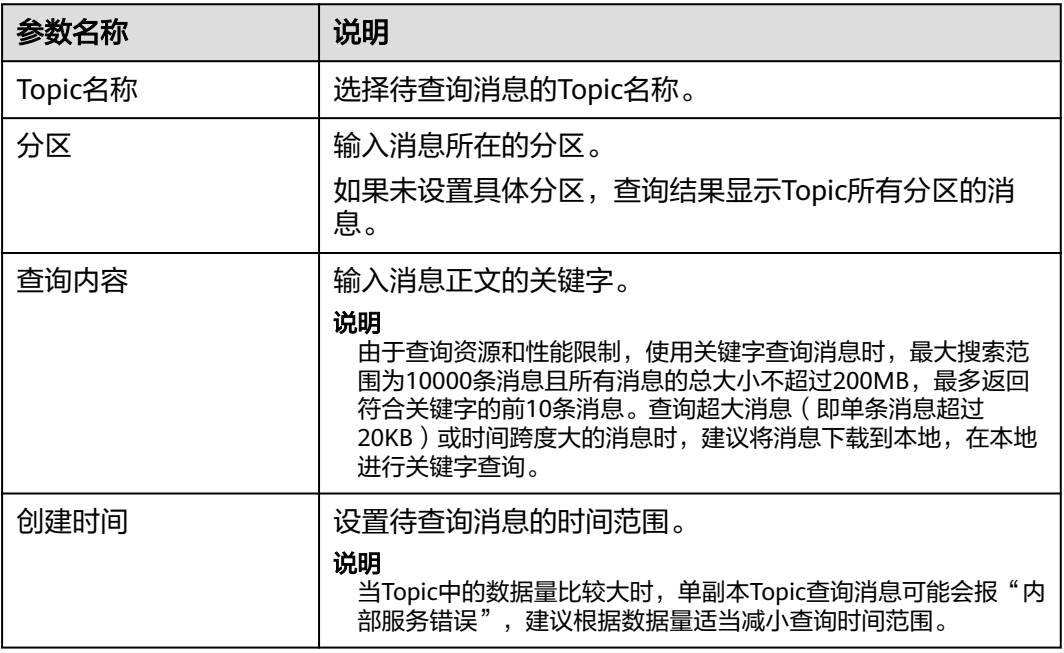

#### 表 **6-2** 按偏移量查询消息

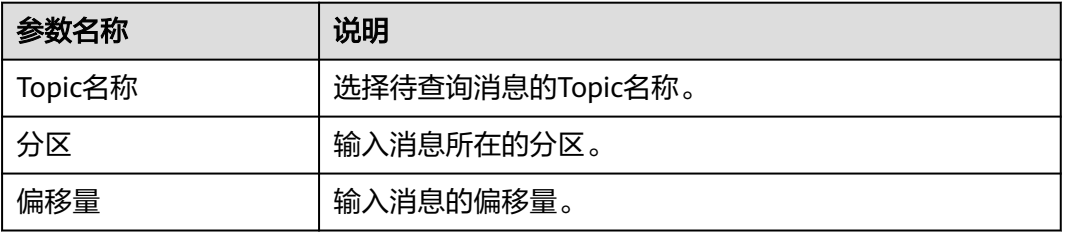

步骤**8** 单击"搜索",查询消息。

查询结果如下:

#### 图 **6-1** 查询 Topic 消息

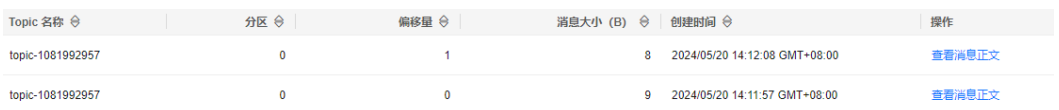

#### 消息的参数说明如下:

- Topic名称:消息所在的Topic名称。
- 分区:消息所在的分区。
- 偏移量:消息在分区中的位置。
- 消息大小:消息存入磁盘的大小,单位为B。
- 创建时间:消息的创建时间。创建时间由生产客户端在生产消息时通过 **CreateTime**指定的,如果生产消息时没有设置此参数,创建时间会默认为1970。

步骤9 单击"查看消息正文",弹出"查看消息正文"对话框,查看消息的内容,包括Topic 名称、分区、偏移量、创建时间和消息正文。

控制台只能展示4KB以内的消息,超过4KB的消息,请单击"下载消息",下载到本地 查看消息完整的内容。

步骤**10** (可选)如果需要恢复默认设置,单击"重置"。

#### **----**结束

# **6.2** 修改 **Kafka** 消息老化时间

老化时间即消息的最长保留时间,消费者必须在此时间结束前消费消息,否则消息将 被删除。已删除的消息,无法被消费。

Topic老化时间默认为72小时,创建Topic成功之后,您可以根据业务需要修改Topic的 老化时间。修改老化时间,不会影响业务。

修改老化时间可以通过以下方式实现:

- 在"Topic管理"中,修改老化时间。
- 在"配置参数"中,[修改](#page-155-0)"log.retention.hours"参数值,具体步骤请参考<mark>修改</mark> **Kafka**[实例配置参数](#page-155-0)。

如果Topic已经设置了老化时间,此时"配置参数"中的log.retention.hours值将不对 此Topic生效。仅在Topic中未设置老化时间时,"配置参数"中的log.retention.hours 值才会对此Topic生效。例如: Topic01设置的老化时间为60小时, "配置参数"中的 log.retention.hours值为72小时,此时Topic01实际的老化时间为60小时。

## 约束与限制

单机实例只支持在"Topic管理"中,修改老化时间。

#### 修改 **Kafka** 消息老化时间

- 步骤**1** 登录管理控制台。
- 步**骤2** 在管理控制台左上角单击 <sup>©</sup>, 选择Kafka实例所在的区域。
- 步骤3 在管理控制台左上角单击 ,选择"应用中间件 > 分布式消息服务Kafka版",进入 分布式消息服务Kafka专享版页面。
- 步骤**4** 在左侧导航栏单击"Kafka实例",进入Kafka实例列表页面。
- 步骤**5** 单击Kafka实例的名称,进入实例详情页面。
- 步骤**6** 在左侧导航栏选择"Topic管理",进入Topic列表页面。
- 步骤**7** 通过以下任意一种方法,修改Topic老化时间。
	- 勾选Topic名称左侧的方框,可选一个或多个,单击信息栏左上侧的"编辑 Topic"。
	- 在待修改老化时间的Topic所在行,单击"编辑"。
- 步骤**8** 在"编辑Topic"对话框中,输入老化时间,单击"确定"。

**----**结束

# **6.3** 删除 **Kafka** 消息

本章节介绍如何在控制台删除Topic中存储的消息。

# 约束与限制

消息删除后无法恢复,请谨慎操作。

## 前提条件

删除消息前,请先在消费代码中设置"auto.offset.reset"参数。"auto.offset.reset" 用来指定当Kafka中没有初始偏移量或者当前偏移量不存在(例如当前偏移量已被删 除)时,消费者的消费策略。取值如下:

- latest: 偏移量自动被重置到最晚偏移量。
- earliest:偏移量自动被重置到最早偏移量。
- none:向消费者抛出异常。

如果将此配置设置为latest,新增分区时,生产者可能会在消费者重置初始偏移量之前 开始向新增加的分区发送消息,从而导致部分消息丢失。

## 删除 **Kafka** 消息

- 步骤**1** 登录管理控制台。
- <mark>步骤2</mark> 在管理控制台左上角单击 <sup>©</sup> . 选择Kafka实例所在的区域。
- 步骤**3** 在管理控制台左上角单击 ,选择"应用中间件 > 分布式消息服务Kafka版",进入 分布式消息服务Kafka专享版页面。
- 步骤**4** 在左侧导航栏单击"Kafka实例",进入Kafka实例列表页面。
- 步骤**5** 单击Kafka实例名称,进入实例详情页面。
- 步骤**6** 在左侧导航栏选择"Topic管理",进入Topic列表页面。
- 步骤7 在待删除消息的Topic所在行,单击"更多 > 消息删除",弹出"消息删除"对话框。
- 步骤**8** 设置消息删除参数,如表**[6-3](#page-118-0)**所示。

#### <span id="page-118-0"></span>图 **6-2** 消息删除

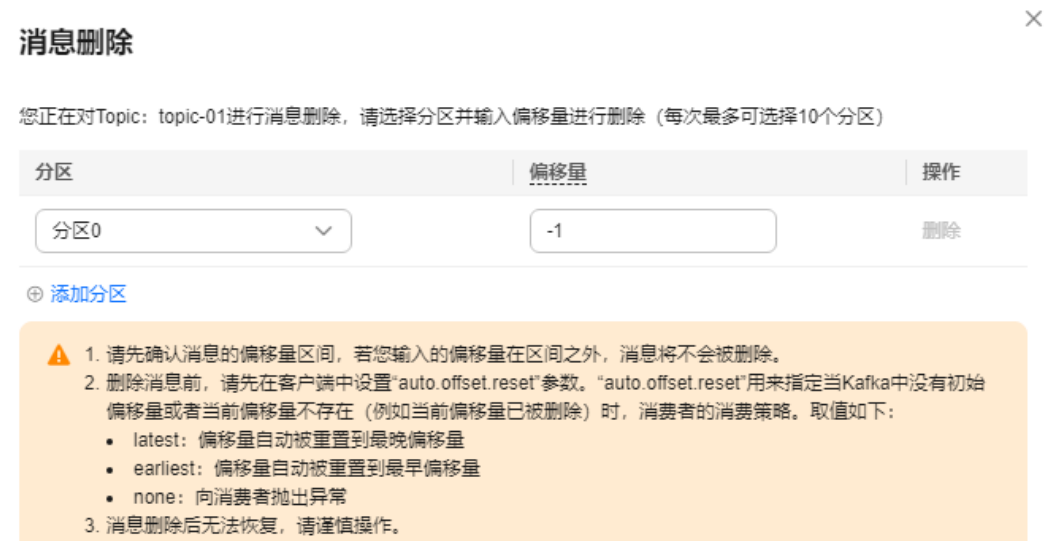

#### 表 **6-3** 消息删除参数说明

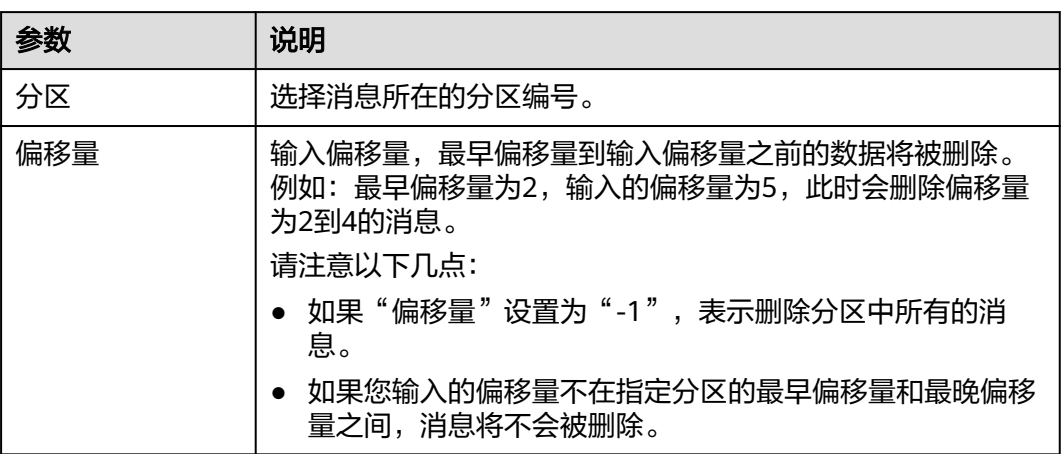

如果需要删除多个分区的消息,单击"添加分区",设置需要删除消息的分区和偏移 量。每次最多可选择10个分区。

步骤9 单击"确定",弹出"清理结果"对话框,单击"确定",完成消息的删除。

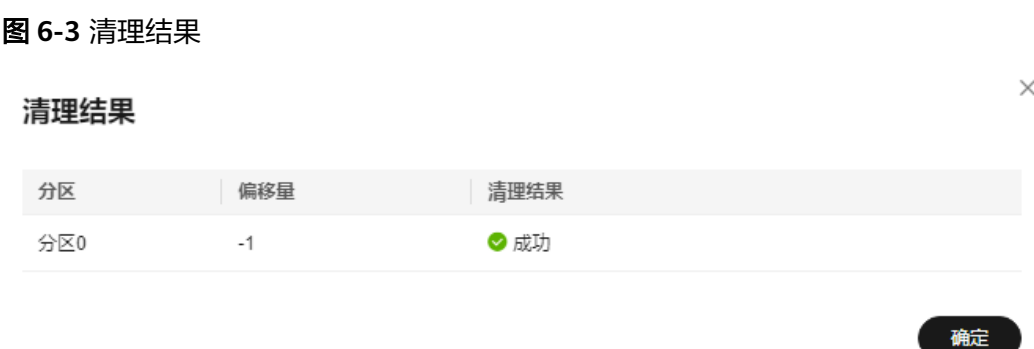

**----**结束

# **6.4** 诊断 **Kafka** 消息积压

在消息处理过程中,如果客户端的消费速度跟不上服务端的发送速度,未处理的消息 会越来越多,这部分消息就被称为堆积消息。消息没有被及时消费就会产生消息堆 积,从而会造成消息消费延迟。

分布式消息服务Kafka版在控制台提供了消息积压诊断功能,如果消息存在堆积,诊断 后会生成诊断记录,诊断记录显示消息堆积可能的原因、受影响的分区或者broker, 以及解决消息堆积的建议。

# 前提条件

- 已创建Kafka实例,并且消费组正在以非assign方式消费消息中。
- 一个消费组正在诊断中时,无法对其他消费组进行诊断,也无法对此消费组消费 的其他Topic进行诊断。

# 操作流程

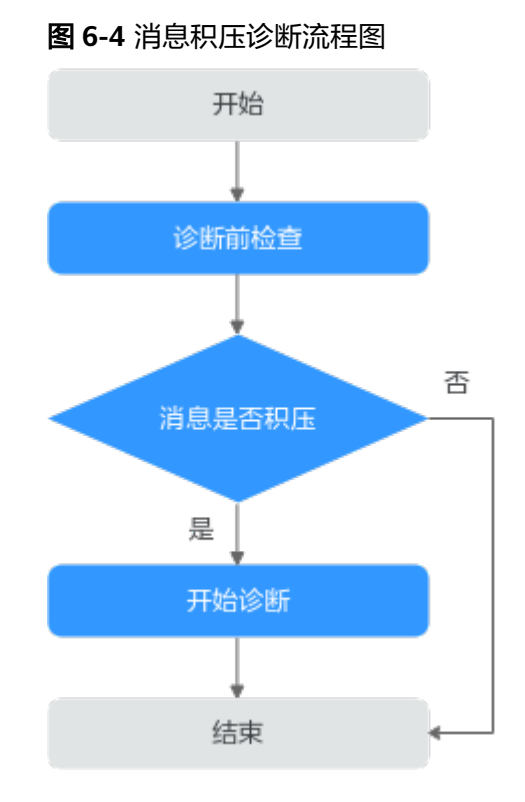

# 步骤一:诊断前检查

- 步骤**1** 登录管理控制台。
- 步**骤2** 在管理控制台左上角单击<sup>Q</sup>,选择Kafka实例所在的区域。
- 步骤3 在管理控制台左上角单击 , 选择"应用中间件 > 分布式消息服务Kafka版", 进入 分布式消息服务Kafka专享版页面。
- 步骤**4** 在左侧导航栏单击"Kafka实例",进入Kafka实例列表页面。
- 步骤**5** 单击Kafka实例的名称,进入实例详情页面。
- 步骤**6** 在左侧导航栏选择"分析与诊断 > 消息积压诊断",进入消息积压诊断页面。
- 步骤**7** 选择需要诊断的消费组名称和Topic名称,单击"诊断前检查"。

检查成功后,在页面上方显示"预检查成功",并显示内存使用率、CPU利用率、分 区订阅关系、消息积压情况和流量突增情况的检查结果。

#### 图 **6-5** 诊断前检查

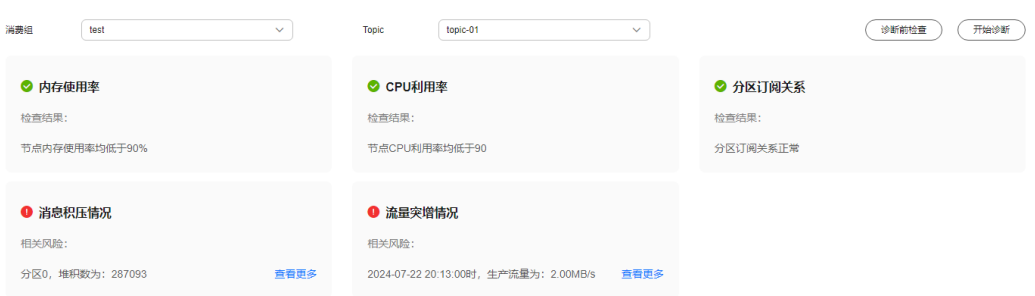

"消息积压情况"显示无消息积压时,无法进行消息积压诊断。显示有消息积压,并 且消费组正在以非assign方式消费消息中,才能进行积压诊断。

#### **----**结束

#### 步骤二:开始诊断

- 步骤1 单击"开始诊断",在"诊断记录"区域,显示一条"状态"为"诊断中"的记录。 当"状态"变为"诊断成功"时,表示消息积压诊断已经完成。
- 步骤**2** 在诊断记录所在行,单击"查看详情",进入"诊断详情"页面。
- 步骤**3** 在页面顶部查看消息组异常项、失败项和正常项的数量。在"诊断维度"区域,单击 包含异常项的维度名称,例如:重平衡,查看导致异常的可能原因、受影响的分区或 者broker,以及解决消息堆积的建议。

#### 图 **6-6** 诊断详情

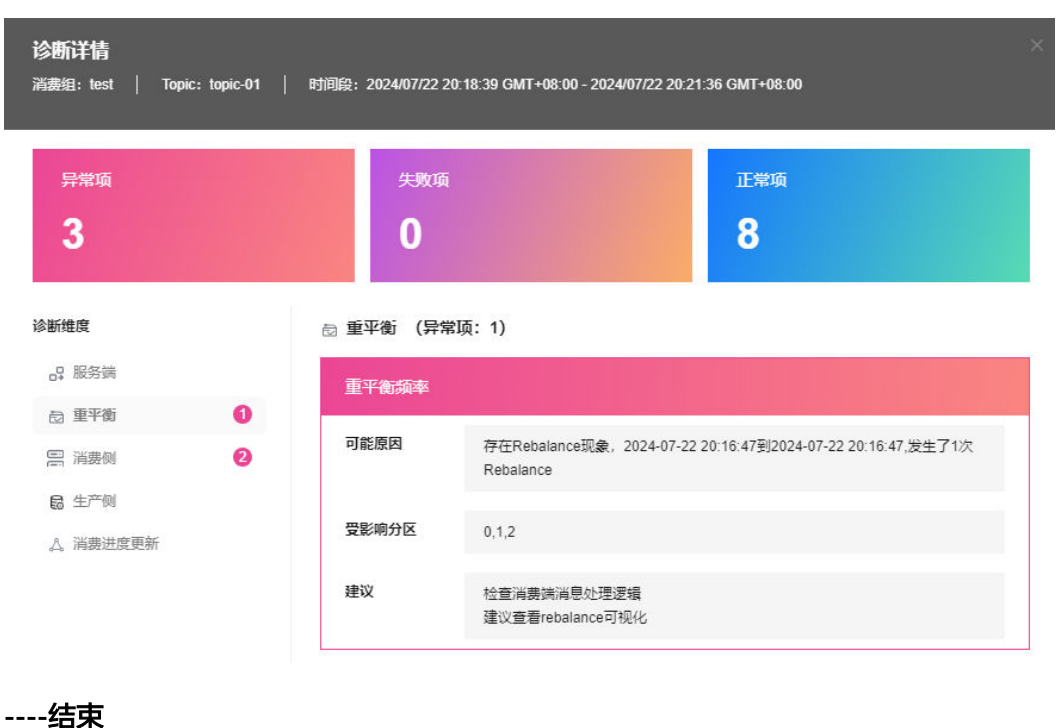

# **7** 管理消费组

# **7.1** 创建 **Kafka** 消费组

消费者是从Topic订阅消息的一方,消费组是由一个或多个消费者组成的。同一个消费 组内,一个消费者可同时消费多个分区,但一个分区在同一时刻只能被一个消费者消 费。

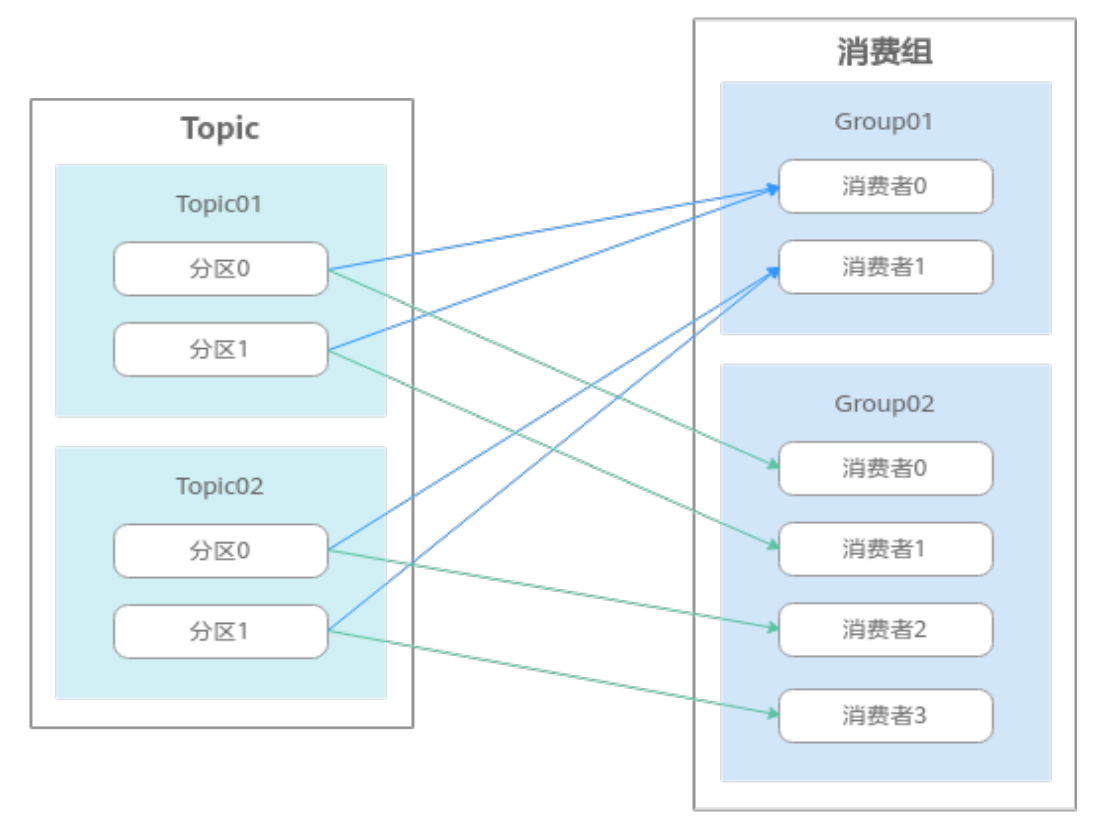

图 **7-1** 消费关系示例图

"auto.create.groups.enable"表示在消费者进入未创建的消费组时,会自动创建此消 费组。

- 如果在<mark>配置参数</mark>中设置"auto.create.groups.enable"为"false",在消费消息 前,需要先创建消费组,否则会导致消费失败。
- 如果[在配置参数](#page-155-0)中设置"auto.create.groups.enable"为"true",系统会自动创 建消费组,无需手动创建。

本章节介绍如何在控制台创建消费组,此操作不会导致Kafka实例重启。

# 约束与限制

- 2023年4月25日及以后创建的实例,支持在控制台创建消费组。
- 如果"auto.create.groups.enable"设置为"true",当消费组的状态为 "EMPTY"且从未提交过offset,系统将在十分钟后自动删除该消费组。
- 如果"auto.create.groups.enable"设置为"false",系统不会自动删除消费 组。如果需要删除消费组,需要您手动删除。
- 如果消费组从未提交过offset,当Kafka实例重启后,该消费组会被删除。

## 创建 **Kafka** 消费组

- 步骤**1** 登录管理控制台。
- 步**骤2** 在管理控制台左上角单击 <sup>©</sup> ,选择Kafka实例所在的区域。
- 步骤3 在管理控制台左上角单击 , 选择"应用中间件 > 分布式消息服务Kafka版", 进入 分布式消息服务Kafka专享版页面。
- 步骤**4** 在左侧导航栏单击"Kafka实例",进入Kafka实例列表页面。
- 步骤**5** 单击Kafka实例的名称,进入实例详情页面。
- 步骤**6** 在左侧导航栏选择"消费组管理",进入消费组列表页面。
- 步骤7 单击"创建消费组",弹出"创建消费组"对话框。
- 步骤**8** 参考表**7-1**设置消费组参数,单击"确定"。

#### 表 **7-1** 消费组参数说明

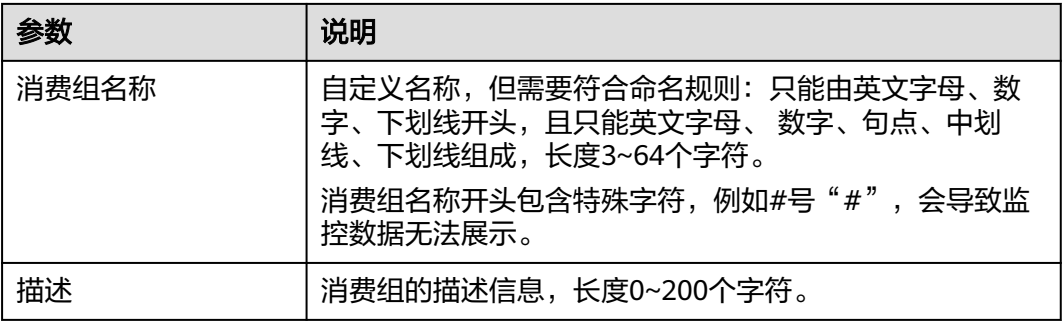

在消费组列表页面,查看新创建的消费组。

**----**结束

# **7.2** 查看 **Kafka** 消费组信息

消费组创建成功后,可查看消费组配置信息和状态信息。

## 查看消费组列表(控制台)

- 步骤**1** 登录管理控制台。
- 步**骤2** 在管理控制台左上角单击 <sup>Q</sup> ,选择Kafka实例所在的区域。
- 步骤**3** 在管理控制台左上角单击 ,选择"应用中间件 > 分布式消息服务Kafka版",进入 分布式消息服务Kafka专享版页面。
- 步骤**4** 在左侧导航栏单击"Kafka实例",进入Kafka实例列表页面。
- 步骤**5** 单击Kafka实例的名称,进入实例详情页面。
- 步骤**6** 在左侧导航栏选择"消费组管理",进入消费组列表页面。

消费组列表页面显示消费组名称、消费组状态、Coordinator (ID)和描述。 Coordinator (ID)显示的数字表示Coordinator组件所在的代理,消费组的状态如下。

- DEAD:消费组内没有任何成员,且没有任何元数据。
- EMPTY:消费组内没有任何成员,存在元数据。
- PREPARING REBALANCE: 准备开启Rebalance。
- COMPLETING\_REBALANCE:所有成员加入消费组。
- STABLE: 消费组内成员可以正常消费。

图 **7-2** 消费组列表

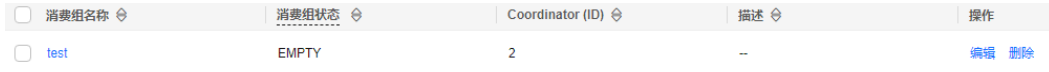

- **步骤7** ( 可选 ) 如果需要搜索某个消费组,在搜索框中,输入消费组名称、消费组状态、 Coordinator (ID)、堆积数、描述或者关键字,按"Enter"。
- $\textbf{f}$ **\*骤8** ( 可选 )如果需要刷新消费组列表,在右上角单击 <sup>Q</sup> 。

**----**结束

### 查看消费组列表(**Kafka** 客户端)

未开启密文接入的Kafka实例,在Kafka客户端的"/bin"目录下,通过以下命令 查询消费组列表。

./kafka-consumer-groups.sh --bootstrap-server \${connection-address} --list

参数说明如下:connection-address表示Kafka实例的连接地址,在Kafka控制台 的"基本信息 > 连接信息"中获取。

示例如下:

[root@ecs-kafka bin]# ./kafka-consumer-groups.sh --bootstrap-server 192.168.xx.xx:9092,192.xx.xx.212:9092,192.xx.xx.147:9092 --list test

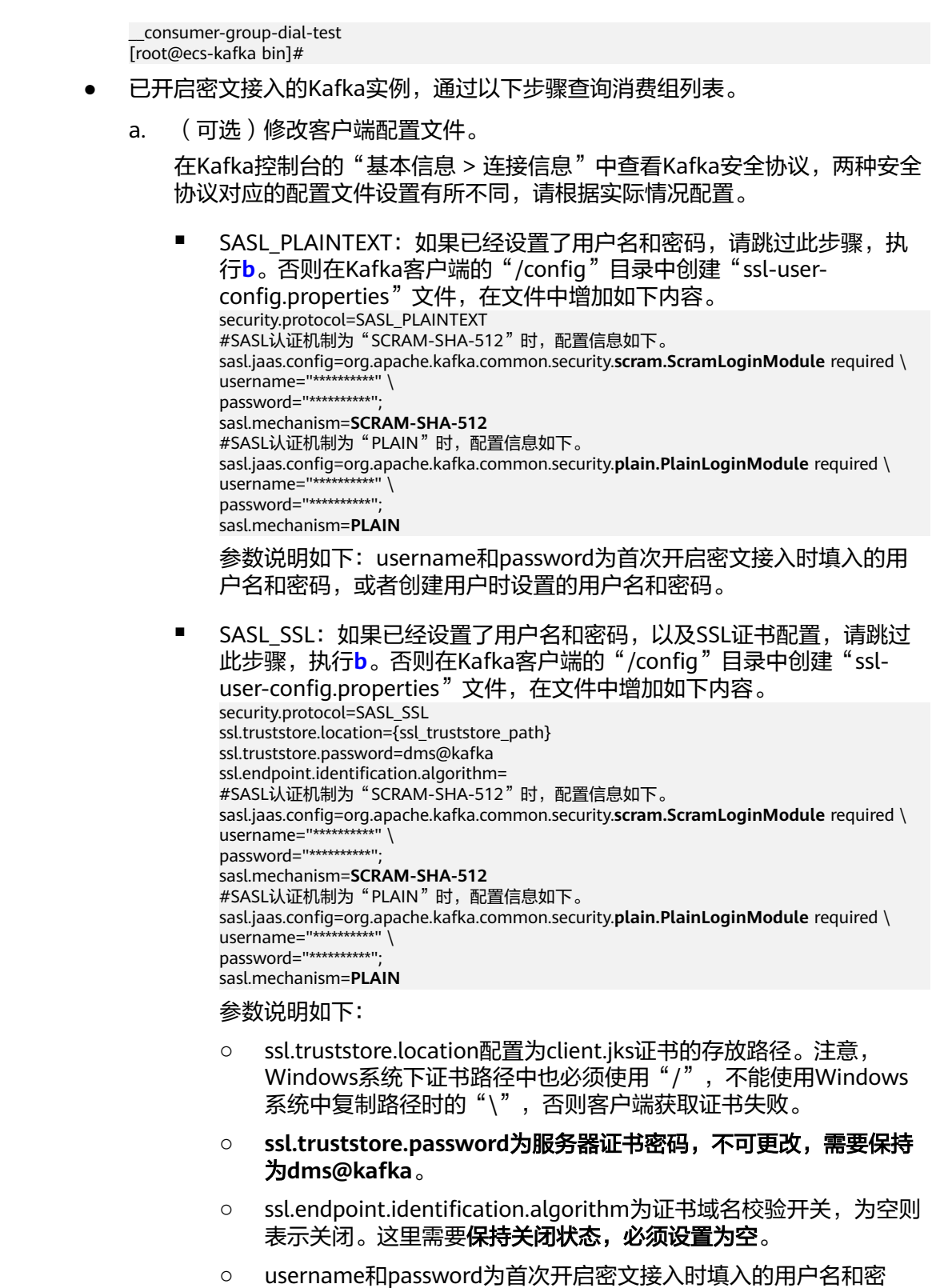

码,或者创建用户时设置的用户名和密码。 b. 在Kafka客户端的"/bin"目录下,通过以下命令查询消费组列表。 ./kafka-consumer-groups.sh --bootstrap-server \${connection-address} --list --command-config ../ config/ssl-user-config.properties

参数说明如下: connection-address表示Kafka实例的连接地址, 在Kafka控 制台的"基本信息 > 连接信息"中获取。

#### 示例如下:

```
[root@ecs-kafka bin]# ./kafka-consumer-groups.sh --bootstrap-server 
192.168.xx.xx:9093,192.168.xx.xx:9093,192.168.xx.xx:9093 --list --command-config ../config/ssl-
user-config.properties
test
 __consumer-group-dial-test
[root@ecs-kafka bin]#
```
# **7.3** 查看 **Kafka** 消费者信息

如果消费组中存在正在连接Kafka实例的消费者,可查看消费组中该消费者的连接信 息。

# 约束与限制

- Kafka Manager由于缓存原因,显示的消费者连接地址可能不是当前消费者连接 地址,建议重启Kafka Manager解决。
- 2023年5月17日及以后创建的实例不提供Kafka Manager功能,不支持在Kafka Manager中查看消费者连接地址。

## 前提条件

消费组中的消费者处于连接Kafka实例时(即消费组状态为"STABLE"),才可以查 看消费者列表和消费者连接地址。

## 查看消费者列表(控制台)

- 步骤**1** 登录管理控制台。
- 步**骤2** 在管理控制台左上角单击<sup>Q</sup>,选择Kafka实例所在的区域。
- 步骤3 在管理控制台左上角单击 ,选择"应用中间件 > 分布式消息服务Kafka版",进入 分布式消息服务Kafka专享版页面。
- 步骤**4** 在左侧导航栏单击"Kafka实例",进入Kafka实例列表页面。
- 步骤**5** 单击Kafka实例的名称,进入实例详情页面。
- 步骤**6** 在左侧导航栏选择"消费组管理",进入消费组列表页面。
- 步骤**7** 单击待查看消费者列表的消费组名称,进入消费组详情页。
- 步骤**8** 在"消费者列表"页签,查看消费者列表。

在消费者列表中,可以查看消费者ID、消费者地址和客户端ID。

步骤**9** (可选)如果需要查询某个消费者,在搜索框中,输入消费者ID,按"Enter"。 **----**结束

#### 查看消费者列表(客户端)

未开启密文接入的Kafka实例,在Kafka客户端的"/bin"目录下,通过以下命令 查询消费者列表。 ./kafka-consumer-groups.sh --bootstrap-server \${connection-address} --group \${group-name} - members --describe

#### 参数说明如下:

- connection-address:在Kafka控制台的"基本信息 > 连接信息"中,获取 Kafka实例的连接地址。
- group-name:消费组名称。

示例如下:

[root@ecs-kafka bin]# ./kafka-consumer-groups.sh --bootstrap-server 192.168.xx.xx:9092,192.168.xx.xx:9092,192.168.xx.xx:9092 --group test --members --describe

```
GROUP CONSUMER-ID HOST CLIENT-ID
#PARTITIONS 
test console-consumer-571a64fe-b0c4-47ce-833d-9e0da5a88d14 /192.168.0.215 console-
consumer 3 
[root@ecs-kafka bin]#
```
#### 已开启密文接入的Kafka实例,通过以下步骤查询消费者列表。

a. (可选)修改客户端配置文件。

在Kafka控制台的"基本信息 > 连接信息"中查看Kafka安全协议,两种安全 协议对应的配置文件设置有所不同,请根据实际情况配置。

■ SASL PLAINTEXT: 如果已经设置了用户名和密码, 请跳过此步骤, 执 行**[b](#page-128-0)**。否则在Kafka客户端的"/config"目录中创建"ssl-userconfig.properties"文件,在文件中增加如下内容。 security.protocol=SASL\_PLAINTEXT #SASL认证机制为"SCRAM-SHA-512"时,配置信息如下。 sasl.jaas.config=org.apache.kafka.common.security.**scram.ScramLoginModule** required \ username="\*\*\*\*\*\*\*\*\*\*" \ password="\*\*\*\*\*\*\*\*\*\*"; sasl.mechanism=**SCRAM-SHA-512** #SASL认证机制为"PLAIN"时,配置信息如下。 sasl.jaas.config=org.apache.kafka.common.security.**plain.PlainLoginModule** required \ username="\*\*\*\*\*\*\*\*\*\*" password="\*\*\*\*\*\*\*\*\*\*"; sasl.mechanism=**PLAIN** 参数说明如下: username和password为首次开启密文接入时填入的用 户名和密码,或者创建用户时设置的用户名和密码。

■ SASL SSL: 如果已经设置了用户名和密码, 以及SSL证书配置, 请跳过 此步骤,执行**[b](#page-128-0)**。否则在Kafka客户端的"/config"目录中创建"ssluser-config.properties"文件,在文件中增加如下内容。 security.protocol=SASL\_SSL ssl.truststore.location={ssl\_truststore\_path} ssl.truststore.password=dms@kafka ssl.endpoint.identification.algorithm= #SASL认证机制为"SCRAM-SHA-512"时,配置信息如下。 sasl.jaas.config=org.apache.kafka.common.security.**scram.ScramLoginModule** required \ username="\*\*\*\*\*\*\*\*\*\*" password="\*\*\*\*\*\*\*\*\*\*"; sasl.mechanism=**SCRAM-SHA-512** #SASL认证机制为"PLAIN"时, 配置信息如下。 sasl.jaas.config=org.apache.kafka.common.security.**plain.PlainLoginModule** required \ username="\*\*\*\*\*\*\*\*\*\*" \ password="\*\*\*\*\*\*\*\*\*\*"; sasl.mechanism=**PLAIN**

#### 参数说明如下:

- ssl.truststore.location配置为client.jks证书的存放路径。注意, Windows系统下证书路径中也必须使用"/", 不能使用Windows 系统中复制路径时的"\",否则客户端获取证书失败。
- **ssl.truststore.password**为服务器证书密码,不可更改,需要保持 为**dms@kafka**。
- ssl.endpoint.identification.algorithm为证书域名校验开关,为空则 表示关闭。这里需要**保持关闭状态, 必须设置为空**。
- username和password为首次开启密文接入时填入的用户名和密 码,或者创建用户时设置的用户名和密码。
- <span id="page-128-0"></span>b. 在Kafka客户端的"/bin"目录下,通过以下命令查询消费者列表。 ./kafka-consumer-groups.sh --bootstrap-server \${connection-address} --group \${group-name} - members --describe --command-config ../config/ssl-user-config.properties

参数说明如下:

- connection-address: 在Kafka控制台的"基本信息 > 连接信息"中, 获 取Kafka实例的连接地址。
- group-name: 消费组名称。

示例如下:

[root@ecs-kafka bin]# ./kafka-consumer-groups.sh --bootstrap-server 192.168.xx.xx:9093,192.168.xx.xx:9093,192.168.xx.xx:9093 --group test --members --describe - command-config ../config/ssl-user-config.properties

GROUP CONSUMER-ID HOST CLIENT-ID #PARTITIONS test console-consumer-566d0c82-07d3-4d87-9a6e-f57a9bc9fc69 /192.168.0.215 consoleconsumer 3 [root@ecs-kafka bin]#

# 查看消费者连接地址(控制台)

- 步骤**1** 登录管理控制台。
- 步**骤2** 在管理控制台左上角单击 <sup>©</sup>, 选择Kafka实例所在的区域。
- 步骤3 在管理控制台左上角单击 <sup>- -</sup> . 选择 "应用中间件 > 分布式消息服务Kafka版",进入 分布式消息服务Kafka专享版页面。
- 步骤**4** 在左侧导航栏单击"Kafka实例",进入Kafka实例列表页面。
- 步骤**5** 单击Kafka实例的名称,进入实例详情页面。
- 步骤**6** 在左侧导航栏选择"消费组管理",进入消费组列表页面。
- 步骤**7** 单击待查看消费者连接地址的消费组名称,进入消费组详情页。
- 步骤**8** 在"消费者列表"页签,查看消费者连接地址。

#### 图 **7-3** 消费者列表

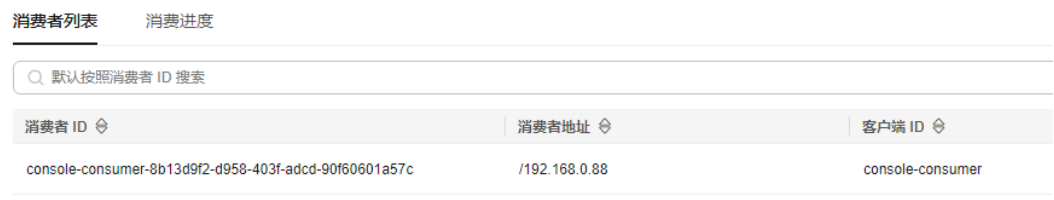

#### **----**结束

# 查看消费者连接地址(**Kafka Manager**)

#### 步骤**1** 登录**[Kafka Manager](#page-169-0)**。

- 步骤**2** 单击"kafka\_cluster",进入集群详情页。
- 步骤**3** 在顶部导航栏单击"Consumers",进入消费组列表页面。

#### 图 **7-4** 导航栏

Kafka Manager [kafka\_duster] Cluster > Brokers Topic > Preferred Replica Election Reassign Partitions Consumers Clusters / kafka\_cluster / Summary

步骤**4** 单击待查看消费者连接地址的消费组名称,进入消费组订阅的Topic列表页面。

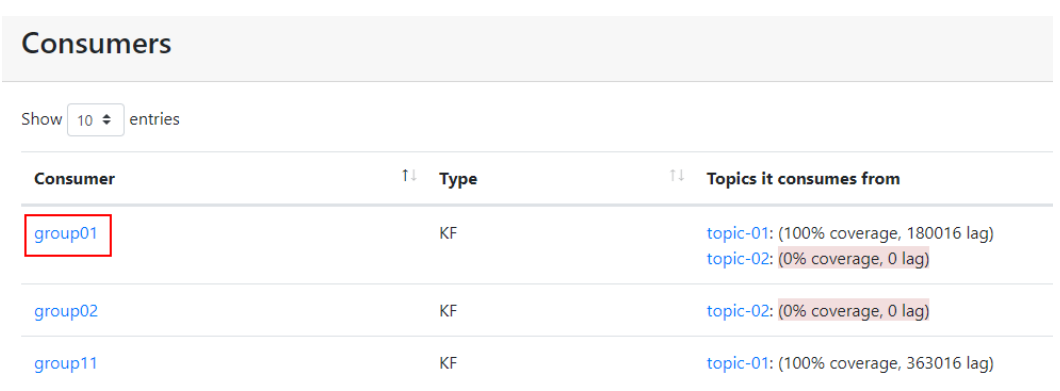

图 **7-5** 消费组列表页面

#### 步骤**5** 单击待查看消费者连接地址的Topic名称,进入Topic详情页。

图 **7-6** 消费组订阅的 Topic 列表页面

 $\cdot$  group01

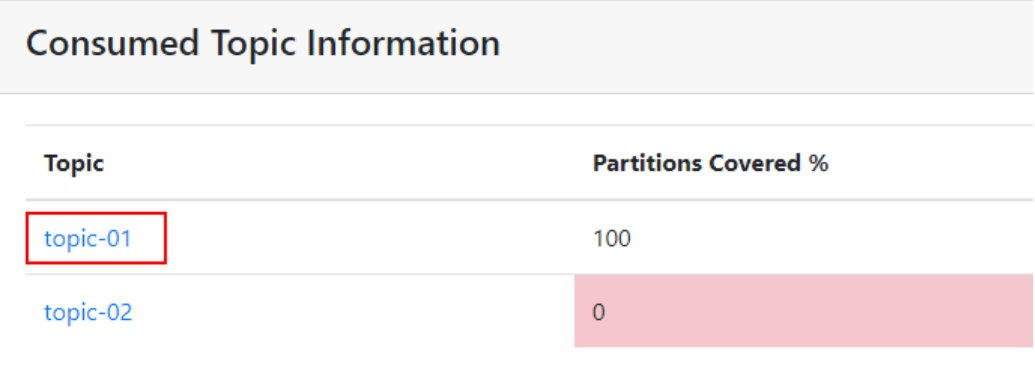

步骤**6** 在"Consumer Instance Owner"中,查看消费者连接地址。

#### 图 **7-7** Topic 详情页

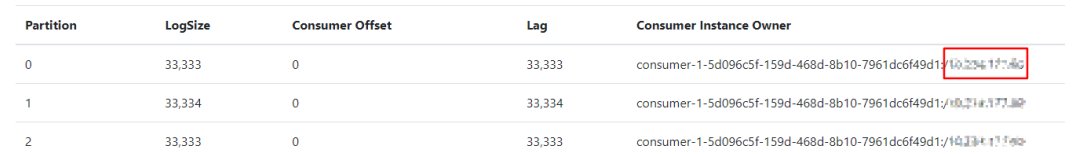

#### **----**结束

# **7.4** 查看和重置 **Kafka** 消费进度

消费进度表示消费者的消费位置,本章节介绍如何查看和重置消费进度,重置消费进 度即修改消费者的消费位置。

## 约束与限制

重置消费进度可能会导致重复消费,请谨慎操作。

### 前提条件

Kafka实例不支持在线重置消费进度,请先将待重置消费进度的消费组停止消费,然后 重置消费进度。停止待重置消费进度的消费者客户端后,需要等待一段时间(即 ConsumerConfig.SESSION\_TIMEOUT\_MS\_CONFIG配置的时间, 默认为1000毫 秒),服务端才会认为此消费者已下线。

# 查看消费进度(控制台)

- 步骤**1** 登录管理控制台。
- 步**骤2** 在管理控制台左上角单击 <sup>Q</sup> ,选择Kafka实例所在的区域。
- 步骤3 在管理控制台左上角单击 , 选择"应用中间件 > 分布式消息服务Kafka版", 进入 分布式消息服务Kafka专享版页面。
- 步骤**4** 在左侧导航栏单击"Kafka实例",进入Kafka实例列表页面。
- 步骤**5** 单击Kafka实例的名称,进入实例详情页面。
- 步骤**6** 在左侧导航栏选择"消费组管理",进入消费组列表页面。
- 步骤**7** 单击待查看消费进度的消费组名称,进入消费组详情页。
- 步骤**8** 在"消费进度"页签,查看此消费组订阅的Topic列表、Topic中消息的总堆积数、 Topic每个分区的消费进度(包括堆积数、偏移量、最大消息位置、消费者ID、消费者 地址和客户端ID)。

#### 图 **7-8** 消费进度

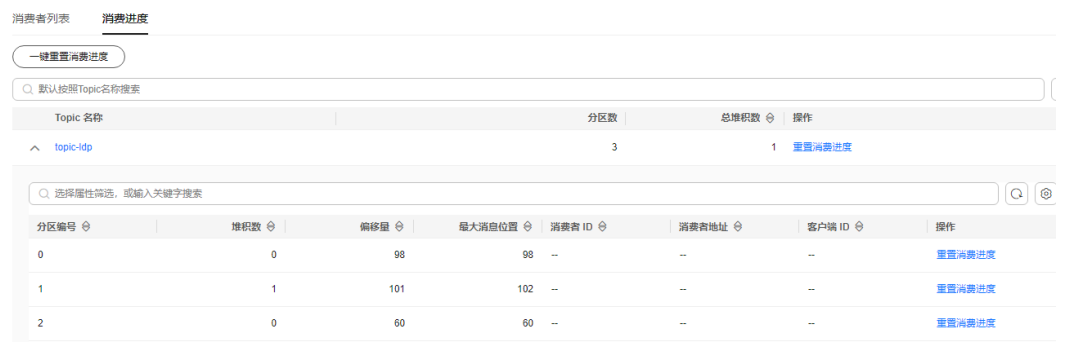

步骤**9** (可选)如果需要查询某个Topic的消费进度,在搜索框中,输入Topic名称,按

"Enter"。

#### **----**结束

# 查看消费进度(**Kafka** 客户端)

未开启密文接入的Kafka实例, 在Kafka客户端的"/bin"目录下, 通过以下命令 查询消费进度。

./kafka-consumer-groups.sh --bootstrap-server \${connection-address} --offsets --describe --all-groups 参数说明如下:connection-address表示Kafka实例的连接地址,在Kafka控制台 的"基本信息 > 连接信息"中获取。

#### 示例如下:

[root@ecs-kafka bin]# ./kafka-consumer-groups.sh --bootstrap-server 192.168.xx.xx:9092,192.168.xx.xx:9092,192.168.xx.xx:9092 --offsets --describe --all-groups

Consumer group '\_\_consumer-group-dial-test' has no active members.

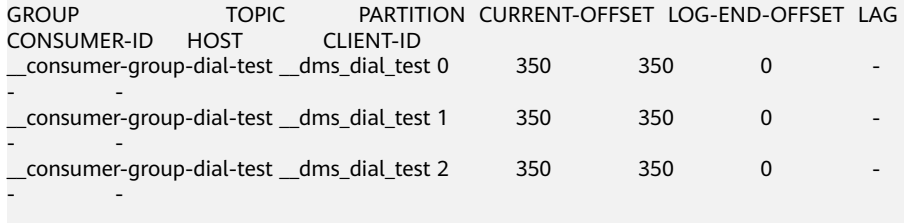

Consumer group 'test' has no active members.

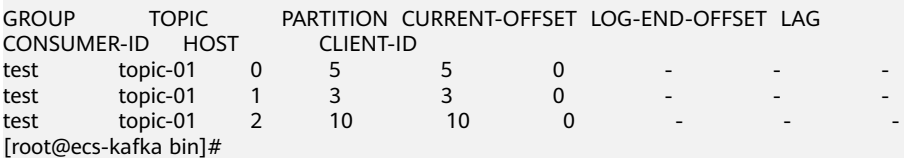

- 已开启密文接入的Kafka实例,通过以下步骤查询消费进度。
	- a. (可选)修改客户端配置文件。

在Kafka控制台的"基本信息 > 连接信息"中查看Kafka安全协议,两种安全 协议对应的配置文件设置有所不同,请根据实际情况配置。

SASL PLAINTEXT: 如果已经设置了用户名和密码, 请跳过此步骤, 执 行**[b](#page-132-0)**。否则在Kafka客户端的"/config"目录中创建"ssl-userconfig.properties"文件,在文件中增加如下内容。 security.protocol=SASL\_PLAINTEXT #SASL认证机制为"SCRAM-SHA-512"时,配置信息如下。 sasl.jaas.config=org.apache.kafka.common.security.**scram.ScramLoginModule** required \ username="\*\*\*\*\*\*\*\*\*\*\*

<span id="page-132-0"></span>password="\*\*\*\*\*\*\*\*\*\*"; sasl.mechanism=**SCRAM-SHA-512** #SASL认证机制为"PLAIN"时, 配置信息如下。 sasl.jaas.config=org.apache.kafka.common.security.**plain.PlainLoginModule** required \ username="\*\*\*\*\*\*\*\*\*\*" \ password="\*\*\*\*\*\*\*\*\*\*"; sasl.mechanism=**PLAIN**

参数说明如下:username和password为首次开启密文接入时填入的用 户名和密码,或者创建用户时设置的用户名和密码。

■ SASL\_SSL: 如果已经设置了用户名和密码, 以及SSL证书配置, 请跳过 此步骤,执行**b**。否则在Kafka客户端的"/config"目录中创建"ssluser-config.properties"文件,在文件中增加如下内容。 security.protocol=SASL\_SSL ssl.truststore.location={ssl\_truststore\_path} ssl.truststore.password=dms@kafka ssl.endpoint.identification.algorithm= #SASL认证机制为"SCRAM-SHA-512"时,配置信息如下。 sasl.jaas.config=org.apache.kafka.common.security.**scram.ScramLoginModule** required \ username="\*\*\*\*\*\*\*\*\*\*" password="\*\*\*\*\*\*\*\*\*\*"; sasl.mechanism=**SCRAM-SHA-512** #SASL认证机制为"PLAIN"时, 配置信息如下。 sasl.jaas.config=org.apache.kafka.common.security.**plain.PlainLoginModule** required \ username="\*\*\*\*\*\*\*\*\*\*" \ password="\*\*\*\*\*\*\*\*\*\*"; sasl.mechanism=**PLAIN**

#### 参数说明如下:

- ssl.truststore.location配置为client.jks证书的存放路径。注意, Windows系统下证书路径中也必须使用"/", 不能使用Windows 系统中复制路径时的"\",否则客户端获取证书失败。
- **ssl.truststore.password**为服务器证书密码,不可更改,需要保持 为**dms@kafka**。
- ssl.endpoint.identification.algorithm为证书域名校验开关,为空则 表示关闭。这里需要**保持关闭状态, 必须设置为空**。
- username和password为首次开启密文接入时填入的用户名和密 码,或者创建用户时设置的用户名和密码。
- b. 在Kafka客户端的"/bin"目录下,通过以下命令查询消费进度。 ./kafka-consumer-groups.sh --bootstrap-server \${connection-address} --offsets --describe --allgroups --command-config ../config/ssl-user-config.properties

参数说明如下:connection-address表示Kafka实例的连接地址,在Kafka控 制台的"基本信息 > 连接信息"中获取。

#### 示例如下:

[root@ecs-kafka bin]# ./kafka-consumer-groups.sh --bootstrap-server 192.168.xx.xx:9093,192.168.xx.xx:9093,192.168.xx.xx:9093 --offsets --describe --all-groups - command-config ../config/ssl-user-config.properties

Consumer group '\_\_consumer-group-dial-test' has no active members.

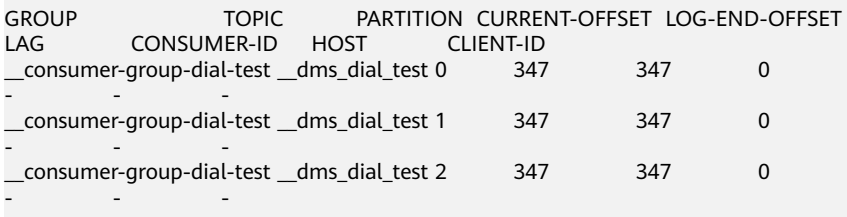

Consumer group 'test' has no active members.

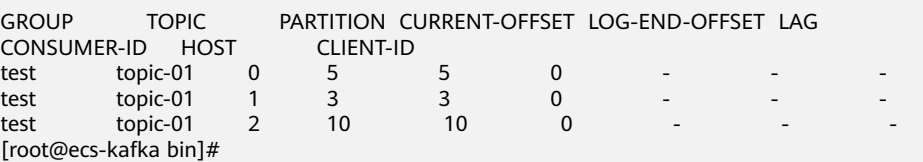

#### 重置消费进度

- 步骤**1** 登录管理控制台。
- 步**骤2** 在管理控制台左上角单击<sup>Q</sup>,选择Kafka实例所在的区域。
- 步骤3 在管理控制台左上角单击 <sup>- -</sup> 办选择 "应用中间件 > 分布式消息服务Kafka版",进入 分布式消息服务Kafka专享版页面。
- 步骤**4** 在左侧导航栏单击"Kafka实例",进入Kafka实例列表页面。
- 步骤**5** 单击Kafka实例的名称,进入实例详情页面。
- 步骤**6** 在左侧导航栏选择"消费组管理",进入消费组列表页面。
- 步骤**7** 单击待重置消费进度的消费组名称,进入消费组详情页。
- 步骤**8** 在"消费进度"页签,通过以下方法,重置消费进度。
	- 重置单个Topic所有分区的消费进度:在待重置消费进度的Topic后,单击"重置消 费进度"。
	- 重置单个Topic中单个分区的消费进度:在待重置消费进度的Topic分区后,单击 "重置消费进度"。
	- 重置所有Topic所有分区的消费进度:单击"重置所有消费进度"。

步骤**9** 在弹出的"重置消费进度"对话框中,参考表**7-2**,设置重置消费进度参数。

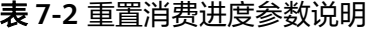

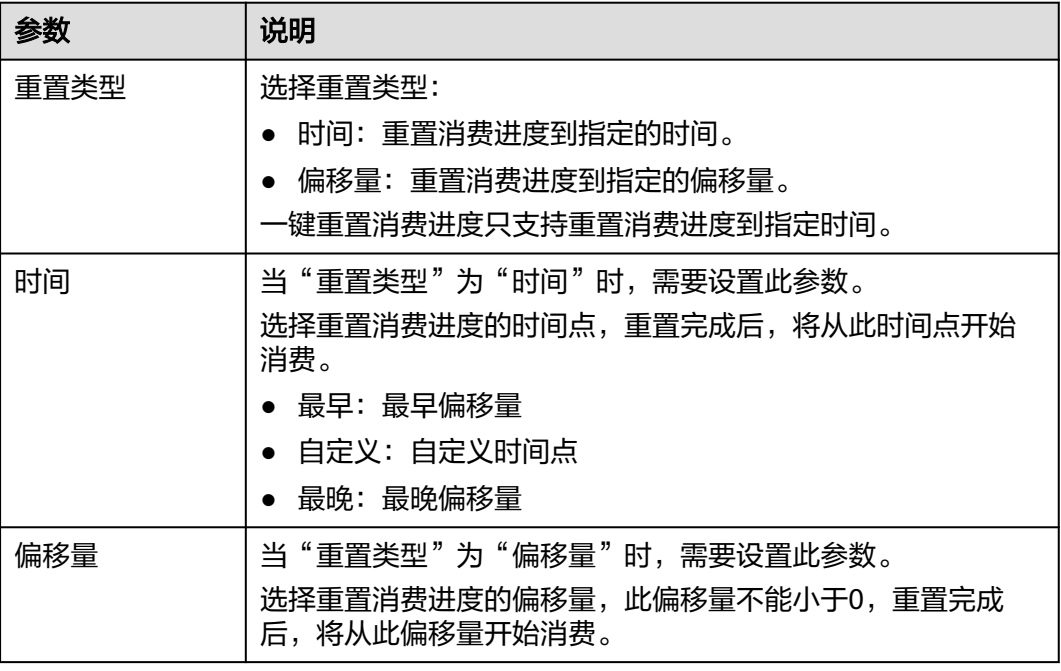

步骤**10** 单击"确定",弹出确认对话框。

步骤**11** 单击"是",完成消费进度的重置。

#### **----**结束

# **7.5** 查看 **Kafka** 重平衡日志

Rebalance是重新分配消息组中的消费者和Topic分区之间订阅关系的过程。在 Rebalance过程中消费组下的所有消费者都会停止消费,等待Rebalance完成。

可能会触发Rebalance的原因:

- 消费组成员个数发生变化,例如有新的消费者加入,或者有消费者退出。
- 消费组订阅的Topic个数发生变化。
- 消费组订阅的Topic分区数发生变化。

重平衡日志记录Rebalance的详情,包括Rebalance时间、原因和触发Rebalance的客 户端等。本章节介绍如何在控制台查看重平衡日志。

重平衡日志存储在云日志服务(Log Tank Service,简称LTS)中,由LTS提供查询功 能。

# 约束与限制

- 2023年4月6日前创建的实例,不支持重平衡日志功能。
- 单机实例不支持查看重平衡日志。
- 重平衡日志默认存储时间为七天,如果需要延长保留天数,可以在**LTS**[控制台修改](https://support.huaweicloud.com/usermanual-lts/lts_04_0003.html) [日志组的存储时间。](https://support.huaweicloud.com/usermanual-lts/lts_04_0003.html)
- 重平衡日志开启后会在LTS控制台创建对应的日志组、日志流和仪表盘。使用期间 按照日志量收费,收费标准请参照**LTS**[价格详情](https://www.huaweicloud.com/pricing.html?tab=detail#/lts)。

## 前提条件

- 开启重平衡日志需要您的账号拥有LTS服务的创建日志组和日志流的权限。
- Kafka实例处于"运行中"时,才能开启/关闭重平衡日志。

## 开启重平衡日志

- 步骤**1** 登录管理控制台。
- 步**骤2** 在管理控制台左上角单击 <sup>Q</sup> ,选择Kafka实例所在的区域。
- 步骤3 在管理控制台左上角单击 , 选择"应用中间件 > 分布式消息服务Kafka版", 进入 分布式消息服务Kafka专享版页面。
- 步骤**4** 在左侧导航栏单击"Kafka实例",进入Kafka实例列表页面。
- 步骤**5** 单击Kafka实例的名称,进入实例详情页面。
- 步骤**6** 在左侧导航栏单击"重平衡日志",进入"重平衡日志"页面。

**步骤7** 单击"开启日志",弹出"开启日志"对话框。

步骤8 单击"确定", 自动跳转到"后台任务管理"页面, 当重平衡日志任务的"状态"为 "成功"时,表示开启重平衡日志成功。

开启重平衡日志后,会在LTS控制台创建对应的日志组和日志流。

**----**结束

#### 查看重平衡日志

- 步骤**1** 登录管理控制台。
- 步**骤2** 在管理控制台左上角单击 <sup>©</sup>, 选择Kafka实例所在的区域。
- 步骤3 在管理控制台左上角单击 , 选择"应用中间件 > 分布式消息服务Kafka版", 进入 分布式消息服务Kafka专享版页面。
- 步骤**4** 在左侧导航栏单击"Kafka实例",进入Kafka实例列表页面。
- 步骤**5** 单击Kafka实例的名称,进入实例详情页面。
- 步骤**6** 在左侧导航栏单击"重平衡日志",进入"重平衡日志"页面。
- 步骤**7** 在"仪表盘"页签,查看消费组重平衡次数和原因。在"日志查询"页签,查看重平 衡日志。

如果您需要搜索日志,请参[考进入搜索](https://support.huaweicloud.com/usermanual-lts/lts_05_0005.html)**LTS**日志页面进行操作。

重平衡日志示例如下:

```
{
   "level":"INFO",
   "timestamp":"2023-03-23 17:23:22,906",
   "message":{
      "leaderId":"consumer-1-177817b6-1f29-4717-8a83-dda8eaab1635",
      "generationId":"1",
      "reason":"Assignment received from leader for group KMOffsetCache-dms-vm-fa3cf9d6-manager-
shared-server-0 for generation 1",
      "groupId":"KMOffsetCache-dms-vm-fa3cf9d6-manager-shared-server-0",
      "coordinatorId":"0",
      "type":"END_REBALANCE",
      "group":"GroupMetadata(groupId=KMOffsetCache-dms-vm-fa3cf9d6-manager-shared-server-0,
generation=1, protocolType=Some(consumer), currentState=CompletingRebalance, 
members=Map(consumer-1-177817b6-1f29-4717-8a83-dda8eaab1635 ->
MemberMetadata(memberId=consumer-1-177817b6-1f29-4717-8a83-dda8eaab1635, clientId=consumer-1, 
clientHost=/172.31.2.168, sessionTimeoutMs=10000, rebalanceTimeoutMs=300000, 
supportedProtocols=List(range), )))"
   }
```

```
参数说明如表7-3所示。
```
}

#### 表 **7-3** 重平衡参数说明

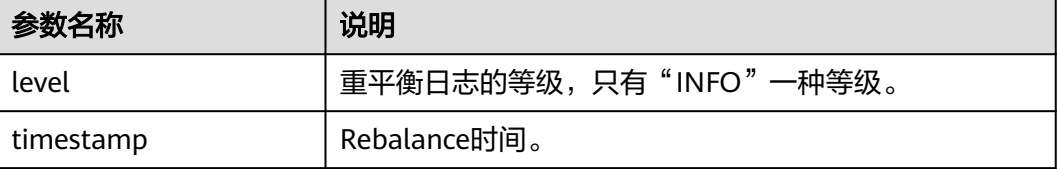

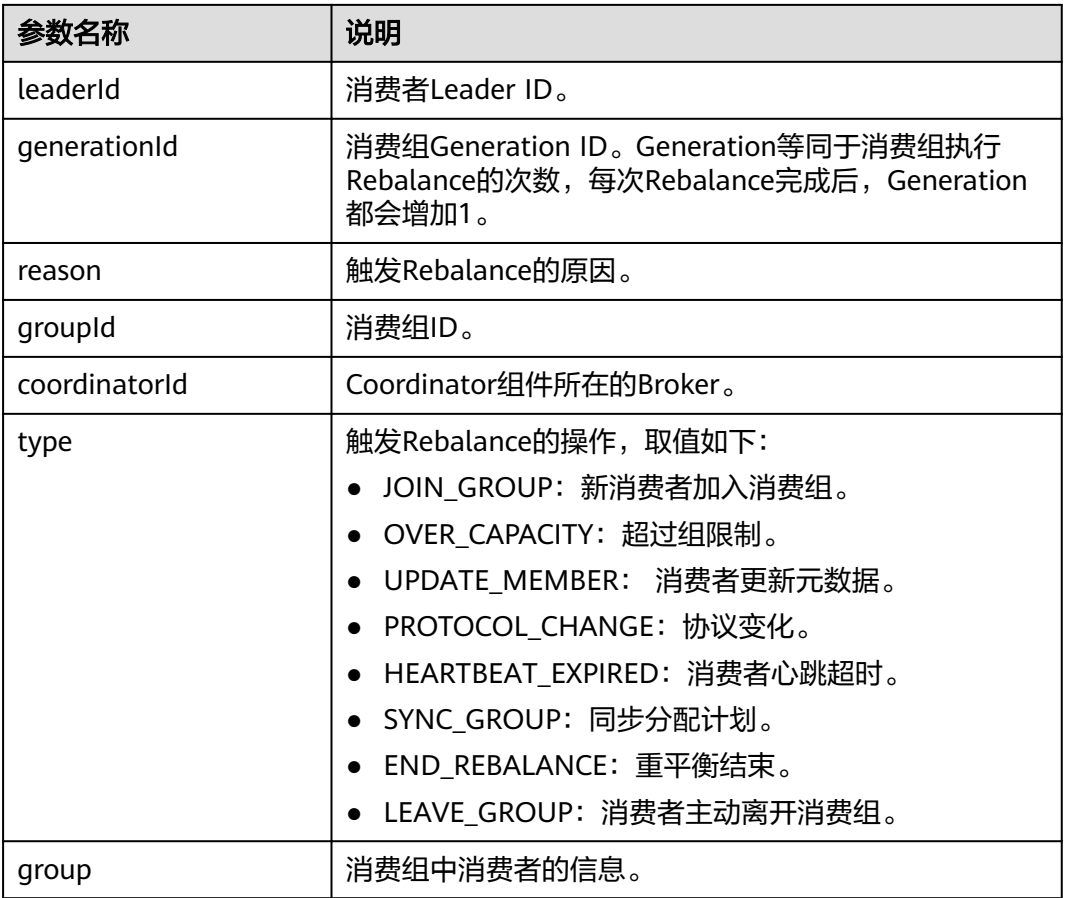

#### **----**结束

## 关闭重平衡日志

- 步骤**1** 登录管理控制台。
- 步**骤2** 在管理控制台左上角单击 <sup>Q</sup> ,选择Kafka实例所在的区域。
- 步骤3 在管理控制台左上角单击 ,选择"应用中间件 > 分布式消息服务Kafka版",进入 分布式消息服务Kafka专享版页面。
- 步骤**4** 在左侧导航栏单击"Kafka实例",进入Kafka实例列表页面。
- 步骤**5** 单击Kafka实例的名称,进入实例详情页面。
- 步骤**6** 在左侧导航栏单击"重平衡日志",进入"重平衡日志"页面。
- 步骤7 在页面右上角单击"关闭日志",弹出确认关闭对话框。
- 步骤8 单击"确定", 自动跳转到"后台任务管理"页面, 当重平衡日志任务的"状态"为 "成功"时,表示关闭重平衡日志成功。

关闭重平衡日志只是停止重平衡日志上报功能,LTS控制台的日志组和日志流仍然保 留,还会继续收费,如不需要保留该[日志](https://support.huaweicloud.com/usermanual-lts/lts_04_0004.html),可以在LTS控制台删除对应的日<mark>志组和日志</mark> [流](https://support.huaweicloud.com/usermanual-lts/lts_04_0004.html)。

#### **----**结束

# **7.6** 修改 **Kafka** 消费组信息

消费组创建成功后,您可以根据业务需要修改消费组的描述信息。

# 修改 **Kafka** 消费组信息

- 步骤**1** 登录管理控制台。
- 步骤2 在管理控制台左上角单击<sup>Q</sup>,选择Kafka实例所在的区域。
- 步骤**3** 在管理控制台左上角单击 ,选择"应用中间件 > 分布式消息服务Kafka版",进入 分布式消息服务Kafka专享版页面。
- 步骤**4** 在左侧导航栏单击"Kafka实例",进入Kafka实例列表页面。
- 步骤**5** 单击Kafka实例的名称,进入实例详情页面。
- 步骤**6** 在左侧导航栏选择"消费组管理",进入消费组列表页面。
- 步骤**7** 在待修改信息的消费组所在行,单击"编辑",弹出"编辑"对话框。
- 步骤**8** 修改描述信息,单击"确定"。 修改完成后,在消费组列表页面的"描述"列查看修改后的描述信息。 **----**结束

# **7.7** 导出 **Kafka** 消费组列表

消费组创建成功后,可导出Kafka实例中消费组的列表信息。

#### 导出 **Kafka** 消费组列表

- 步骤**1** 登录管理控制台。
- 步**骤2** 在管理控制台左上角单击 <sup>©</sup>, 选择Kafka实例所在的区域。
- 步骤3 在管理控制台左上角单击 <sup>- -</sup> 办选择 "应用中间件 > 分布式消息服务Kafka版 ", 进入 分布式消息服务Kafka专享版页面。
- 步骤**4** 在左侧导航栏单击"Kafka实例",进入Kafka实例列表页面。
- 步骤**5** 单击Kafka实例的名称,进入实例详情页面。
- 步骤**6** 在左侧导航栏选择"消费组管理",进入消费组列表页面。
- 步骤**7** 通过以下任意一种方法,导出消费组列表。
	- 勾选待导出的消费组,单击"导出 > 导出已选中数据到XLSX",导出指定消费组 列表。
	- 单击"导出 > 导出全部数据到XLSX",导出全部消费组列表。

**----**结束

# **7.8** 删除 **Kafka** 消费组

Kafka实例支持通过以下两种方式删除消费组,您可以根据实际情况选择任意一种方 式。

- 在控制台删除消费组
- 在**Kafka**[客户端](https://cwiki.apache.org/confluence/display/KAFKA/Clients)使用命令行工具删除消费组(确保Kafka实例版本与命令行工具版 本相同)

# 约束与限制

- 若"auto.create.groups.enable"设置为"true",当消费组的状态为"EMPTY" 且从未提交过offset,系统将在十分钟后自动删除该消费组。
- 若"auto.create.groups.enable"设置为"false",系统不会自动删除消费组。 如果需要删除消费组,需要您手动删除。
- 若消费组从未提交过offset,当Kafka实例重启后,该消费组会被删除。
- 删除消费组会导致消费进度丢失,造成重新消费或重复消费等情况。

# 前提条件

待删除消费组的状态为"EMPTY"。

## 在控制台删除消费组

- 步骤**1** 登录管理控制台。
- 步**骤2** 在管理控制台左上角单击 <sup>©</sup>, 选择Kafka实例所在的区域。
- 步骤3 在管理控制台左上角单击 —, 选择"应用中间件 > 分布式消息服务Kafka版", 进入 分布式消息服务Kafka专享版页面。
- 步骤**4** 在左侧导航栏单击"Kafka实例",进入Kafka实例列表页面。
- 步骤**5** 单击Kafka实例的名称,进入实例详情页面。
- 步骤**6** 在左侧导航栏选择"消费组管理",进入消费组列表页面。
- 步骤**7** 通过以下任意一种方法,删除消费组。
	- 勾选消费组名称左侧的方框,可选一个或多个,单击信息栏左上侧的"删除消费 组"。
	- 在待删除消费组所在行,单击"删除"。
	- 单击待删除消费组名称,进入消费组详情页。在页面右上角单击"删除"。
- 步骤**8** 弹出"删除消费组"对话框,单击"确定",完成消费组的删除。

**----**结束

# 使用命令行工具删除消费组

以下操作命令以Linux系统为例进行说明:

未开启密文接入的Kafka实例,在Kafka客户端的"/bin"目录下,通过以下命令 删除消费组。

./kafka-consumer-groups.sh --bootstrap-server \${connection-address} --delete --group \${consumergroup-name}

参数说明如下:

- connection-address:在Kafka控制台的"基本信息 > 连接信息"中,获取 Kafka实例的连接地址。
- consumer-group-name:消费组名称。

#### 示例如下:

[root@ecs-kafka bin]# ./kafka-consumer-groups.sh --bootstrap-server 192.168.xx.xx:9092,192.168.xx.xx:9092,192.168.xx.xx:9092 --delete --group group-01 Deletion of requested consumer groups ('group-01') was successful. [root@ecs-kafka bin]#

- 已开启密文接入的Kafka实例,通过以下步骤删除消费组。
	- a. (可选)修改客户端配置文件。

在Kafka控制台的"基本信息 > 连接信息"中查看Kafka安全协议,两种安全 协议对应的配置文件设置有所不同,请根据实际情况配置。

■ SASL PLAINTEXT: 如果已经设置了用户名和密码, 请跳过此步骤, 执 行**[b](#page-140-0)**。否则在Kafka客户端的"/config"目录中创建"ssl-userconfig.properties"文件,在文件中增加如下内容。 security.protocol=SASL\_PLAINTEXT #SASL认证机制为"SCRAM-SHA-512"时,配置信息如下。 sasl.jaas.config=org.apache.kafka.common.security.**scram.ScramLoginModule** required \ username="\*\*\*\*\*\*\*\*\*\*" password="\*\*\*\*\*\*\*\*\*\*"; sasl.mechanism=**SCRAM-SHA-512** #SASL认证机制为"PLAIN"时, 配置信息如下。 sasl.jaas.config=org.apache.kafka.common.security.**plain.PlainLoginModule** required \ username="\*\*\*\*\*\*\*\*\*\*" \ password="\*\*\*\*\*\*\*\*\*\*"; sasl.mechanism=**PLAIN** 参数说明如下:username和password为首次开启密文接入时填入的用 户名和密码,或者创建用户时设置的用户名和密码。

- SASL\_SSL: 如果已经设置了用户名和密码,以及SSL证书配置,请跳过 此步骤,执行**[b](#page-140-0)**。否则在Kafka客户端的"/config"目录中创建"ssluser-config.properties"文件,在文件中增加如下内容。 security.protocol=SASL\_SSL ssl.truststore.location={ssl\_truststore\_path} ssl.truststore.password=dms@kafka ssl.endpoint.identification.algorithm= #SASL认证机制为"SCRAM-SHA-512"时,配置信息如下。 sasl.jaas.config=org.apache.kafka.common.security.**scram.ScramLoginModule** required \ username="\*\*\*\*\*\*\*\*\*\*" \ password="\*\*\*\*\*\*\*\*\*\*"; sasl.mechanism=**SCRAM-SHA-512** #SASL认证机制为"PLAIN"时,配置信息如下。 sasl.jaas.config=org.apache.kafka.common.security.**plain.PlainLoginModule** required \ username="\*\*\*\*\*\*\*\*\*\*" password="\*\*\*\*\*\*\*\*\*\*"; sasl.mechanism=**PLAIN** 参数说明如下:
	- ssl.truststore.location配置为client.jks证书的存放路径。注意, Windows系统下证书路径中也必须使用"/",不能使用Windows 系统中复制路径时的"\",否则客户端获取证书失败。
	- **ssl.truststore.password**为服务器证书密码,不可更改,需要保持 为**dms@kafka**。
- ssl.endpoint.identification.algorithm为证书域名校验开关,为空则 表示关闭。这里需要保持关闭状态,必须设置为空。
- username和password为首次开启密文接入时填入的用户名和密 码,或者创建用户时设置的用户名和密码。
- <span id="page-140-0"></span>b. 在Kafka客户端的"/bin"目录下,通过以下命令删除消费组。 ./kafka-consumer-groups.sh --bootstrap-server \${connection-address} --delete --group \$ {consumer-group-name} --command-config ../config/ssl-user-config.properties 参数说明如下:

- connection-address: 在Kafka控制台的"基本信息 > 连接信息"中, 获 取Kafka实例的连接地址。
- consumer-group-name: 消费组名称。

#### 示例如下:

[root@ecs-kafka bin]# ./kafka-consumer-groups.sh --bootstrap-server 192.168.xx.xx:9093,192.168.xx.xx:9093,192.168.xx.xx:9093 --delete --group group-02 --commandconfig ../config/ssl-user-config.properties Deletion of requested consumer groups ('group-02') was successful. [root@ecs-kafka bin]#

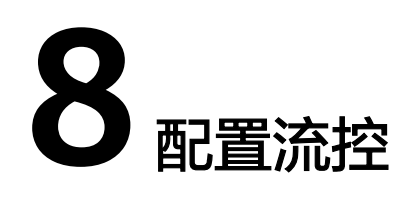

# <span id="page-141-0"></span>**8.1** 配置 **Kafka** 流控

Kafka支持对用户/客户端/Topic配置流量控制,控制生产/消费消息的上限速率。 用户/客户端的流控作用范围是整个Broker, Topic的流控作用范围是指定Topic。

# 约束与限制

- 2022年11月10日及以后创建的实例支持此功能。
- 单机实例不支持配置流控。

# 操作影响

- 当流控值达到上限后,会导致生产/消费的时延增大。
- 设置的流控值较小且生产者速率较大时,可能会造成生产超时、消息丢失,导致 部分消息生产失败。
- 初始生产/消费的流量较大,如果设置一个较小的流控值,会导致生产/消费的时延 增大、部分消息生产失败。建议逐次减半设置流控值,待生产/消费稳定后继续减 半设置,直到设置为目标流控值。例如初始生产流量100MB/s,可先设置生产流 控为50MB/s,待稳定后再修改为25MB/s,直到目标流控值。

# 前提条件

- 如果需要对用户进行流量控制,请在Kafka详情页[开启密文接入功](#page-81-0)能。然后在控制 台的"用户管理"页面,获取用户名。
- 如果需要对指定客户端进行流量控制,请在客户端配置中获取client ID。
- 如果需要对指定Topic进行流量控制,请在控制台的"Topic管理"页面,获取 Topic名称。

## 创建用户**/**客户端流控

- 步骤**1** 登录管理控制台。
- 步**骤2** 在管理控制台左上角单击 © ,选择Kafka实例所在的区域。
- 步骤3 在管理控制台左上角单击 —,选择"应用中间件 > 分布式消息服务Kafka版",进入 分布式消息服务Kafka专享版页面。
- 步骤**4** 在左侧导航栏单击"Kafka实例",进入Kafka实例列表页面。
- 步骤**5** 单击Kafka实例的名称,进入实例详情页面。
- 步骤**6** 在左侧导航栏单击"流控管理 > 流控列表",进入流控列表页面。
- 步骤7 在页面顶端单击"用户/客户端",进入"用户/客户端"页签。
- 步骤8 在页面左上角单击"创建流控",弹出"创建流控"对话框。
- 步骤**9** 设置流控参数。
	- 图 **8-1** 创建用户/客户端流控

创建流控

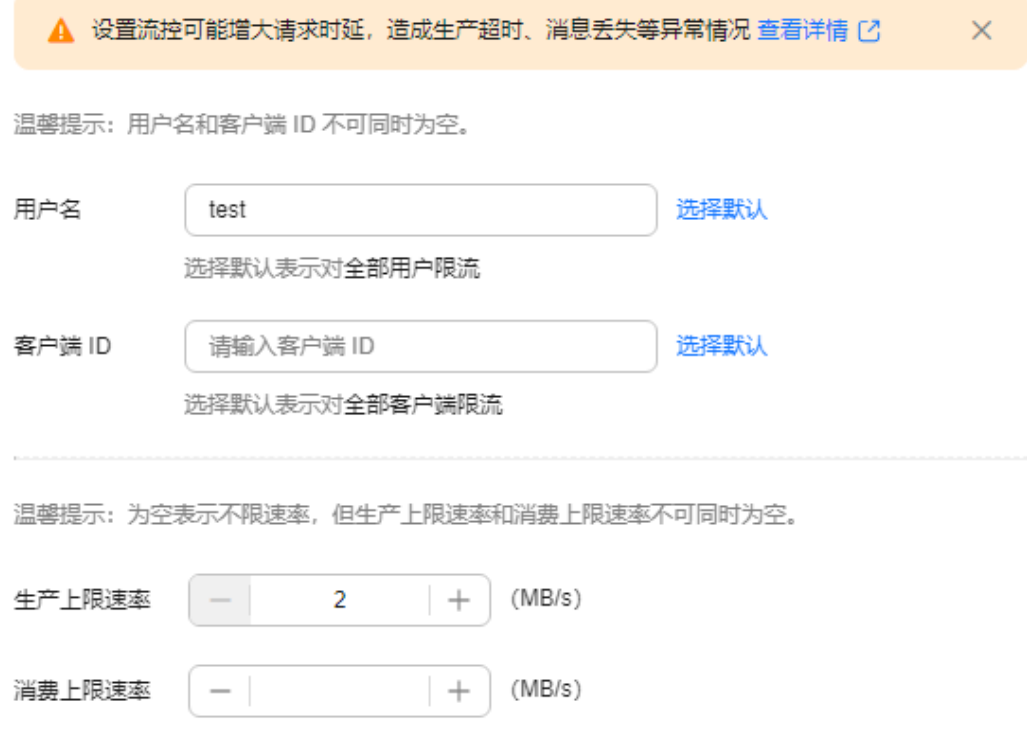

## 表 **8-1** 流控参数说明

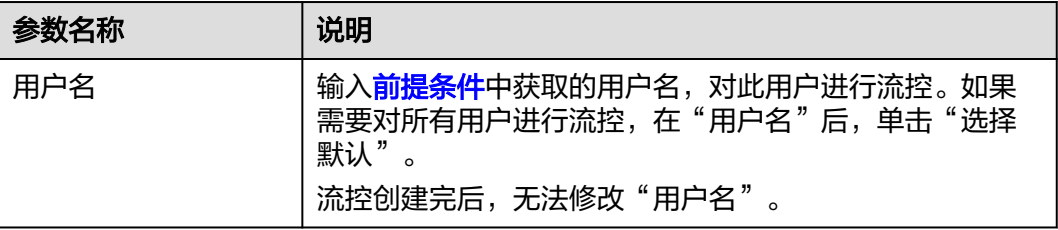

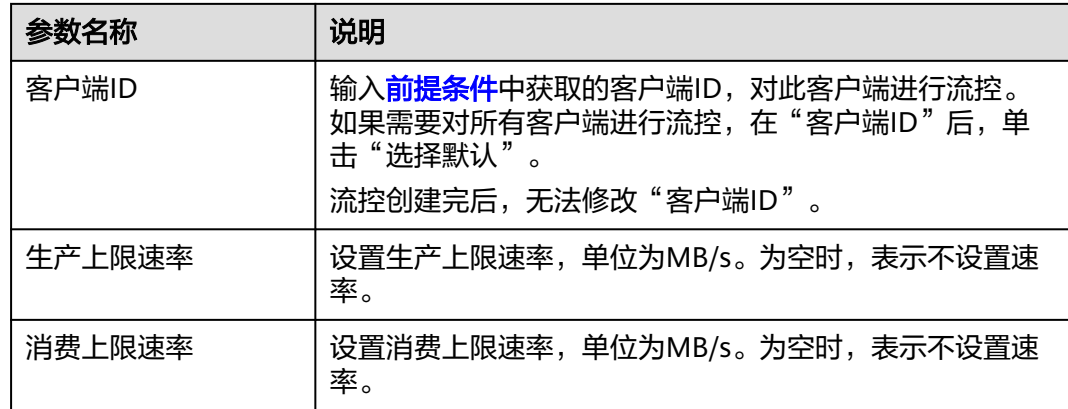

#### 说明

- 未开启密文接入的实例,在"创建流控"对话框中,不显示"用户名"。
- "用户名"和"客户端ID"不可同时为空。
- "生产上限速率"和"消费上限速率"不可同时为空。
- 步骤10 单击"确定", 跳转到"后台任务管理"页面, 当流控任务的"状态"为"成功" 时,表示流控创建成功。

进入"流控管理 > 流控列表"页面, 在"用户/客户端"页签中, 通过以下方法查看新 创建的流控。

- 未开启密文接入的实例: 在搜索框中输入新创建的流控名称,按"Enter"。
- 已开启密文接入的实例:单击页面左上角的"仅设置了用户名"/"仅设置了客户 端ID"/"设置了用户名和客户端ID",选择新创建的流控所属的分类,然后在搜 索框中输入新创建的流控名称, 按"Enter"

#### 图 **8-2** 查看新创建的流控

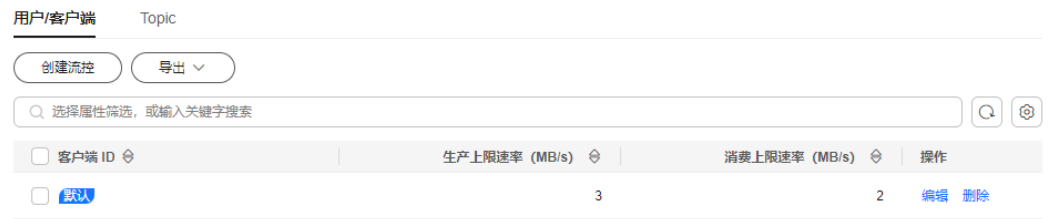

#### **----**结束

# 创建 **Topic** 流控

- 步骤**1** 登录管理控制台。
- 步**骤2** 在管理控制台左上角单击 <sup>Q</sup> ,选择Kafka实例所在的区域。
- 步骤3 在管理控制台左上角单击 —,选择"应用中间件 > 分布式消息服务Kafka版",进入 分布式消息服务Kafka专享版页面。
- 步骤**4** 在左侧导航栏单击"Kafka实例",进入Kafka实例列表页面。
- 步骤**5** 单击Kafka实例的名称,进入实例详情页面。
- **步骤6** 在左侧导航栏单击"流控管理 > 流控列表", 进入流控列表页面。
- 步骤7 在页面顶端单击"Topic",进入"Topic"页签。
- 步骤8 在页面左上角单击"创建流控",弹出"创建流控"对话框。
- 步骤**9** 设置流控参数。

#### 图 **8-3** 创建 Topic 流控

## 创建流控

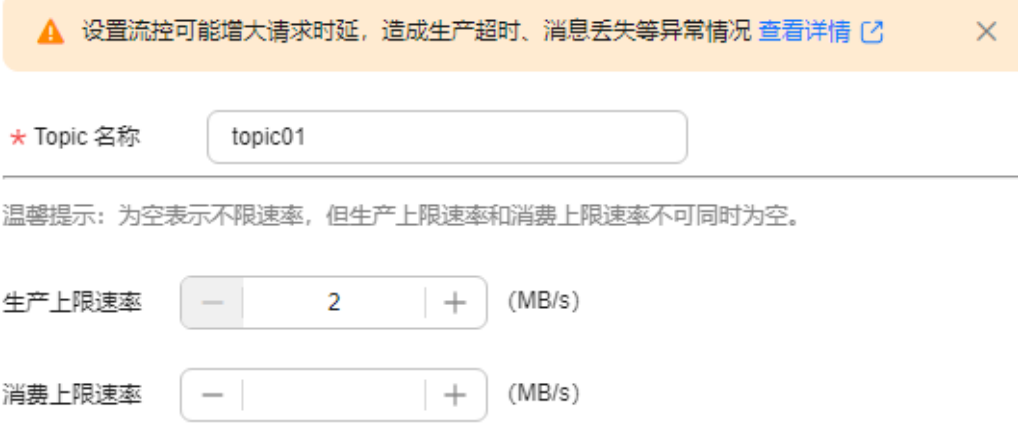

#### 表 **8-2** 流控参数说明

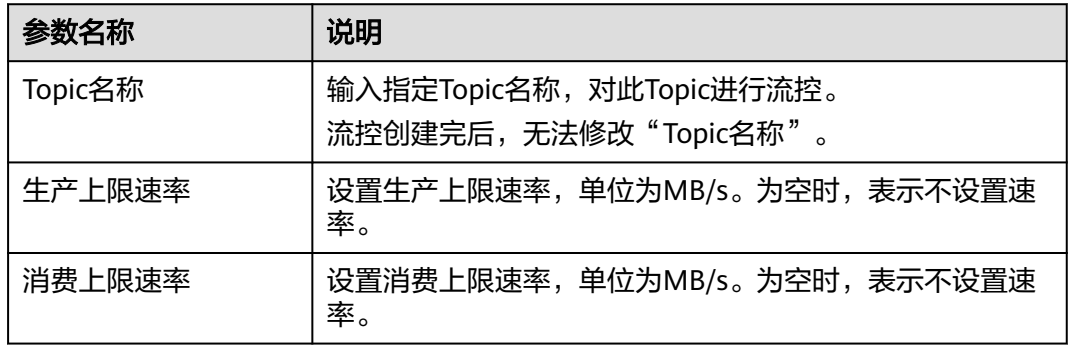

# 说明

"生产上限速率"和"消费上限速率"不可同时为空。

步骤10 单击"确定", 跳转到"后台任务管理"页面, 当流控任务的"状态"为"成功" 时,表示流控创建成功。

进入"流控管理 > 流控列表"页面, 在"Topic"页签的搜索框中输入新创建的流控名 称,单击"Enter",查看新创建的流控。

#### **----**结束

#### 编辑流控

- 步骤**1** 登录管理控制台。
- 步骤2 在管理控制台左上角单击<sup>Q</sup>,选择Kafka实例所在的区域。
- 步骤3 在管理控制台左上角单击 , 选择"应用中间件 > 分布式消息服务Kafka版", 进入 分布式消息服务Kafka专享版页面。
- 步骤**4** 在左侧导航栏单击"Kafka实例",进入Kafka实例列表页面。
- 步骤**5** 单击Kafka实例的名称,进入实例详情页面。
- 步骤**6** 在左侧导航栏单击"流控管理 > 流控列表",进入流控列表页面。
- 步骤**7** 在待修改的流控所在行,单击"编辑",弹出"编辑流控"对话框。
- 步骤8 修改生产上限速率或者消费上限速率,单击"确定", 跳转到"后台任务管理"页 面,当流控任务的"状态"为"成功"时,表示流控修改成功。

进入"流控管理 > 流控列表"页面,查看修改后流控的生产上限速率或者消费上限速 率。

#### 说明

"生产上限速率"和"消费上限速率"不可同时为空。

**----**结束

#### 导出流控列表

- 步骤**1** 登录管理控制台。
- 步**骤2** 在管理控制台左上角单击 <sup>©</sup>, 选择Kafka实例所在的区域。
- 步骤3 在管理控制台左上角单击 , 选择"应用中间件 > 分布式消息服务Kafka版", 进入 分布式消息服务Kafka专享版页面。
- 步骤**4** 在左侧导航栏单击"Kafka实例",进入Kafka实例列表页面。
- 步骤**5** 单击Kafka实例的名称,进入实例详情页面。
- 步骤**6** 在左侧导航栏单击"流控管理 > 流控列表",进入流控列表页面。
- 步骤**7** 导出流控列表。
	- 指定用户/客户端流控:在"用户/客户端"页签,勾选待导出的用户/客户端流 控,单击"导出 > 导出已选中数据到XLSX"。
	- 全部用户/客户端流控: 在"用户/客户端"页签,单击"导出 > 导出全部数据到 XLSX"。
	- 指定Topic流控: 在"Topic"页签,勾选待导出的Topic流控, 单击"导出 > 导出 已选中数据到XLSX"。

● 全部Topic流控:在"Topic"页签,单击"导出 > 导出全部数据到XLSX"。

**----**结束

## 删除流控

- 步骤**1** 登录管理控制台。
- 步**骤2** 在管理控制台左上角单击 <sup>©</sup>, 选择Kafka实例所在的区域。
- 步骤**3** 在管理控制台左上角单击 ,选择"应用中间件 > 分布式消息服务Kafka版",进入 分布式消息服务Kafka专享版页面。
- 步骤**4** 在左侧导航栏单击"Kafka实例",进入Kafka实例列表页面。
- 步骤**5** 单击Kafka实例的名称,进入实例详情页面。
- 步骤**6** 在左侧导航栏单击"流控管理 > 流控列表",进入流控列表页面。
- **步骤7** 在待删除的流控所在行,单击"删除",弹出"删除流控"对话框。
- **步骤8** 单击"确定", 跳转到"后台任务管理"页面, 当流控任务的"状态"为"成功" 时,表示成功删除流控。

**----**结束

# **8.2** 查看 **Kafka** 流控统计

如果Kafka配置了流量控制,可在控制台查看当前流控策略下,每个代理上用户/客户 端/Topic的带宽使用量。

# 约束与限制

单机实例不支持查看流控监控。

# 查看带宽使用量

- 步骤**1** 登录管理控制台。
- 步**骤2** 在管理控制台左上角单击 © ,选择Kafka实例所在的区域。
- 步骤3 在管理控制台左上角单击 ,选择"应用中间件 > 分布式消息服务Kafka版",进入 分布式消息服务Kafka专享版页面。
- 步骤**4** 在左侧导航栏单击"Kafka实例",进入Kafka实例列表页面。
- 步骤**5** 单击Kafka实例的名称,进入实例详情页面。
- 步骤6 在左侧导航栏单击"流控管理 > 流控监控",进入流控监控页面。
- 步骤**7** 设置查询带宽使用量的参数。

#### 表 **8-3** 查询带宽使用量的参数说明

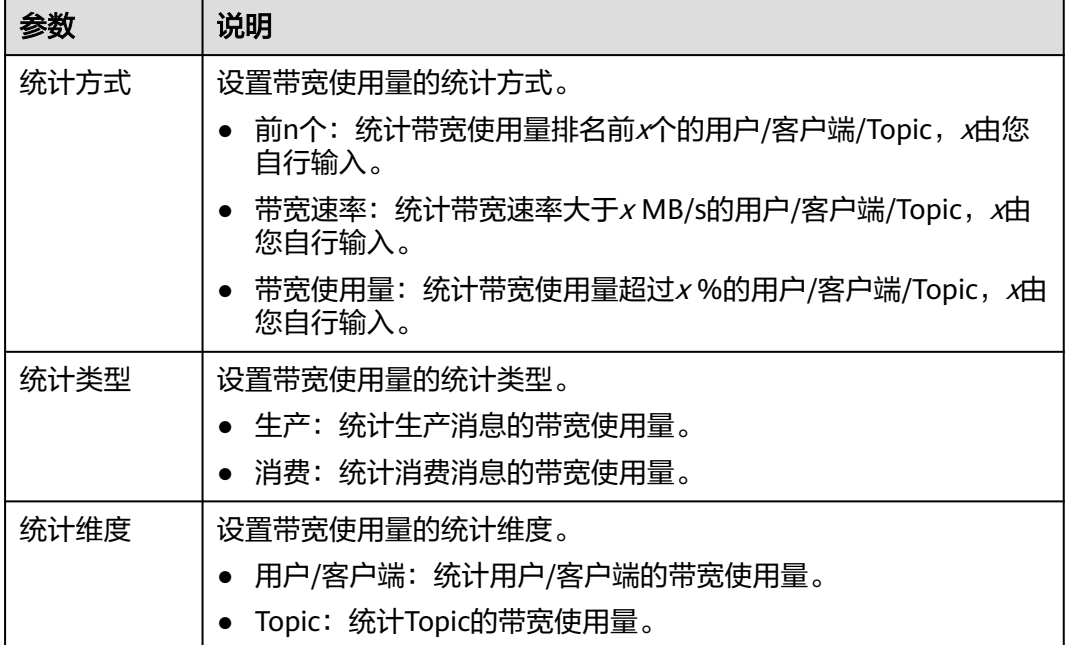

## 图 **8-4** 查询带宽使用量的参数

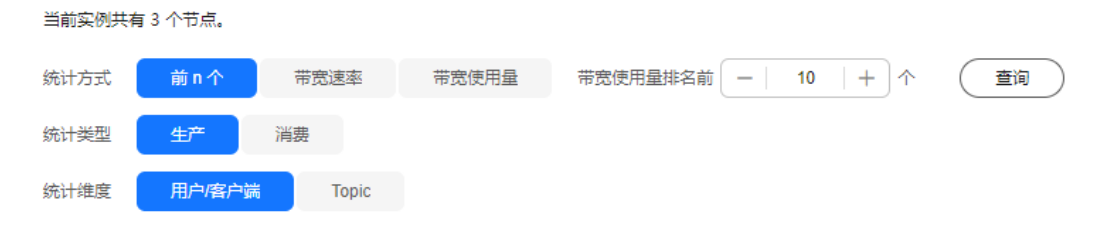

# 步骤**8** 单击"查询",查看每个代理上用户/客户端/Topic的带宽使用量。

**----**结束

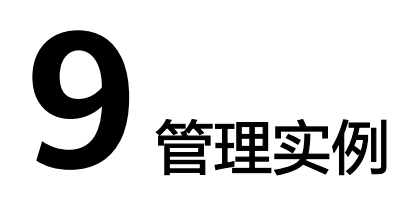

# **9.1** 查看和修改 **Kafka** 实例基本信息

创建Kafka实例成功后,您可以在控制台查看Kafka实例的详细信息,并根据自己的业 务情况对Kafka实例的部分参数进行调整,包括实例名称、描述、安全组和容量阈值策 略等。

# 约束与限制

单机实例不支持修改Smart Connect和内网访问。

# 前提条件

Kafka实例的状态为"运行中"时, 才能修改实例的基本信息。

# 查看 **Kafka** 实例的详细信息

- 步骤**1** 登录管理控制台。
- 步**骤2** 在管理控制台左上角单击 <sup>©</sup>, 选择Kafka实例所在的区域。
- 步骤3 在管理控制台左上角单击 <sup>- -</sup> 办选择 "应用中间件 > 分布式消息服务Kafka版",进入 分布式消息服务Kafka专享版页面。
- 步骤**4** 在左侧导航栏单击"Kafka实例",进入Kafka实例列表页面。
- 步骤**5** Kafka实例支持通过筛选来查询对应的Kafka实例。当前支持的筛选条件为标签、状 态、名称、版本、规格、已用/可用存储空间、分区上限、计费模式和企业项目。企业 用户才能使用企业项目进行筛选。Kafka实例状态请参见表**9-1**。

#### 表 **9-1** Kafka 实例状态说明

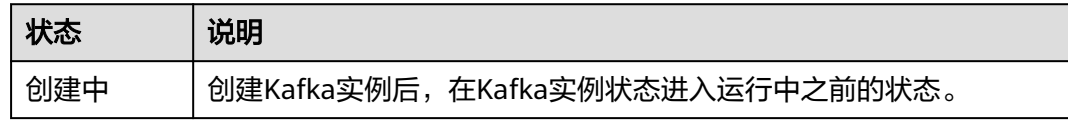

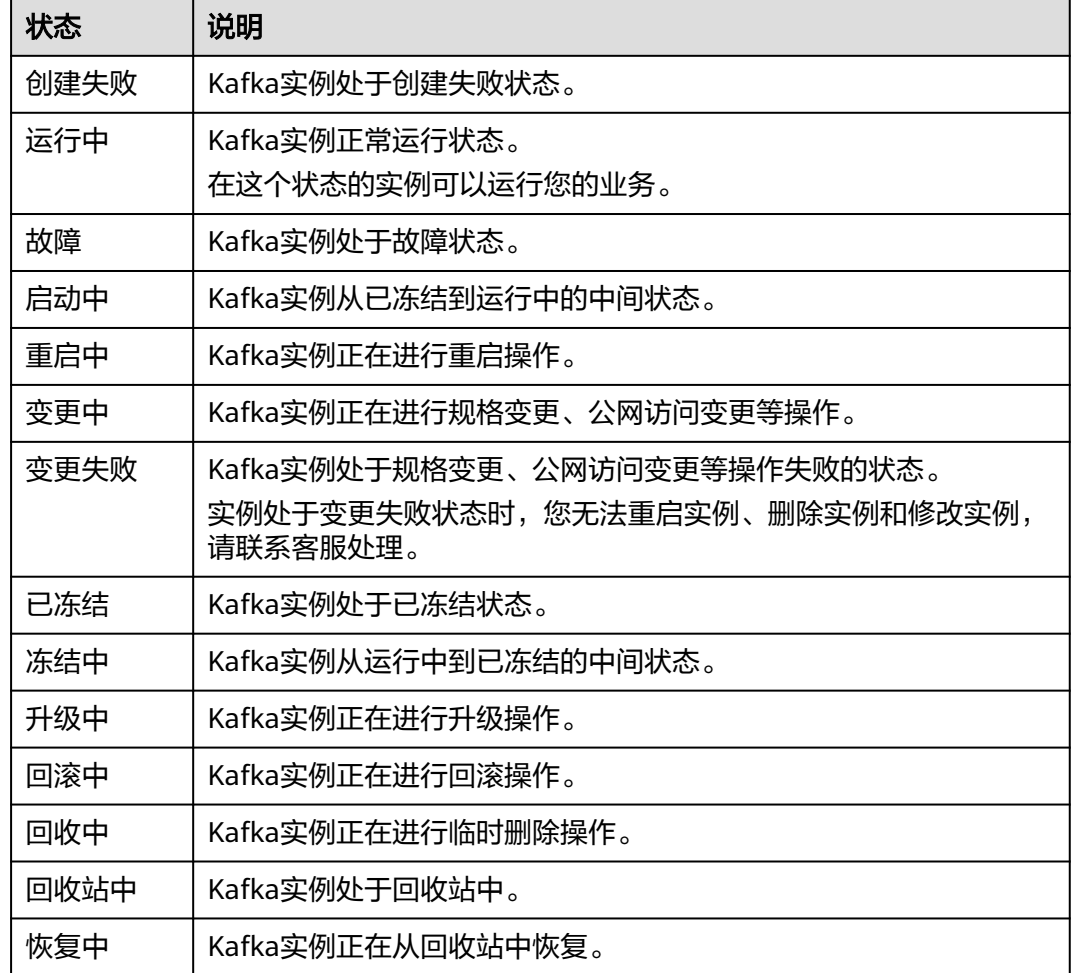

步骤**6** 单击Kafka实例的名称,进入该Kafka实例的基本信息页面,查看Kafka实例的详细信 息。

表**9-2**和表**[9-3](#page-150-0)**为连接实例的相关参数,其他参数,请查看页面显示。

表 **9-2** 连接参数说明(不支持修改 SASL\_SSL)

| 信息类<br>型 | 参数              | 说明                                    |
|----------|-----------------|---------------------------------------|
| 连接信<br>息 | 用户名             | 开启SASL_SSL后,连接实例的用户名。                 |
|          | Kafka SASL SSL  | 是否开启SASL_SSL开关。<br>单机实例不支持开启SASL_SSL。 |
|          | 启用的安全协议         | 开启SASL_SSL后,实例已启用的安全协议。               |
|          | 开启的SASL认证<br>机制 | 开启SASL_SSL后,实例已开启的SASL认证机制。           |
|          | SSL证书           | 单击"下载",下载连接实例的SSL证书。                  |

<span id="page-150-0"></span>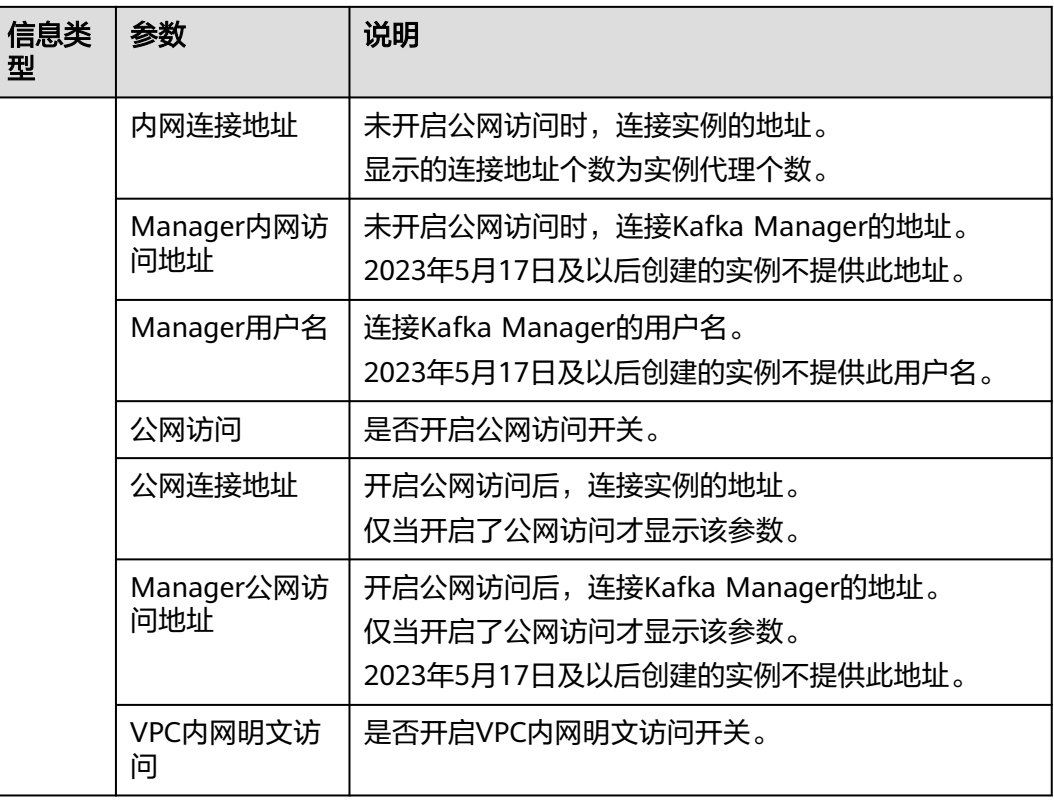

# 表 **9-3** 连接参数说明(明文密文访问)

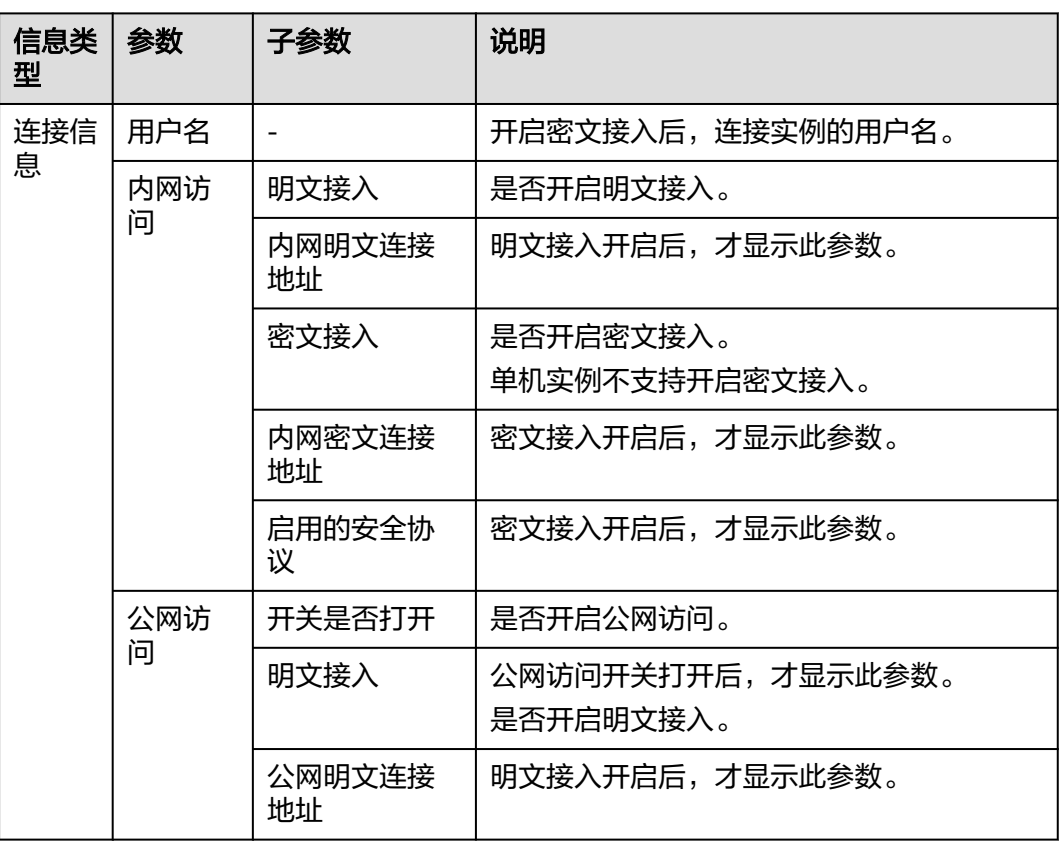

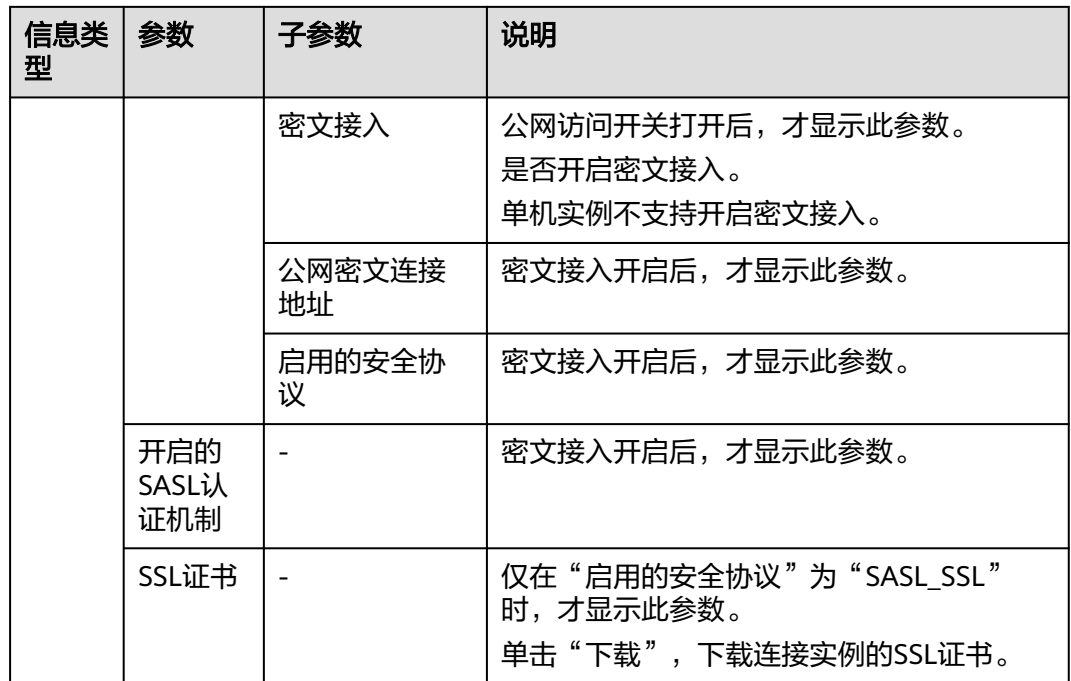

#### **----**结束

修改 **Kafka** 实例的基本信息

- 步骤**1** 登录管理控制台。
- 步**骤2** 在管理控制台左上角单击<sup>Q)</sup>,选择Kafka实例所在的区域。
- 步骤**3** 在管理控制台左上角单击 ,选择"应用中间件 > 分布式消息服务Kafka版",进入 分布式消息服务Kafka专享版页面。
- 步骤**4** 在左侧导航栏单击"Kafka实例",进入Kafka实例列表页面。
- 步骤**5** 单击Kafka实例的名称,进入实例详情页面。
- 步骤**6** 以下参数支持修改。

表 **9-4** Kafka 实例支持修改的参数

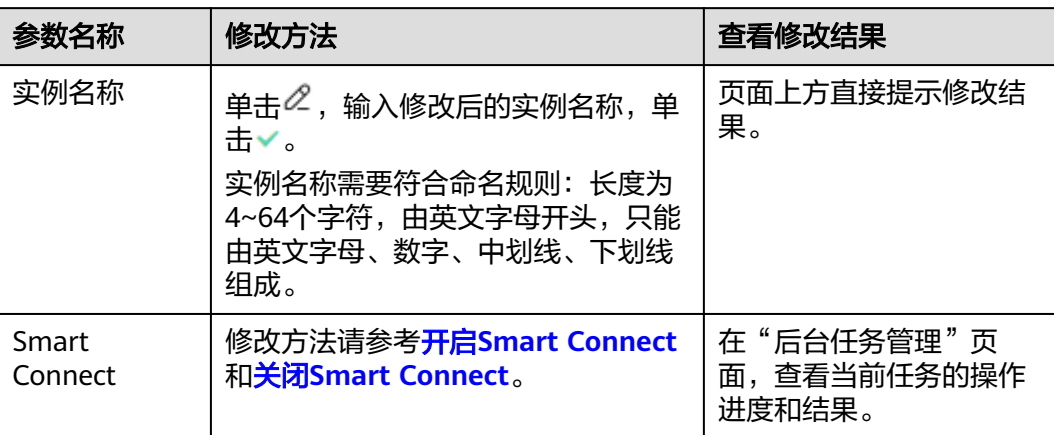

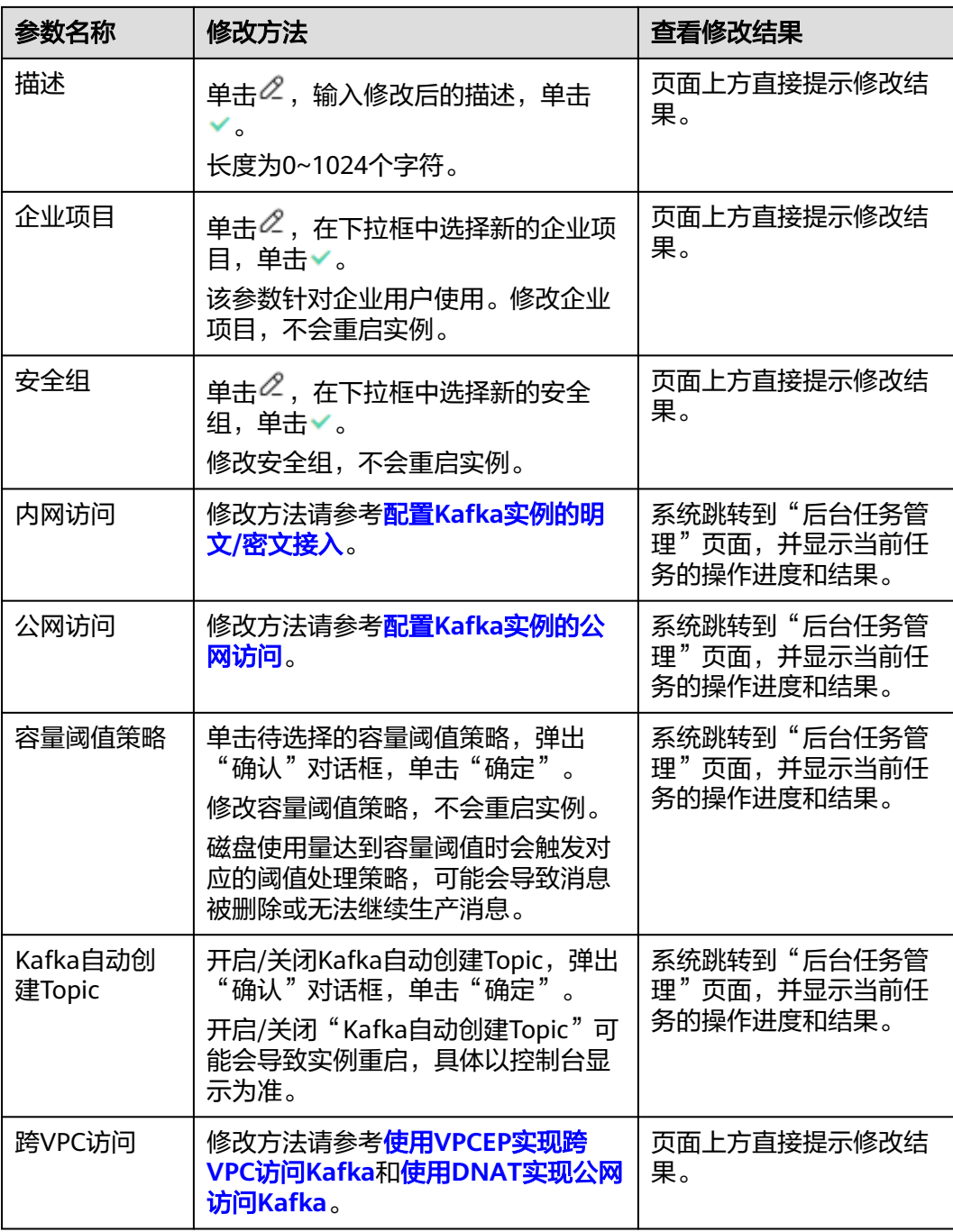

## **----**结束

# **9.2** 查看 **Kafka** 磁盘使用量

本章节指导您在控制台查看每个代理上磁盘的使用量,以了解Kafka实例的磁盘使用情 况。

# 约束与限制

单机实例不支持查看磁盘使用量。

## 查看 **Kafka** 磁盘使用量

步骤**1** 登录管理控制台。

- 步**骤2** 在管理控制台左上角单击 © ,选择Kafka实例所在的区域。
- **步骤3** 在管理控制台左上角单击 —,选择"应用中间件 > 分布式消息服务Kafka版",进入 分布式消息服务Kafka专享版页面。
- 步骤**4** 在左侧导航栏单击"Kafka实例",进入Kafka实例列表页面。

步骤**5** 单击Kafka实例的名称,进入实例的"基本信息"页面。

步骤**6** 在"磁盘存储统计"页面,查看磁盘的使用量。

页面支持从以下三个方面对代理中的Topic磁盘使用量进行查询:使用量排名前xx个、 使用量达到xx GB和使用占比达xx%。

在页面右上角,单击"查看监控数据",跳转到云监控服务的监控指标页面。在监控 指标页面,您可以查看Kafka实例的各项监控指标。

#### 图 **9-1** 查看磁盘的使用量

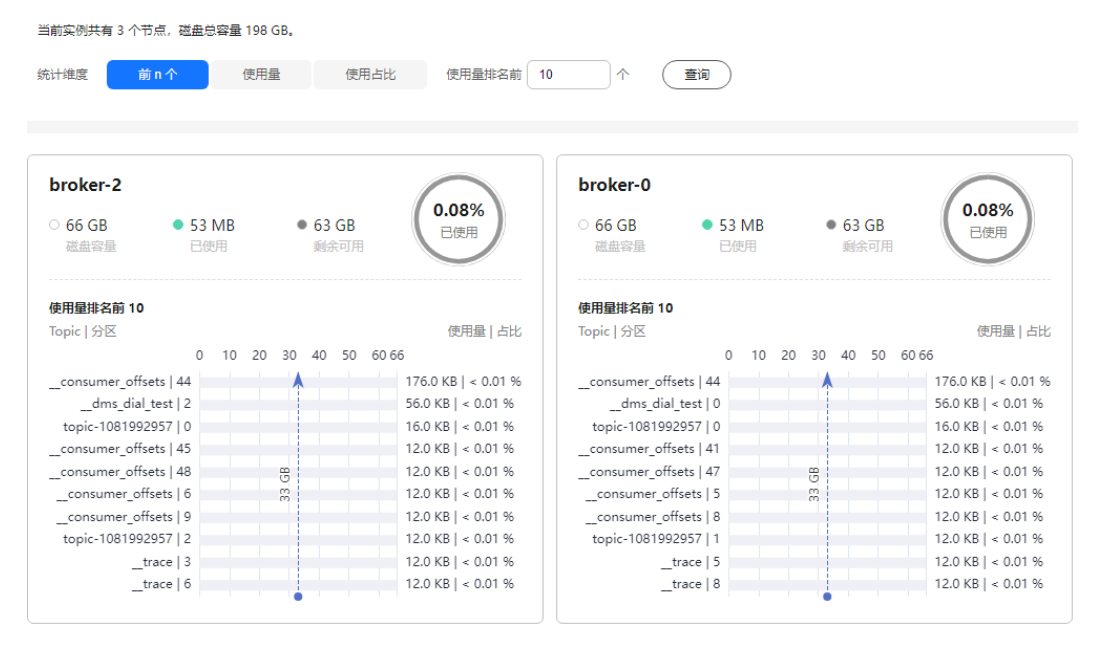

**----**结束

# **9.3** 查看 **Kafka** 实例后台任务

对实例的一些操作,如表**9-5**所示,会启动一个后台任务,您可以在后台任务页,查看 该操作的状态等信息,同时可通过删除操作,清理任务信息。

#### 表 **9-5** 后台任务列表

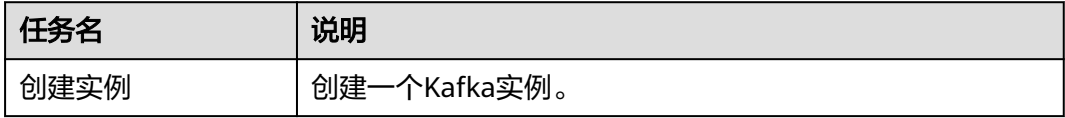

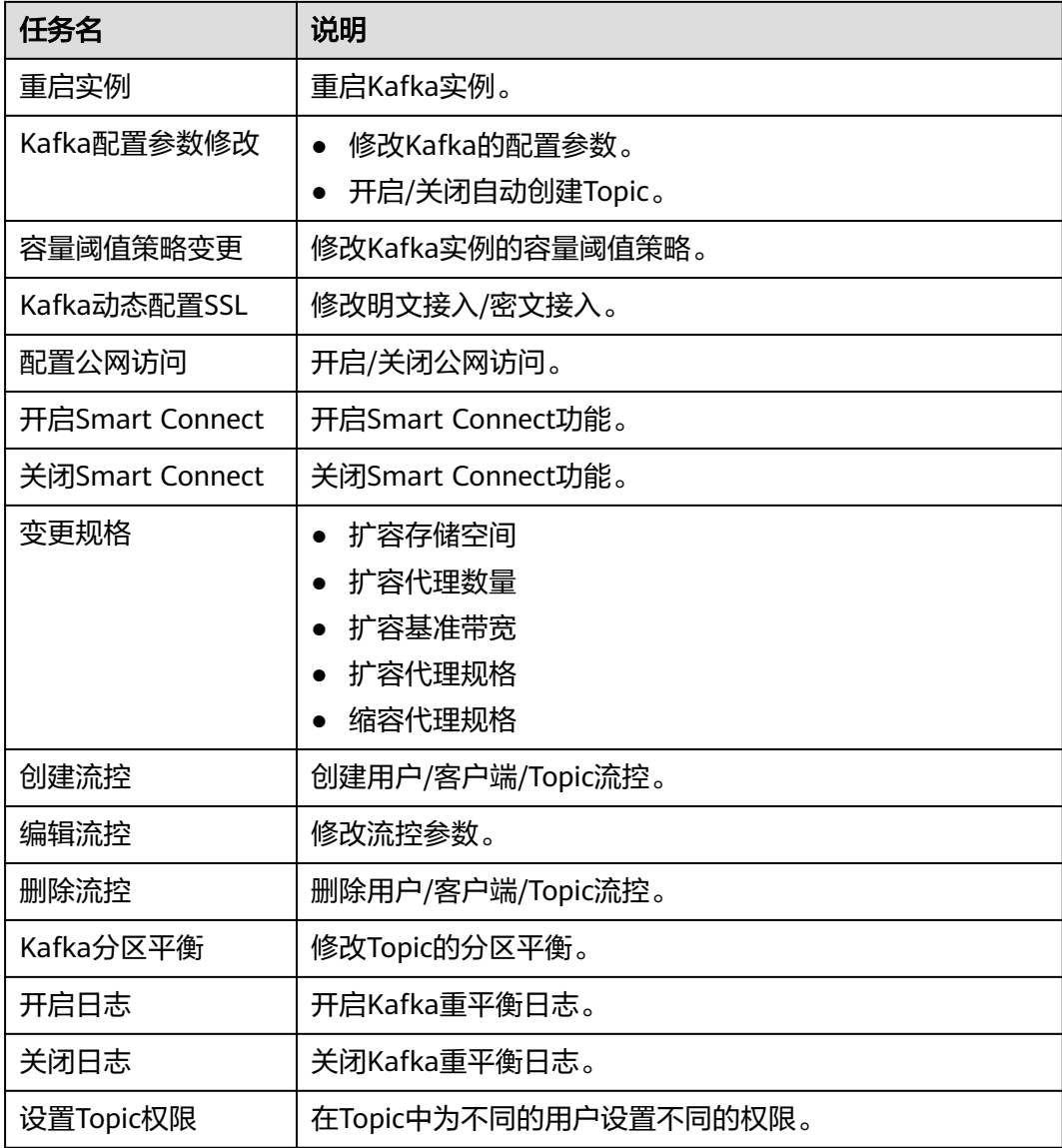

# 查看 **Kafka** 实例后台任务

- 步骤**1** 登录管理控制台。
- 步**骤2** 在管理控制台左上角单击 <sup>©</sup>, 选择Kafka实例所在的区域。
- **步骤3** 在管理控制台左上角单击 ━━ , 选择"应用中间件 > 分布式消息服务Kafka版", 进入 分布式消息服务Kafka专享版页面。
- 步骤**4** 在左侧导航栏单击"Kafka实例",进入Kafka实例列表页面。
- 步骤**5** 单击Kafka实例的名称,进入实例的"基本信息"页面。
- 步骤6 在左侧导航栏单击"后台任务管理",进入后台任务管理页面。
- 步骤**7** 在"后台任务"/"定时任务"页签,单击时间段下拉框,选择搜索时间,在搜索框中 输入关键字,按"Enter",界面显示相应时间段内启动的任务。

在后台任务管理页面,您还可以执行以下操作:

- 单击 $\Omega$ ,刷新任务状态。
- 单击"删除",弹出"删除任务记录"对话框,单击"确定",清理任务信息。 只有在任务已经执行完成,即任务状态为成功或者失败,或者定时任务已经取 消,即任务状态为取消,才能执行删除操作。

**----**结束

# **9.4** 查看 **Kafka** 生产消费示例代码

分布式消息服务Kafka版支持在控制台查看Java、Go和Python语言的生产消费消息示 例代码,您可以参考示例代码快速完成Kafka客户端的集成,并进行消息的生产和消 费。

# 查看 **Kafka** 生产消费示例代码

- 步骤**1** 登录管理控制台。
- 步**骤2** 在管理控制台左上角单击<sup>Q</sup>,选择Kafka实例所在的区域。
- 步骤**3** 在管理控制台左上角单击 ,选择"应用中间件 > 分布式消息服务Kafka版",进入 分布式消息服务Kafka专享版页面。
- 步骤**4** 在左侧导航栏单击"Kafka实例",进入Kafka实例列表页面。
- 步骤**5** 单击Kafka实例的名称,进入实例详情页面。
- 步骤**6** 在左侧导航栏选择"Topic管理",进入Topic列表页面。
- **步骤7** 单击"查看示例代码",弹出"生产消费示例代码"对话框。

示例代码根据语言分为: Java、Go和Python。根据接入类型分为: PlainText、 **SASL\_SSL和SASL\_PLAINTEXT。** 

- PlainText:客户端通过明文连接Kafka实例。
- SASL\_SSL:客户端通过密文连接Kafka实例,且连接时需要进行SASL认证。SASL 认证分为PLAIN和SCRAM-SHA-512。
- SASL PLAINTEXT: 客户端通过明文连接Kafka实例, 且连接时需要进行SASL认 证。SASL认证分为PLAIN和SCRAM-SHA-512。

#### **----**结束

# **9.5** 修改 **Kafka** 实例配置参数

分布式消息服务Kafka版为实例、Topic、消费者提供了几个常用配置参数的默认值, 您可以根据实际业务需求,在控制台自行修改参数值。其他在控制台未列出的配置参 数,请参考**[Kafka](https://kafka.apache.org/documentation/#configuration)**配置进行修改。

Kafka实例的参数分为动态参数和静态参数:

● 动态参数:动态参数修改成功后,无需重启实例,立即生效。

● 静态参数:静态参数修改成功后,需要手动重启实例才能生效。

# 约束与限制

- 部分老实例不支持修改配置参数,具体以控制台为准,请联系客服解决。
- 单机实例不支持修改配置参数。

# 前提条件

Kafka实例的状态为"运行中"时, 才能修改配置参数。

# 修改 **Kafka** 实例配置参数

- 步骤**1** 登录管理控制台。
- 步**骤2** 在管理控制台左上角单击 <sup>©</sup>, 选择Kafka实例所在的区域。
- 步骤**3** 在管理控制台左上角单击 ,选择"应用中间件 > 分布式消息服务Kafka版",进入 分布式消息服务Kafka专享版页面。
- 步骤**4** 在左侧导航栏单击"Kafka实例",进入Kafka实例列表页面。
- 步骤**5** 单击Kafka实例的名称,进入实例详情页面。
- **步骤6** 在"配置参数"页面, 在待修改参数所在行, 单击"编辑", 修改配置参数。

1.1.0版本实例的参数说明如表**9-6**和表**[9-7](#page-157-0)**所示,2.3.0/2.7/3.x版本实例的参数说明如[表](#page-158-0) **[9-8](#page-158-0)**和表**[9-9](#page-159-0)**所示。

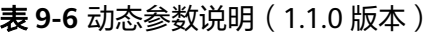

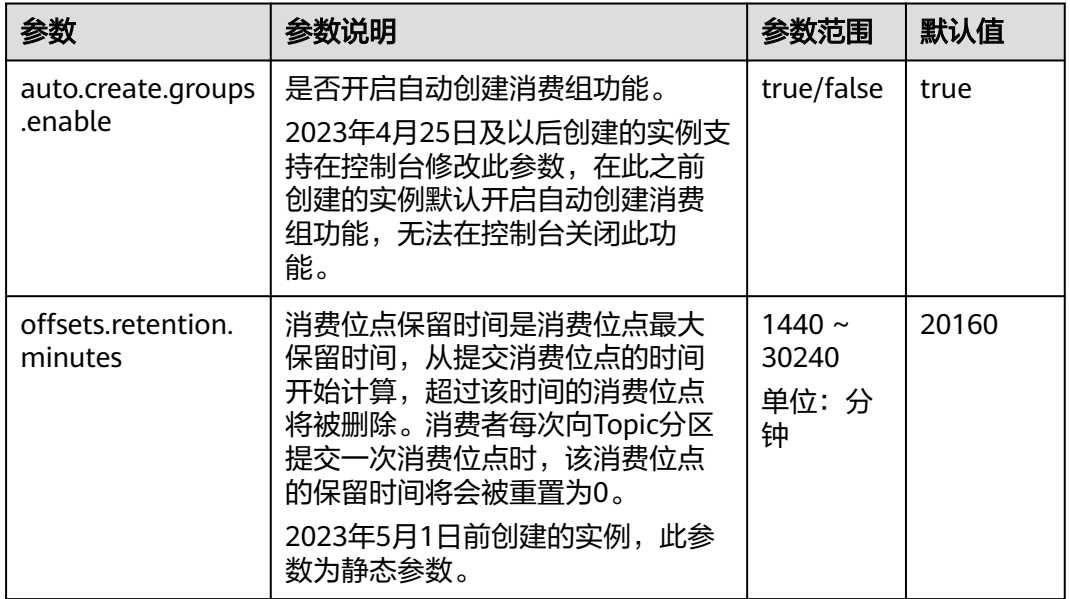

#### <span id="page-157-0"></span>表 **9-7** 静态参数说明(1.1.0 版本)

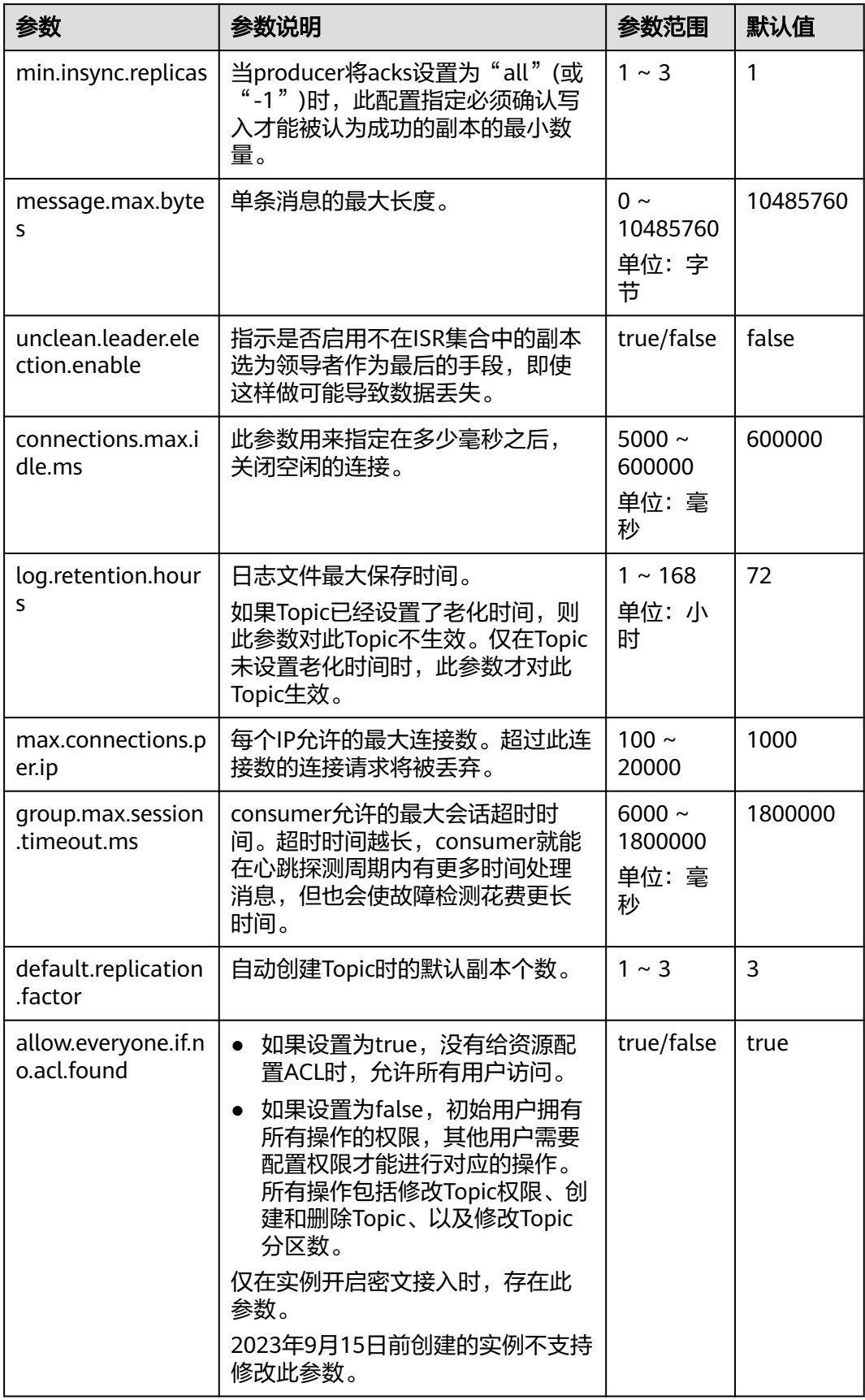

<span id="page-158-0"></span>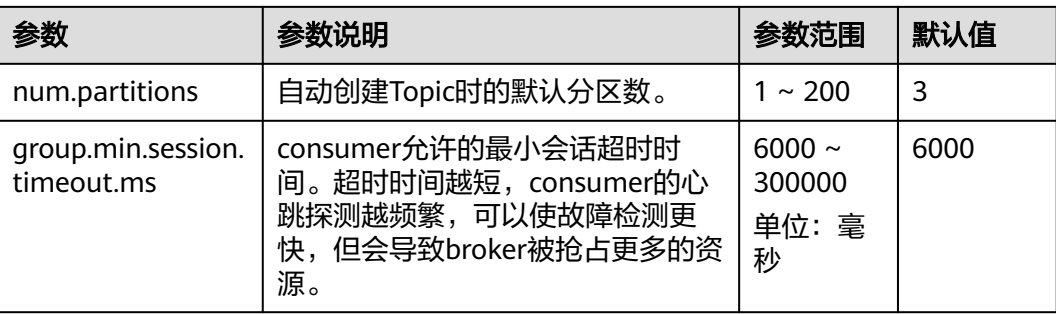

表 **9-8** 动态参数说明(2.3.0/2.7/3.x 版本)

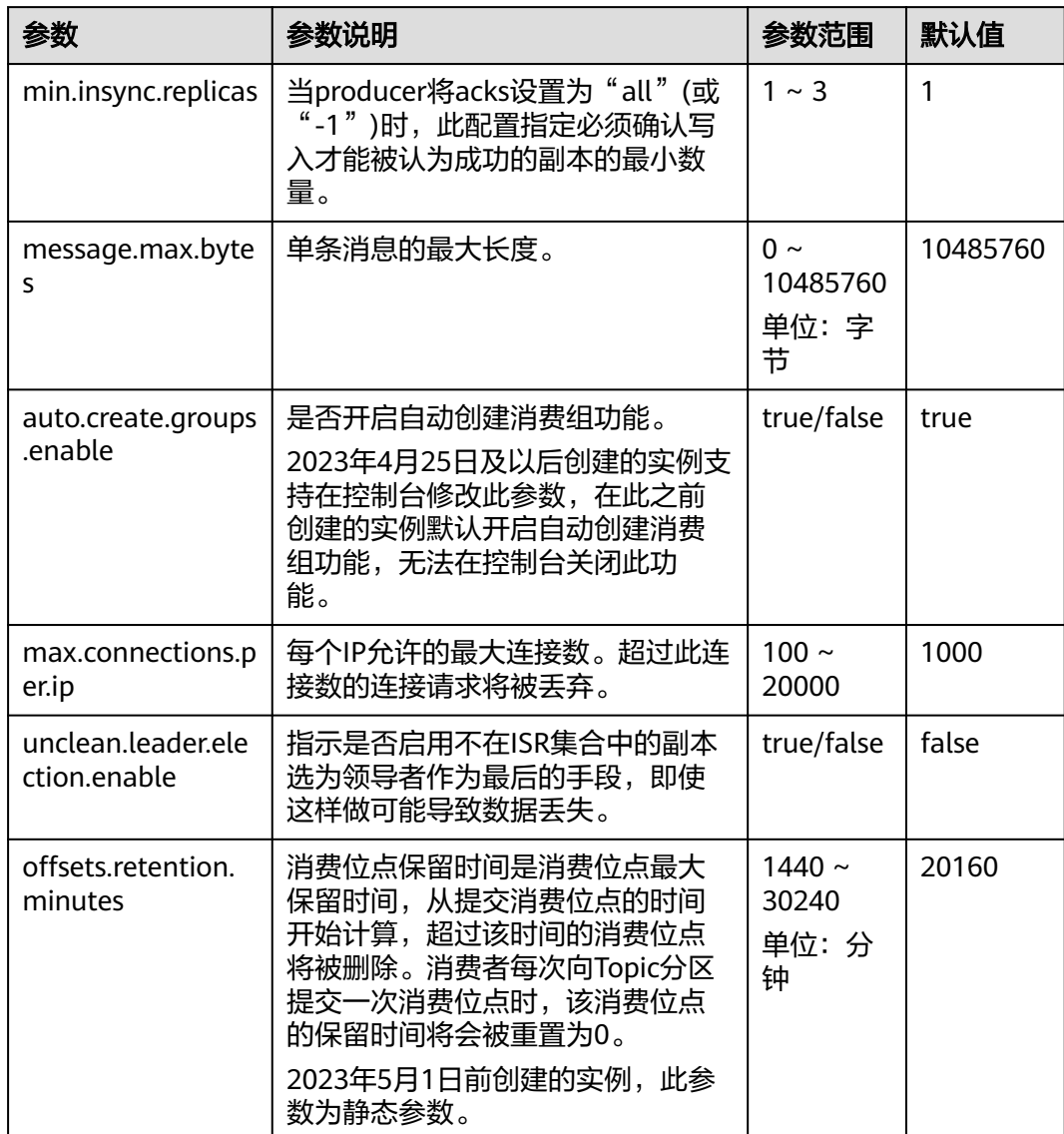

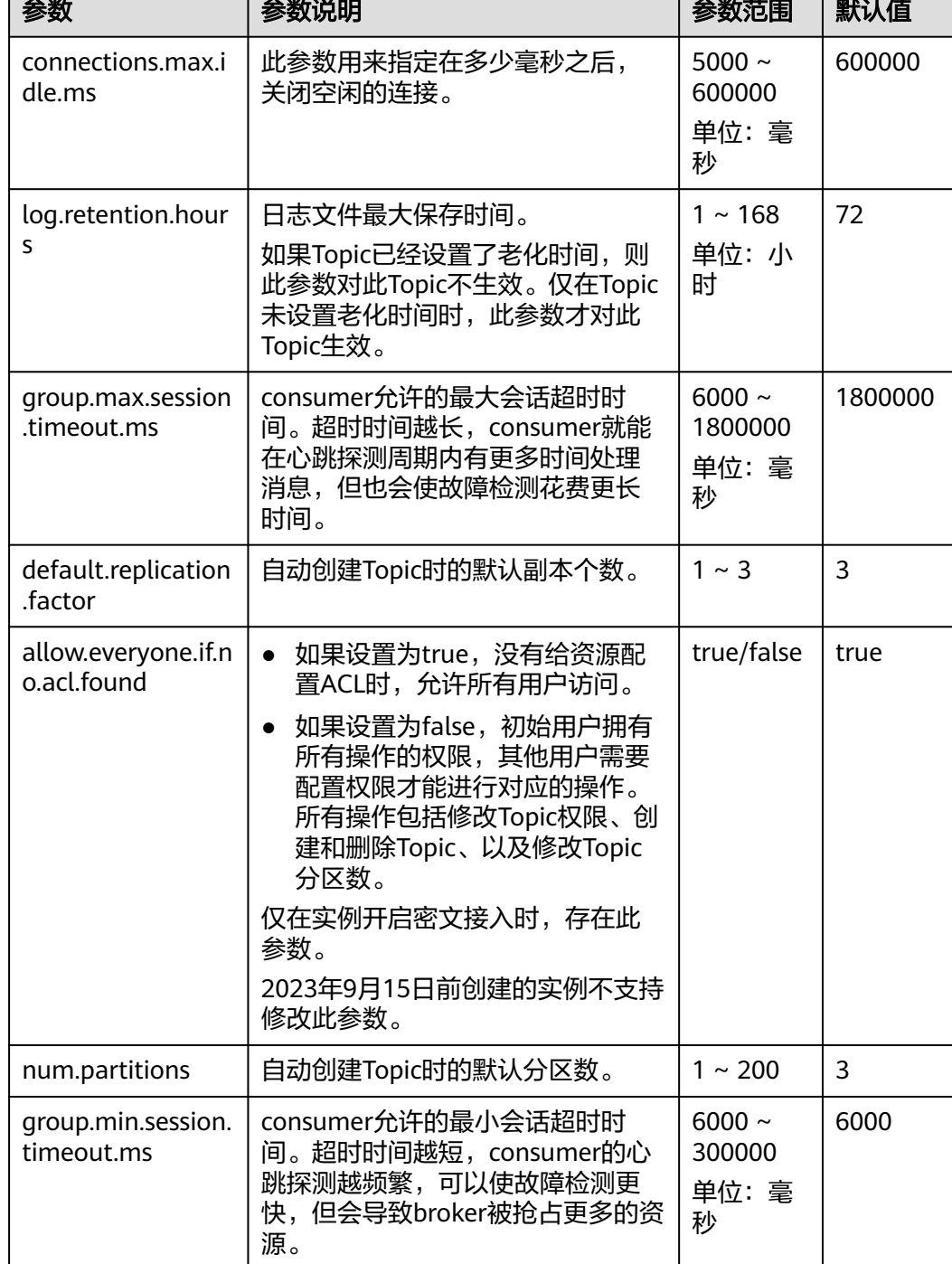

<span id="page-159-0"></span>表 **9-9** 静态参数说明(2.3.0/2.7/3.x 版本)  $\overline{\phantom{0}}$ 

<u> Tanzania de la contrada de la contrada de la contrada de la contrada de la contrada de la contrada de la con</u>

# 说明

- 如果需要批量修改参数,单击"批量编辑",可以一次性编辑多个动态参数或静态参数的运 行值。
- 如果需要恢复默认值,在待修改参数后,单击"恢复默认"。

步骤**7** 单击"保存",完成参数的修改。

动态参数修改成功后,无需重启实例,立即生效。静态参数修改成功后,需要手动重 启实例才能生效。

**----**结束

# **9.6** 配置 **Kafka** 实例标签

标签是Kafka实例的标识,为Kafka实例添加标签,可以方便用户识别和管理拥有的 Kafka实例资源。

您可以在创建Kafka实例时添加标签,也可以在Kafka实例创建完成后,在"标签"页 面添加标签,您最多可以给实例添加20个标签。另外,您还可以删除标签。

如您的组织已经设定分布式消息服务Kafka版的相关标签策略,则需按照标签策略规则 为Kafka实例添加标签。在"标签"页面新添加的标签如果不符合标签策略的规则,会 添加失败。

标签共由两部分组成: "标签键"和"标签值",其中, "标签键"和"标签值"的 命名规则如表**9-10**所示。

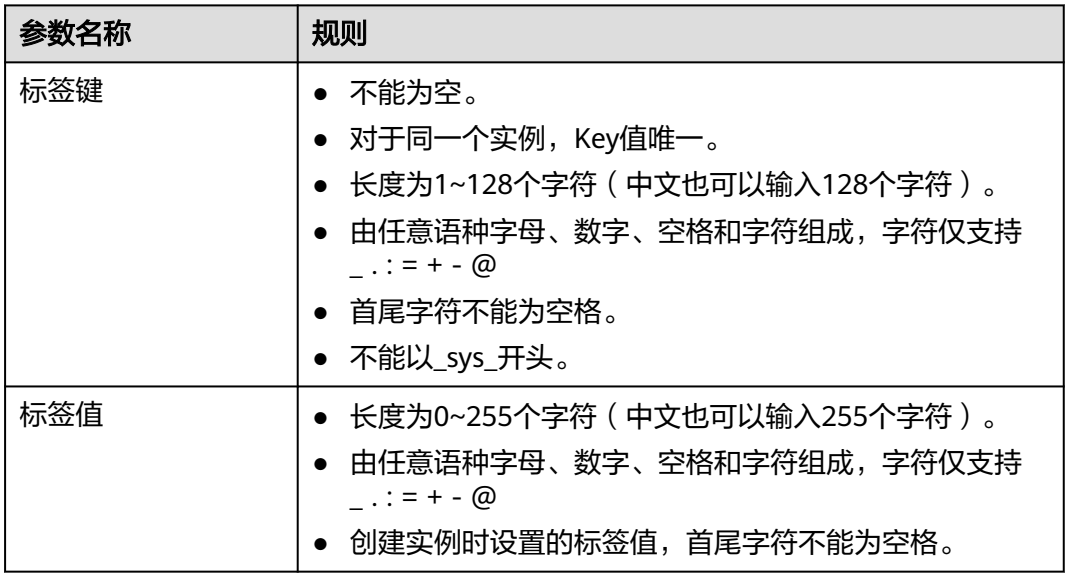

表 **9-10** 标签命名规则

# 配置 **Kafka** 实例标签

步骤**1** 登录管理控制台。

- 步**骤2** 在管理控制台左上角单击 <sup>©</sup>, 选择Kafka实例所在的区域。
- 步骤3 在管理控制台左上角单击 ,选择"应用中间件 > 分布式消息服务Kafka版",进入 分布式消息服务Kafka专享版页面。
- 步骤**4** 在左侧导航栏单击"Kafka实例",进入Kafka实例列表页面。

步骤**5** 单击实例名称,进入实例详情页面。

<span id="page-161-0"></span>步骤6 在左侧导航栏单击"标签",进入标签管理页面。

界面显示该实例的标签列表。

- 步骤**7** 您可以根据实际需要,执行以下操作:
	- 添加标签
		- a. 单击"创建/编辑标签",弹出"创建/编辑标签"对话框。
		- b. 在"标签键"和"标签值"中,输入标签的键/值,单击"添加"。 如果您已经预定义了标签,在"标签键"和"标签值"中选择已经定义的标 签键/值,单击"添加"。
		- c. 单击"确定",成功为实例添加标签。

● 删除标签

通过以下任意一种方法,删除标签。

- 在待删除的标签所在行,单击"删除",弹出"删除标签"对话框。单击 "是",完成标签的删除。
- 单击"创建/编辑标签",弹出"创建/编辑标签"对话框。在待删除的标签 后,单击 ,然后单击"确定",完成标签的删除。
	- 如果已创建**20**个标签,此时不支持使用该方法删除标签。
- 勾选标签键左侧的方框,可选一个或多个,单击信息栏左上侧的"删除", 弹出"删除标签"对话框。单击"确定",完成标签的删除。

**----**结束

# **9.7** 配置 **Kafka** 实例回收站策略

开启回收站策略的实例在被删除后,会被临时存入回收站中,此时实例中的数据尚未 被彻底删除,在保留天数内支持从回收站中恢复此实例。超过保留天数的实例会被彻 底删除,无法恢复。

回收站策略默认是关闭状态。

# 约束与限制

- 回收站中的按需实例不会收取实例的费用,但是会收取存储空间的费用。
- 包年/包月的实例退订后会存入回收站中,此时不会收取实例的费用,但是会按需 收取存储空间的费用。
- 包年/包月的实例从回收站中恢复后,计费模式会变为按需计费。
- 处于宽限期和保留期的实例,删除/退订后,实例不会进入回收站中,会被彻底删 除。
- 回收站功能仅在"华北-北京一"、"华北-北京四"、"华东-上海一"和"华南-广州"上线。

## 开启回收站策略

步骤**1** 登录管理控制台。

步**骤2** 在管理控制台左上角单击 <sup>©</sup>, 选择Kafka实例所在的区域。

- **步骤3** 在管理控制台左上角单击 , 选择"应用中间件 > 分布式消息服务Kafka版", 进入 分布式消息服务Kafka专享版页面。
- 步骤**4** 在左侧导航栏选择"回收站",进入"回收站"页面。
- 步骤5 单击"回收站策略",弹出"回收站策略"对话框。
- 步骤6 开启启用回收站,并设置保留天数 (只能设置为1~7天), 单击"确定"。

**----**结束

#### 恢复 **Kafka** 实例

- 步骤**1** 登录管理控制台。
- 步骤2 在管理控制台左上角单击 © ,选择Kafka实例所在的区域。
- 步骤3 在管理控制台左上角单击 ,选择"应用中间件 > 分布式消息服务Kafka版",进入 分布式消息服务Kafka专享版页面。
- 步骤**4** 在左侧导航栏选择"回收站",进入"回收站"页面。
- 步骤**5** 通过以下任意一种方法,恢复Kafka实例。
	- \_\_勾选Kafka实例名称左侧的方框,可选一个或多个,单击信息栏左上侧的" 恢 复"。
	- 在待恢复Kafka实例所在行,单击"恢复"。
- **步骤6** 在弹出的"恢复实例"对话框中,单击"确定"。

恢复实例大约需要3~10分钟, 在"Kafka专享版"页面查看已恢复的实例。

说明

包年/包月的实例从回收站中恢复后,计费模式会变为按需计费。

**----**结束

# 修改保留天数

- 步骤**1** 登录管理控制台。
- 步**骤2** 在管理控制台左上角单击 <sup>Q</sup> ,选择Kafka实例所在的区域。
- **步骤3** 在管理控制台左上角单击 , 选择"应用中间件 > 分布式消息服务Kafka版", 进入 分布式消息服务Kafka专享版页面。
- 步骤4 在左侧导航栏选择"回收站",进入"回收站"页面。
- 步骤5 单击"回收站策略",弹出"回收站策略"对话框。
- 步骤6 修改保留天数 (只能设置为1~7天), 单击"确定"。

修改保留天数仅对修改后删除的实例生效,修改前已在回收站中的实例依然按照修改 前的天数保留实例。

**----**结束

# 导出回收站中的实例

- 步骤**1** 登录管理控制台。
- 步**骤2** 在管理控制台左上角单击 <sup>©</sup>, 选择Kafka实例所在的区域。
- 步骤3 在管理控制台左上角单击 —,选择"应用中间件 > 分布式消息服务Kafka版",进入 分布式消息服务Kafka专享版页面。
- 步骤**4** 在左侧导航栏选择"回收站",进入"回收站"页面。
- 步骤**5** 通过以下任意一种方法,导出实例列表。
	- 勾选待导出的实例,单击"导出 > 导出已选中数据到XLSX",导出指定实例列 表。
	- 单击"导出 > 导出全部数据到XLSX",导出全部实例列表。

**----**结束

# 删除回收站中的实例

- 步骤**1** 登录管理控制台。
- 步**骤2** 在管理控制台左上角单击 <sup>Q</sup> ,选择Kafka实例所在的区域。
- 步骤3 在管理控制台左上角单击 , 选择"应用中间件 > 分布式消息服务Kafka版", 进入 分布式消息服务Kafka专享版页面。
- 步骤**4** 在左侧导航栏选择"回收站",进入"回收站"页面。
- 步骤**5** 通过以下任意一种方法,删除实例。
	- $-$ 勾选Kafka实例名称左侧的方框,可选一个或多个,单击信息栏左上侧的"删 除"。
	- 在待删除Kafka实例所在行,单击"删除"。
- 步骤**6** 在弹出的"删除实例"对话框中,输入"DELETE",单击"确定",完成删除Kafka 实例。

回收站中的**Kafka**实例删除后,实例中原有的数据将被删除,且没有备份,请谨慎操 作。

**----**结束

#### 关闭回收站策略

- 步骤**1** 登录管理控制台。
- 步**骤2** 在管理控制台左上角单击 <sup>Q</sup> ,选择Kafka实例所在的区域。
- 步骤3 在管理控制台左上角单击 , 选择"应用中间件 > 分布式消息服务Kafka版", 进入 分布式消息服务Kafka专享版页面。
- 步骤**4** 在左侧导航栏选择"回收站",进入"回收站"页面。

步骤5 单击"回收站策略",弹出"回收站策略"对话框。

步骤6 关闭启用回收站,单击"确定"。

#### **----**结束

# **9.8** 升级 **Kafka** 实例内核版本

升级Kafka实例内核版本指的是将老的内核版本升级到最新的内核版本,升级后, Kafka实例将支持一些新的特性(例如支持在控制台创建消费组、支持查看Topic详情 等),并且修复老版本的一些问题。

升级Kafka实例内核版本并非升级Kafka实例的版本,例如升级前Kafka版本为2.7,升 级内核版本后,Kafka版本还是2.7。

## 升级内核版本的影响

- 若Topic为单副本,升级期间无法对该Topic生产消息或消费消息,会造成业务中 断。
- 若Topic为多副本,升级不会造成服务中断,但可能会导致消费的分区消息发生乱, 序,请谨慎评估业务影响,建议您在业务低峰期升级。
- 升级过程中会逐个节点升级,单个节点的升级包括两部分:升级软件包和数据同 步。升级软件包耗时在5分钟左右,数据同步耗时取决于升级软件包过程中其他节 点Leader副本的生产数据量,数据量越大,所需时间越久。升级总耗时=每个节点 升级软件包耗时+数据同步耗时。
- 升级过程中会逐个节点重启监控进程,导致监控数据断点,重启成功后,监控数 据恢复。
- 升级过程中节点滚动重启造成分区Leader切换,会发生秒级连接闪断,在用户网 络环境稳定的前提下,Leader切换时长一般为1分钟以内。多副本的Topic需要在 生产客户端配置重试机制,方法如下:
	- 生产客户端为Kafka开源客户端时,检查是否配置retries参数,建议此参数值 设置为3~5。
	- 生产客户端为Flink客户端时,检查是否配置重启策略,配置重启策略可以参 考如下代码。

StreamExecutionEnvironment env = StreamExecutionEnvironment.getExecutionEnvironment(); env.setRestartStrategy(RestartStrategies.fixedDelayRestart(3, Time.seconds(20)));

# 前提条件

Kafka实例的状态为"运行中"时, 才能升级Kafka实例内核版本。

# 升级 **Kafka** 实例内核版本

- 步骤**1** 登录管理控制台。
- 步骤2 在管理控制台左上角单击 <sup>©</sup> ,选择Kafka实例所在的区域。
- 步骤3 在管理控制台左上角单击 ——, 选择"应用中间件 > 分布式消息服务Kafka版", 进入 分布式消息服务Kafka专享版页面。
- 步骤**4** 在左侧导航栏单击"Kafka实例",进入Kafka实例列表页面。
- 步骤**5** 在待升级内核版本的Kafka实例所在行,选择"更多 > 升级",弹出"版本升级"对话 框。
- 步骤**6** 选择执行时间,支持"立即执行"和"定时执行"。 如果选择"定时执行",还需要指定执行时间。
- 步骤**7** 在"风险检查"区域,查看升级前的检查项是否正常。

如果检查项有异常,请先根据提示信息修改,然后单击"重新检查"。如果确认异常 的检查项无需修改,请勾选"我已知晓风险。"。

步骤**8** 单击"确定"。

立即执行和定时执行查看升级是否完成的方法不同,具体如下:

表 **9-11** 查看升级结果

| 执行方式 | 升级结果                                                                                                    |
|------|----------------------------------------------------------------------------------------------------|
| 立即执行 | 1. 单击升级实例名称,进入实例详情页。<br>2. 在左侧导航栏单击"后台任务管理",进入"后台任务管理"<br>页面。<br>3. 在"后台任务"页签中,查看升级任务的状态。<br>- 当任务的"状态"为"成功"时,表示升级完成。<br>- 当任务的"状态"为"失败"时,表示升级失败,请联系<br>客服处理。                                                                                                    |
| 定时执行 | 1. 单击升级实例名称,进入实例详情页。<br>2. 在左侧导航栏单击"后台任务管理",进入"后台任务管理"<br>页面。<br>3. 在"定时任务"页签中,查看升级任务是否开始执行。<br>–  当 "状态" 为 "待执行" 时,表示升级任务未执行。<br>–  当 "状态" 为 "成功" 时,表示升级任务开始执行。<br>4. 在"后台任务"页签中,查看升级任务的状态。<br>– 当任务的"状态"为"成功"时,表示升级完成。<br>–  当任务的 "状态 " 为 "失败 " 时,表示升级失败,请联系<br>客服处理。 |

#### **----**结束

### 修改定时升级任务

- 步骤1 在"后台任务管理"页面的"定时任务"页签中,单击页面左上角下拉框,选择时间 段,在搜索对话框中输入"版本升级",按"Enter",快速查找定时升级任务。
- 步骤**2** 在待修改的定时升级任务后,单击"修改"。
- 步骤**3** 在弹出的"修改定时任务"对话框中,您可以修改定时升级任务的时间,还可以取消 定时升级任务,具体操作如下。
	- 修改定时升级任务的时间:修改时间,单击"确定"。

取消定时升级任务: 选择"取消",单击"确定"。

**----**结束

# **9.9** 导出 **Kafka** 实例列表

分布式消息服务Kafka版支持在控制台导出实例列表信息,供用户查看和使用。

# 导出 **Kafka** 实例列表

步骤**1** 登录管理控制台。

- 步**骤2** 在管理控制台左上角单击<sup>Q</sup>,选择Kafka实例所在的区域。
- 步骤**3** 在管理控制台左上角单击 ,选择"应用中间件 > 分布式消息服务Kafka版",进入 分布式消息服务Kafka专享版页面。
- 步骤**4** 在左侧导航栏单击"Kafka实例",进入Kafka实例列表页面。
- 步骤**5** 通过以下任意一种方法,导出实例列表。
	- 勾选待导出的实例,单击"导出 > 导出已选中数据到XLSX",导出指定实例列 表。
	- 单击"导出 > 导出全部数据到XLSX",导出全部实例列表。

**----**结束

# **9.10** 重启 **Kafka** 实例

分布式消息服务Kafka版支持在控制台重启单个Kafka实例,或批量重启Kafka实例。

# 约束与限制

- 在Kafka实例重启过程中,客户端的生产与消费消息等请求会被拒绝。
- 在客户端配置重试机制,避免因为重启实例导致的业务断连。

# 前提条件

只有当Kafka实例处于"运行中"或"故障"状态,才能执行重启操作。

# 重启 **Kafka** 实例

- 步骤**1** 登录管理控制台。
- 步**骤2** 在管理控制台左上角单击 <sup>Q</sup> , 选择Kafka实例所在的区域。
- **步骤3** 在管理控制台左上角单击 ——,选择"应用中间件 > 分布式消息服务Kafka版 ",进入 分布式消息服务Kafka专享版页面。
- 步骤**4** 在左侧导航栏单击"Kafka实例",进入Kafka实例列表页面。

步骤**5** 通过以下任意一种方法,重启Kafka实例。

- 勾选Kafka实例名称左侧的方框,可选一个或多个,单击信息栏左上侧的"重 启"。
- 在待重启Kafka实例所在行,单击"重启"。
- 单击Kafka实例名称,进入实例详情页面。单击右上角的"重启"。
- 步骤6 在"重启实例"对话框中,单击"是",完成重启Kafka实例。

重启Kafka实例大约需要3到15分钟。Kafka实例重启成功后,实例状态切换为"运行 中"。

#### 说明

重启Kafka实例只会重启实例进程,不会重启实例所在虚拟机。

**----**结束

# **9.11** 删除 **Kafka** 实例

对于按需计费的Kafka实例,控制台支持删除单个实例,也可批量删除实例。对于包 年/包月的Kafka实例,如果不再使用,单击"操作"栏下的"更多 > 退订",退订成 功后, Kafka实例会自动被删除。

删除的实例能否恢复取决于是否开启回收站策略,如果未开启回收站策略,实例删除 后,实例中原有的数据将被删除,且没有备份。回收站策略默认关闭,如果需要开 启,具体步骤请参见<del>开启回收站策略</del>。

# 前提条件

Kafka实例状态为运行中、故障、已冻结的按需付费实例才能执行删除操作。

# 删除 **Kafka** 实例

- 步骤**1** 登录管理控制台。
- 步骤2 在管理控制台左上角单击 <sup>Q</sup> ,选择Kafka实例所在的区域。
- 步骤3 在管理控制台左上角单击 **—**, 选择"应用中间件 > 分布式消息服务Kafka版", 进入 分布式消息服务Kafka专享版页面。
- 步骤**4** 在左侧导航栏单击"Kafka实例",进入Kafka实例列表页面。
- 步骤**5** 通过以下任意一种方法,删除按需计费的Kafka实例。
	- 勾选Kafka实例名称左侧的方框,可选一个或多个,单击信息栏左上侧的"删 除"。
	- 在待删除Kafka实例所在行,单击"更多 > 删除"。
	- 单击Kafka实例名称,进入实例详情页面。单击右上角的"更多 > 删除"。
- 步骤**6** 在"删除实例"对话框中,输入"DELETE",单击"确定",完成删除Kafka实例。 删除Kafka实例大约需要1到60秒。

#### **----**结束

# **9.12** 管理 **Kafka Manager**

# **9.12.1** 访问 **Kafka Manager**

Kafka Manager是开源的Kafka集群管理工具,需要通过浏览器才能访问Kafka Manager的地址。在Kafka Manager页面,您可以查看Kafka集群的监控、代理等信 息。

**2023**年**5**月**17**日及以后创建的实例不提供**Kafka Manager**,**Kafka**实例控制台已支持 **Kafka Manager**相关功能,具体如下:

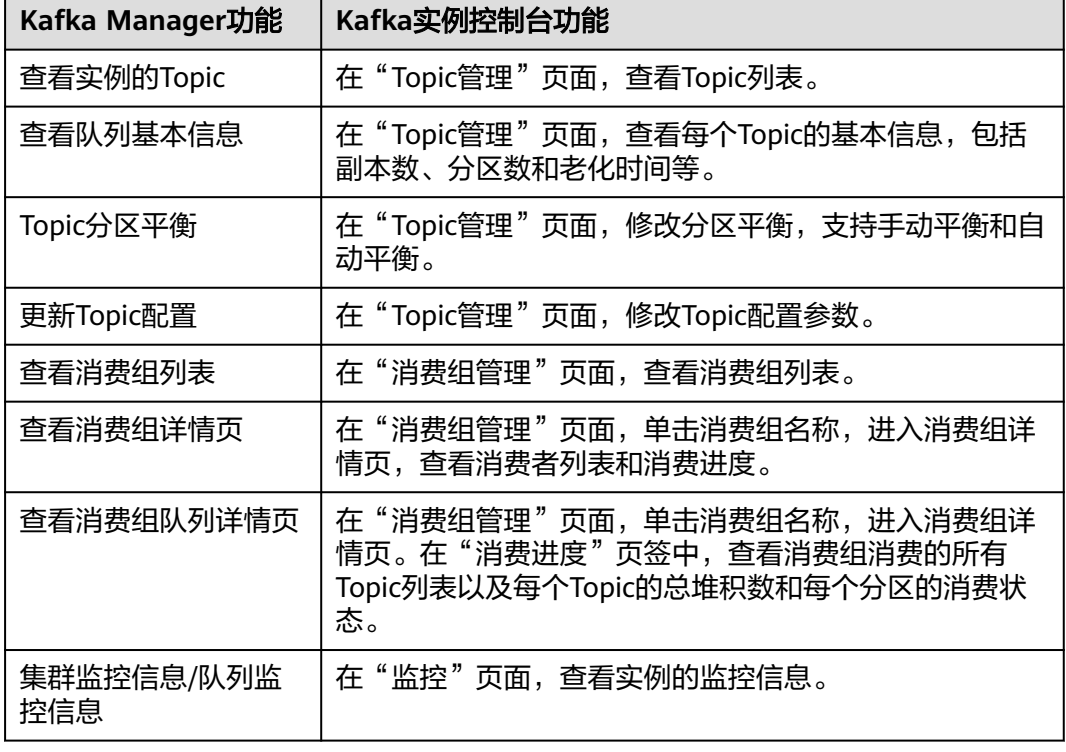

表 **9-12** Kafka Manager 功能对应的 Kafka 实例控制台功能

# 前提条件

已配置如表**9-13**所示安全组。

#### 表 **9-13** 安全组规则

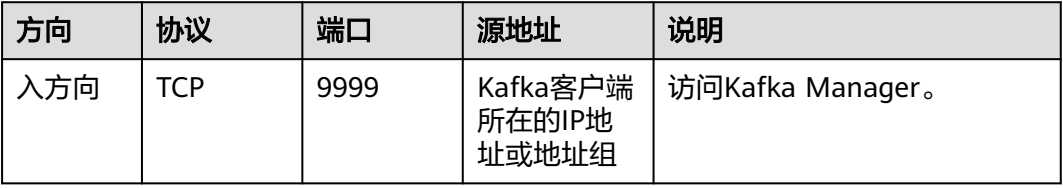

# 登录 **Kafka Manager**

步骤**1** 创建一台与Kafka实例相同VPC和相同安全组的Windows服务器,详细步骤请参[考购买](https://support.huaweicloud.com/usermanual-ecs/ecs_03_7002.html) 并登录**Windows**[弹性云服务器](https://support.huaweicloud.com/usermanual-ecs/ecs_03_7002.html)。

如果是已经开启了公网访问,该步骤为可选,在本地浏览器中即可访问,不需要单独 的Windows弹性云服务器。

- 步骤**2** 在实例详情信息页面,获取Kafka Manager地址。
	- 未开启公网访问时, Kafka Manager地址为"Manager内网访问地址"。

图 **9-2** Kafka Manager 内网访问地址

Manager内网访问地址

https://192.168.0.224:9999.https://192.168.0.24:9999 日

已开启公网访问时, Kafka Manager地址为"Manager公网访问地址"。

图 **9-3** Kafka Manager 公网访问地址

https://122 50:9999.https://122.1 3.36:9999 日 Manager公网访问地址

步骤**3** 在浏览器中输入Kafka Manager的地址,进入Kafka Manager登录页面。

如果是开启了公网访问,在本地浏览器输入Kafka Manager地址访问;如果没有开启 公网访问,需要登录步骤**1**的弹性云服务器,然后在浏览器输入Kafka Manager地址访 问。

步骤**4** 输入创建实例时设置的Kafka Manager用户名和密码,即可管理Kafka集群。

**----**结束

## 查看 **Kafka Manager**

在进入Kafka Manager集群管理页面后,您可以查看Kafka集群的监控、代理等信息。

● 集群信息页

单击**Clusters**中的集群列表,即可进入集群信息页。如图**[9-4](#page-170-0)**所示。

- 图中①区域表示功能导航栏。
	- Cluster: 集群, 统计集群列表和集群详情。
	- Brokers: 代理, 统计当前集群中各代理的状态信息。
	- **Topic**: 队列, 统计当前集群中的kafka队列。
	- Preferred Replica Election: 强制进行一次队列leader的最优选举(不 建议用户操作)。
	- Reassign Partitions: 进行分区副本的重分配 (不建议用户操作)。
	- Consumers: 统计集群中的消费组状态。
- 图中②区域表示集群信息统计,包含集群的Topic数和集群的代理数。

## <span id="page-170-0"></span>图 **9-4** 集群信息页

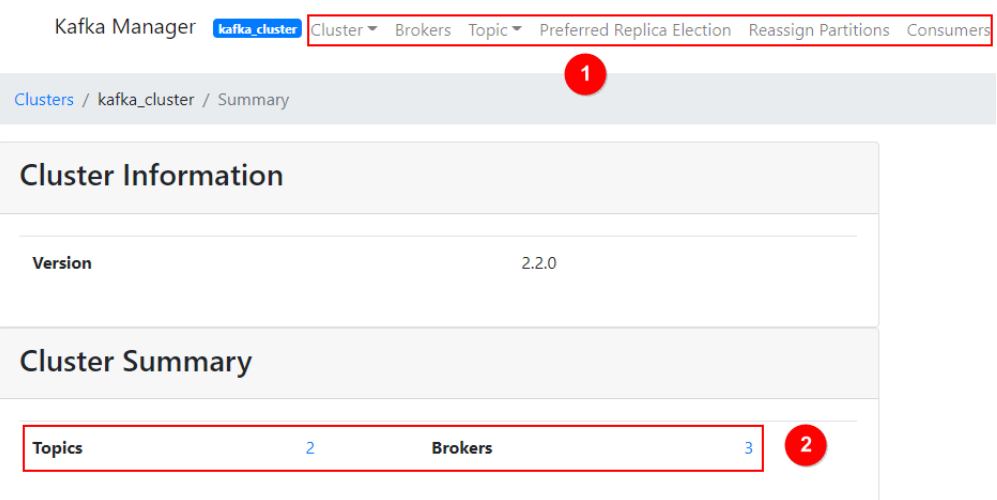

# 集群所有代理统计页

单击功能导航栏中的**Brokers**,即可进入代理统计页。如图**9-5**所示。

- 图中①区域代理列表,包含总的字节流入和字节流出。
- 图中②集群监控信息。

#### 图 **9-5** 所有代理统计页

Kafka Manager [kafka\_duster | Cluster \* Brokers Topic \* Preferred Replica Election Reassign Partitions Consumers

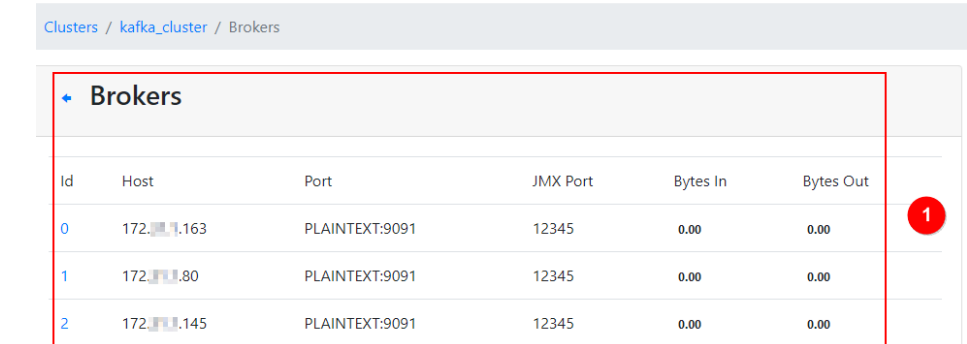

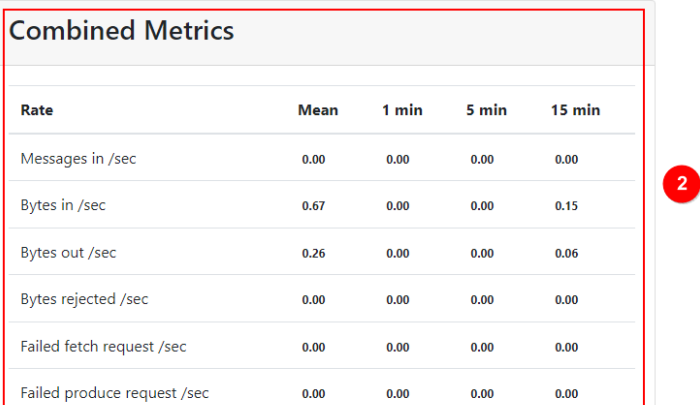

● 具体代理统计页 单击id列表中具体的Broker,即可查看对应代理的统计信息。如<mark>图[9-6](#page-171-0)</mark>所示。

- <span id="page-171-0"></span>– 图中①区域表示对应代理总的统计信息,包括队列数、分区数、分区leader 数、消息速率占比、写入字节占比以及流出字节占比。
- 图中②区域表示代理监控信息。

## 图 **9-6** 具体 Broker 信息

Kafka Manager [bafka\_cluster | Cluster = Brokers Topic = Preferred Replica Election Reassign Partitions Consumers

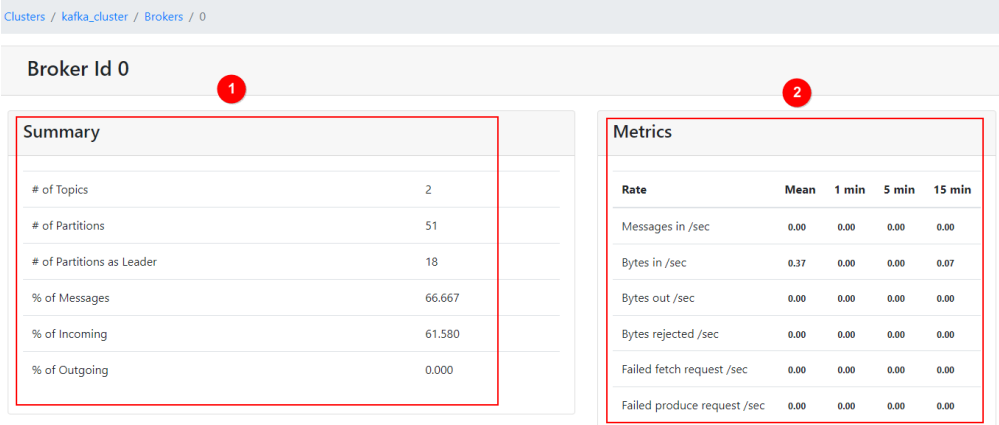

● 查看实例的Topic

在导航栏选择**Topic**,并在下拉列表中选择**List**。页面如图**9-7**所示,展示了队列列 表以及分区数等。

列表中以"\_\_"开头的队列为内部队列,严禁操作,否则可能导致业务问题。

# 图 **9-7** 查看实例的 Topic

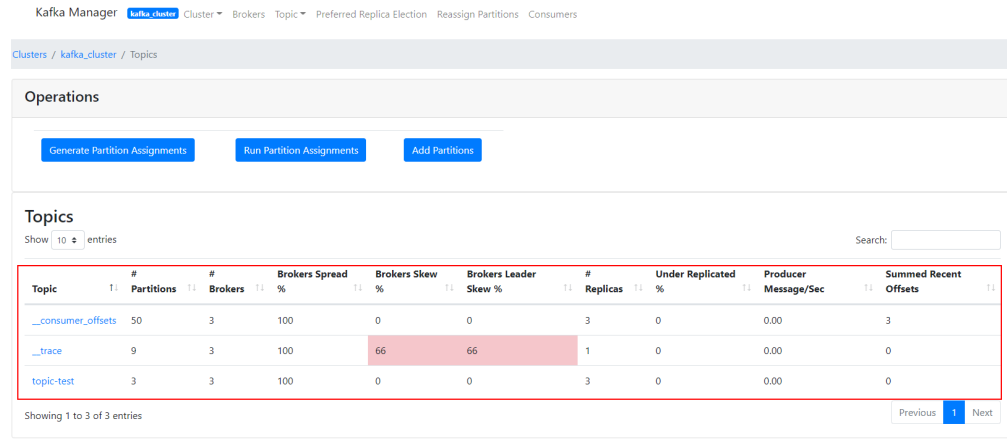

#### ● 队列详情页

单击具体的Topic名称,进入如图**[9-8](#page-172-0)**所示页面。

- 图中①区域表示队列基本信息,包括副本数(Replication),分区数(Number of Partitions),消息数(Sum of partition offsets)等。
- 图中②区域表示代理与队列分区的对应关系。
- 图中③区域表示该队列的消费组列表。单击消费组名称可进入该消费组的详 情页。
- 图中④区域表示队列的配置信息。详情参考**Kafka**[队列官方配置文档。](https://kafka.apache.org/documentation/#topicconfigs)
- 图中⑤区域表示队列监控数据统计。

<span id="page-172-0"></span>– 图中⑥区域表示队列分区信息,包括分区消息数(Latest Offset),分区 leader(Leader),副本列表(Replicas),同步副本列表(In Sync Replicas)。

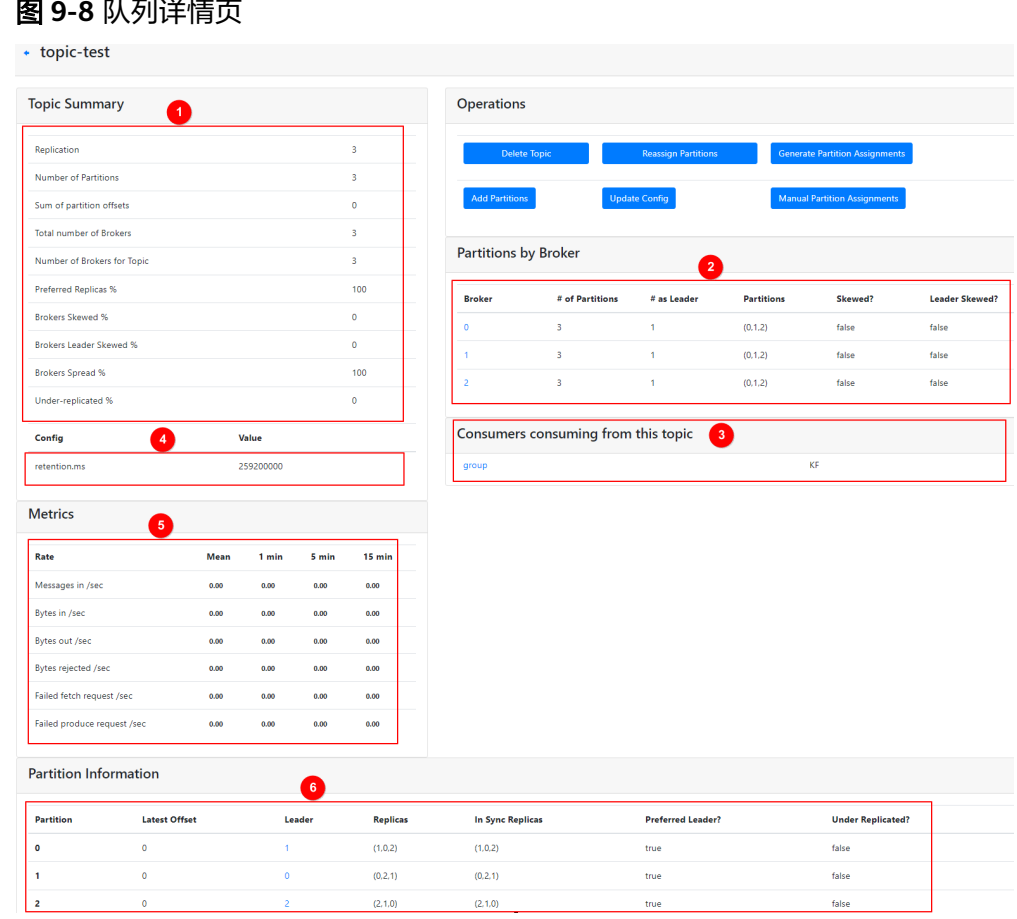

#### 图 **9-8** 队列详情页

#### ● 查看消费组列表

导航栏中单击**Consumers**,即可查看当前集群中的消费组列表。此页面只显示14 天内有消费记录的消费组。

## 图 **9-9** 集群的消费组列表

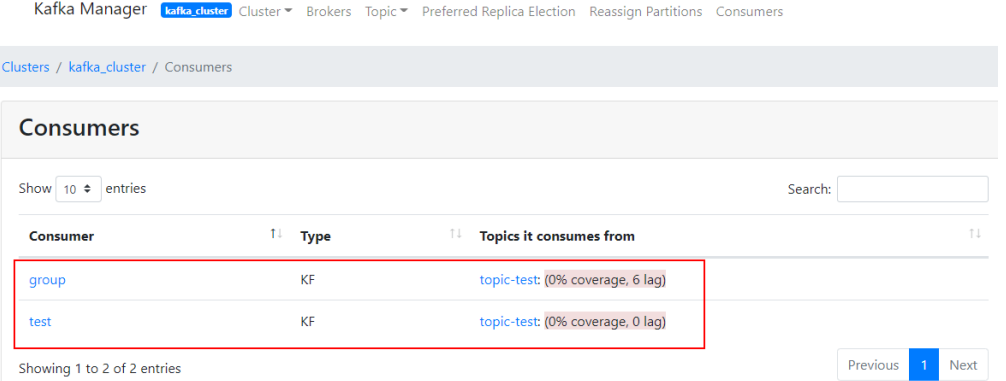

#### ● 查看消费组详情页

单击消费组名称可进入消费组详情页面,展示消费组消费的所有队列列表以及每 个队列的可消费数(Total Lag)。

#### 图 **9-10** 消费组详情页面

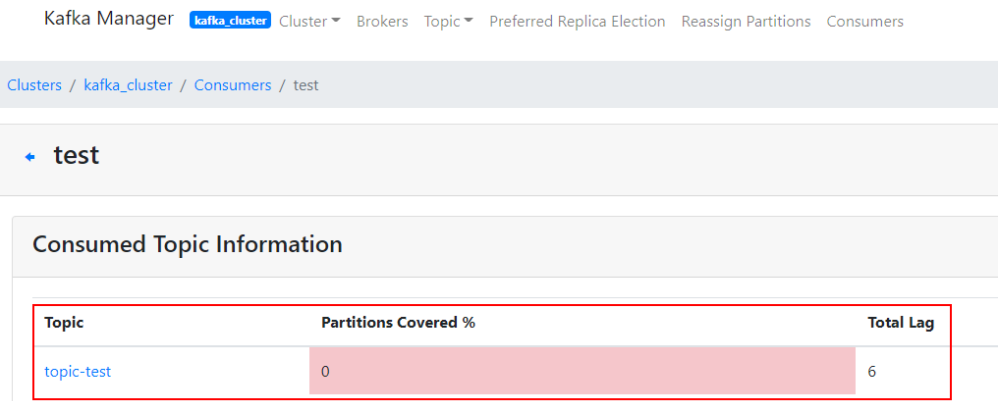

#### 查看消费组队列详情页

单击队列名称,即可进入详情页面,查看消费组消费在队列中每个分区的消费状 态。包括分区编号(Partition)、分区消息数(LogSize)、分区消费进度 (Consumer Offset)、分区剩余可消费数(Lag)和最近消费该分区的消费者 (Consumer Instance Owner)。

# 图 **9-11** 消费组队列详情页面

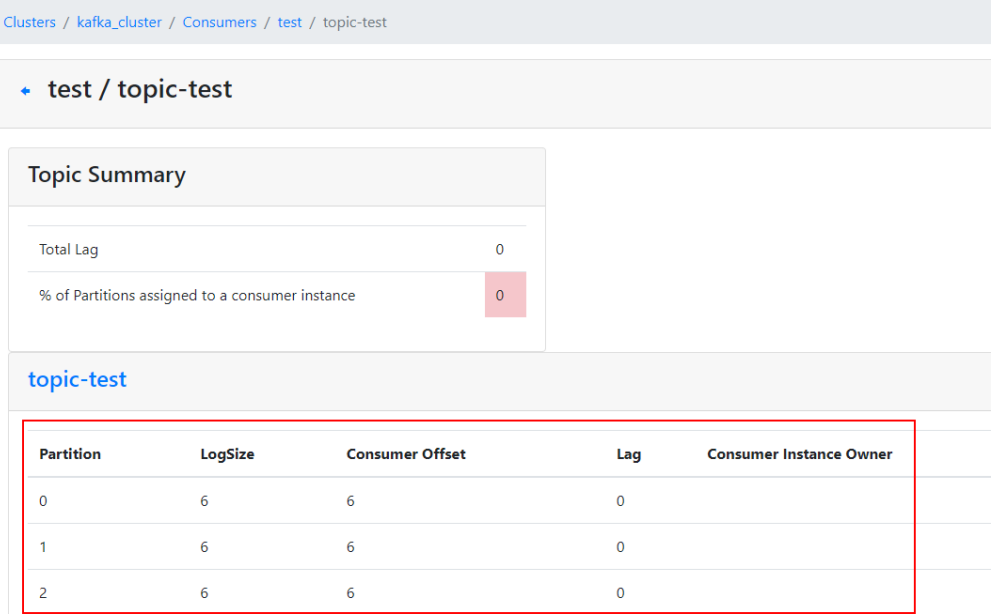

# **9.12.2** 重置 **Kafka Manager** 密码

如果您忘记了创建实例时设置的Kafka Manager密码,通过重置Manager密码功能, 重新设置一个新的密码,可使用新密码登录Kafka Manager。

2023年5月17日及以后创建的实例不提供重置Kafka Manager密码功能。

# 前提条件

已创建Kafka实例,且实例处于"运行中"。

# 重置 **Kafka Manager** 密码

- 步骤**1** 登录管理控制台。
- 步**骤2** 在管理控制台左上角单击 <sup>©</sup>, 选择Kafka实例所在的区域。
- 步**骤3** 在管理控制台左上角单击 ——,选择"应用中间件 > 分布式消息服务Kafka版",进入 分布式消息服务Kafka专享版页面。
- 步骤**4** 在左侧导航栏单击"Kafka实例",进入Kafka实例列表页面。

步骤**5** 通过以下任意一种方法,重置Kafka Manager密码。

- 在待重置Manager密码的Kafka实例所在行,单击"更多 > 重置Manager密 码"。
- 单击Kafka实例名称,进入实例详情页面。单击右上角的"更多 > 重置Manager 密码"。
- 单击Kafka实例名称,进入实例详情页面。在"基本信息"页面,在"连接信息 > Manager用户名"后,单击"重置Manager密码"。

步骤**6** 输入"新密码"和"确认密码",单击"确定",完成密码重置。

- 重置Manager密码成功,界面提示重置实例的密码成功。
- 重置Manager密码失败,界面提示重置实例的密码失败,请重新尝试重置密码操 作。如果多次重置失败,请联系客服处理。

说明

只有所有代理都重置密码成功,系统才会提示重置密码成功,否则会提示重置失败。

**----**结束

# **9.12.3** 重启 **Kafka Manager**

当Kafka Manager无法登录或者无法使用时,例如下图中的报错,可以通过重启Kafka Manager,使Kafka Manager恢复正常。

图 **9-12** 报错信息

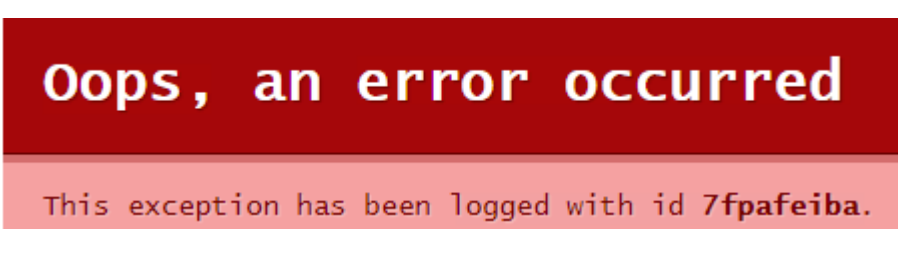

2023年5月17日及以后创建的实例不提供重启Kafka Manager功能。

# 约束与限制

重启Kafka Manager不会影响业务。

# 重启 **Kafka Manager**

- 步骤**1** 登录管理控制台。
- 步**骤2** 在管理控制台左上角单击 <sup>©</sup>, 选择Kafka实例所在的区域。
- 步骤3 在管理控制台左上角单击 <sup>- -</sup> 办选择 "应用中间件 > 分布式消息服务Kafka版",进入 分布式消息服务Kafka专享版页面。
- 步骤**4** 在左侧导航栏单击"Kafka实例",进入Kafka实例列表页面。
- 步骤**5** 通过以下任意一种方法,重启Kafka Manager。
	- 在待重启Manager的Kafka实例所在行,单击"更多 > 重启Manager"。
	- 单击Kafka实例名称,进入实例详情页面。单击右上角的"更多 > 重启 Manager"。
- **步骤6** 单击"是"。

您可以在实例的"后台任务管理"页面,查看当前任务的操作进度。任务状态为"成 功",表示重启成功。

#### **----**结束

# **9.12.4** 关闭 **Kafka Manager**

Kafka Manager会占用额外的内存和CPU资源,关闭Kafka Manager可以减少这部分 资源的占用。本章节指导您在控制台关闭Kafka Manager。

# 约束与限制

- Kafka Manager关闭后,无法再次开启。
- 关闭Kafka Manager, 不会重启实例。

# 关闭 **Kafka Manager**

- 步骤**1** 登录管理控制台。
- 步**骤2** 在管理控制台左上角单击 <sup>©</sup>, 选择Kafka实例所在的区域。
- 步**骤3** 在管理控制台左上角单击 —— 选择"应用中间件 > 分布式消息服务Kafka版",进入 分布式消息服务Kafka专享版页面。
- 步骤**4** 在左侧导航栏单击"Kafka实例",进入Kafka实例列表页面。
- 步骤**5** 单击待关闭Kafka Manager的Kafka实例名称,进入实例详情页面。
- <mark>步骤6</mark> 在"基本信息"页面的"连接信息 > Kafka Manager"后,单击●●●, 关闭Kafka Manager。

关闭Kafka Manager后,控制台不显示Kafka Manager连接地址,不支持重置Kafka Manager密码和重启Kafka Manager功能。

**----**结束

# **10** 变更实例规格

# <span id="page-176-0"></span>**10.1** 变更 **Kafka** 集群实例规格

Kafka实例创建成功后,您可以根据业务需要,扩容或者缩容实例规格,Kafka实例支 持的变更配置如表**10-1**所示。代理数量、基准带宽、存储空间和代理规格不能同时变 更,每次变更只支持一种配置类型的变更。

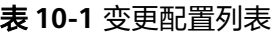

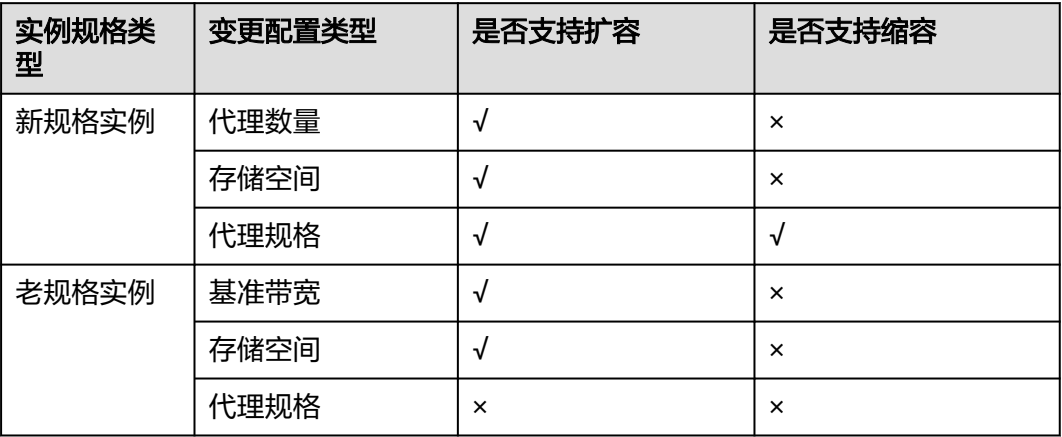

# 怎样判断老规格实例和新规格实例?

- 老规格实例: 在实例列表中, "规格"显示为带宽 (如100MB/s)的实例。
- 新规格实例: 在实例列表中,"规格"显示为ECS规格和代理个数 ( 如 kafka.2u4g.cluster\*3 broker)的实例。

#### 图 **10-1** 实例列表

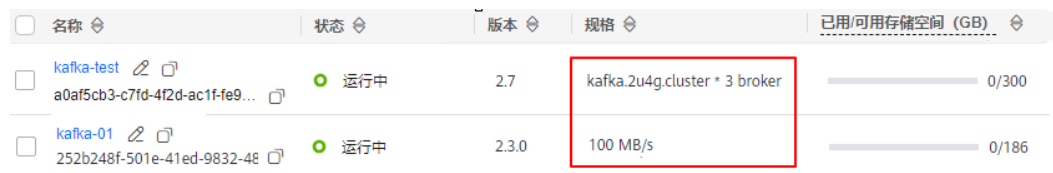

# 约束与限制

单机实例不支持变更实例规格。

# 变更实例规格的影响

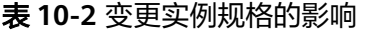

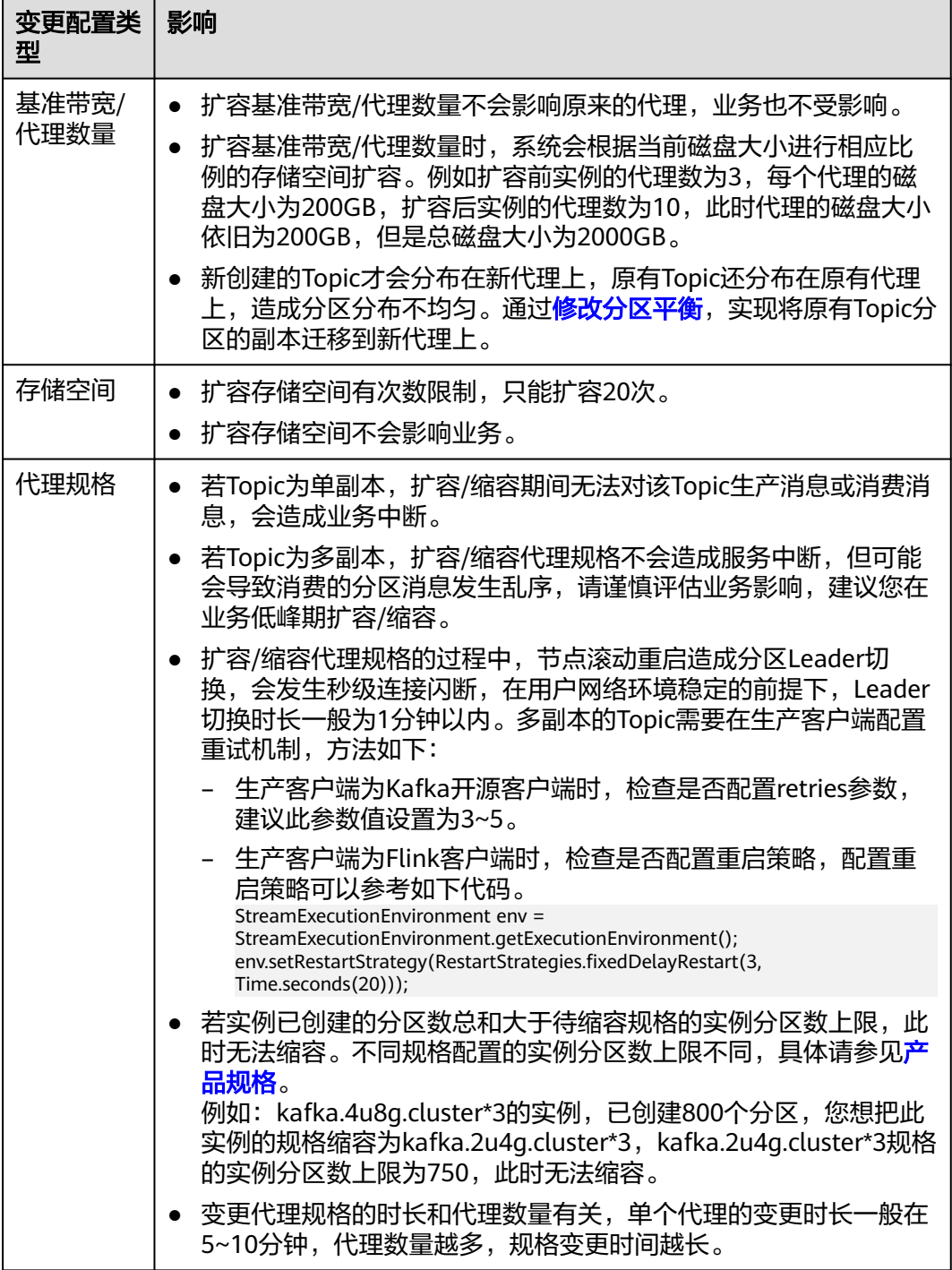

# 扩容**/**缩容代理规格的过程

在扩容/缩容代理规格的过程中,代理采用滚动重启的方式进行实例变更,具体过程如 下(以3个代理为例介绍):

- 1. 停止Broker 0的Kafka进程
- 2. 扩容/缩容Broker 0的规格
- 3. 重启Broker 0的Kafka进程
- 4. 重复**1**~**3**,扩容/缩容Broker 1的规格。
- 5. 重复**1**~**3**,扩容/缩容Broker 2的规格。

#### 图 **10-2** 扩容/缩容代理规格过程

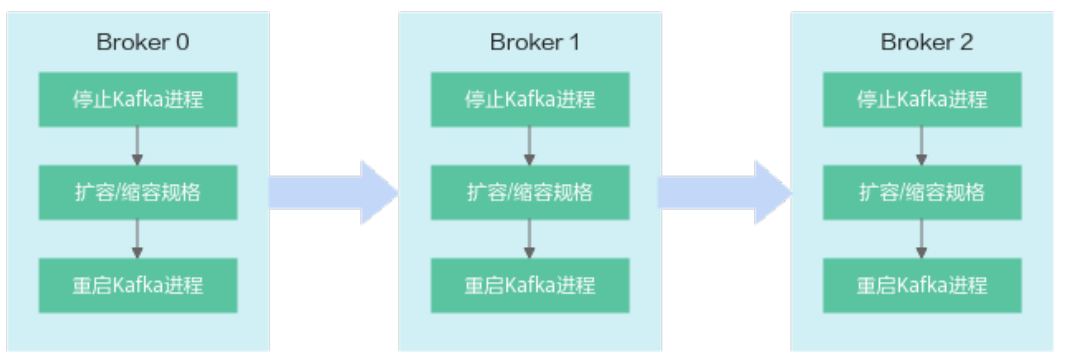

# 变更 **Kafka** 集群实例规格

- 步骤**1** 登录管理控制台。
- 步**骤2** 在管理控制台左上角单击 <sup>©</sup>, 选择Kafka实例所在的区域。
- 步骤3 在管理控制台左上角单击 ,选择"应用中间件 > 分布式消息服务Kafka版",进入 分布式消息服务Kafka专享版页面。
- 步骤**4** 在左侧导航栏单击"Kafka实例",进入Kafka实例列表页面。
- 步骤**5** 在Kafka实例所在行,单击"更多 > 变更规格",进入"分布式消息服务Kafka版变更 规格"页面。
- 步骤**6** 根据实际情况选择扩容存储空间、代理数量、代理规格、基准带宽,或者缩容代理规 格。
	- 扩容基准带宽 [\(老规格实例\)](#page-176-0)
		- a. 在"规格"中,选择扩容后的带宽,单击"下一步"。
		- b. 确认扩容信息无误后,单击"提交"。
		- c. 在实例列表页面,查看变更是否成功?
			- 实例状态从"变更中"变为"运行中"时,表示变更成功,在"规格" 中查看扩容后的带宽大小。

#### 图 **10-3** 查看扩容后的带宽

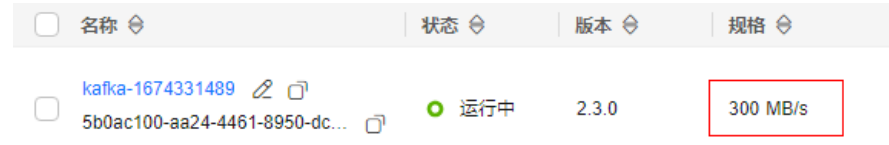

- 实例状态从"变更中"变为"变更失败"时,表示变更失败,把鼠标放 在"变更失败"上,显示变更失败的原因。 实例状态为"变更失败"时,无法对实例进行重启、修改和删除等操 作。等一段时间实例状态会自动从"变更失败"变为"运行中",此时 可以继续对实例进行操作。如果未变为"运行中",请联系客服处理。
- d. 扩容基准带宽后,为了提高可靠性,需要在客户端连接配置中增加新扩容代 理的IP地址。

## 扩容存储空间[\(老规格实例\)](#page-176-0)

- a. 在"存储空间"中,选择扩容后的存储空间大小,单击"下一步"。
- b. 确认扩容信息无误后,单击"提交"。
- c. 在实例列表页面,查看变更是否成功?
	- 实例状态从"变更中"变为"运行中"时,表示变更成功,在"已用/可 用存储空间"中查看扩容后的存储空间大小。

#### 图 **10-4** 查看扩容后的存储空间

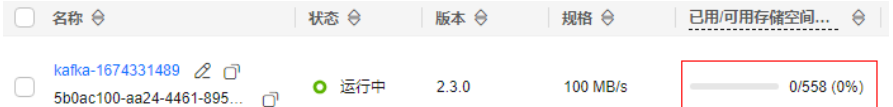

■ 实例状态从"变更中"变为"变更失败"时,表示变更失败,把鼠标放 在"变更失败"上,显示变更失败的原因。

实例状态为"变更失败"时,无法对实例进行重启、修改和删除等操 作。等一段时间实例状态会自动从"变更失败"变为"运行中", 此时 可以继续对实例进行操作。如果未变为"运行中",请联系客服处理。

#### 扩容存储空间[\(新规格实例\)](#page-176-0)

- a. 在"变更类型"中,选择"存储空间",在"单个代理存储空间"中,选择 扩容后的单个代理的存储空间大小,不同实例规格对应的存储空间范围不 同,具体请参考<mark>产品规格</mark>,单击"下一步"。
- b. 确认扩容信息无误后,单击"提交"。
- c. 查看变更进度和预计剩余时间。
	- i. 在实例列表页面,单击实例名称,进入实例详情页。
	- ii. 在左侧导航栏单击"后台任务管理",进入"后台任务"页签。
	- iii. 单击"任务名"为"变更规格"的任务,弹出"变更规格任务详情"对 话框。
	- iv. 在顶部区域,查看变更进度和预计剩余时间。在"任务执行步骤"中, 查看执行步骤的名称和开始执行时间,以及结束时间。
- d. 查看变更是否成功。
	- 变更规格任务的状态为"成功"时,表示变更成功。在实例列表页面的 "可用存储空间"中查看扩容后的存储空间大小(即扩容后的单个代理 的存储空间\*代理数量)。
	- 变更规格任务的状态为"失败"时,表示变更失败。把鼠标放在"失 败"上,显示变更失败的原因。也可以在"任务执行步骤"中查看变更 失败的原因。
变更失败后,实例状态会变为"变更失败",此时无法对实例进行重 启、修改和删除等操作。等一段时间实例状态会自动从"变更失败"变 为"运行中",此时可以继续对实例进行操作。如果未变为"运行 中",请联系客服处理。

#### 图 **10-5** 扩容存储空间

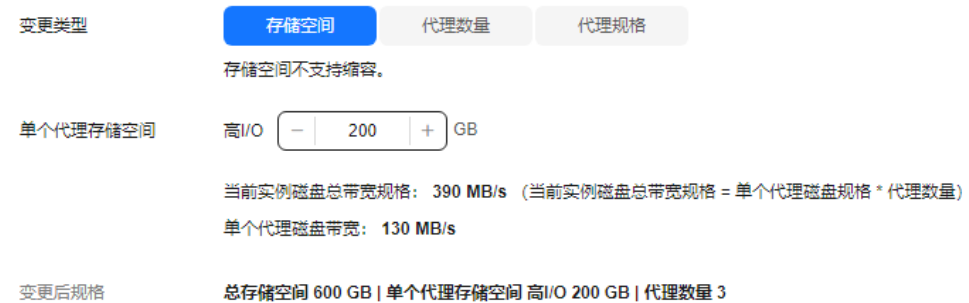

#### 扩容代理数量[\(新规格实例\)](#page-176-0)

- a. 在"变更类型"中,选择"代理数量"。
- b. 在"代理数量"中,选择扩容后的代理数量。不同实例规格对应的代理数量 范围不同,具体请参考**产品规格**。
- c. 如果已开启公网访问,在"弹性IP地址"中,选择新扩容代理的公网IP地址。
- d. "子网"保持默认设置。
- e. 在"内网IP地址"中,选择"自动分配"或者"手动选择"。
	- 自动分配: 系统自动分配子网中可用的IP地址。
	- 手动选择:在下拉框中为新扩容代理勾选指定的IP地址。如果指定的IP地 址数量少于代理数量时,系统会自动为剩余代理分配IP地址。
- f. 单击"下一步",进入变更信息确认页面。
- g. 确认扩容信息无误后,单击"提交"。
- h. 查看变更进度和预计剩余时间。
	- i. 在实例列表页面,单击实例名称,进入实例详情页。
	- ii. 在左侧导航栏单击"后台任务管理",进入"后台任务"页签。
	- iii. 单击"任务名"为"变更规格"的任务,弹出"变更规格任务详情"对 话框。
	- iv. 在顶部区域,查看变更进度和预计剩余时间。在"任务执行步骤"中, 查看执行步骤的名称和开始执行时间,以及结束时间。
- i. 查看变更是否成功。
	- 变更规格任务的状态为"成功"时,表示变更成功。在实例列表页面的 "规格"中查看扩容后的代理数量。
	- 变更规格任务的状态为"失败"时,表示变更失败。把鼠标放在"失 败"上,显示变更失败的原因。也可以在"任务执行步骤"中查看变更 失败的原因。

变更失败后,实例状态会变为"变更失败",此时无法对实例进行重 启、修改和删除等操作。等一段时间实例状态会自动从"变更失败"变 为"运行中",此时可以继续对实例进行操作。如果未变为"运行 中",请联系客服处理。

j. 扩容代理数量后,为了提高可靠性,需要在客户端连接配置中增加新扩容代 理的IP地址。

#### 图 **10-6** 扩容代理数量

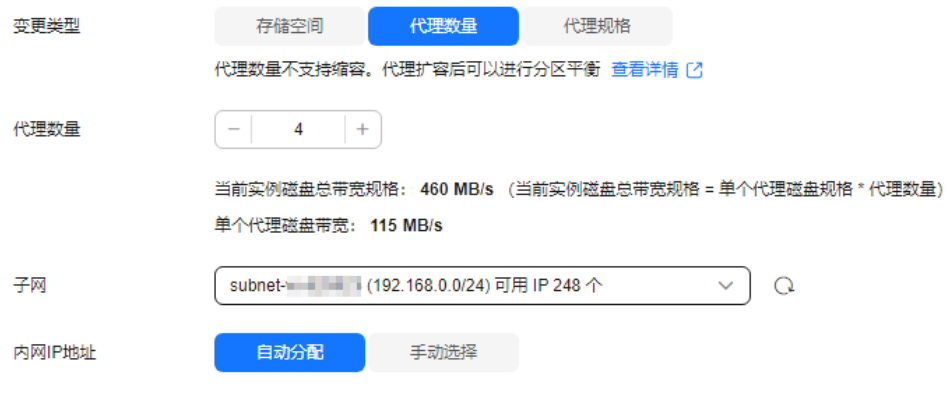

变更后规格

#### 总存储空间 400 GB | 单个代理存储空间 高I/O 100 GB | 代理数量 4

#### ● 扩容**/**缩容代理规格([新规格实例](#page-176-0))

- a. 在"变更类型"中,选择"代理规格"。
- b. 在"代理规格"中,选择扩容/缩容后的代理规格。
- c. 在"风险检查"区域,查看扩容/缩容前的检查项是否正常。 如果检查项有异常,请先根据提示信息修改,然后单击"重新检查"。如果<br>……………………………………………………………………………… 确认异常的检查项无需修改,请勾选"我已知晓风险。
- d. 单击"下一步",确认扩容/缩容信息无误后,单击"提交"。
- e. 查看扩容进度和预计剩余时间。
	- i. 在实例列表页面,单击实例名称,进入实例详情页。
	- ii. 在左侧导航栏单击"后台任务管理",进入"后台任务"页签。
	- iii. 单击"任务名"为"变更规格"的任务,弹出"变更规格任务详情"对 话框。
	- iv. 在顶部区域,查看变更进度和预计剩余时间。在"任务执行步骤"中, 查看执行步骤的名称和开始执行时间,以及结束时间。
- f. 查看变更是否成功。
	- 变更规格任务的状态为"成功"时,表示变更成功。在实例列表页面的 "规格"中查看扩容/缩容后的代理规格。
	- 变更规格任务的状态为"失败"时,表示变更失败。把鼠标放在"失 败"上,显示变更失败的原因。如果是扩容失败,也可以在"任务执行 步骤"中查看变更失败的原因。

变更失败后,实例状态会变为"变更失败",此时无法对实例进行重 启、修改和删除等操作。等一段时间实例状态会自动从"变更失败"变 为"运行中",此时可以继续对实例进行操作。如果未变为"运行 ,"。<br>中",请联系客服处理。

#### 图 **10-7** 扩容/缩容代理规格

kafka.2u4g.cluster

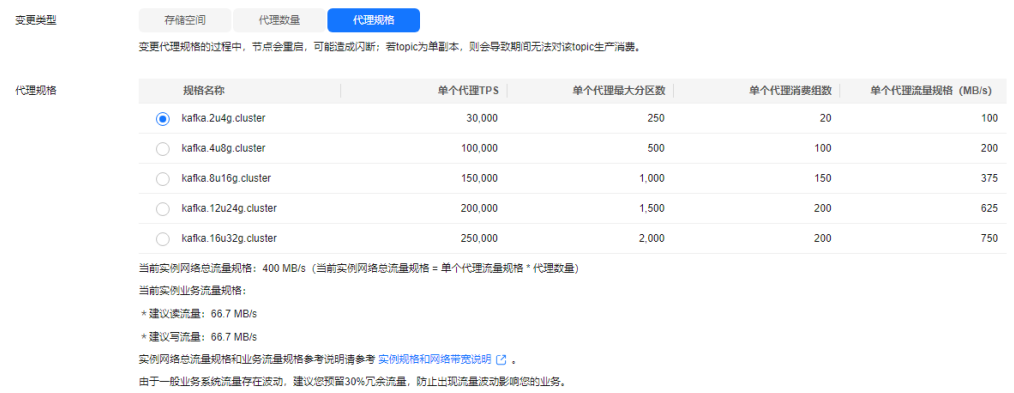

变更后规格

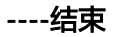

## **11** 迁移数据

## **11.1 Kafka** 数据迁移概述

Kafka迁移指将生产与消费消息的客户端切换成连接新Kafka,部分还涉及将持久化的 消息文件迁移到新的Kafka。主要涉及到以下2类场景:

- 业务上云且不希望业务有中断。 在上云过程中,连续性要求高的业务,需要平滑迁移,不能有长时间的中断。
- 在云上变更业务部署。 单AZ部署的Kafka实例,不具备AZ之间的容灾能力。用户对可靠性要求提升后, 需要迁移到多AZ部署的实例上。

#### 约束与限制

- 使用Smart Connect迁移业务,会对源端Kafka进行消费,对目标端Kafka进行生 产,会占用源端和目标端Kafka的带宽。
- 出于性能考虑, Smart Connect实时同步源端和目标端的数据, 但是消费进度是通 过批处理同步的,可能会导致源端和目标端每个分区的消费进度存在0-100之间的 差异。

#### 迁移准备

1. 配置网络环境。

Kafka实例分内网地址以及公网地址两种网络连接方式。如果使用公网地址,则消 息生成与消费客户端需要有公网访问权限,并配置如下安全组。

#### 表 **11-1** 安全组规则

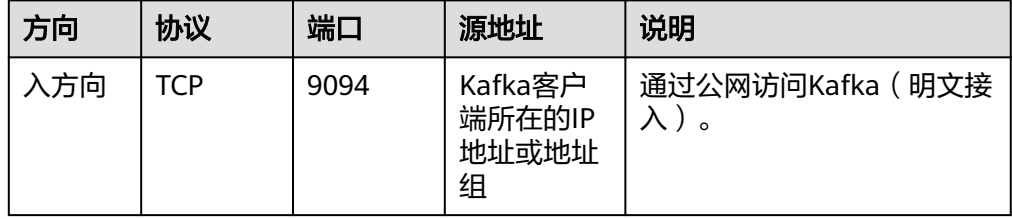

<span id="page-184-0"></span>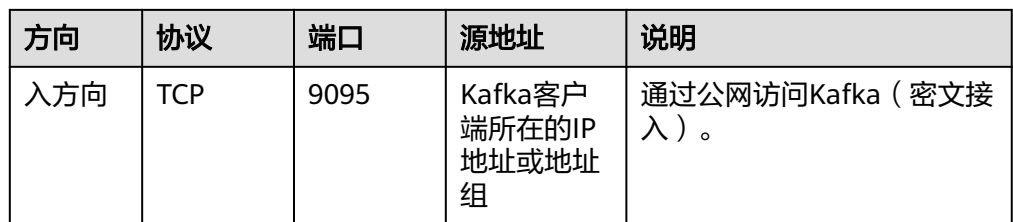

2. 创建目标Kafka实例。

目标Kafka的规格不能低于原业务使用的Kafka规格。具体请参考购买**[Kafka](#page-11-0)**实 [例](#page-11-0)。

3. 在目标Kafka实例中创建Topic。

在目标Kafka实例上创建与原Kafka实例相同配置的Topic,包括Topic名称、副本 数、分区数、消息老化时间,以及是否同步复制和落盘等。具体请参考创建**[Kafka](#page-28-0) [Topic](#page-28-0)**。

#### 迁移方案一: 先迁生产, 再迁消费

指先将生产消息的业务迁移到新的Kafka,原Kafka不会有新的消息生产。待原有Kafka 实例的消息全部消费完成后,再将消费消息业务迁移到新的Kafka,开始消费新Kafka 实例的消息。

本方案为业界通用的迁移方案,操作步骤简单,迁移过程由业务侧自主控制,整个过 程中消息不会存在乱序问题,**适用于对消息顺序有要求的场景**。但是该方案中需要等 待消费者业务直至消费完毕,存在一个时间差的问题,部分数据可能存在较大的端到 端时延。

- 步骤**1** 将生产客户端的Kafka连接地址修改为新Kafka实例的连接地址。
- 步骤**2** 重启生产业务,使得生产者将新的消息发送到新Kafka实例中。
- 步骤**3** 观察各消费组在原Kafka的消费进度,直到原Kafka中数据都已经被消费完毕。
- 步骤**4** 将消费客户端的Kafka连接地址修改为新Kafka实例的连接地址。
- 步骤**5** 重启消费业务,使得消费者从新Kafka实例中消费消息。
- 步骤**6** 观察消费者是否能正常从新Kafka实例中获取数据。
- 步骤**7** 迁移结束。

#### **----**结束

#### 迁移方案二:同时消费,后迁生产

指消费者业务启用多个消费客户端,分别向原Kafka和新Kafka实例消费消息,然后将 生产业务切到新Kafka实例,这样能确保所有消息都被及时消费。

本方案中消费业务会在一段时间内同时消费原Kafka和新Kafka实例。由于在迁移生产 业务之前,已经有消费业务运行在新Kafka实例上,因此不会存在端到端时延的问题。 但在迁移生产的开始阶段,同时消费原Kafka与新Kafka实例,会导致部分消息之间的 生产顺序无法保证,存在消息乱序的问题。此场景适用于对端到端时延有要求,却对 消息顺序不敏感的业务。

步骤**1** 启动新的消费客户端,配置Kafka连接地址为新Kafka实例的连接地址,消费新Kafka实 例中的数据。

原有消费客户端需继续运行,消费业务同时消费原Kafka与新Kafka实例的消息。

- **步骤2** 修改生产客户端,Kafka连接地址改为新Kafka实例的连接地址。
- 步骤**3** 重启生产客户端,将生产业务迁移到新Kafka实例中。
- 步骤**4** 生产业务迁移后,观察连接新Kafka实例的消费业务是否正常。
- 步骤**5** 等待原Kafka中数据消费完毕,关闭原有消费业务客户端。
- 步骤**6** 迁移结束。

#### **----**结束

#### 迁移方案三:先迁消费,再迁生产

指首先通过Smart Connect同步两个Kafka的消息,其次将消费端迁移到新Kafka,最 后将生产端迁移到新Kafka。

本方案依赖于Smart Connect, Smart Connect实时同步源端和目标端的数据,但是消 费进度是通过批处理同步的,可能会导致源端和目标端每个分区的消费进度存在0-100 之间的差异,存在少量重复消费问题。此场景适用于生产端不可停止,端到端有时延 要求,但是可以兼容少量重复消费的业务。

- 步骤**1** 创建Kafka数据复制的Smart Connect任务,用于同步两个Kafka的消息。具体步骤请 参见配置**Kafka**[间的数据复制。](#page-187-0)
- 步骤**2** 在Kafka控制台的"消息查询"页面,查看两个Kafka的最新消息是否一致,确认两个 Kafka的同步进度是否一致。具体步骤请参见查看**[Kafka](#page-114-0)**消息。
	- 是,执行[步骤](#page-184-0)**3**。
	- 否,在监控页面查看两个Kafka的"Kafka每分钟同步数据量"是否正常,如果正 常,先等待两个Kafka的同步进度一致,然后执行[步骤](#page-184-0)**3**。
- 步骤**3** 将消费客户端的Kafka连接地址修改为新Kafka实例的连接地址。
- 步骤**4** 重启消费业务,使得消费者从新Kafka实例中消费消息。
- 步骤**5** 观察消费者是否能正常从新Kafka实例中获取数据。
- 步骤6 修改生产客户端, Kafka连接地址改为新Kafka实例的连接地址。
- 步骤**7** 重启生产客户端,将生产业务迁移到新Kafka实例中。
- 步骤**8** 生产业务迁移后,观察连接新Kafka实例的消费业务是否正常。
- 步骤**9** 迁移结束。

#### **----**结束

#### 常见问题:如何将持久化数据也一起迁移

如果需要将原Kafka的已消费数据也迁移到Kafka实例,可以使用Smart Connect工 具,模拟成原Kafka的消费客户端,以及新Kafka实例的生产客户端,将Kafka所有消息 数据迁移到新的Kafka实例,具体步骤请参考配置**Kafka**[间的数据复制](#page-187-0)。

需要注意的是,云上Kafka实例为3副本存储,因此建议实例存储空间为原业务的单副 本消息存储的3倍。

## <span id="page-186-0"></span>**11.2** 使用 **Smart Connect** 迁移数据

## **11.2.1** 开启 **Smart Connect**

Smart Connect用于Kafka实例和其他云服务(如OBS)之间的数据同步,或者两个 Kafka实例之间的数据同步,实现数据的备份或迁移。

Smart Connect的使用流程为:

- 1. 开启Smart Connect。
- 2. 创建Smart Connect任务。

本章节主要介绍如何开启Smart Connect。

#### 约束与限制

- 开启Smart Connect后,实例需要另外收取用于Smart Connect的代理费用。 例如:规格为kafka.4u8g.cluster的实例,会另外创建至少两个规格为kafka.4u8g 的代理, 用于Smart Connect, 所以需要收取相应代理费用。
- 单机实例不支持开启Smart Connect。

#### 前提条件

- 已创建**[Kafka](#page-11-0)**实例,且实例状态为"运行中"。
- "auto.create.groups.enable"已设置为"true"。如果需要修改 "auto.create.groups.enable"的取值,请参考修改**Kafka**[实例配置参数。](#page-155-0)

#### 开启 **Smart Connect**

- 步骤**1** 登录管理控制台。
- 步**骤2** 在管理控制台左上角单击<sup>Q</sup>,选择Kafka实例所在的区域。
- 步骤**3** 在管理控制台左上角单击 ,选择"应用中间件 > 分布式消息服务Kafka版",进入 分布式消息服务Kafka专享版页面。
- 步骤**4** 在左侧导航栏单击"Kafka实例",进入Kafka实例列表页面。

步骤**5** 通过以下任意一种方法,开启Smart Connect。

- 在待开启Smart Connect的Kafka实例所在行,单击"更多 > 开启Smart Connect"。
- 单击Kafka实例名称,进入实例详情页面。单击右上角的"更多 > 开启Smart Connect"。
- 单击Kafka实例名称,进入实例详情页面。在"Smart Connect"后,单击∠。
- 单击Kafka实例名称,进入实例详情页面。在左侧导航栏单击"Smart Connect",进入Smart Connect页面。单击"开启Smart Connect"。

步骤**6** 单击 ,将Smart Connect设置为开启,并设置用于Smart Connect的代理数量, 代理数取值范围为2~16个,单击"下一步"。

#### <span id="page-187-0"></span>说明

代理数默认为2个,如果您预估2个Kafka实例间的同步流量比较大,例如大于50MB/s,请设置2 个以上的代理数。

步骤7 确认"Smart Connect"为开启状态,单击"提交"。

**----**结束

#### 后续操作

开启Smart Connect后,您可以配置**Kafka**间的数据复制、配置**Kafka**[数据转储至](#page-193-0) **[OBS](#page-193-0)**,实现分布式消息服务Kafka版和其他云服务之间的数据同步。

### **11.2.2** 配置 **Kafka** 间的数据复制

本章节介绍如何创建Kafka数据复制的Smart Connect任务,通过Smart Connect任务 可以在两个Kafka实例之间,实现数据的单向或双向复制。

源Kafka实例中的数据会实时同步到目标Kafka实例中。

#### 约束与限制

- 单机实例不支持创建Kafka数据复制的Smart Connect任务。
- 一个实例最多创建18个Smart Connect任务。
- 使用Kafka数据复制时,两个Kafka实例间只能通过内网连接。如果两个Kafka实 例处于不同的VPC中,请先打通网络,方法可以参考使用**[VPCEP](#page-70-0)**实现跨**VPC**访问 **[Kafka](#page-70-0)**或[者对等连接](https://support.huaweicloud.com/usermanual-vpc/vpc_peering_0000.html)。
- Smart Connect任务创建成功后,不支持修改任务参数。
- 2022年7月1日前已开启Smart Connect的实例,如果没有Kafka数据复制,请[先关](#page-197-0) 闭**[Smart Connect](#page-197-0)**,然后再重新开启Smart Connect。
- 确保目标Kafka实例Topic的"批处理消息最大值"大于等于524288字节,否则会 导致数据无法同步。如果目标Kafka实例没有创建Topic,在数据同步时会自动创 建Topic,此Topic的"批处理消息最大值"和源Kafka实例Topic相同,此时需要确 保源Kafka实例Topic的"批处理消息最大值"大于等于524288字节。 修改"批处 理消息最大值"的方法请参考修改**[Kafka Topic](#page-38-0)**配置。

#### 前提条件

- 已开启**[Smart Connect](#page-186-0)**。
- 已创建Kafka实例,且实例状态为"运行中"。

#### 配置 **Kafka** 间的数据复制

- 步骤**1** 登录管理控制台。
- 步**骤2** 在管理控制台左上角单击 © ,选择Kafka实例所在的区域。
- 步骤3 在管理控制台左上角单击 ——,选择"应用中间件 > 分布式消息服务Kafka版",进入 分布式消息服务Kafka专享版页面。
- 步骤**4** 在左侧导航栏单击"Kafka实例",进入Kafka实例列表页面。
- 步骤**5** 单击Kafka实例名称,进入实例详情页面。
- 步骤**6** 在左侧导航栏单击"Smart Connect",进入Smart Connect任务列表页面。
- 步骤**7** 单击"创建Smart Connect任务",进入"创建smart connect"页面。
- 步骤**8** 在"connect任务名称"中,输入Smart Connect任务的名称,用于区分不同的Smart Connect任务。任务名称需要符合命名规则:长度为4~64个字符,只能由英文字母、 数字、中划线、下划线组成。
- 步骤**9** 在"预置类型"中,选择"Kafka数据复制"。
- 步骤**10** 在"立即执行"中,选择任务创建后是否立即执行任务,默认开启立即执行。如果关 闭,在需要执行此任务时,您可以在Smart Connect任务列表中手动开启任务。
- 步骤**11** 在"当前kafka"区域,设置实例别名。实例别名需要符合命名规则:长度为1~20个字 符,只能由英文字母、数字、中划线、下划线组成。

实例别名用于以下两个场景中:

- 开启"重命名Topic", 且"同步方式"为"推送"/"双向"时, 当前Kafka实例 的别名作为前缀添加到对端Kafka实例的Topic名称前,形成Topic新的名称。例如 当前Kafka实例别名为A,对端Kafka实例的Topic名称为test,重命名后的Topic为 A.test。
- Kafka数据复制的Smart Connect任务创建成功后, 当前Kafka实例会自动创建 "mm2-offset-syncs.*对端Kafka实例别名*.internal"的Topic。如果Smart Connect 任务开启了"同步消费进度"功能,且"同步方式"为"拉取"/"双向"时,当 前Kafka实例还会自动创建 " *对端Kafka实例别名*.checkpoints.internal " 的 Topic。这两个Topic用于存储内部数据,如果删除,会导致同步数据失败。
- 步骤**12** 在"对端kafka"区域,设置以下参数。

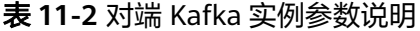

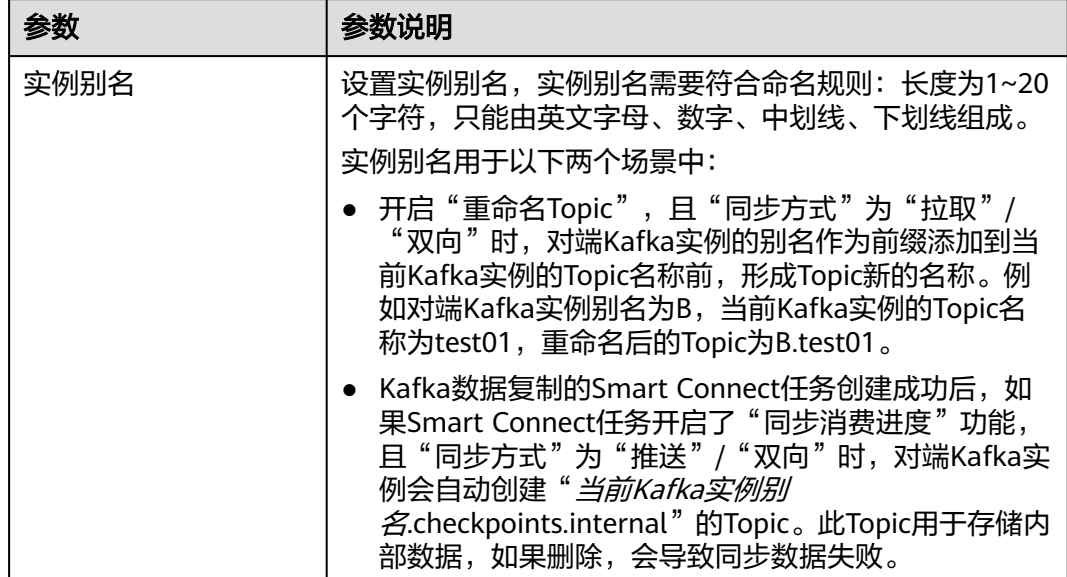

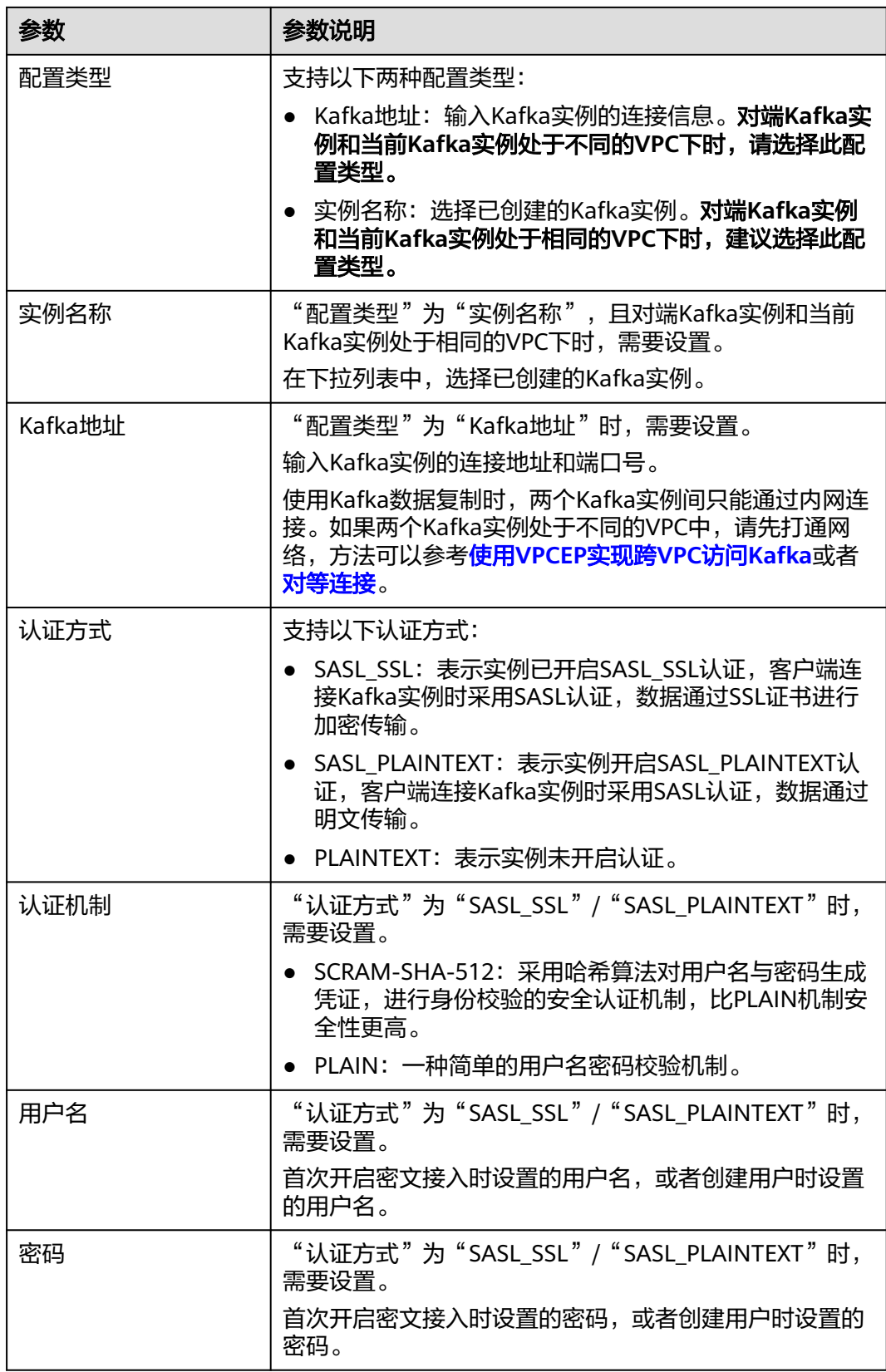

**Smart Connect**任务创建成功后,如果您修改了对端实例的认证方式、认证机制或者 密码,会导致同步任务失败。您需要删除当前Smart Connect任务,然后重新创建新的 Smart Connect任务。

步骤**13** 在"规则配置"区域,设置以下参数。

| 参数            | 参数说明                                                                                                    |
|---------------|----------------------------------------------------------------------------------------------------|
| 同步方式          | 支持以下三种同步方式:<br>拉取:把对端Kafka实例数据复制到当前Kafka实例中。<br>推送: 把当前Kafka实例数据复制到对端Kafka实例中。<br>$\bullet$<br>● 双向: 两端Kafka实例数据进行双向复制。                                                                                                    |
| <b>Topics</b> | 设置需要进行数据复制的Topic。<br>• 正则表达式: 通过正则表达式匹配Topic。<br>● 输入/选择: 输入Topic名称,如果需要输入多个Topic名<br>称, 先输入一个Topic名称, 按"Enter", 然后再输入<br>下一个, 按"Enter", 依次输入。或者在下拉列表<br>中,选择Topic。最多输入/选择20个Topic。<br>Topic名称以internal结尾时 ( 例如: topic.internal ) ,此<br>Topic的数据不会被同步。 |
| 任务数           | 数据复制的任务数。默认值为2,建议保持默认值。<br>如果"同步方式"为"双向",实际任务数=设置的任务数<br>$*20$                                                                                                    |
| 重命名Topic      | 在目标Topic名称前添加源端Kafka实例的别名,形成目标<br>Topic新的名称。例如源端实例别名为A,目标Topic名称为<br>test, 重命名后的目标Topic为A.test。<br>两端实例数据双向复制时,开启"重命名Topic",防止循<br>环复制。                                                                                                    |
| 添加来源header    | 目标Topic接收复制的消息, 此消息header中包含消息来<br>源。<br>两端实例数据双向复制时, 默认开启"添加来源<br>header", 防止循环复制。                                                                                                    |

表 **11-3** 复制数据规则参数说明

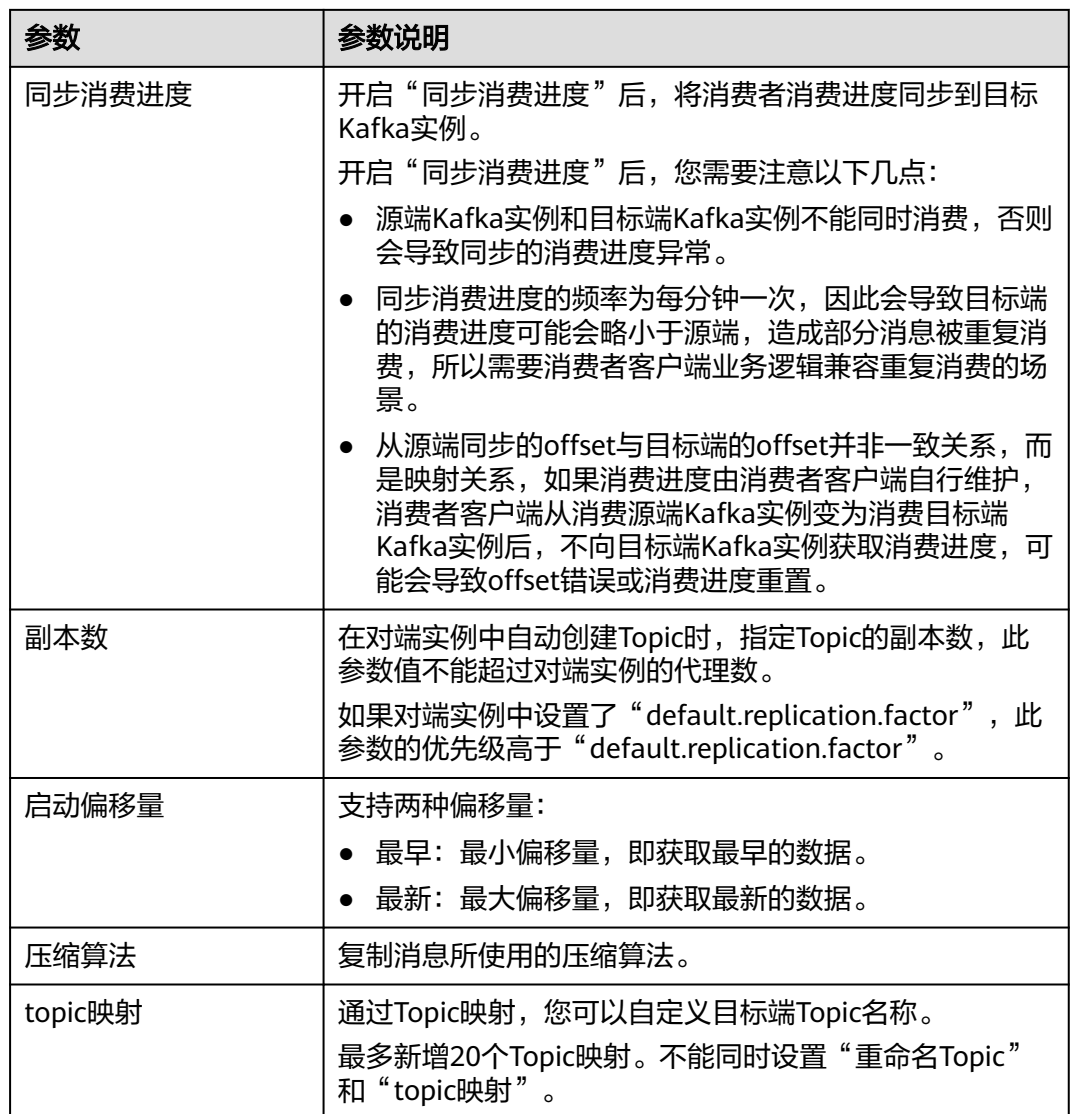

配置复制数据规则时需要注意以下几点:

- 创建双向数据复制任务时,为了防止循环复制,控制台限定必须开启"重命名 Topic"或者"添加来源header"。如果您在两个实例间,对同一个Topic分别创 建拉取和推送的任务,即形成双向数据复制,且两个任务都未开启"重命名 Topic"和"添加来源header", 此时会导致数据循环复制。
- 如果创建两个或以上配置完全相同的任务,即重复创建任务,且任务已开启"同 步消费进度",此时会导致数据重复复制,且目标Topic消费进度异常。

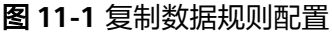

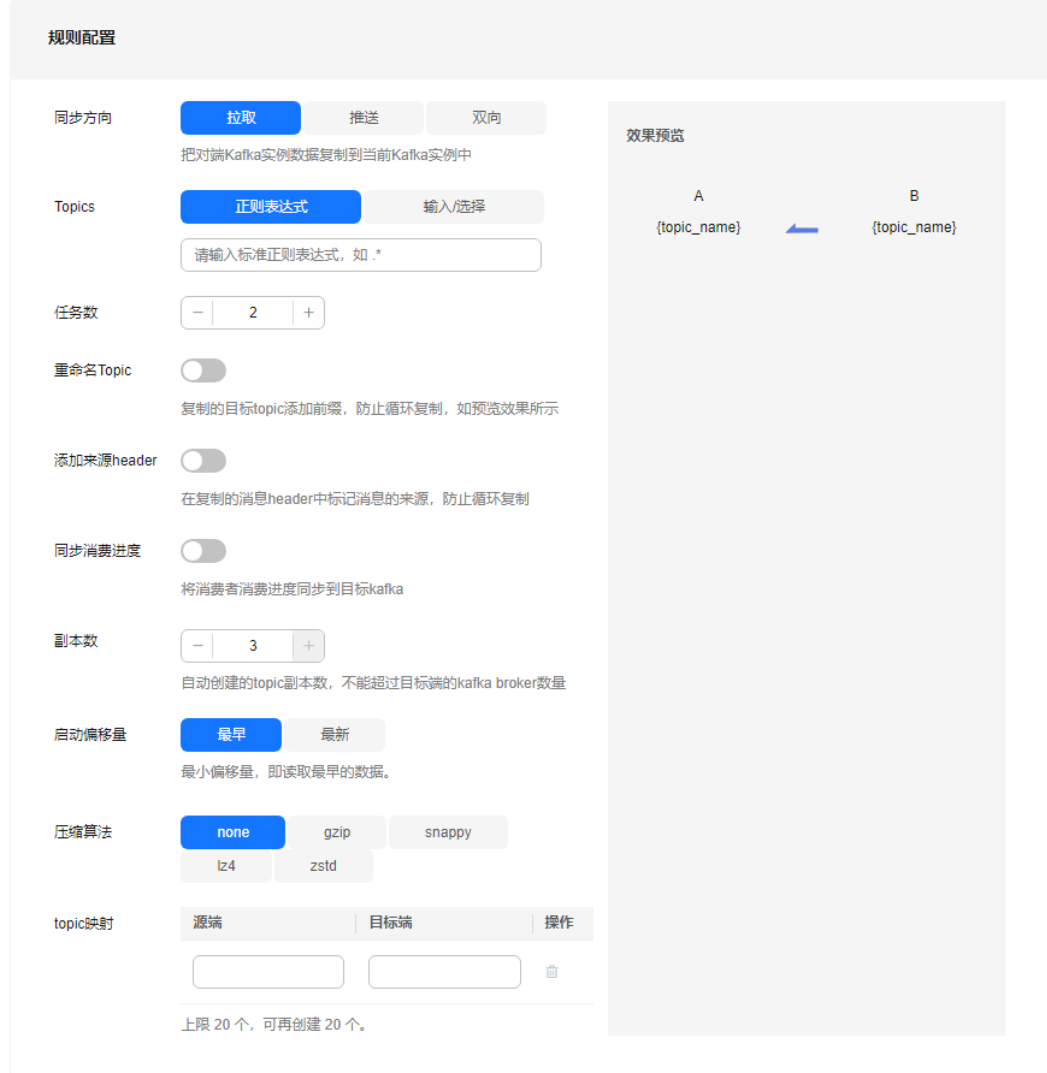

步骤**14** (可选)在页面右下角单击"开始检测",测试两端Kafka实例的连通性。

显示"连通性检测成功"时,表示两端Kafka实例可以正常连接。

步骤**15** 单击"立即创建",跳转到Smart Connect任务列表页面,页面右上角显示"创建xxx 任务成功"。

Kafka数据复制的Smart Connect任务创建成功后, Kafka会自动创建以下Topic。

- 当前Kafka实例会自动创建"mm2-offset-syncs.*对端Kafka实例别名*.internal"的 Topic。如果Smart Connect任务开启了"同步消费进度"功能,且"同步方式" 为"拉取"/"双向"时,当前Kafka实例还会自动创建"*对端Kafka实例别* 名.checkpoints.internal"的Topic。这两个**Topic**用于存储内部数据,如果删除, 会导致同步数据失败。
- 如果Smart Connect任务开启了"同步消费进度"功能, "同步方式"为"推 送"/"双向"时,对端Kafka实例会自动创建"*当前Kafka实例别* 名.checkpoints.internal"的Topic。此**Topic**用于存储内部数据,如果删除,会导 致同步数据失败。

**----**结束

## <span id="page-193-0"></span>**11.2.3** 配置 **Kafka** 数据转储至 **OBS**

本章节介绍如何创建转储的Smart Connect任务,通过Smart Connect任务可以将 Kafka实例中的数据转储至OBS中,实现消息数据的备份。

源Kafka实例中的数据会实时同步到转储文件中。

#### 约束与限制

- 单机实例不支持创建转储的Smart Connect任务。
- 一个实例最多创建18个Smart Connect任务。
- Smart Connect任务创建成功后,不支持修改任务参数。

#### 前提条件

- 已开启**[Smart Connect](#page-186-0)**。
- 已创建Kafka实例,且实例状态为"运行中"。
- 已创建的OBS桶和Kafka实例需要在同一个区域。

#### 配置 **Kafka** 数据转储至 **OBS**

- 步骤**1** 登录管理控制台。
- 步骤2 在管理控制台左上角单击 <sup>©</sup> ,选择Kafka实例所在的区域。
- 步骤**3** 在管理控制台左上角单击 ,选择"应用中间件 > 分布式消息服务Kafka版",进入 分布式消息服务Kafka专享版页面。
- 步骤**4** 在左侧导航栏单击"Kafka实例",进入Kafka实例列表页面。
- 步骤**5** 单击Kafka实例名称,进入实例详情页面。
- 步骤**6** 在左侧导航栏单击"Smart Connect",进入Smart Connect任务列表页面。
- 步骤**7** 单击"创建Smart Connect任务",进入"创建smart connect"页面。
- 步骤**8** 在"connect任务名称"中,输入Smart Connect任务的名称,用于区分不同的Smart Connect任务。任务名称需要符合命名规则:长度为4~64个字符,只能由英文字母、 数字、中划线、下划线组成。
- 步骤**9** 在"预置类型"中,选择"转储"。
- 步骤**10** 在"立即执行"中,选择任务创建后是否立即执行任务,默认开启立即执行。如果关 闭,在需要执行此任务时,您可以在Smart Connect任务列表中手动开启任务。
- 步骤**11** 在"源端配置"中,保持默认设置。
- 步骤**12** 在"Topic配置"中,设置以下参数。

#### 表 **11-4** Topic 配置参数说明

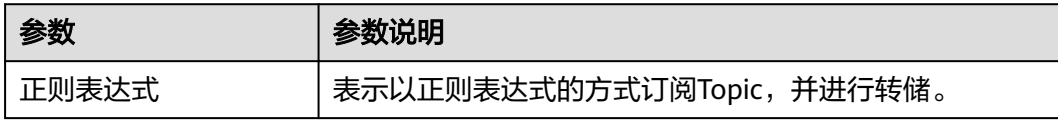

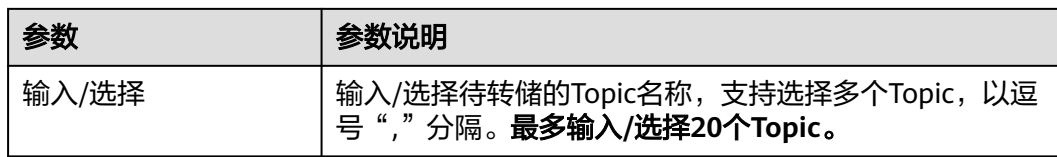

步骤**13** 在"目标端配置"中,设置以下参数。

#### 表 **11-5** 目标端参数说明

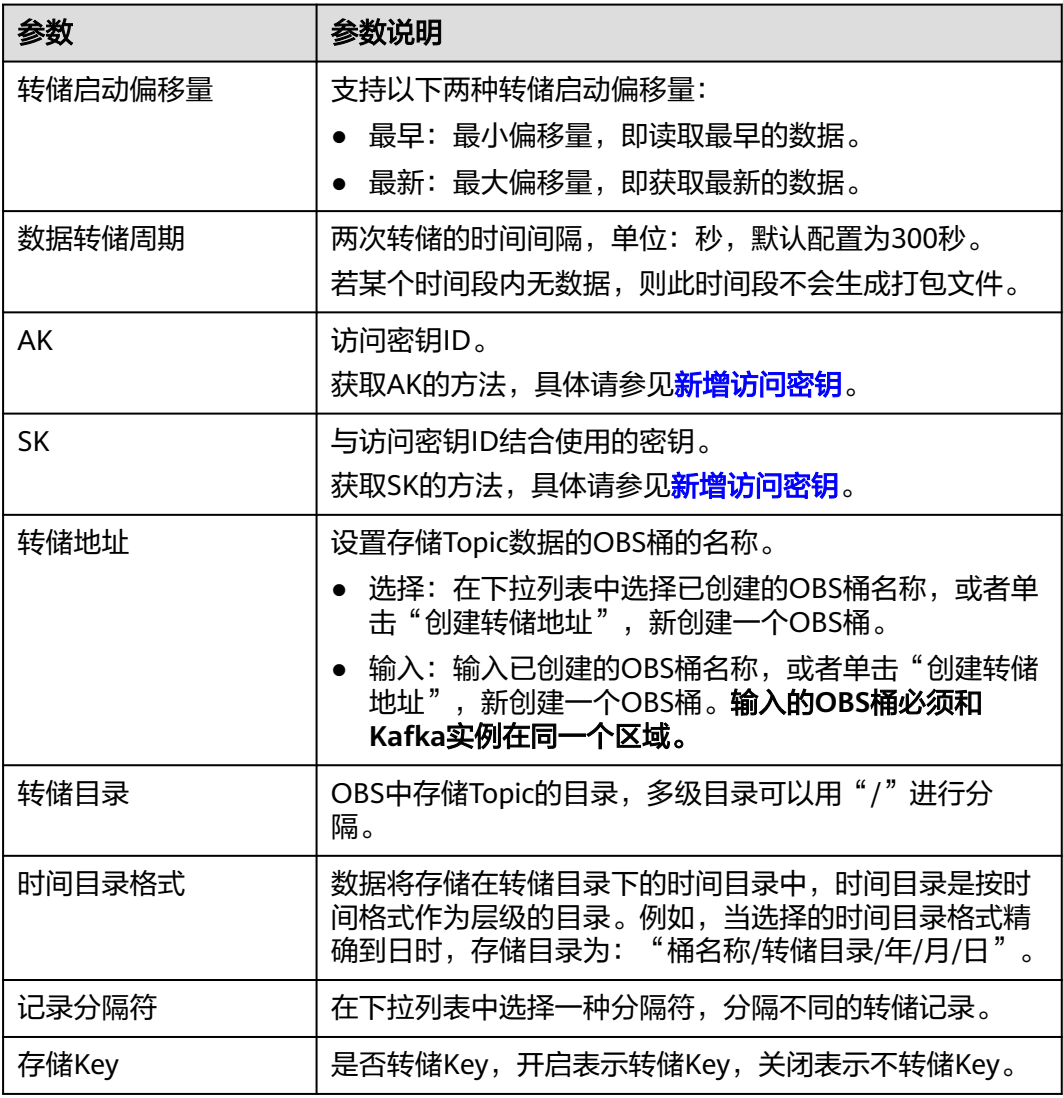

#### 说明

消息进行转储时,不支持以Key作为文件名。

步骤14 单击"立即创建", 跳转到Smart Connect任务列表页面, 页面右上角显示"创建xxx 任务成功"。

#### **----**结束

## <span id="page-195-0"></span>**11.2.4** 管理 **Smart Connect** 任务

在创建Smart Connect任务后,可以在控制台对任务进行管理操作,包括查看任务、删 除任务、启动/暂停任务、重启任务等。

#### 约束与限制

单机实例不支持管理Smart Connect任务。

#### 前提条件

已创建**[Smart Connect](#page-187-0)**任务。

#### 查看 **Smart Connect** 任务

- 步骤**1** 登录管理控制台。
- 步骤2 在管理控制台左上角单击<sup>Q</sup>,选择Kafka实例所在的区域。
- **步骤3** 在管理控制台左上角单击 ━━ , 选择"应用中间件 > 分布式消息服务Kafka版", 进入 分布式消息服务Kafka专享版页面。
- 步骤**4** 在左侧导航栏单击"Kafka实例",进入Kafka实例列表页面。
- 步骤**5** 单击Kafka实例名称,进入实例详情页面。
- 步骤**6** 在左侧导航栏单击"Smart Connect",进入Smart Connect任务列表页面。
- 步骤**7** 单击Smart Connect任务名称,进入Smart Connect任务详情页面。
- 步骤**8** 查看Smart Connect任务的基本信息、源端信息和目标端信息。

#### 说明

如果Smart Connect任务没有配置源端信息/目标端信息,在Smart Connect任务详情页面不显示 源端信息/目标端信息。

#### **----**结束

#### 删除 **Smart Connect** 任务

- 步骤**1** 登录管理控制台。
- 步**骤2** 在管理控制台左上角单击<sup>Q</sup>,选择Kafka实例所在的区域。
- 步骤3 在管理控制台左上角单击 **—**, 选择"应用中间件 > 分布式消息服务Kafka版", 进入 分布式消息服务Kafka专享版页面。
- 步骤**4** 在左侧导航栏单击"Kafka实例",进入Kafka实例列表页面。
- 步骤**5** 单击Kafka实例名称,进入实例详情页面。
- 步骤**6** 在左侧导航栏单击"Smart Connect",进入Smart Connect任务列表页面。
- 步骤**7** 在待删除的Smart Connect任务所在行,单击"删除",弹出"删除任务"对话框。

步骤**8** 单击"确定",完成Smart Connect任务的删除。

**----**结束

#### 启动**/**暂停 **Smart Connect** 任务

暂停任务后,Kafka实例的数据将不会再同步到另一个Kafka实例或者其他云服务中。

- 步骤**1** 登录管理控制台。
- 步骤2 在管理控制台左上角单击 © ,选择Kafka实例所在的区域。
- 步骤3 在管理控制台左上角单击 , 选择"应用中间件 > 分布式消息服务Kafka版", 进入 分布式消息服务Kafka专享版页面。
- 步骤**4** 在左侧导航栏单击"Kafka实例",进入Kafka实例列表页面。
- 步骤**5** 单击Kafka实例名称,进入实例详情页面。
- 步骤**6** 在左侧导航栏单击"Smart Connect",进入Smart Connect任务列表页面。
- 步骤**7** 执行以下操作,启动/暂停Smart Connect任务。
	- 启动:在待启动的Smart Connect任务所在行,单击"启动"。
	- 暂停: 在待暂停的Smart Connect任务所在行, 单击"暂停", 弹出"暂停任务" 对话框,单击"确定"。

**----**结束

#### 重启 **Smart Connect** 任务

- 步骤**1** 登录管理控制台。
- 步骤2 在管理控制台左上角单击 <sup>Q</sup> ,选择Kafka实例所在的区域。
- 步骤3 在管理控制台左上角单击 ——, 选择"应用中间件 > 分布式消息服务Kafka版", 进入 分布式消息服务Kafka专享版页面。
- 步骤**4** 在左侧导航栏单击"Kafka实例",进入Kafka实例列表页面。
- 步骤**5** 单击Kafka实例名称,进入实例详情页面。
- 步骤**6** 在左侧导航栏单击"Smart Connect",进入Smart Connect任务列表页面。
- 步骤**7** 在待重启的Smart Connect任务所在行,单击"重启",弹出"重启任务"对话框。 重启Smart Connect任务前,请注意以下两点:
	- Smart Connect任务创建后,修改了源端或者目标端的参数,可能会导致重启失 败。
	- 重启Smart Connect任务会重置同步进度,并重新开始同步任务。
- 步骤**8** 单击"确定",完成Smart Connect任务的重启。

当页面左上方显示"成功重启任务xxx"时,表示成功重启Smart Connect任务。

**----**结束

## <span id="page-197-0"></span>**11.2.5** 关闭 **Smart Connect**

如果不再使用Smart Connect相关功能,您可以关闭Smart Connect,释放资源。 关闭Smart Connect不会影响业务。

### 约束与限制

- 关闭Smart Connect后,实例会停止收取用于Smart Connect的代理费用,并自动 删除用于Smart Connect的代理。
- 关闭Smart Connect后,再重新开启Smart Connect, 已删除的Smart Connect任 务无法找回,需要重新创建。
- 单机实例不支持关闭Smart Connect。

#### 前提条件

- 已创建Kafka实例,且实例状态为"运行中"。
- 关闭[Smart Connect](#page-195-0)前,请先<mark>删除所有的Smart Connect任务</mark>,否则无法关闭 Smart Connect。此操作是为了防止关闭Smart Connect导致正在运行的Smart Connect任务丢失。

#### 关闭 **Smart Connect**

- 步骤**1** 登录管理控制台。
- 步**骤2** 在管理控制台左上角单击 <sup>Q</sup> ,选择Kafka实例所在的区域。
- 步骤3 在管理控制台左上角单击 , 选择"应用中间件 > 分布式消息服务Kafka版", 进入 分布式消息服务Kafka专享版页面。
- 步骤**4** 在左侧导航栏单击"Kafka实例",进入Kafka实例列表页面。
- 步骤**5** 通过以下任意一种方法,关闭Smart Connect。
	- 在待关闭Smart Connect的Kafka实例所在行,单击"更多 > 关闭Smart Connect"。
	- 单击Kafka实例名称,进入实例详情页面。单击右上角的"更多 > 关闭Smart Connect"。
- 步骤**6** 单击 ,将Smart Connect设置为关闭,单击"下一步"。
- 步骤7 确认"Smart Connect"为关闭状态,单击"提交"。

**----**结束

# 12 测试实例性能

## <span id="page-198-0"></span>**12.1** 测试 **Kafka** 生产速率和 **CPU** 消耗

本章节从批处理大小、是否跨AZ生产、副本数、同步/异步复制的维度进行分布式消息 服务Kafka版的性能测试,对比客户端消息生产速率和服务端CPU消耗,得出性能测试 结果。

- 测试场景一(批处理大小): 相同的Kafka实例和Topic, 不同的消息大小
- 测试场景二(是否跨AZ生产):相同的Kafka实例和Topic,生产客户端和服务端 在不同的AZ中
- 测试场景三(副本数):相同的Kafka实例,不同的Topic副本数
- 测试场景四(同步/异步复制): 相同的Kafka实例, 不同复制机制的Topic

#### 表 **12-1** 测试参数

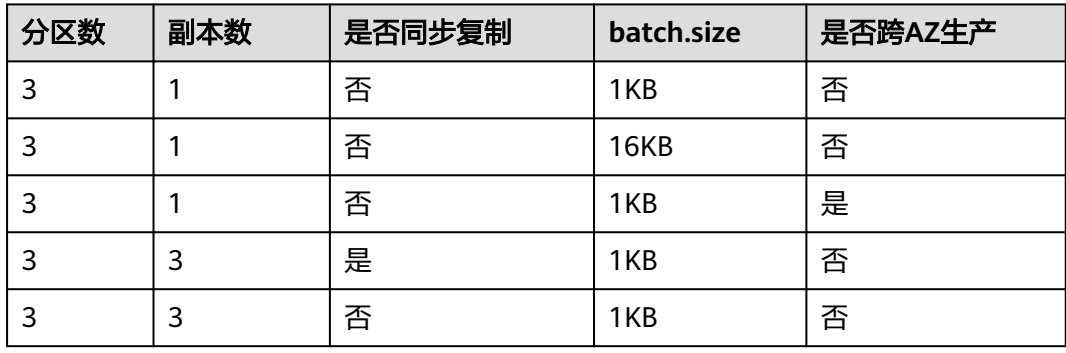

#### 测试环境

进行性能测试前,您需要先构建如下的测试环境:

- 1. 购买一个Kafka实例,参数信息如下,其他参数保持默认,购买方法请参考<mark>购买</mark> **[Kafka](#page-11-0)**实例。
	- 区域:华北-北京四
	- 可用区:可用区1
- <span id="page-199-0"></span>– 版本:2.7
- 部署架构:集群
- 代理规格: kafka.2u4g.cluster
- 代理数量:3
- 单代理存储空间: 超高I/O, 200GB
- 虚拟私有云:选择虚拟私有云
- 子网: 选择子网
- 安全组:选择安全组
- 访问方式:保持默认
- 实例名称: kafka-test
- 企业项目:default

购买完成后,在实例详情页获取Kafka实例的内网明文连接地址。

#### 连接信息

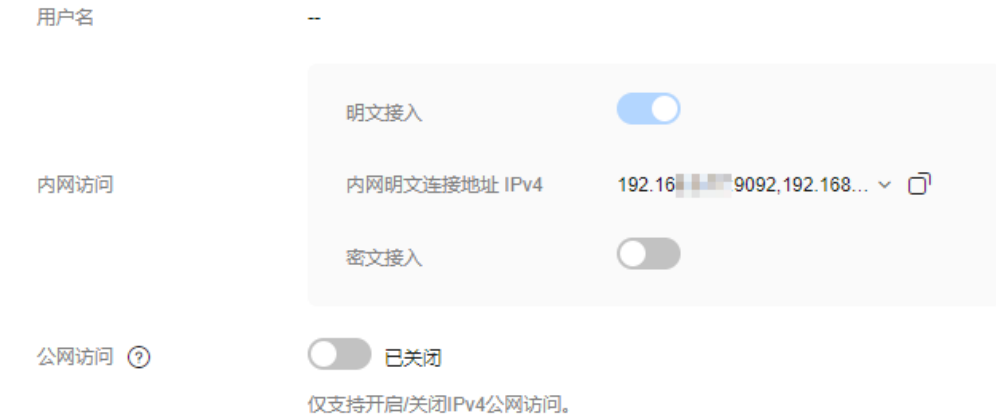

- 2. 在购买的Kafka实例中,创建如下参数的3个Topic,具体步骤请参考创建**[Kafka](#page-28-0) [Topic](#page-28-0)**。
	- Topic-01:3分区1副本,异步复制
	- Topic-02:3分区3副本,异步复制
	- Topic-03:3分区3副本,同步复制
- 3. 获取测试工具。 获取**Kafka**[命令行工具](https://archive.apache.org/dist/kafka/2.7.2/kafka_2.12-2.7.2.tgz)**2.7.2**版本。
- 4. 购买客户端服务器。

购买如下参数的2台ECS服务器,具体步骤请参考<mark>购买弹性云服务器</mark>。

- 区域、可用区、虚拟私有云、子网、安全组与Kafka实例保持一致,规格为 4U8G, Linux系统的ECS。
- 区域、虚拟私有云、子网、安全组与Kafka实例保持一致, "可用区"为"可 用区2",规格为4U8G, Linux系统的ECS。

购买完成ECS后,需要在ECS中完成以下配置:

- 安装**[Java JDK](https://www.oracle.com/java/technologies/javase-downloads.html)**,并配置JAVA\_HOME与PATH环境变量。 export JAVA\_HOME=/root/jdk1.8.0\_231 export PATH=\$JAVA\_HOME/bin:\$PATH
- 下载**Kafka**[命令行工具](https://archive.apache.org/dist/kafka/2.7.2/kafka_2.12-2.7.2.tgz)**2.7.2**版本,并解压。 tar -zxf kafka\_2.12-2.7.2.tgz

#### 测试脚本

./kafka-producer-perf-test.sh --producer-props bootstrap.servers=\${连接地址} acks=1 batch.size=\$ {batch.size} linger.ms=0 --topic \${Topic名称} --num-records \${num-records} --record-size 1024 --throughput 102400

- bootstrap.servers:<mark>购买[Kafka](#page-198-0)实例</mark>中获取的Kafka实例的地址 。
- acks: 消息主从同步策略, acks=1表示异步复制消息, acks=-1表示同步复制消 息。
- batch.size: 每次批量发送消息的大小(单位为字节)。
- linger.ms:两次发送时间间隔。
- topic:创建**[Topic](#page-199-0)**中设置的Topic名称。
- num-records: 总共需要发送的消息数。
- record-size: 每条消息的大小。
- throughput:每秒发送的消息数。

#### 测试步骤

#### 测试场景一:批处理大小

步骤**1** 登录客户端服务器,进入"kafka\_2.12-2.7.2/bin"目录下,执行以下脚本。

#### **batch.size=1KB, 执行脚本如下:**

./kafka-producer-perf-test.sh --producer-props bootstrap.servers=192.168.0.69:9092,192.168.0.42:9092,192.168.0.66:9092 acks=1 batch.size=1024 linger.ms=0 --topic Topic-01 --num-records 8000000 --record-size 1024 --throughput 102400

#### 执行结果如下:

8000000 records sent, 34128.673632 records/sec (33.33 MB/sec), 879.91 ms avg latency, 4102.00 ms max latency, 697 ms 50th, 2524 ms 95th, 2888 ms 99th, 4012 ms 99.9th.

#### 客户端消息生产速率=34128

#### **batch.size=16KB, 执行脚本如下:**

./kafka-producer-perf-test.sh --producer-props bootstrap.servers=192.168.0.69:9092,192.168.0.42:9092,192.168.0.66:9092 acks=1 batch.size=16384 linger.ms=0 --topic Topic-01 --num-records 100000000 --record-size 1024 --throughput 102400

#### 执行结果如下:

100000000 records sent, 102399.318430 records/sec (100.00 MB/sec), 4.72 ms avg latency, 914.00 ms max latency, 1 ms 50th, 5 ms 95th, 162 ms 99th, 398 ms 99.9th.

客户端消息生产速率=102399

- 步骤**2** 登录Kafka实例控制台,单击测试实例名称,进入实例详情页。
- 步骤**3** 在左侧导航栏单击"监控",进入监控页面。
- 步骤**4** 在"节点"页签,查看服务端节点的CPU使用率。

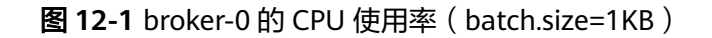

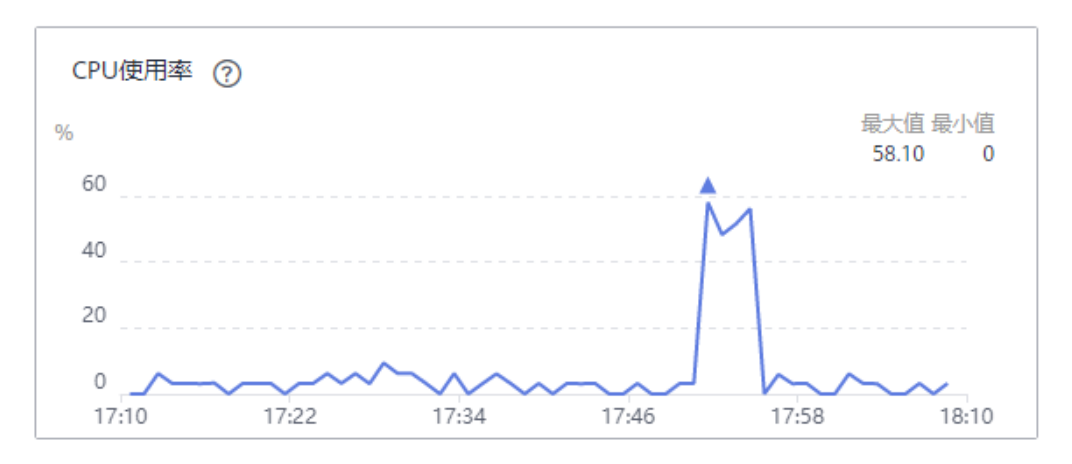

#### CPU消耗=58.10%

#### 图 **12-2** broker-0 的 CPU 使用率(batch.size=16KB)

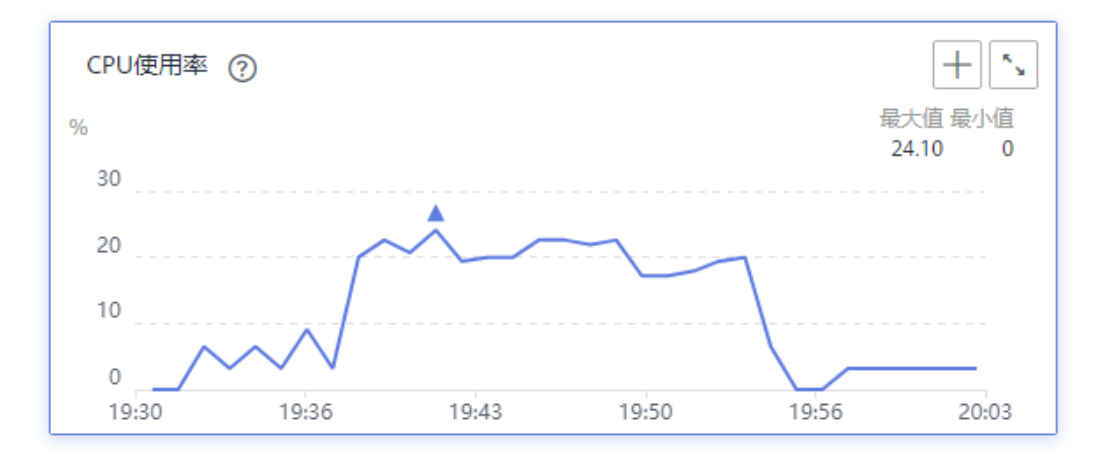

#### CPU消耗=24.10%

#### 图 **12-3** broker-1 的 CPU 使用率(batch.size=1KB)

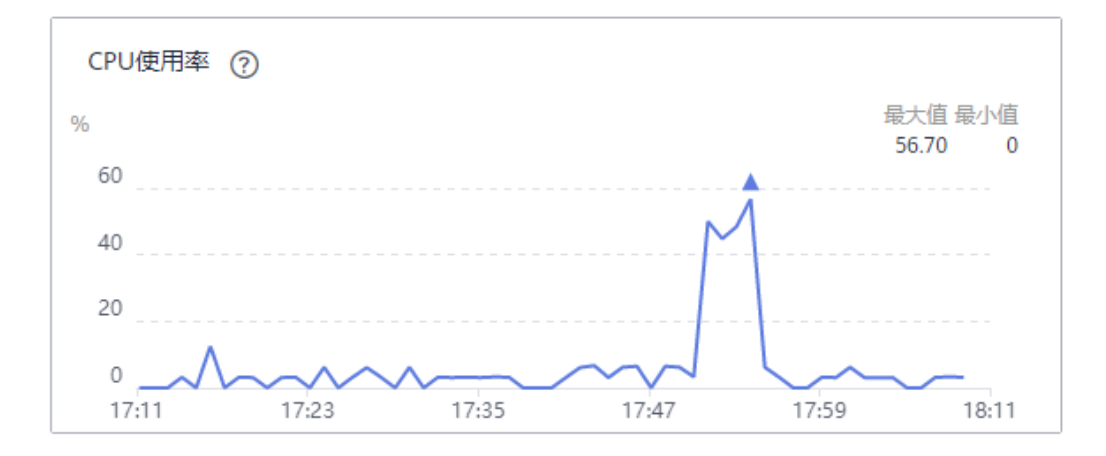

#### CPU消耗=56.70%

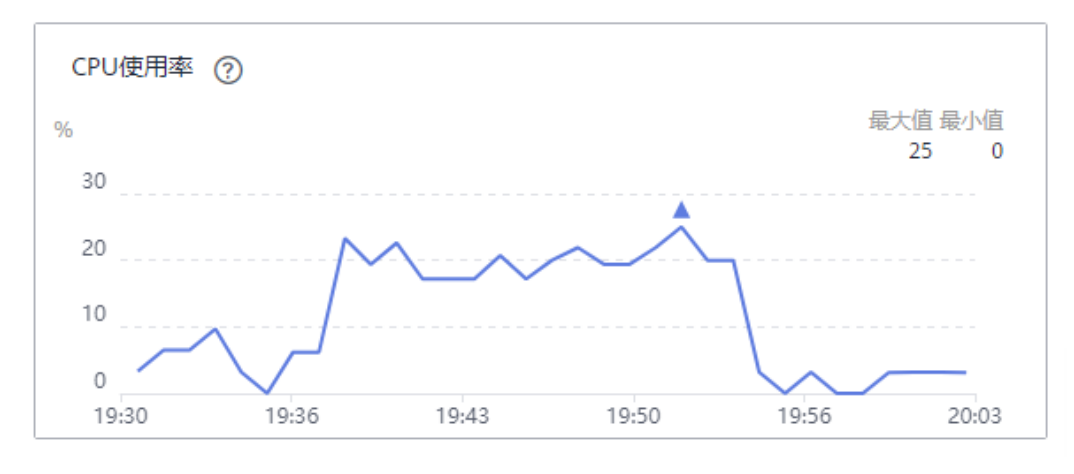

#### 图 **12-4** broker-1 的 CPU 使用率(batch.size=16KB)

#### CPU消耗=25%

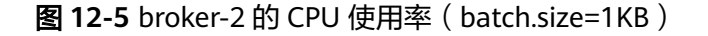

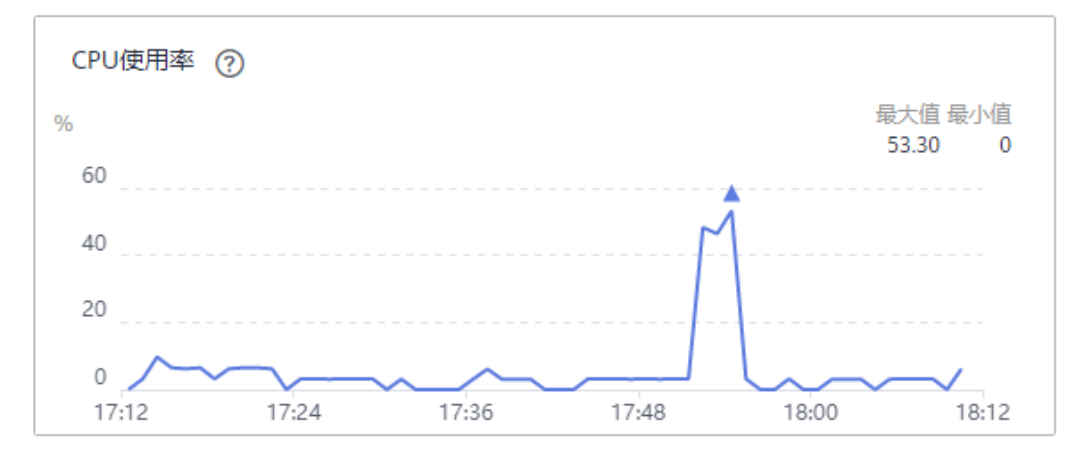

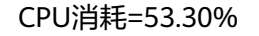

#### 图 **12-6** broker-2 的 CPU 使用率(batch.size=16KB)

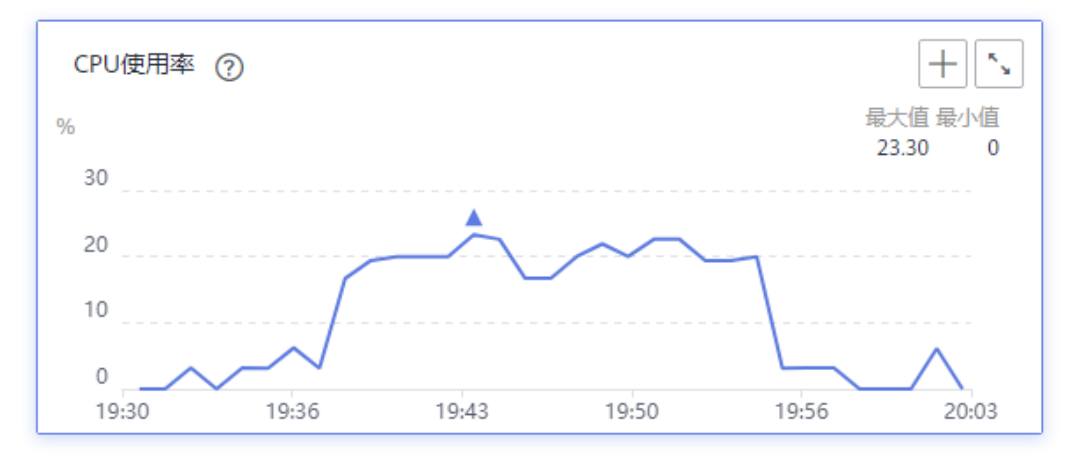

CPU消耗=23.30%

**----**结束

#### 测试场景二:是否跨**AZ**生产

步骤**1** 登录客户端服务器,进入"kafka\_2.12-2.7.2/bin"目录下,执行以下脚本。

#### 客户端服务器和实例在相同的**AZ**中,执行脚本如下:

./kafka-producer-perf-test.sh --producer-props bootstrap.servers=192.168.0.69:9092,192.168.0.42:9092,192.168.0.66:9092 acks=1 batch.size=1024 linger.ms=0 --topic Topic-01 --num-records 8000000 --record-size 1024 --throughput 102400

#### 执行结果如下:

8000000 records sent, 34128.673632 records/sec (33.33 MB/sec), 879.91 ms avg latency, 4102.00 ms max latency, 697 ms 50th, 2524 ms 95th, 2888 ms 99th, 4012 ms 99.9th.

客户端消息生产速率=34128

#### 客户端服务器和实例在不同的AZ中,执行脚本如下:

./kafka-producer-perf-test.sh --producer-props bootstrap.servers=192.168.0.69:9092,192.168.0.42:9092,192.168.0.66:9092 acks=1 batch.size=1024 linger.ms=0 --topic Topic-01 --num-records 4000000 --record-size 1024 --throughput 102400

#### 执行结果如下:

4000000 records sent, 8523.042044 records/sec (8.32 MB/sec), 3506.20 ms avg latency, 11883.00 ms max latency, 1817 ms 50th, 10621 ms 95th, 11177 ms 99th, 11860 ms 99.9th.

客户端消息生产速率=8523

- 步骤**2** 登录Kafka实例控制台,单击测试实例名称,进入实例详情页。
- 步骤**3** 在左侧导航栏单击"监控",进入监控页面。
- 步骤**4** 在"节点"页签,查看服务端节点的CPU使用率。

图 **12-7** broker-0 的 CPU 使用率(客户端服务器和实例在相同的 AZ 中)

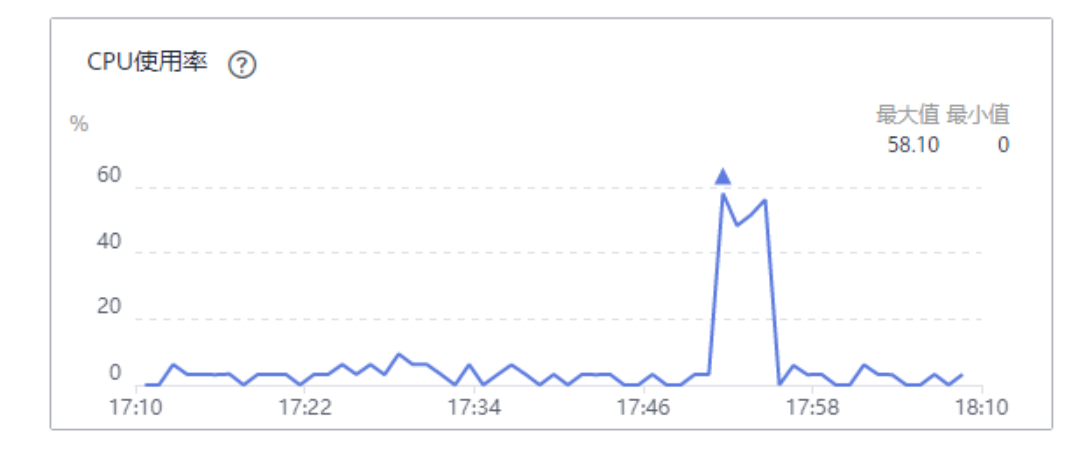

#### CPU消耗=58.10%

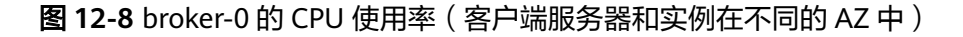

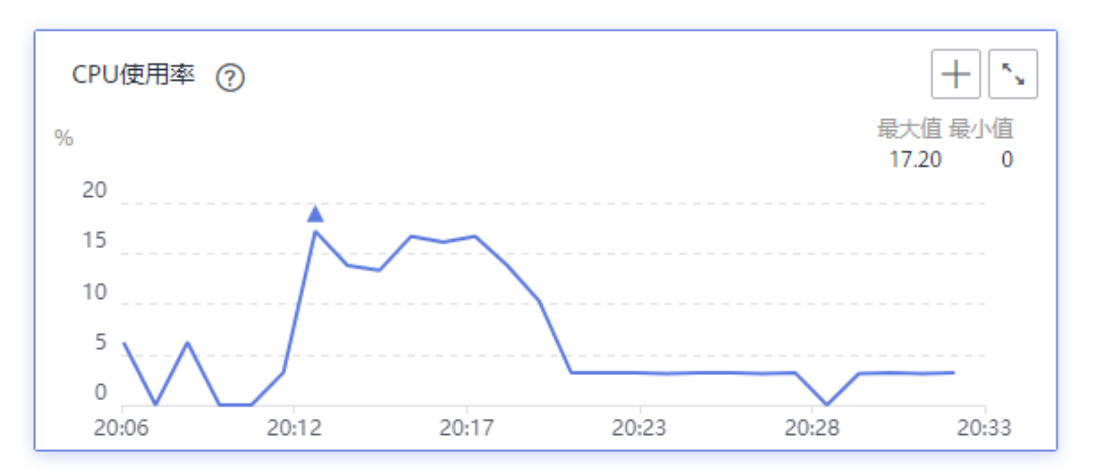

#### CPU消耗=17.20%

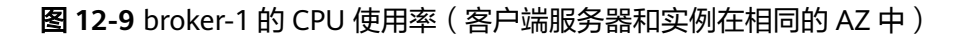

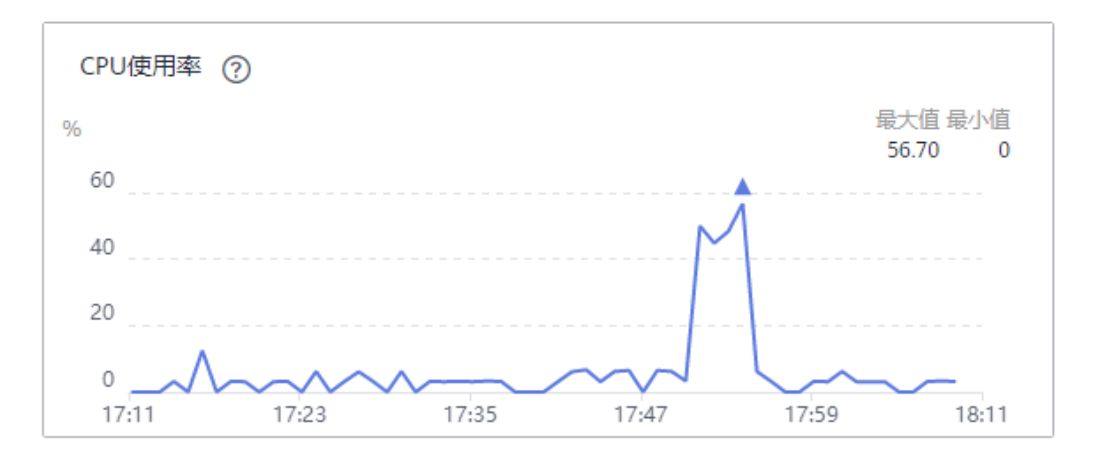

#### CPU消耗=56.70%

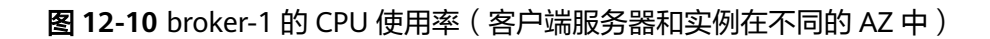

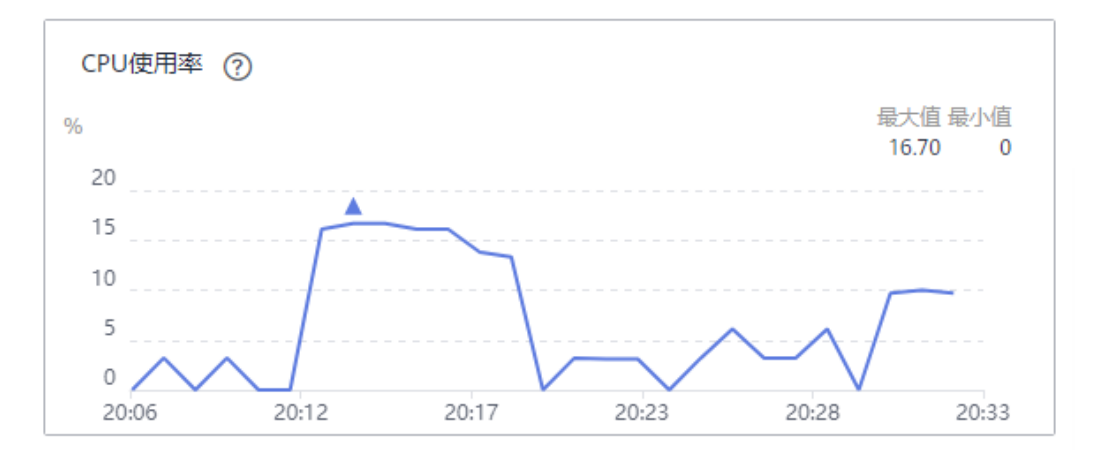

#### CPU消耗=16.70%

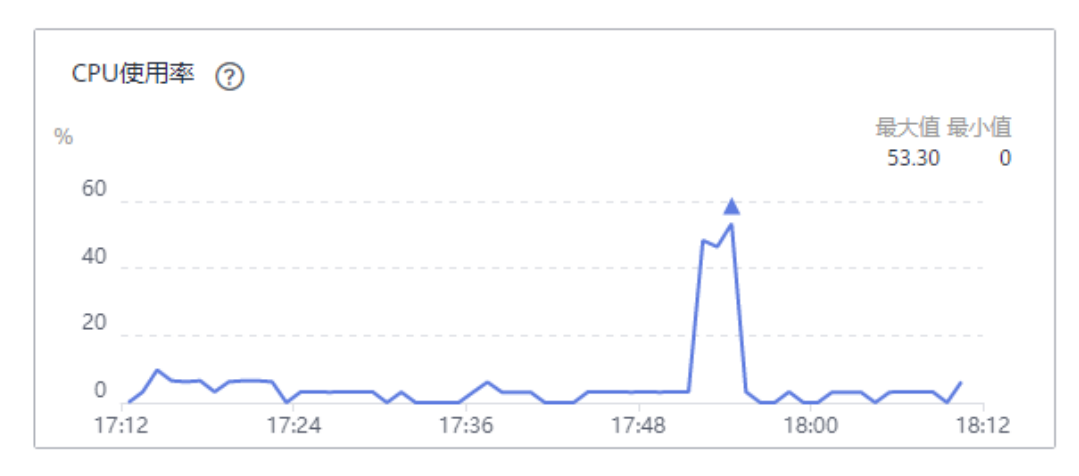

#### 图 **12-11** broker-2 的 CPU 使用率(客户端服务器和实例在相同的 AZ 中)

#### CPU消耗=53.30%

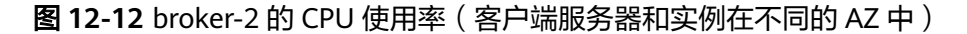

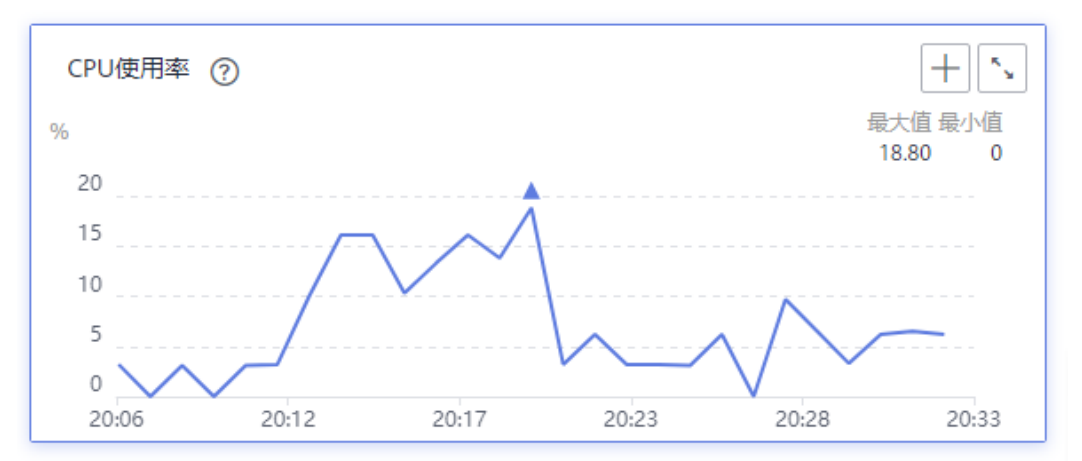

CPU消耗=18.80%

#### **----**结束

#### 测试场景三:副本数

步骤**1** 登录客户端服务器,进入"kafka\_2.12-2.7.2/bin"目录下,执行以下脚本。

#### 1副本,执行脚本如下:

./kafka-producer-perf-test.sh --producer-props bootstrap.servers=192.168.0.69:9092,192.168.0.42:9092,192.168.0.66:9092 acks=1 batch.size=1024 linger.ms=0 --topic Topic-01 --num-records 8000000 --record-size 1024 --throughput 102400

#### 执行结果如下:

8000000 records sent, 34128.673632 records/sec (33.33 MB/sec), 879.91 ms avg latency, 4102.00 ms max latency, 697 ms 50th, 2524 ms 95th, 2888 ms 99th, 4012 ms 99.9th.

#### 客户端消息生产速率=34128

#### **3**副本,执行脚本如下:

```
./kafka-producer-perf-test.sh --producer-props 
bootstrap.servers=192.168.0.69:9092,192.168.0.42:9092,192.168.0.66:9092 acks=1 batch.size=1024 
linger.ms=0 --topic Topic-02 --num-records 4000000 --record-size 1024 --throughput 102400
```
#### 执行结果如下:

4000000 records sent, 14468.325219 records/sec (14.13 MB/sec), 2069.99 ms avg latency, 7911.00 ms max latency, 846 ms 50th, 6190 ms 95th, 6935 ms 99th, 7879 ms 99.9th.

客户端消息生产速率=14468

- 步骤**2** 登录Kafka实例控制台,单击测试实例名称,进入实例详情页。
- 步骤**3** 在左侧导航栏单击"监控",进入监控页面。
- 步骤**4** 在"节点"页签,查看服务端节点的CPU使用率。

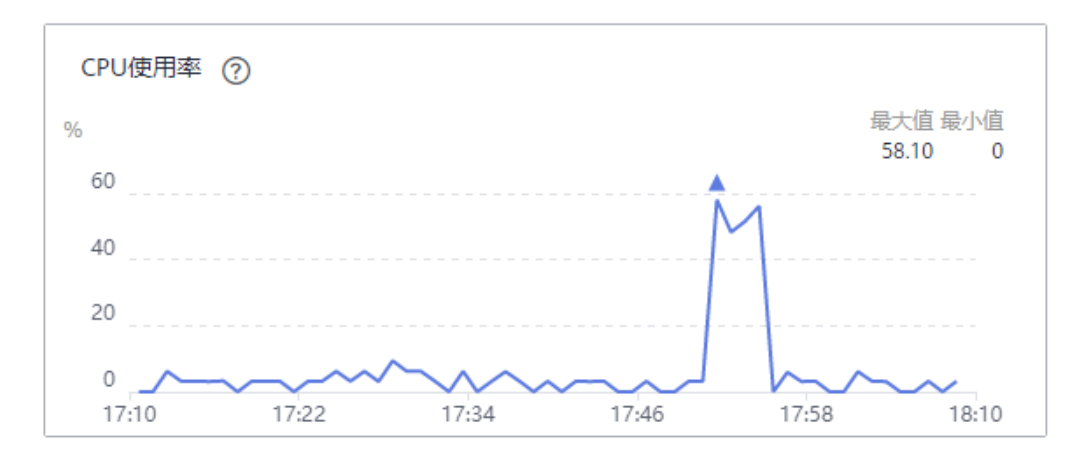

图 **12-13** broker-0 的 CPU 使用率(1 副本)

#### CPU消耗=58.10%

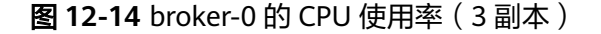

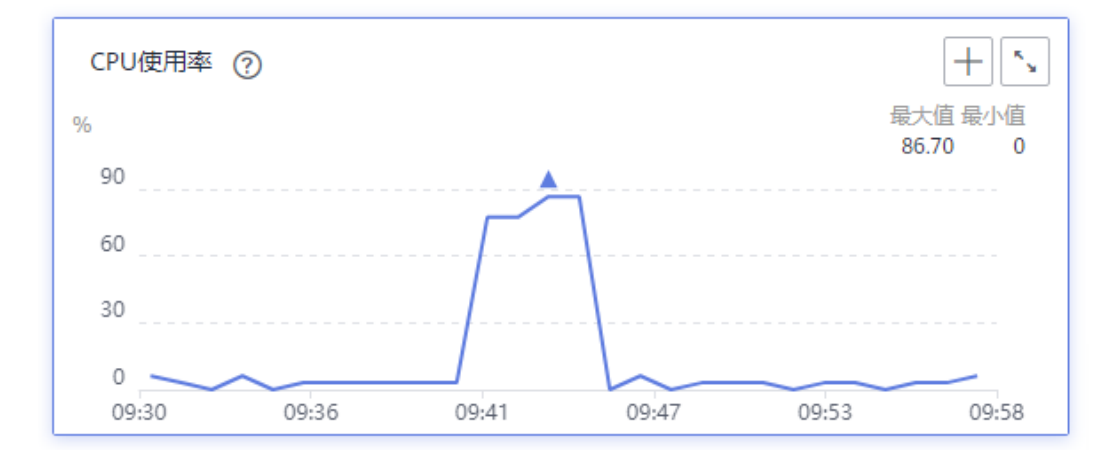

#### CPU消耗=86.70%

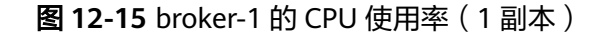

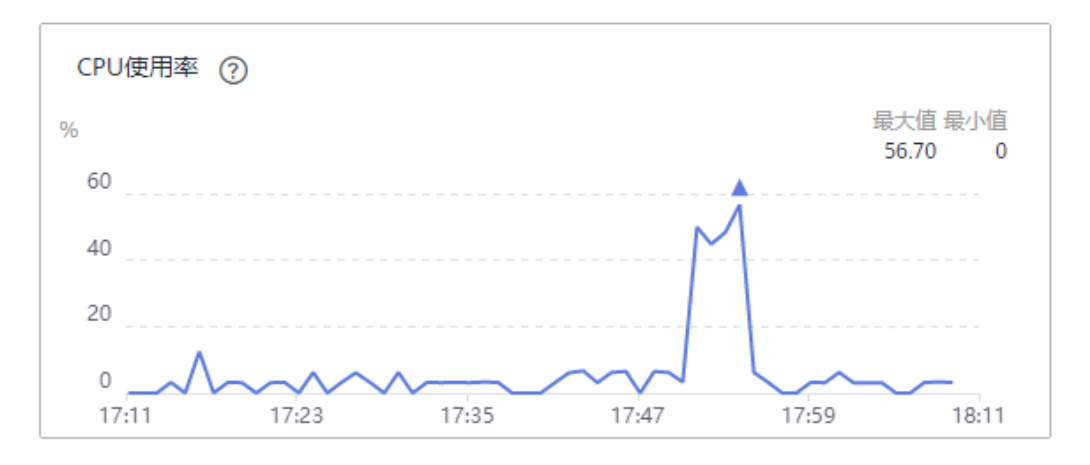

#### CPU消耗=56.70%

#### 图 **12-16** broker-1 的 CPU 使用率(3 副本)

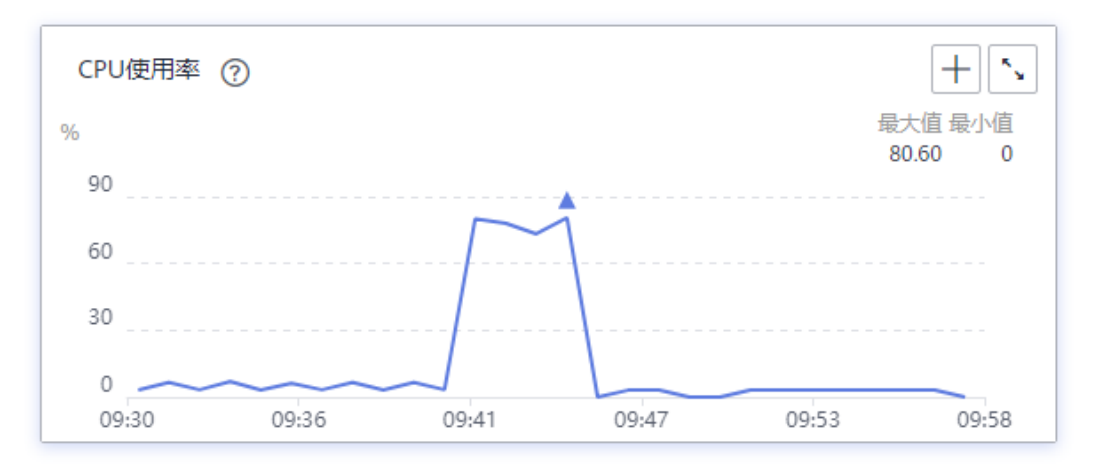

#### CPU消耗=80.60%

#### 图 **12-17** broker-2 的 CPU 使用率(1 副本)

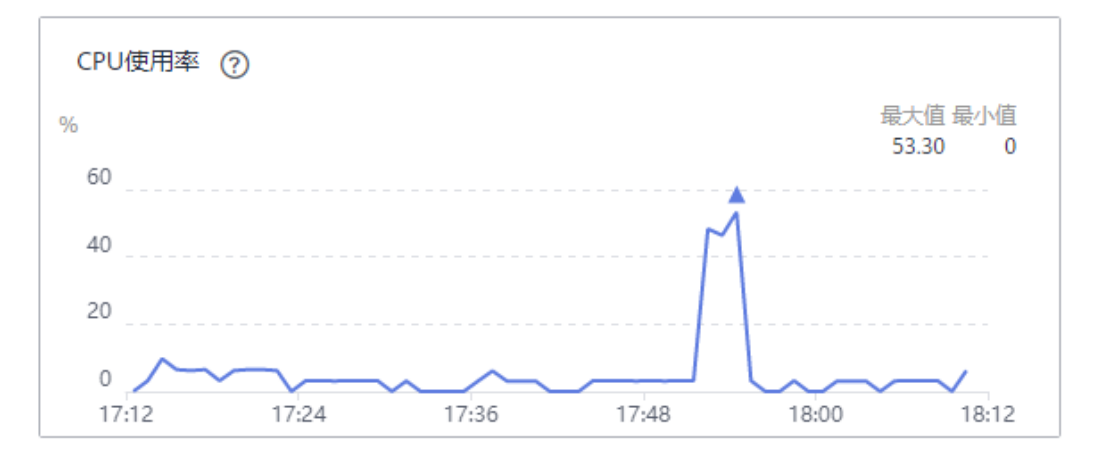

#### CPU消耗=53.30%

#### 图 **12-18** broker-2 的 CPU 使用率(3 副本)

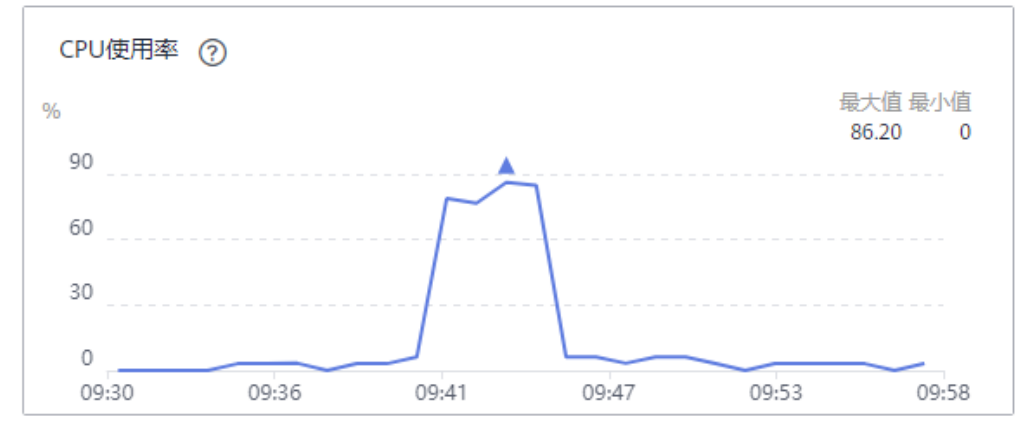

CPU消耗=86.20%

执行结果如下:

执行结果如下:

**----**结束

测试场景四:同步**/**异步复制

异步复制,执行脚本如下:

客户端消息生产速率=14468

同步复制,执行脚本如下:

./kafka-producer-perf-test.sh --producer-props

./kafka-producer-perf-test.sh --producer-props

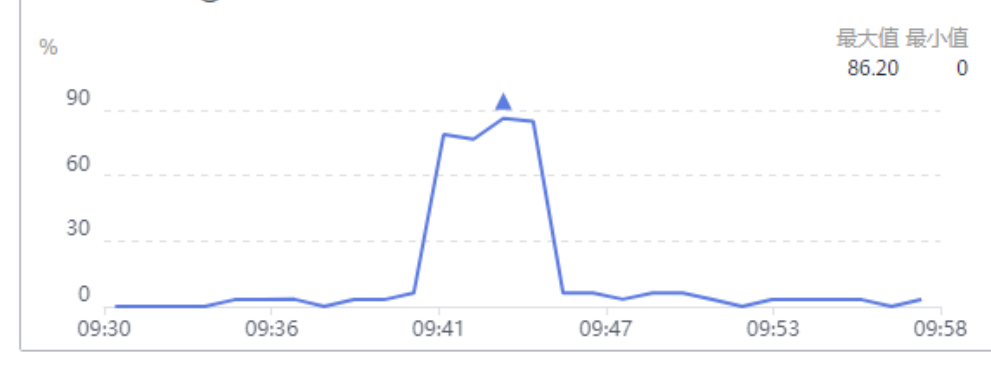

步骤**1** 登录客户端服务器,进入"kafka\_2.12-2.7.2/bin"目录下,执行以下脚本。

bootstrap.servers=192.168.0.69:9092,192.168.0.42:9092,192.168.0.66:9092 acks=1 batch.size=1024 linger.ms=0 --topic Topic-02 --num-records 4000000 --record-size 1024 --throughput 102400

bootstrap.servers=192.168.0.69:9092,192.168.0.42:9092,192.168.0.66:9092 acks=-1 batch.size=1024 linger.ms=0 --topic Topic-03 --num-records 1000000 --record-size 1024 --throughput 102400

1000000 records sent, 3981.937930 records/sec (3.89 MB/sec), 7356.98 ms avg latency, 19013.00 ms max

4000000 records sent, 14468.325219 records/sec (14.13 MB/sec), 2069.99 ms avg latency, 7911.00 ms max

客户端消息生产速率=3981

latency, 6423 ms 50th, 14381 ms 95th, 18460 ms 99th, 18975 ms 99.9th.

latency, 846 ms 50th, 6190 ms 95th, 6935 ms 99th, 7879 ms 99.9th.

步骤**2** 登录Kafka实例控制台,单击测试实例名称,进入实例详情页。

步骤**3** 在左侧导航栏单击"监控",进入监控页面。

步骤**4** 在"节点"页面,查看服务端节点的CPU使用率。

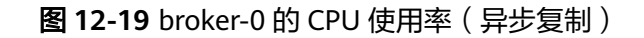

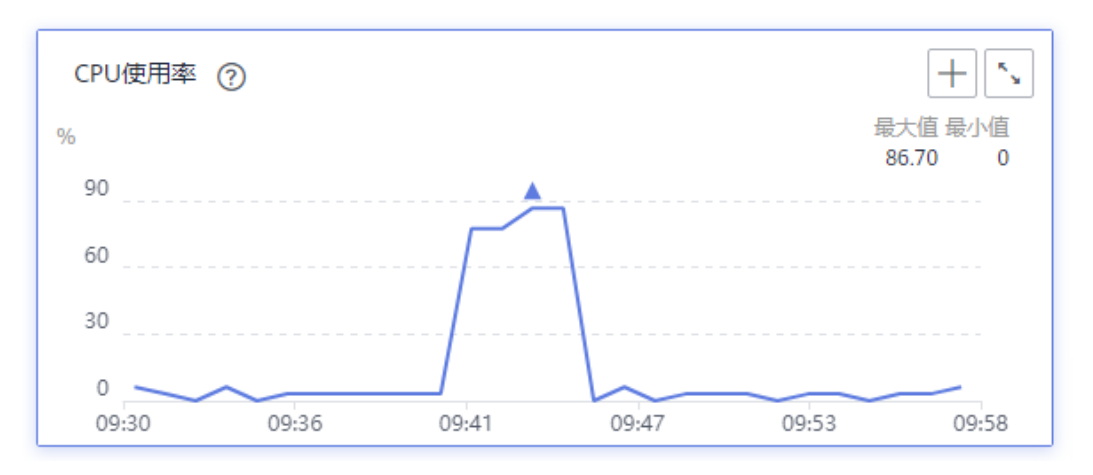

#### CPU消耗=86.70%

图 **12-20** broker-0 的 CPU 使用率(同步复制)

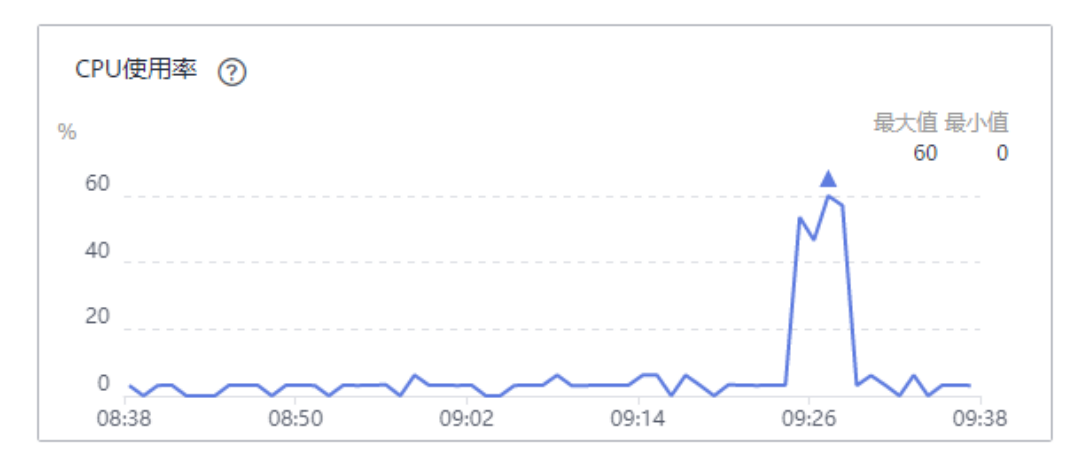

#### CPU消耗=60%

图 **12-21** broker-1 的 CPU 使用率(异步复制)

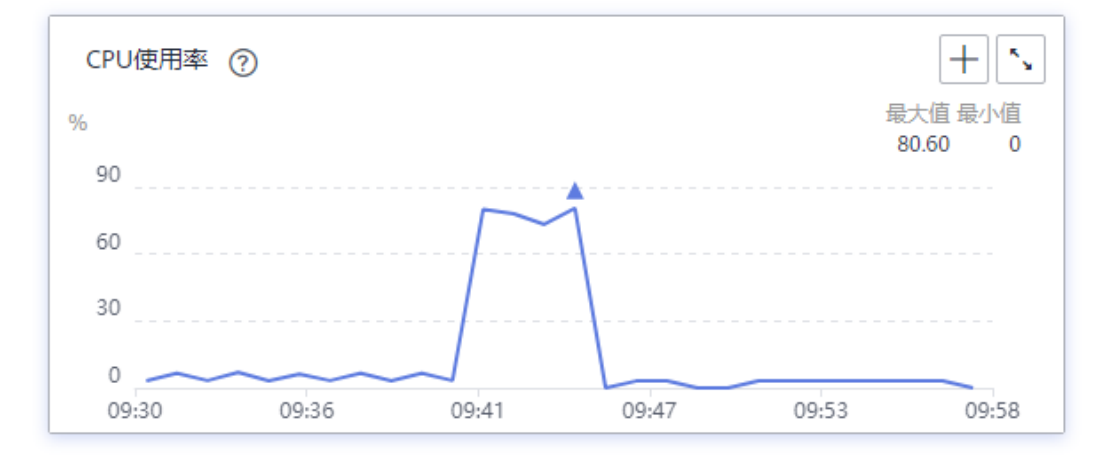

#### CPU消耗=80.60%

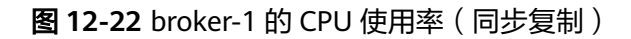

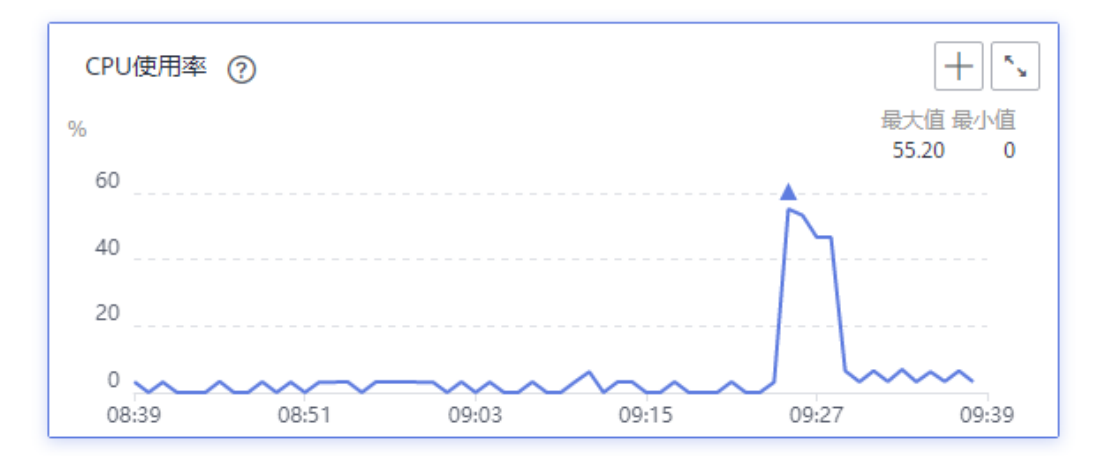

#### CPU消耗=55.20%

#### 图 **12-23** broker-2 的 CPU 使用率(异步复制)

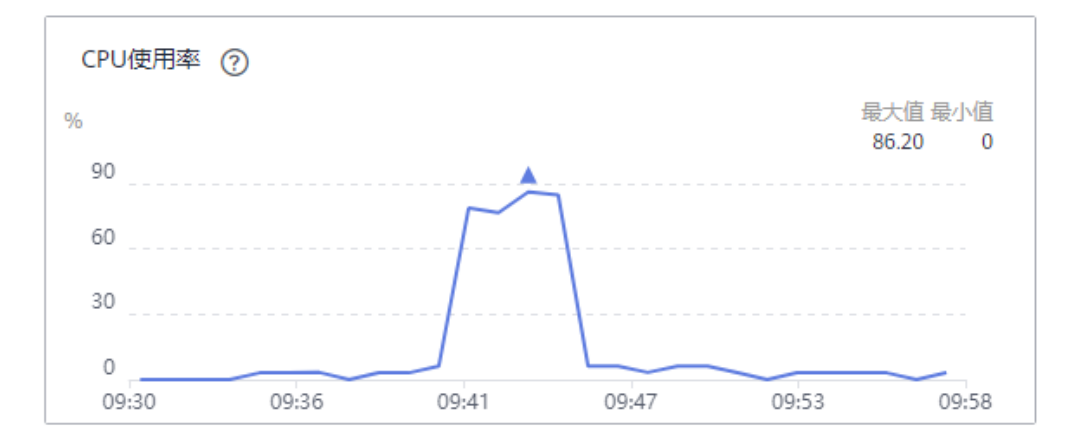

#### CPU消耗=86.20%

#### 图 **12-24** broker-2 的 CPU 使用率(同步复制)

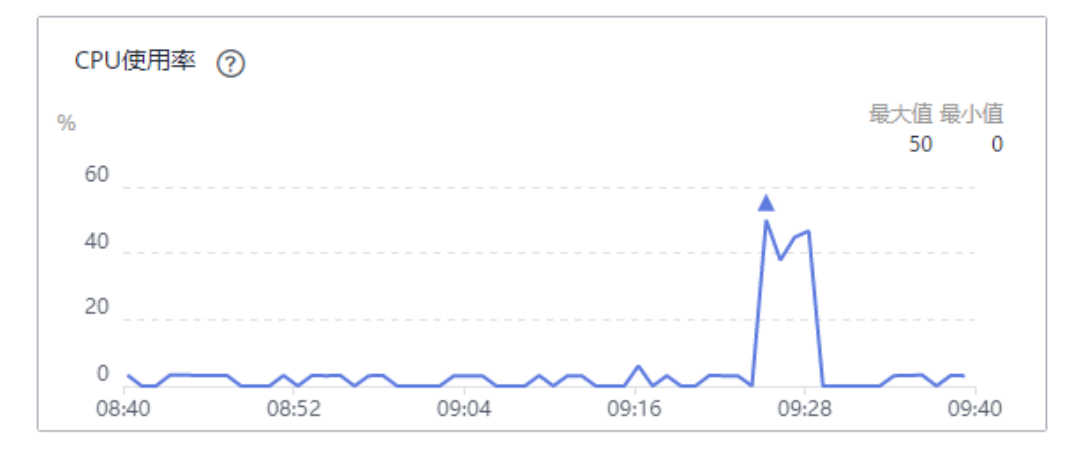

CPU消耗=50%

#### **----**结束

#### 测试结果

| 分<br>区<br>数 | 副<br>本<br>数 | 是否同<br>步复制 | batch.<br>size | 是否跨<br>AZ生<br>产 | 客户端消<br>息生产速<br>率 | 服务端<br>CPU消耗<br>broker<br>$-0)$ | 服务端<br>CPU消<br>耗<br>(brok<br>$er-1)$ | 服务端<br>CPU消<br>耗<br>(brok<br>$er-2)$ |
|-------------|-------------|------------|----------------|-----------------|-------------------|---------------------------------|--------------------------------------|--------------------------------------|
| 3           |             | 否          | 1KB            | 否               | 34128             | 58.10%                          | 56.70%                               | 53.30%                               |
| 3           |             | 否          | 16KB           | 否               | 102399            | 24.10%                          | 25.00%                               | 23.30%                               |
| 3           |             | 否          | 1KB            | 是               | 8523              | 17.20%                          | 16.70%                               | 18.80%                               |
| 3           | 3           | 是          | 1KB            | 否               | 3981              | 60.00%                          | 55.20%                               | 50.00%                               |
| 3           | 3           | 否          | 1KB            | 否               | 14468             | 86.70%                          | 80.60%                               | 86.20%                               |

表 **12-2** 测试结果

通过上表的测试结果,得出以下结论,仅供参考:

- 生产请求的batch.size变大16倍时,客户端消息生产速率增加,服务端CPU消耗减 少。
- 同AZ生产和跨AZ生产相比,客户端消息生产速率增加,服务端CPU消耗也随之增 加。
- 副本从1变成3时,客户端消息生产速率下降较多,服务端CPU消耗增加。
- 异步复制的Topic和同步复制的Topic相比,客户端消息生产速率增加,服务端CPU 消耗也随之增加。

## **12.2** 测试 **Kafka** 实例 **TPS**

通过以下几个场景,测试不同实例规格的TPS。

- 测试场景一(实例是否开启SASL):相同的Topic,实例分为开启SASL和未开启 SASL
- 测试场景二(同步/异步复制):相同的实例,不同复制机制的Topic
- 测试场景三(是否同步落盘):相同的实例,不同落盘机制的Topic
- 测试场景四(不同磁盘类型):相同的Topic,不同磁盘类型的实例
- 测试场景五(不同分区数):相同的实例,不同分区数的Topic

#### 测试环境

进行TPS测试前,您需要先构建如下的测试环境:

<span id="page-212-0"></span>1. 购买如表**12-3**所示实例,购买步骤请参考购买**[Kafka](#page-11-0)**实例。

#### 表 **12-3** 实例参数

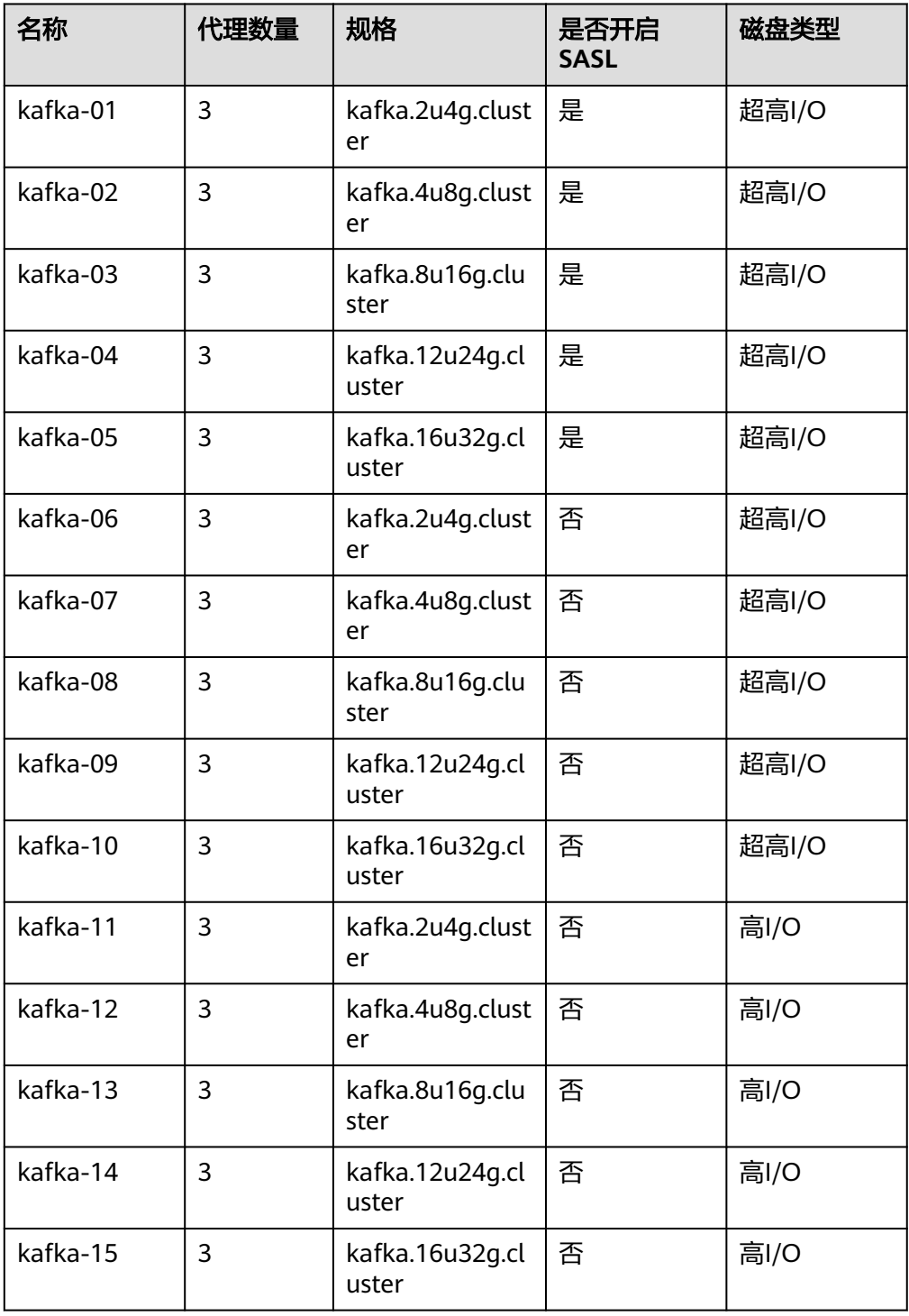

购买完成后,在实例详情页获取Kafka实例的内网明文连接地址。

<span id="page-213-0"></span>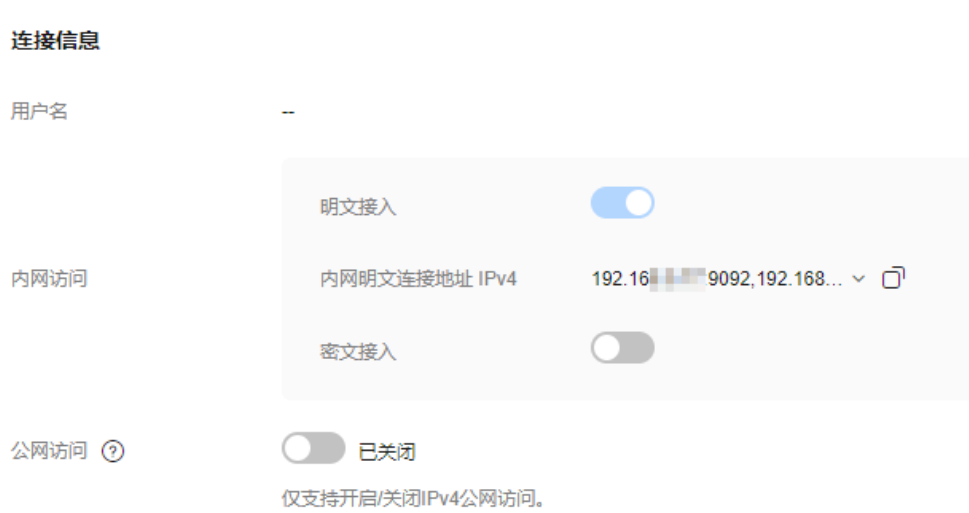

2. 购买实例后,创建如表**12-4**所示Topic,创建步骤请参考创建**[Kafka Topic](#page-28-0)**。

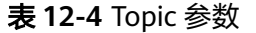

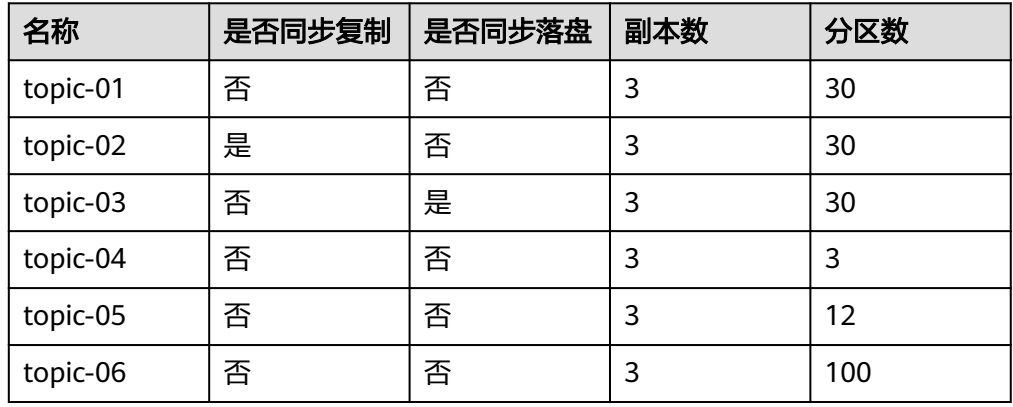

- 3. 获取测试工具。 获取**Kafka**[命令行工具](https://archive.apache.org/dist/kafka/2.7.2/kafka_2.12-2.7.2.tgz)**2.7.2**版本。
- 4. 购买客户端服务器。

购买1台ECS服务器(区域、可用区、虚拟私有云、子网、安全组与Kafka实例保 持一致,Linux系统 ),具体步骤请参考<mark>购买弹性云服务器</mark> 。

购买完成ECS后,需要在ECS中完成以下配置:

- 安装**[Java JDK](https://www.oracle.com/java/technologies/javase-downloads.html)**,并配置JAVA\_HOME与PATH环境变量。 export JAVA\_HOME=/root/jdk1.8.0\_231 export PATH=\$JAVA\_HOME/bin:\$PATH
- 下载**Kafka**[命令行工具](https://archive.apache.org/dist/kafka/2.7.2/kafka_2.12-2.7.2.tgz)**2.7.2**版本,并解压。 tar -zxf kafka\_2.12-2.7.2.tgz

#### 测试脚本

./kafka-producer-perf-test.sh --producer-props bootstrap.servers=\${连接地址} acks=1 batch.size=16384 linger.ms=10 --topic \${Topic名称} --num-records 10000000 --record-size 1024 --throughput -1 - producer.config ../config/producer.properties

- bootstrap.servers:购买**[Kafka](#page-212-0)**实例后,获取的Kafka实例的地址。
- acks: 消息主从同步策略, acks=1表示异步复制消息, acks=-1表示同步复制消 息。
- batch.size:每次批量发送消息的大小(单位为字节)。
- linger.ms:两次发送时间间隔。
- topic:创建**[Topic](#page-213-0)**中设置的Topic名称。
- num-records:总共需要发送的消息数。
- record-size:每条消息的大小。
- throughput:每秒发送的消息数。

#### 测试结果

#### 测试场景一(实例是否开启**SASL**):相同的**Topic**(**30**分区、**3**副本、异步复制、异步 落盘),实例分为开启**SASL**和未开启**SASL**,测试结果如下:

#### 表 **12-5** 测试结果

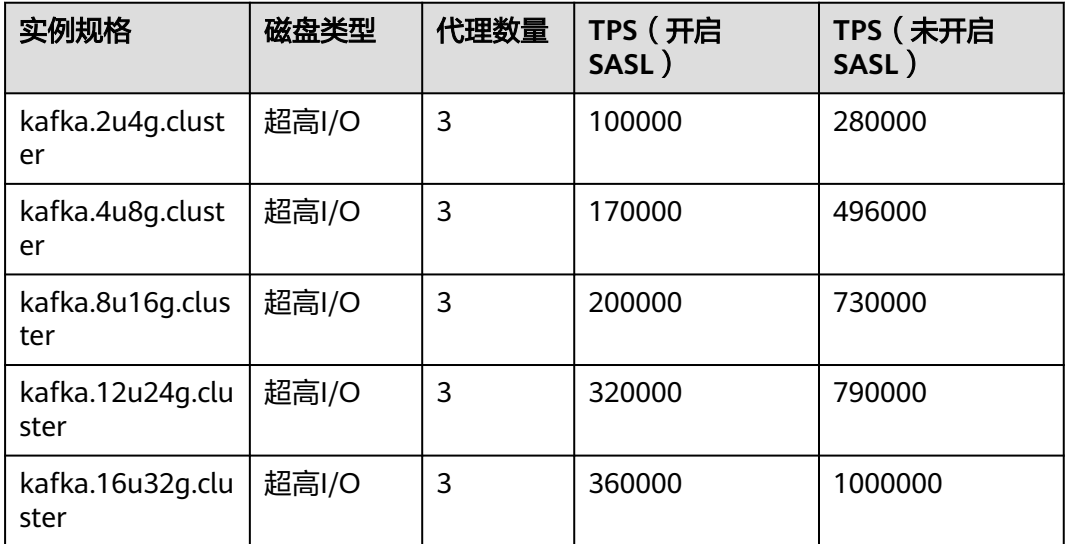

结论:在Topic相同的情况下,生产消息到规格相同、接入方式不同的Kafka实例,未 开启SASL的实例TPS高于开启SASL的实例TPS。

测试场景二(同步**/**异步复制):相同的实例(超高**I/O**、**3**个代理、未开启**SASL**), 不同复制机制的**Topic**,生产者进程数为**3**时,测试结果如下:

#### 表 **12-6** 测试结果

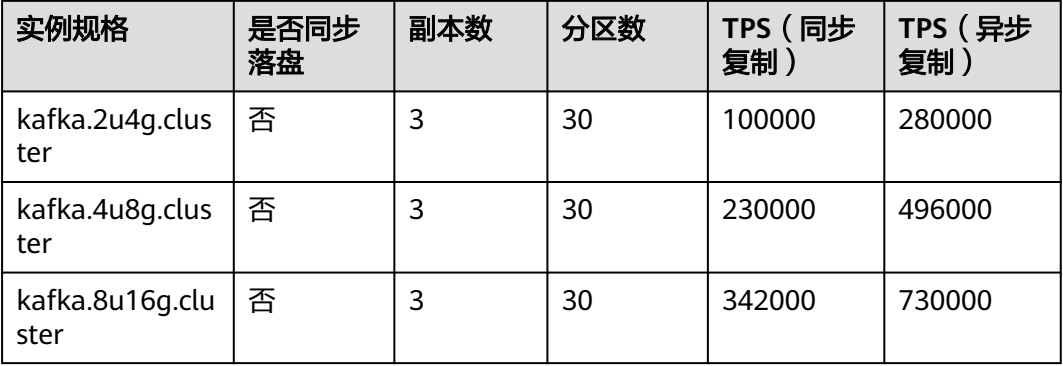

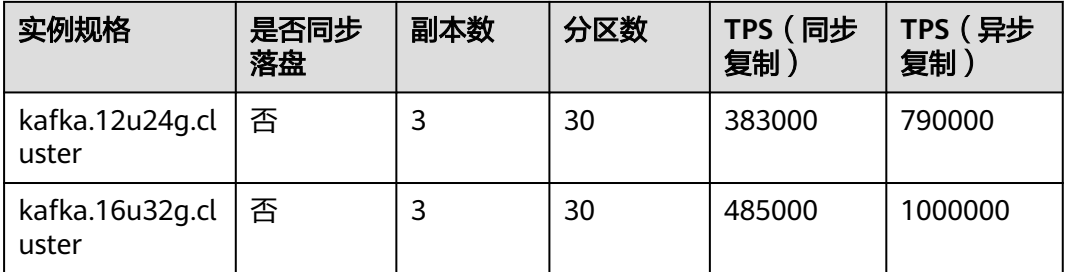

结论:生产消息到同一个Kafka实例的不同Topic中,Topic除了复制机制,其他参数相 同,异步复制Topic的TPS高于同步复制Topic的TPS。

#### 测试场景三(是否同步落盘):相同的实例(超高**I/O**、**3**个代理、未开启**SASL**),不 同落盘机制的**Topic**,测试结果如下:

表 **12-7** 测试结果

| 实例规格                     | 是否同步<br>复制 | 副本数 | 分区数 | TPS (同步<br>落盘) | TPS (异步<br>落盘) |
|--------------------------|------------|-----|-----|----------------|----------------|
| kafka.2u4g.clus<br>ter   | 否          | 3   | 30  | 30000          | 280000         |
| kafka.4u8g.clus<br>ter   | 否          | 3   | 30  | 32500          | 496000         |
| kafka.8u16g.clu<br>ster  | 否          | 3   | 30  | 36100          | 730000         |
| kafka.12u24g.cl<br>uster | 否          | 3   | 30  | 37400          | 790000         |
| kafka.16u32g.cl<br>uster | 否          | 3   | 30  | 40400          | 1000000        |

结论:生产消息到同一个Kafka实例的不同Topic中,Topic除了落盘机制,其他参数相 同,异步落盘Topic的TPS远远高于同步落盘Topic的TPS。

测试场景四(不同磁盘类型):相同的**Topic**(**30**分区、**3**副本、异步复制、异步落 盘),不同磁盘类型的实例,测试结果如下:

#### 表 **12-8** 测试结果

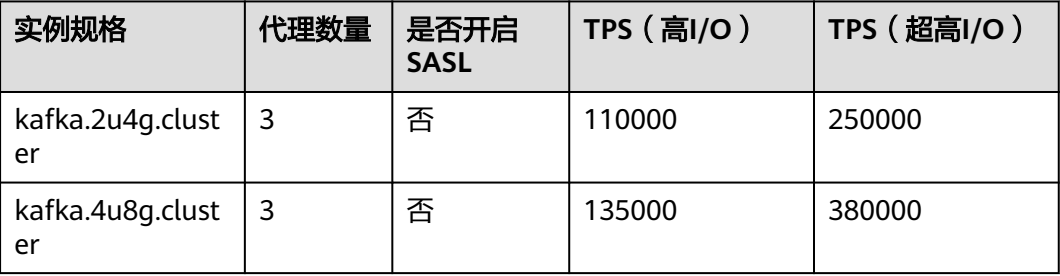
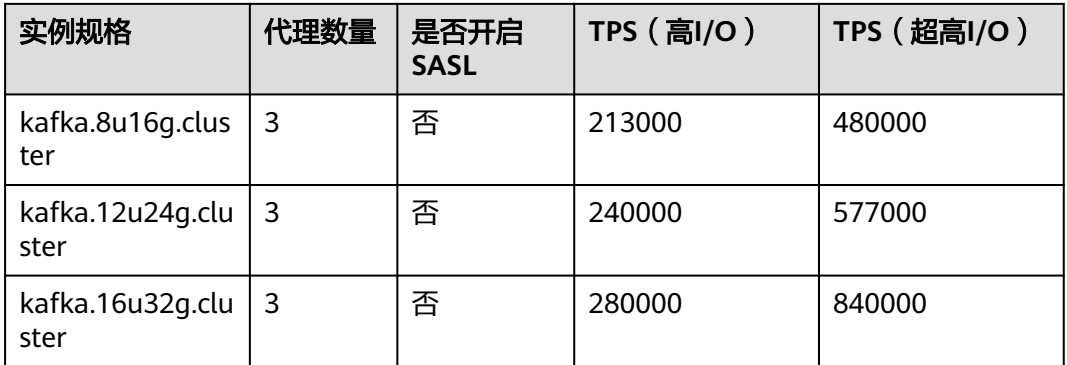

结论: 在Topic相同的情况下,生产消息到规格相同、磁盘类型不同的Kafka实例, 超 高I/O的实例TPS高于高I/O的实例TPS。

### 测试场景五(不同分区数):相同的实例(超高**I/O**、**3**个代理、未开启**SASL**),不同 分区数的**Topic**,测试结果如下:

### 表 **12-9** 测试结果

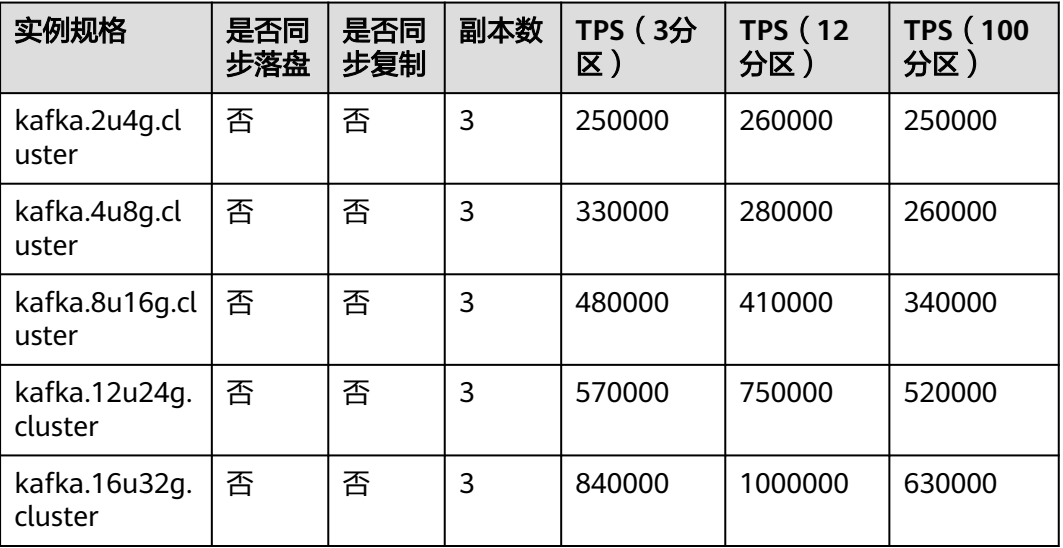

结论:生产消息到同一个Kafka实例的不同Topic中,Topic除了分区数量,其他参数相 同。随着分区数的增加,Kafka的性能通常会随之增加,当分区数达到一定程度后,继 续增加分区数可能会导致性能下降。

# **13** 申请扩大 **Kafka** 配额

# 什么是配额?

为防止资源滥用,平台限定了各服务资源的配额,对用户的资源数量和容量做了限 制。如您最多可以创建多少个Kafka实例。

如果当前资源配额限制无法满足使用需要,您可以申请扩大配额。

# 怎样查看我的配额?

- 1. 登录管理控制台。
- 2. 单击管理控制台左上角的 <sup>Q</sup> ,选择区域和项目。
- 3. 在页面右上角,选择"资源 > 我的配额"。 系统进入"服务配额"页面。

### 图 **13-1** 我的配额

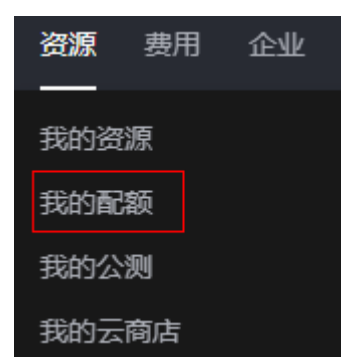

4. 您可以在"服务配额"页面,查看各项资源的总配额及使用情况。 如果当前配额不能满足业务要求,请参考后续操作,申请扩大配额。

# 如何申请扩大配额?

- 1. 登录管理控制台。
- 2. 在页面右上角,选择"资源 > 我的配额"。 系统进入"服务配额"页面。
- 3. 单击"申请扩大配额"。
- 4. 在"新建工单"页面,根据您的需求,填写相关参数。 其中, "问题描述"项请填写需要调整的内容和申请原因。
- 5. 填写完毕后,勾选协议并单击"提交"。

# **14** 查看监控指标与配置告警

# **14.1** 查看 **Kafka** 监控数据

云监控对Kafka实例的运行状态进行日常监控,可以通过控制台直观的查看Kafka实例 各项监控指标和关键指标的Top数据。

### 前提条件

已创建Kafka实例,且实例中有可消费的消息。

# 查看 **Kafka** 监控数据

- 步骤**1** 登录管理控制台。
- 步**骤2** 在管理控制台左上角单击 <sup>©</sup>, 选择Kafka实例所在的区域。
- 步**骤3** 在管理控制台左上角单击 —, 选择"应用中间件 > 分布式消息服务Kafka版", 进入 分布式消息服务Kafka专享版页面。
- 步骤**4** 在左侧导航栏单击"Kafka实例",进入Kafka实例列表页面。
- 步骤**5** 通过以下任意一种方法,查看监控数据。
	- 在Kafka实例名称后,单击"查看监控数据"。跳转到云监控页面,查看监控数 据,数据更新周期为1分钟。
	- 单击Kafka实例名称,进入实例详情页。在左侧导航栏单击"监控与告警 > 监控 详情",进入监控页面,查看监控数据,数据更新周期为1分钟。

Kafka实例支持查看以下监控数据:

- 单机实例:查看实例、节点、主题和消费组的监控数据。
- 集群实例:查看实例、节点、主题、消费组和Smart Connect的监控数据。

**----**结束

# 查看 **Kafka** 关键指标 **Top** 数据

步骤**1** 登录管理控制台。

- 步**骤2** 在管理控制台左上角单击<sup>Q</sup>,选择Kafka实例所在的区域。
- 步骤**3** 在管理控制台左上角单击 ,选择"应用中间件 > 分布式消息服务Kafka版",进入 分布式消息服务Kafka专享版页面。
- 步骤**4** 在左侧导航栏单击"Kafka实例",进入Kafka实例列表页面。
- 步骤**5** 单击Kafka实例名称,进入实例详情页。
- 步骤6 在左侧导航栏选择"监控与告警 > 监控概览",进入监控概览页面。
- 步骤**7** 在"关键指标TopN排序"区域,查看消费组、主题、节点关键指标的Top 5、Top 10 和Top 20数据。

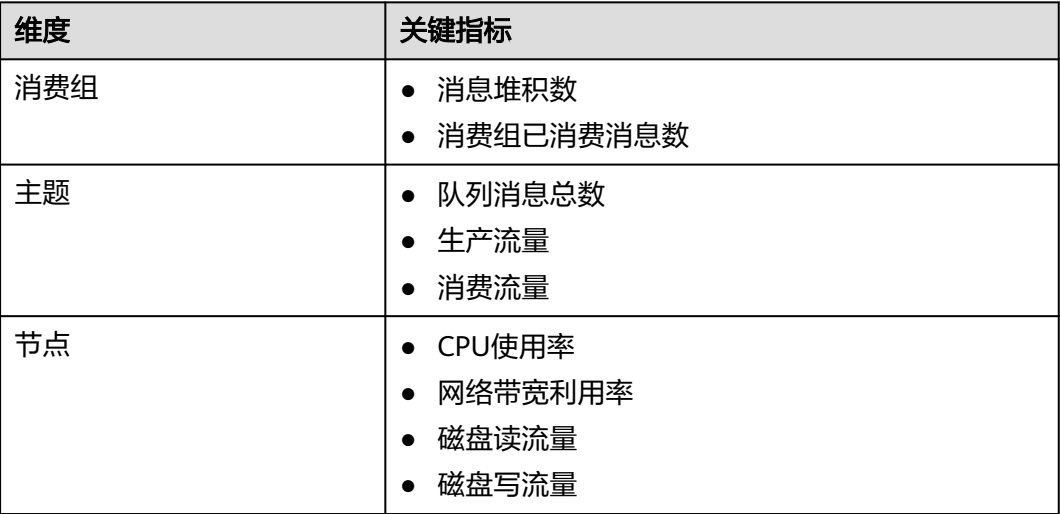

表 **14-1** 关键指标列表

### 图 **14-1** 关键指标 TopN 排序

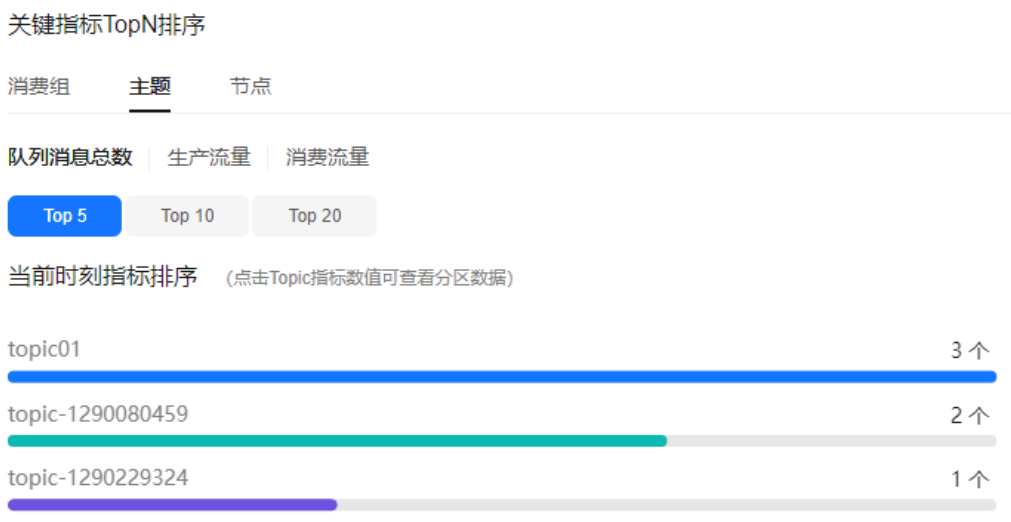

**----**结束

# **14.2 Kafka** 支持的监控指标

# 功能说明

本章节定义了分布式消息服务Kafka版上报云监控服务的监控指标的命名空间,监控指 标列表和维度定义,您可以通过云监控服务的管理控制台或**API**[接口来](https://support.huaweicloud.com/api-ces/zh-cn_topic_0171212514.html)检索Kafka实例 产生的监控指标和告警信息,也可以通过分布式消息服务Kafka版控制台提供的"监 控"页面来检索Kafka实例产生的监控指标。

例如,通过API接口获取磁盘容量使用率监控指标信息,可参考**API**接口**-**[查询监控数](https://support.huaweicloud.com/api-ces/ces_03_0033.html) [据](https://support.huaweicloud.com/api-ces/ces_03_0033.html)。

### 命名空间

SYS.DMS

## 实例监控指标

表 **14-2** 实例支持的监控指标

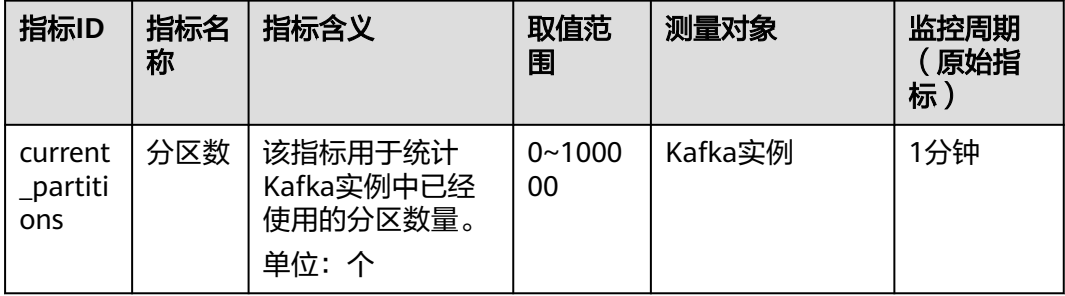

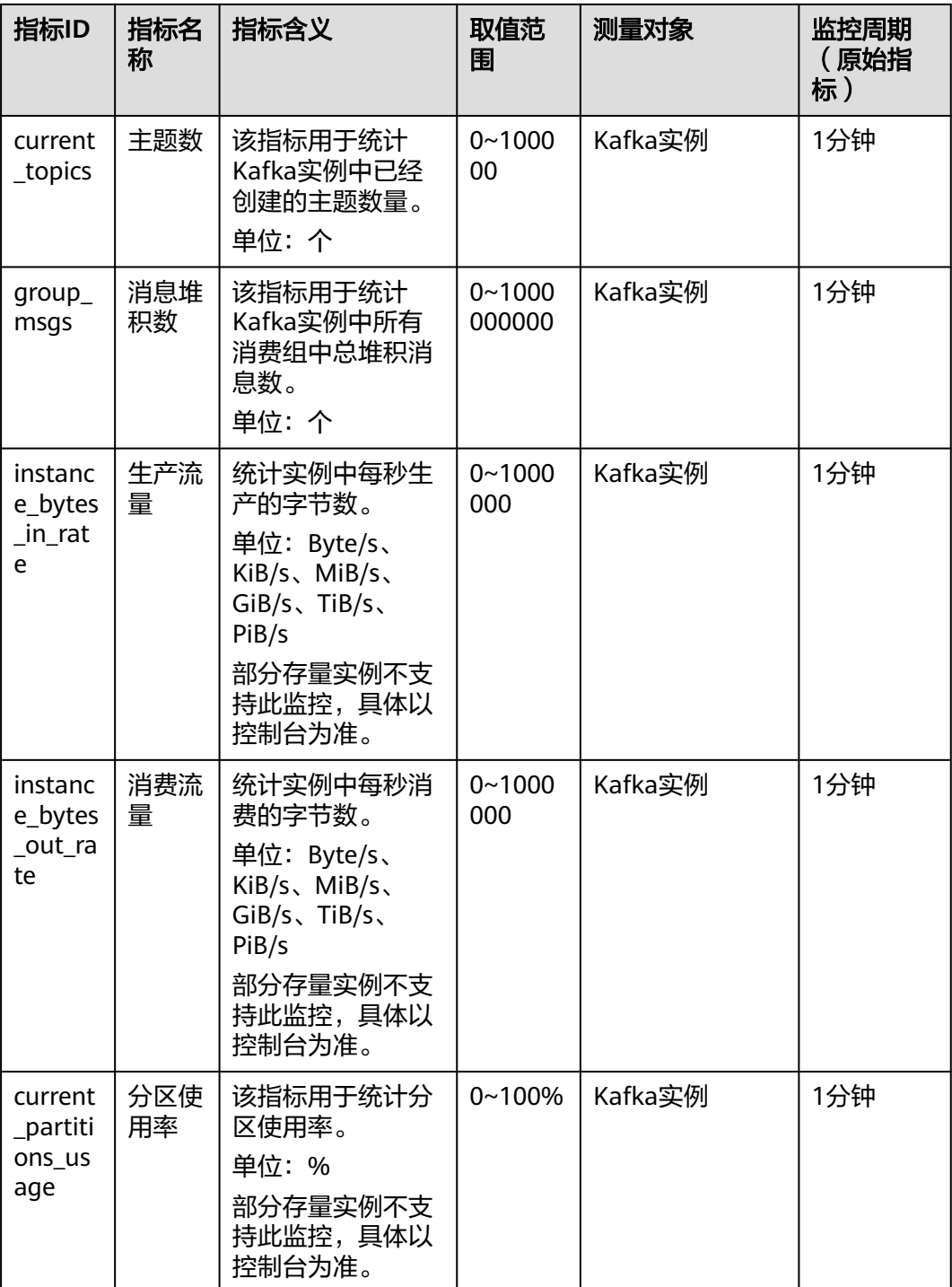

# 节点监控指标

Kafka实例开启Smart Connect后,会创建两个或以上用于Smart Connect的代理。在 "节点"页签中, "节点类型"选择"connector", 查看Smart Connect代理的相关 监控。"节点类型"选择"broker",查看Kafka实例代理的相关监控。

Smart Connect代理的监控指标包括:磁盘容量使用率、内存使用率、JVM堆内存使用 率、节点存活状态和连接数。

### 表 **14-3** 节点支持的监控指标

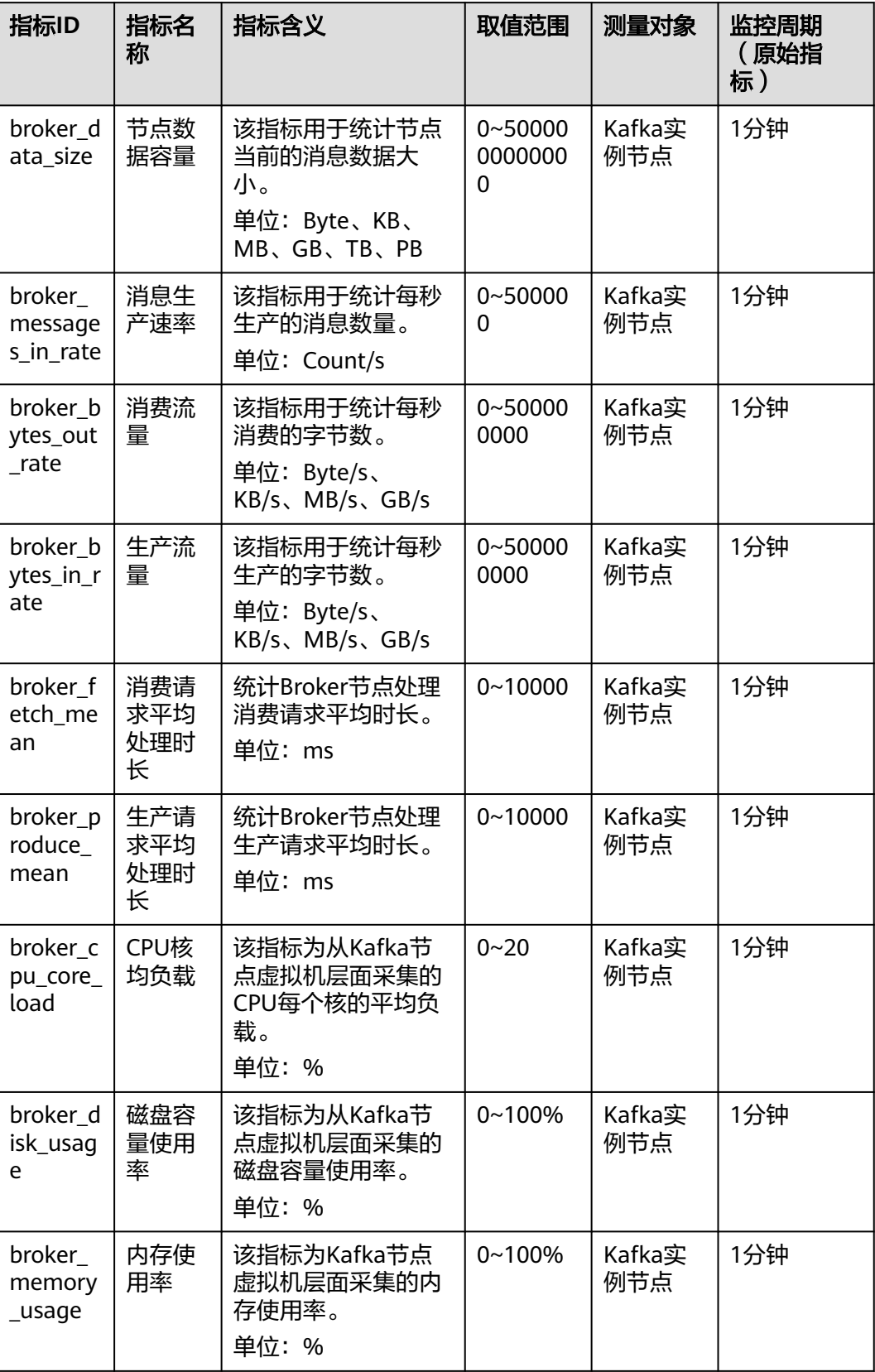

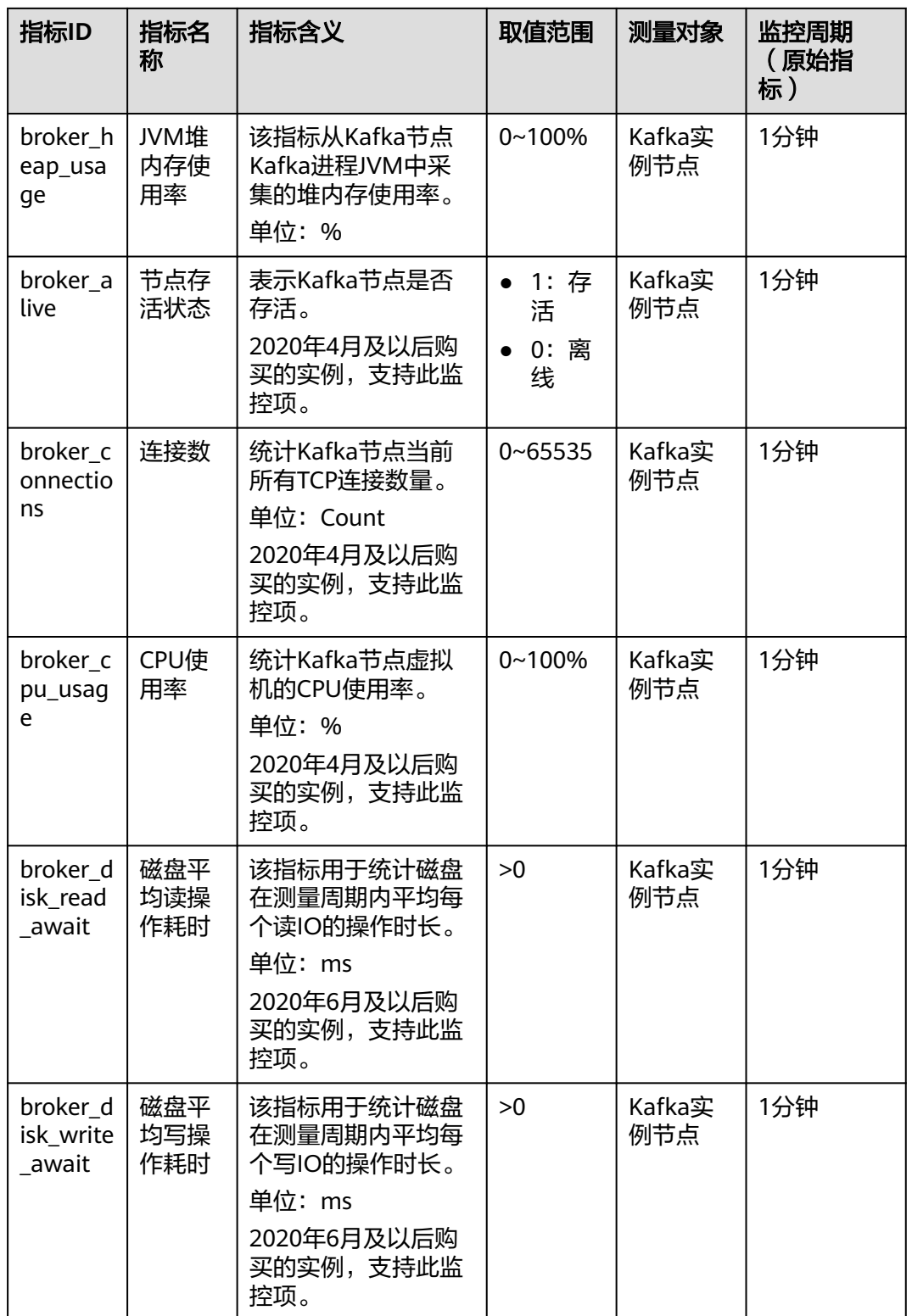

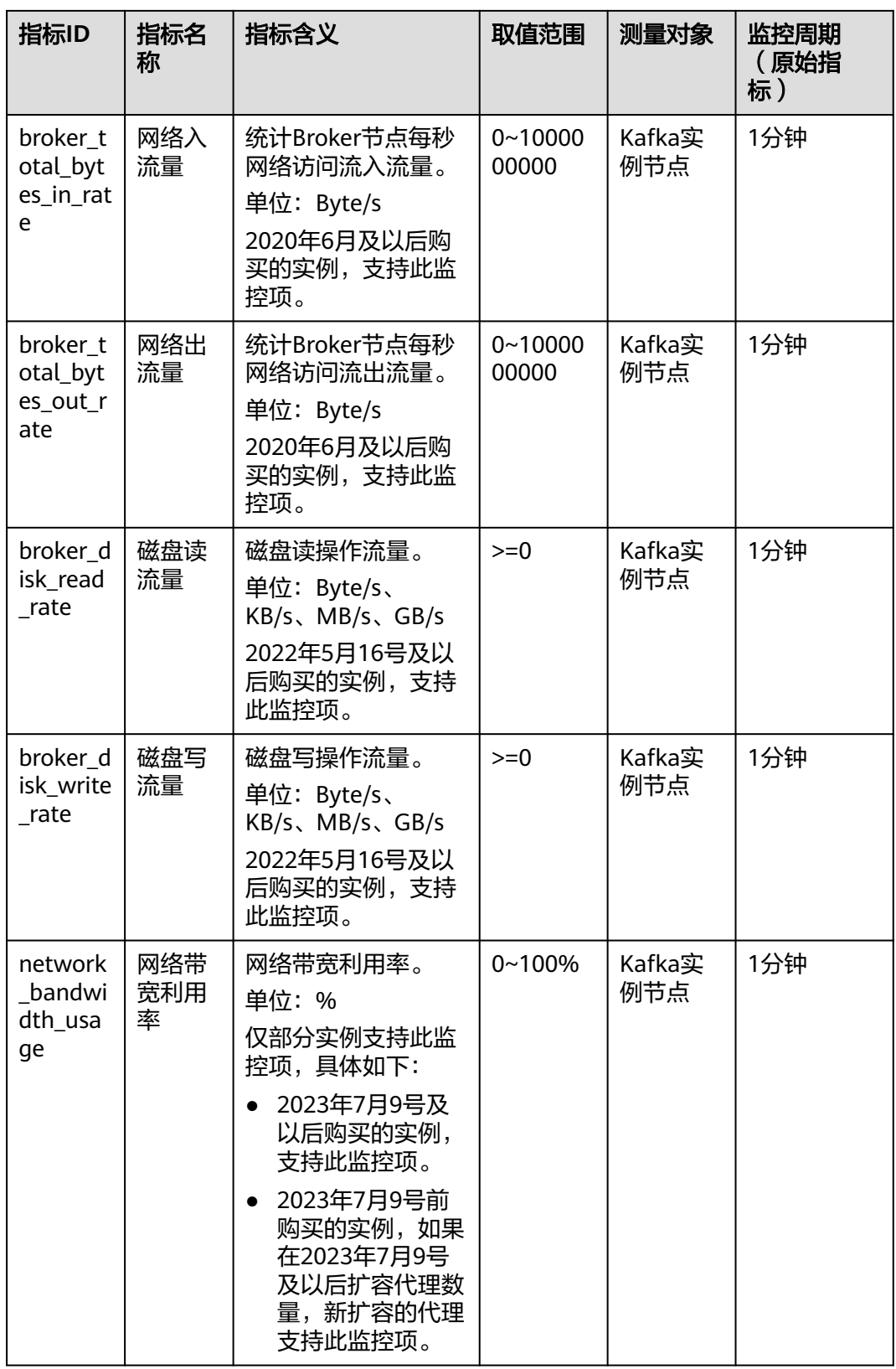

# 主题监控指标

# 表 **14-4** 主题支持的监控指标

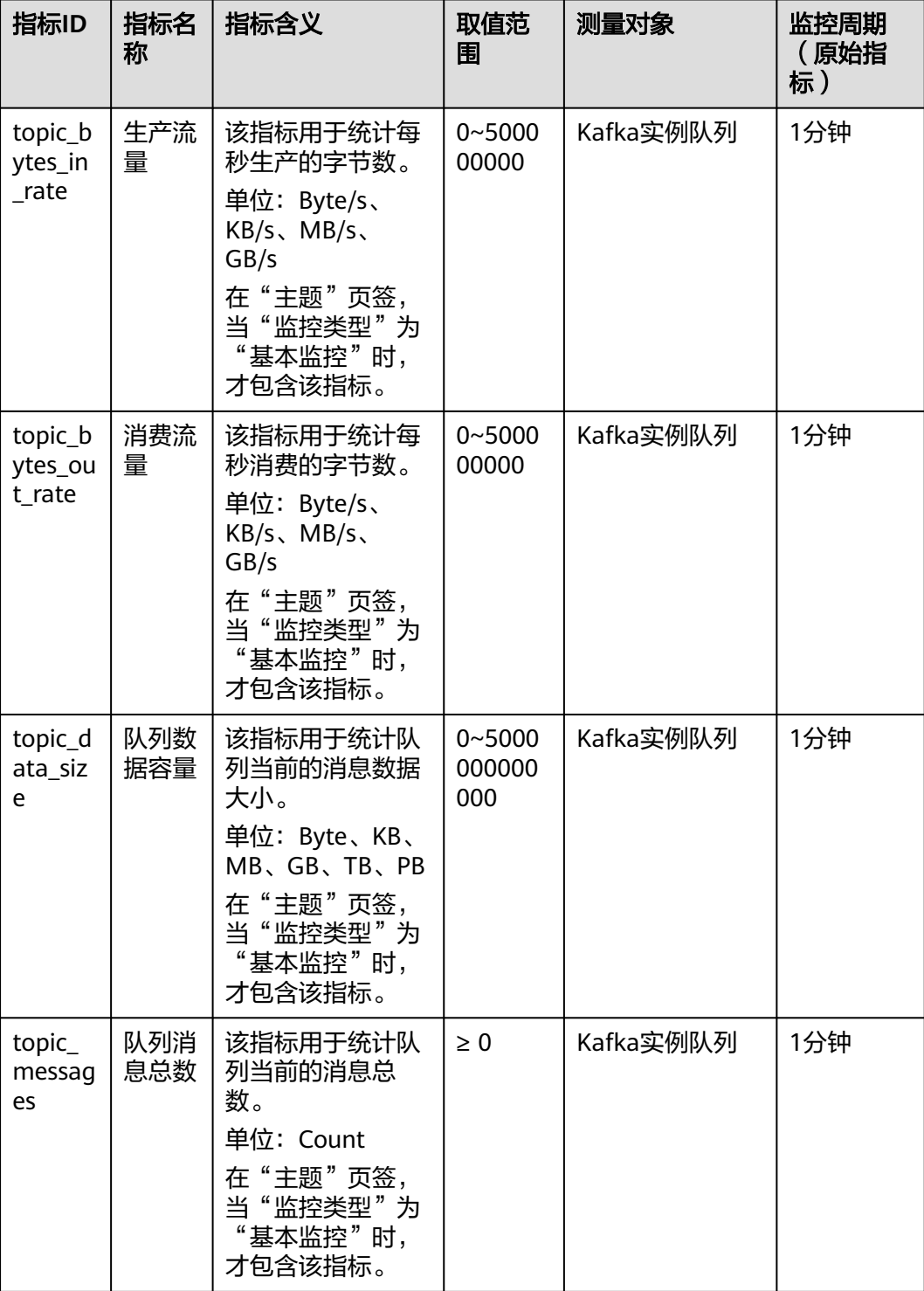

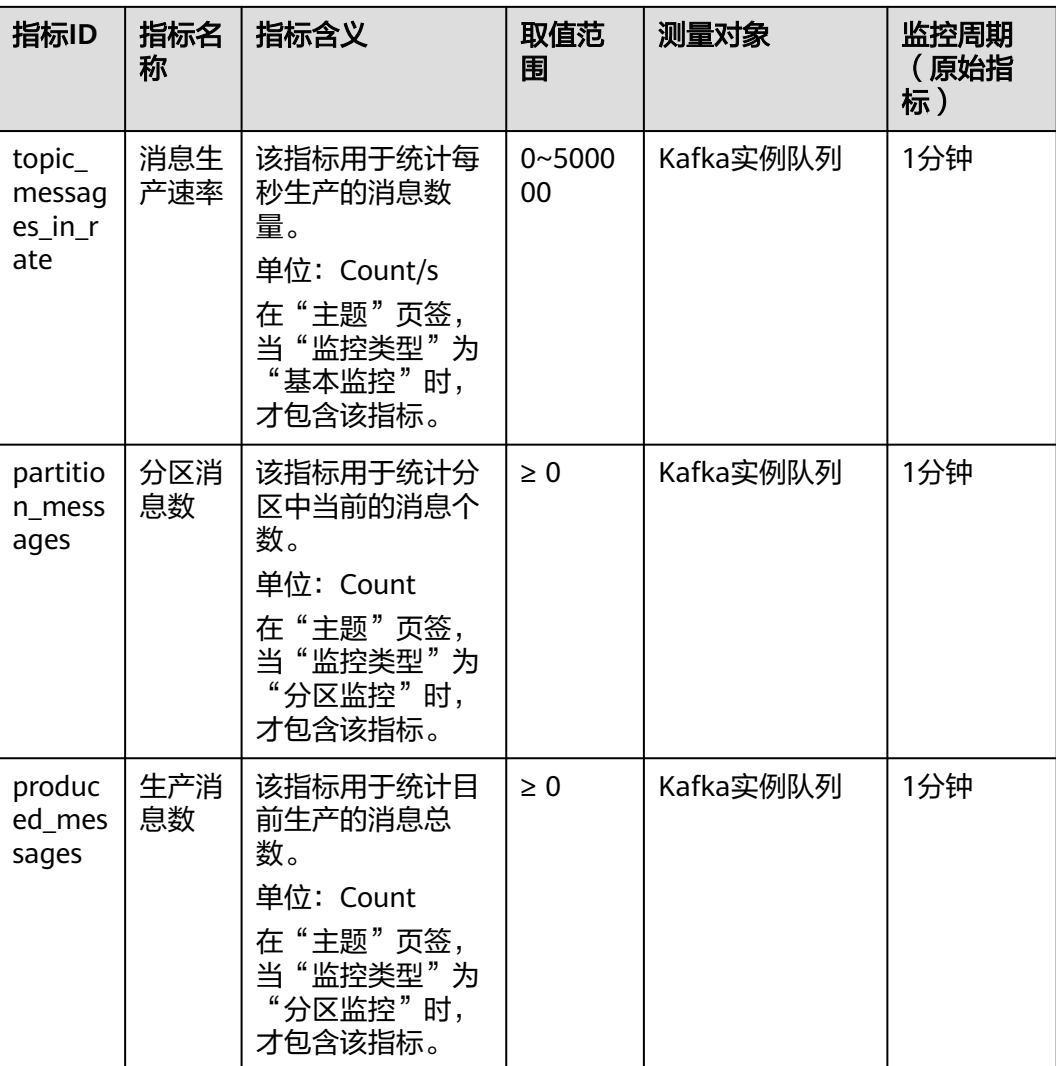

# 消费组监控指标

分布式消息服务 Kafka<br>用户指南

# 表 **14-5** 消费组支持的监控指标

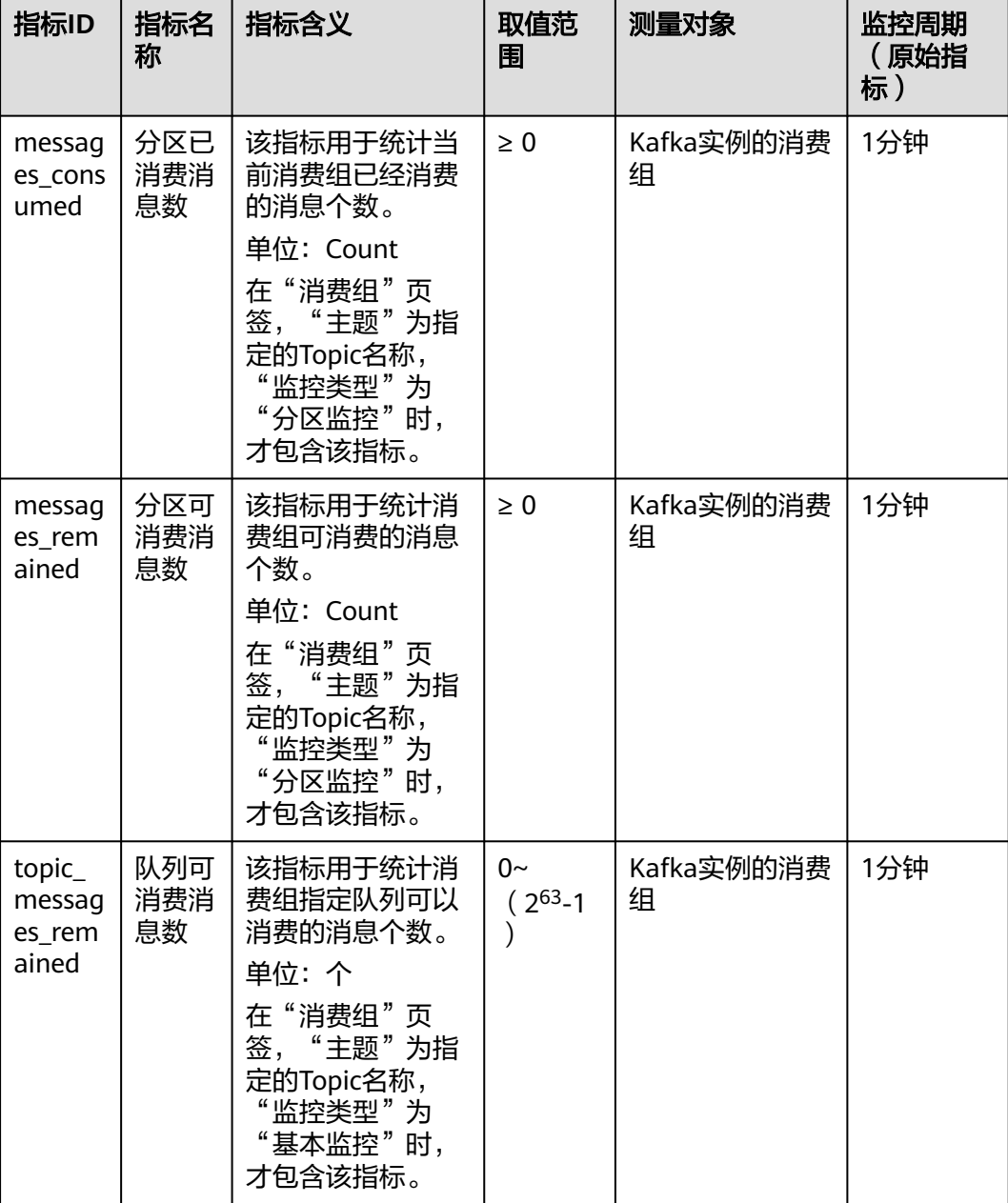

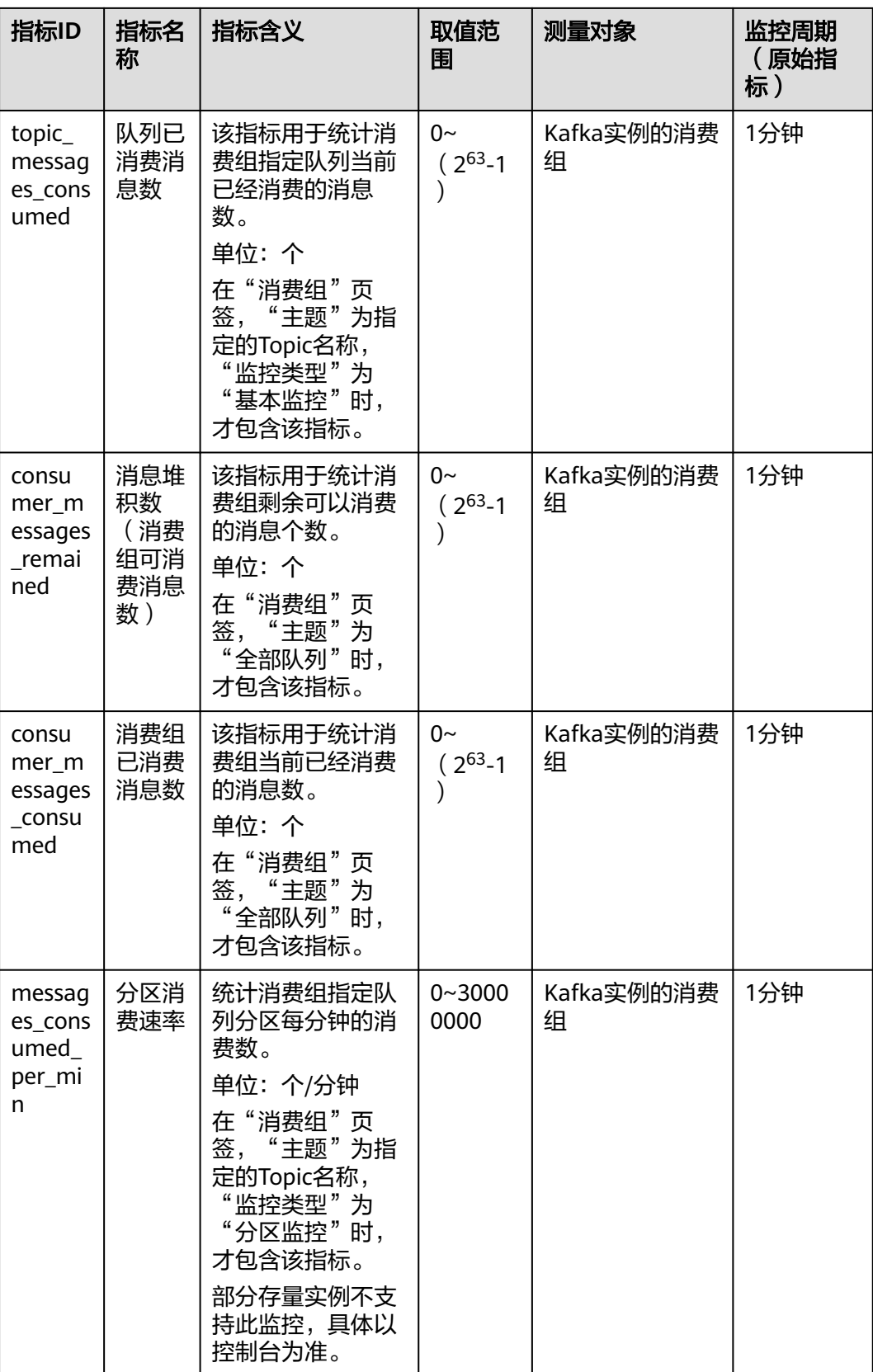

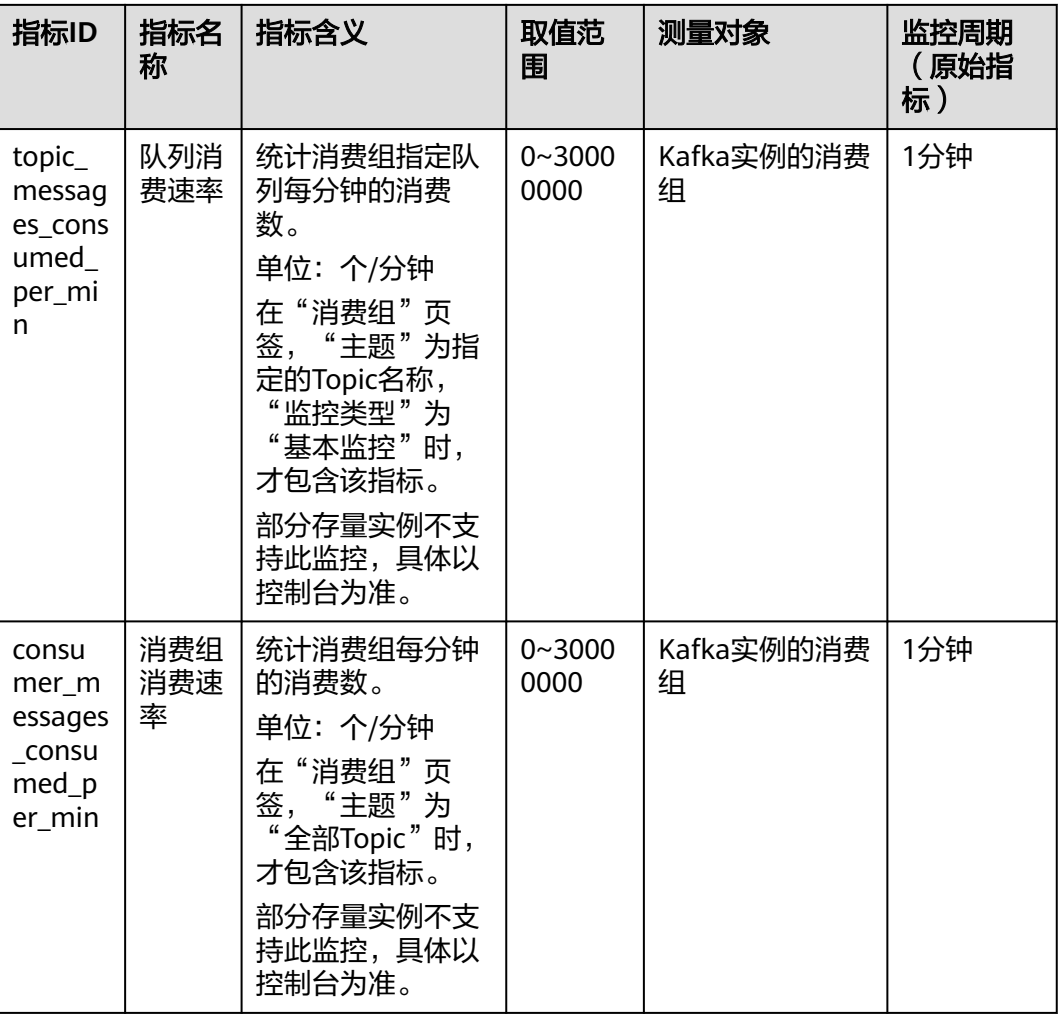

# **Smart Connect** 监控指标

仅集群实例支持Smart Connect监控指标。

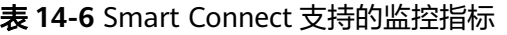

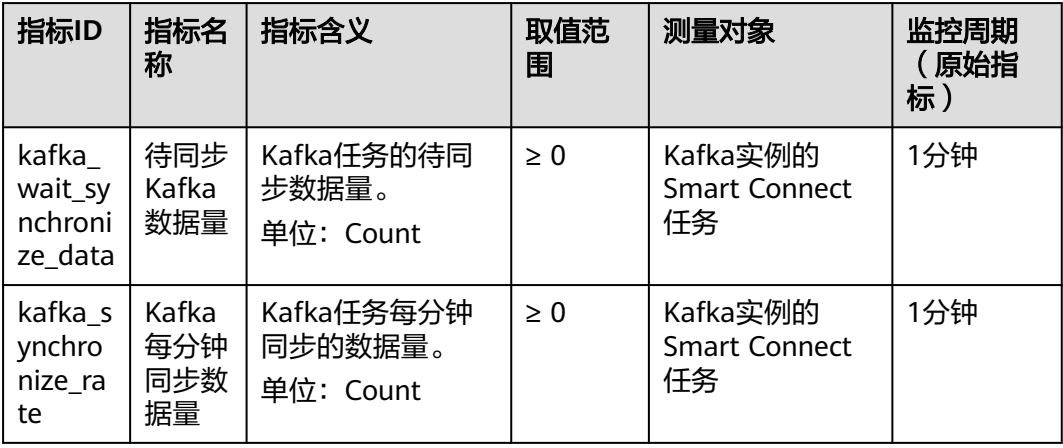

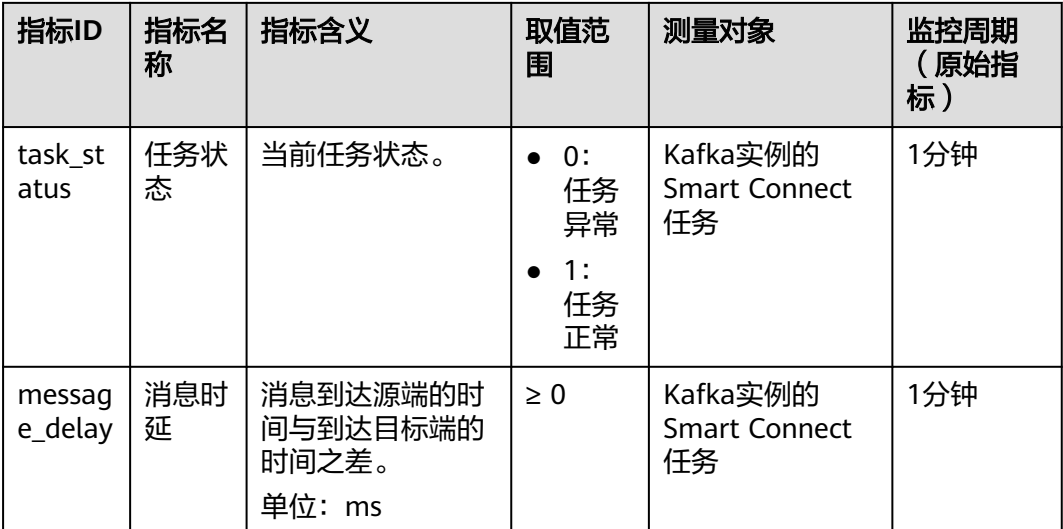

使用Smart Connect监控指标时,请注意如下几点:

- Kafka双向数据复制的Smart Connect任务在监控中会被拆分为2个任务, 分别为 "Smart Connect任务名\_source\_0"和"Smart Connect任务名\_source\_1"。
- 如果Topic中的消息在进行下一次数据同步前,已经全部老化,此时实际是没有待 同步的Kafka数据,但是Kafka数据同步监控指标使用的是包含老化数据的offset 值,"待同步Kafka数据量"会显示老化的消息数。

# 维度

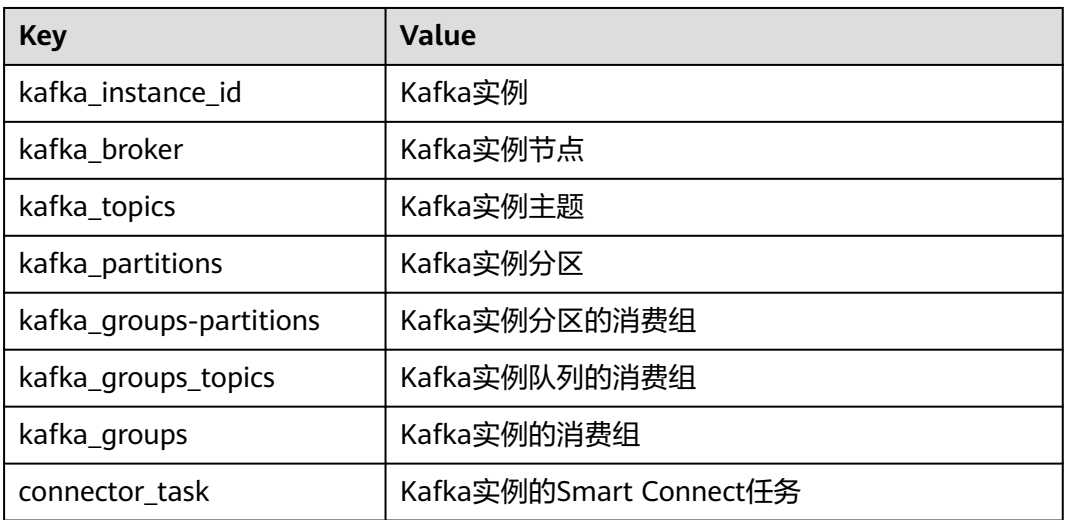

# **14.3** 配置 **Kafka** 监控告警

本章节主要介绍部分监控指标的告警策略,以及配置操作。在实际业务中,建议按照 以下告警策略,配置监控指标的告警规则。

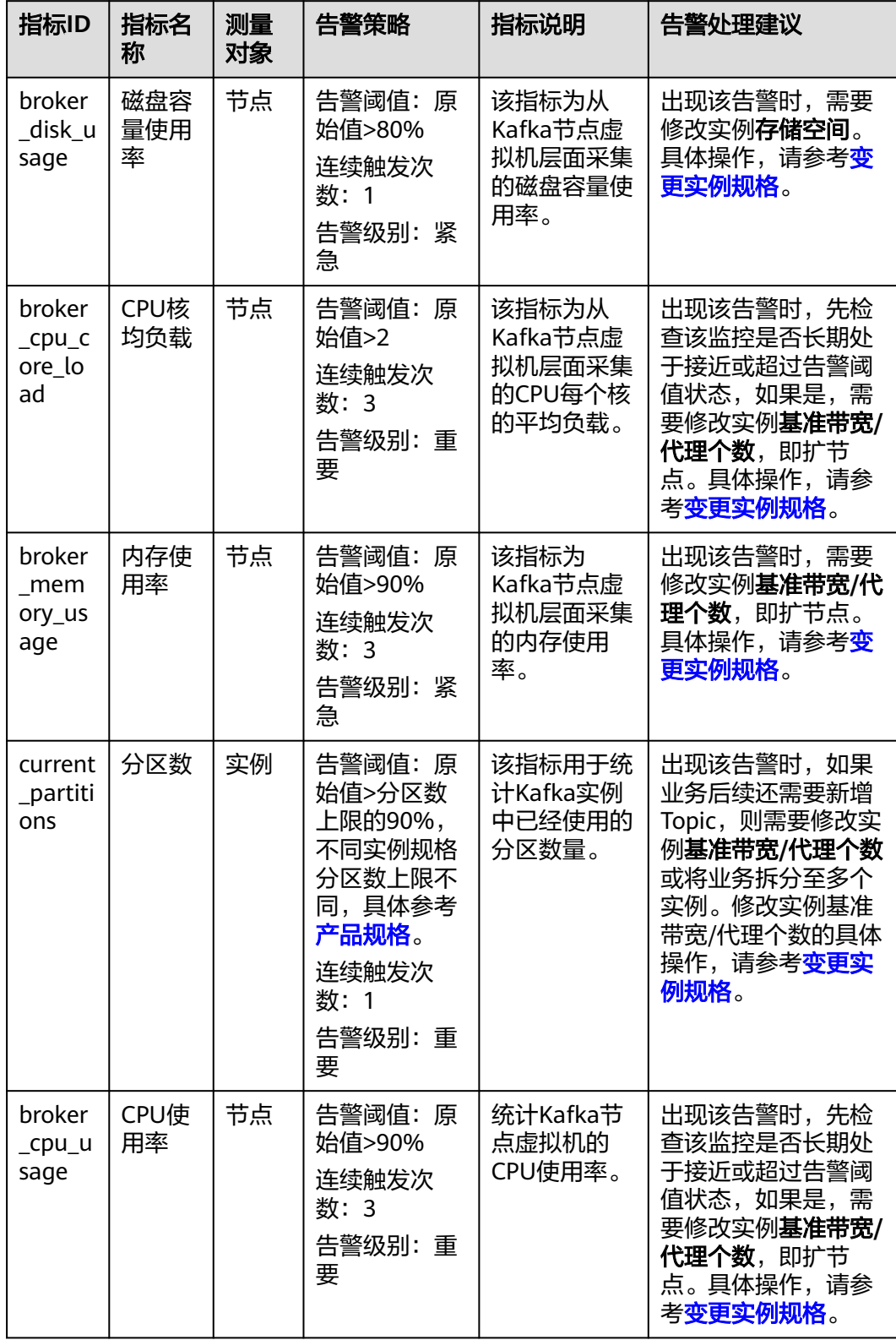

### 表 **14-7** Kafka 实例的告警策略和处理建议

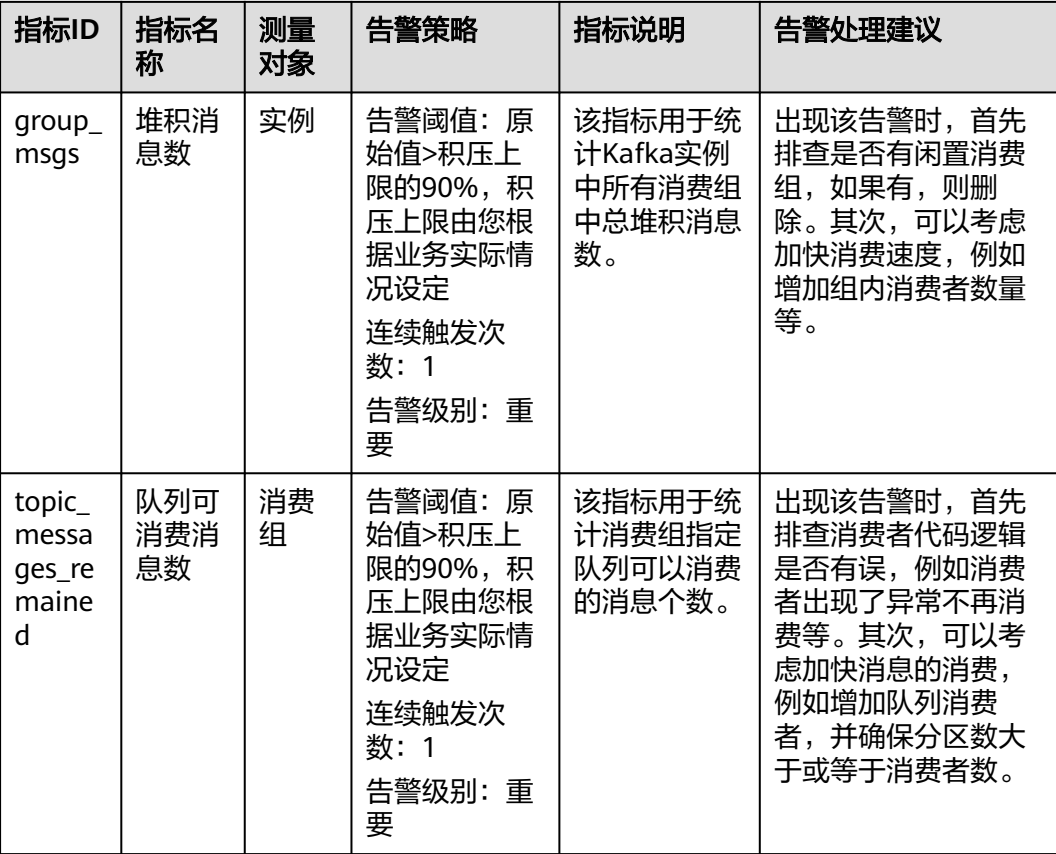

# 配置 **Kafka** 告警规则

以下步骤指导您配置指定Kafka实例的告警规则。

- 步骤**1** 登录管理控制台。
- 步**骤2** 在管理控制台左上角单击 <sup>©</sup>, 选择Kafka实例所在的区域。
- 步骤**3** 在管理控制台左上角单击 ,选择"应用中间件 > 分布式消息服务Kafka版",进入 分布式消息服务Kafka专享版页面。
- 步骤**4** 在左侧导航栏单击"Kafka实例",进入Kafka实例列表页面。
- 步骤**5** 通过以下任意一种方法,进入监控页面。
	- 在Kafka实例名称后,单击"查看监控数据",进入云监控该实例的监控指标页 面。
	- 单击Kafka实例名称,进入实例详情页。在左侧导航栏单击"监控与告警 > 监控 详情",进入监控页面。
- 步骤**6** 在实例监控指标页面中,找到需要创建告警的指标项,鼠标移动到指标区域,然后单 击指标右上角的 $^+$ , 跳转到创建告警规则页面。
- 步骤**7** 在告警规则页面,设置告警信息。

创建告警规则操作,请查看[创建告警规则。](https://support.huaweicloud.com/usermanual-ces/zh-cn_topic_0084572213.html)

- 1. 设置告警名称和告警的描述。
- 2. 设置告警策略。

如下图所示,在进行指标监控时,如果连续1次,磁盘容量使用率原始值>=80%, 则产生告警,如果未及时处理,则产生告警通知。

### 图 **14-2** 设置告警策略

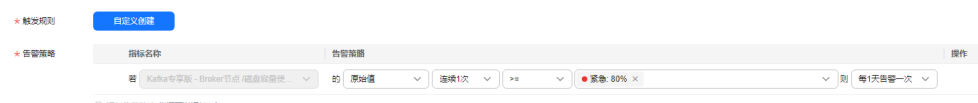

- 3. 设置"发送通知"开关。 当开启时,设置通知方式和不同方式对应的通知参数。
- 4. 单击"立即创建",等待创建告警规则成功。

### **----**结束

# 开启一键告警

以下步骤指导您开启同一Region中所有Kafka实例关键指标的告警规则。

- 步骤**1** 登录管理控制台。
- 步**骤2** 在管理控制台左上角单击<sup>Q</sup>,选择Kafka实例所在的区域。
- 步骤3 在管理控制台左上角单击 ,选择"应用中间件 > 分布式消息服务Kafka版",进入 分布式消息服务Kafka专享版页面。
- 步骤**4** 在左侧导航栏单击"Kafka实例",进入Kafka实例列表页面。
- 步骤**5** 单击Kafka实例名称,进入实例详情页。
- 步骤**6** 在左侧导航栏选择"监控与告警 > 告警",进入"一键告警"页面。
- 步骤7 告警规则的默认状态为"关闭",单击"前往CES配置一键告警",跳转到云监控服务 控制台的"一键告警"页面。

### 图 **14-3** 一键告警

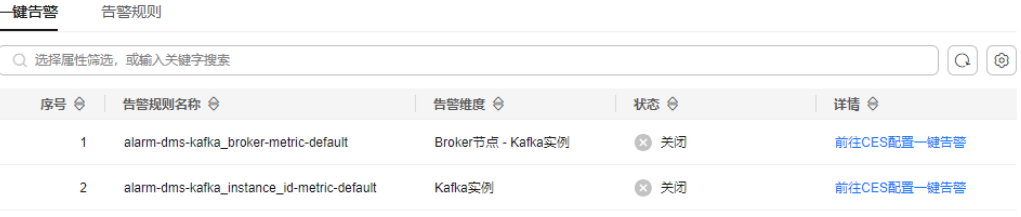

- 步骤8 在顶部搜索框中单击鼠标左键,选择"资源类型",然后在下拉框中勾选"分布式消 息服务",单击"确定"。
- 步骤**9** 在"分布式消息服务"所在行,按 ,弹出"开启告警规则"对话框。
- 步骤**10** Kafka实例包含2个预先设定的告警规则,详情参见表**[14-8](#page-235-0)**,请根据实际需求开启对应 的告警规则开关,单击"确定"。

取消

确定

 $\times$ 

### <span id="page-235-0"></span>图 **14-4** 开启告警规则

### 开启告警规则

您确定要开启以下8个告警规则的一键告警功能吗?开启后将增加至告警规则列表中,并作用于当前区域的全部分布式消息服务资源。收起 ヘ

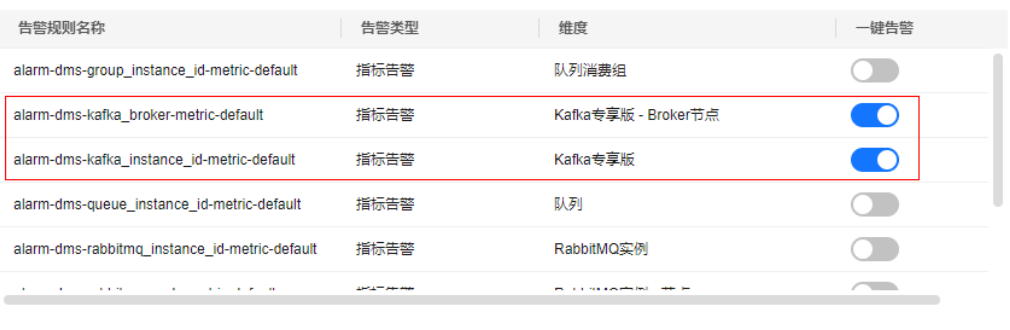

### 表 **14-8** 告警规则详情

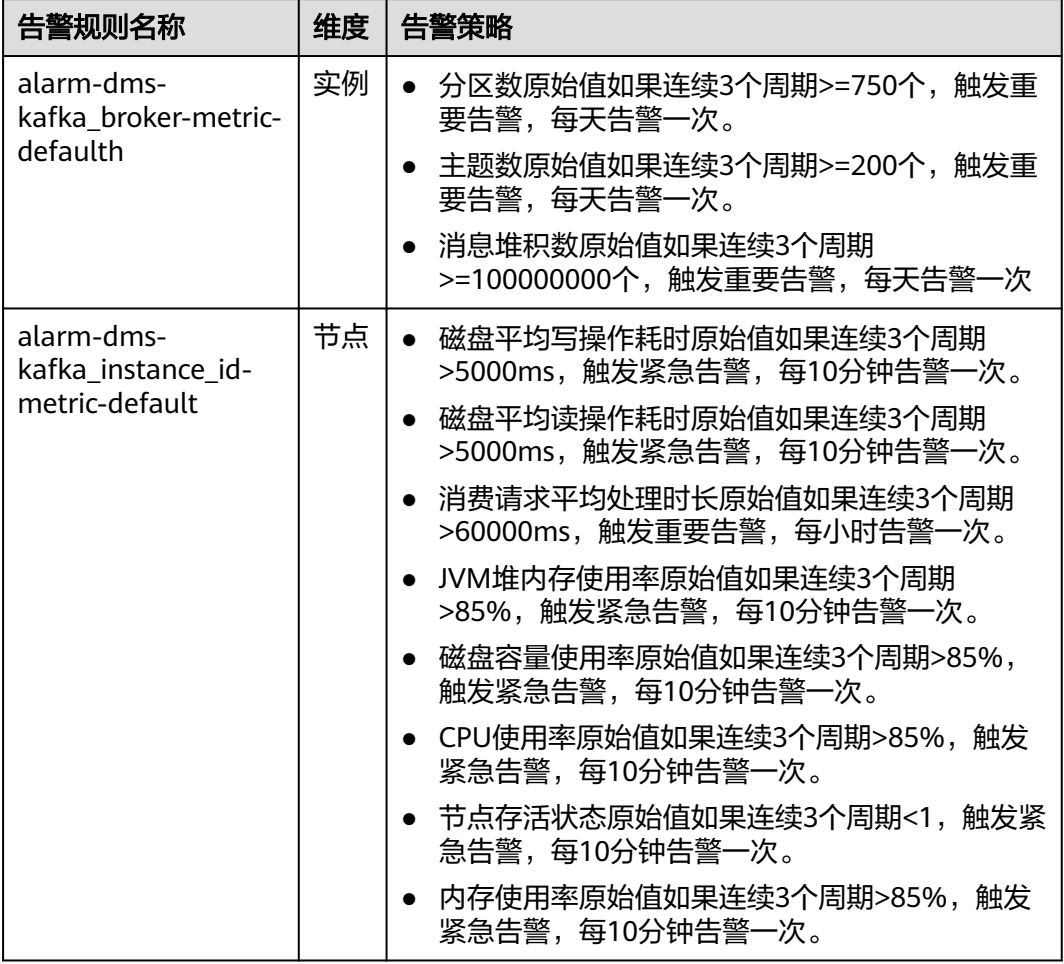

一键告警开启后,支持修改告警策略,具体请参考一<mark>键告警</mark>。

<mark>步骤11</mark> 返回Kafka实例的"一键告警"页面,单击<sup>Q</sup>,查看告警规则的状态已变为"开 启"。

该Kafka实例所在Region中如果存在其他Kafka实例,也会开启对应的告警规则。

**----**结束

### 查看 **Kafka** 实例告警规则

以下步骤指导您查询指定Kafka实例的所有告警规则。

- 步骤**1** 登录管理控制台。
- 步**骤2** 在管理控制台左上角单击 © , 选择Kafka实例所在的区域。
- 步**骤3** 在管理控制台左上角单击 ——, 选择"管理与监管 > 云监控服务 CES", 进入云监控 服务总览页面。
- 步骤**4** 在左侧导航栏单击"云服务监控",进入"云服务监控"页面。
- 步骤5 在顶部搜索框中输入"分布式消息服务", 按Enter。
- 步骤**6** 单击"分布式消息服务 DMS",进入"资源详情"页签。
- 步骤7 在待查看告警规则的Kafka实例所在行,单击"更多 > 查看告警规则",弹出"查看告 警规则"对话框,查看此Kafka实例的所有告警规则。

**----**结束

# 15 查看 Kafka 审计日志

通过云审计服务 (Cloud Trace Service, CTS), 您可以记录与分布式消息服务Kafka 版相关的操作事件,便于日后的查询、审计和回溯。

# 前提条件

已开通CTS。

# **CTS** 支持的 **DMS for Kafka** 操作

| 操作名称                | 资源类型  | 事件名称                                       |
|---------------------|-------|--------------------------------------------|
| 创建DMS实例订单成功         | kafka | createDMSInstanceOrderSuccess              |
| 创建DMS实例任务执行<br>成功   | kafka | createDMSInstanceTaskSuccess               |
| 创建DMS实例订单失败         | kafka | createDMSInstanceOrderFailure              |
| 创建DMS实例任务执行<br>失败   | kafka | createDMSInstanceTaskFailure               |
| 删除创建失败的DMS实<br>例成功  | kafka | deleteDMSCreateFailureInstance<br>sSuccess |
| 删除创建失败的DMS实<br>例失败  | kafka | deleteDMSCreateFailureInstance<br>sFailure |
| 删除DMS实例任务执行<br>成功   | kafka | deleteDMSInstanceTaskSuccess               |
| 删除DMS实例任务执行<br>失败   | kafka | deleteDMSInstanceTaskFailure               |
| 批量删除DMS实例任务         | kafka | batchDeleteDMSInstanceTask                 |
| 提交批量删除DMS实例<br>请求成功 | kafka | batchDeleteDMSInstanceSuccess              |

表 **15-1** 云审计服务支持的 DMS for Kafka 操作列表

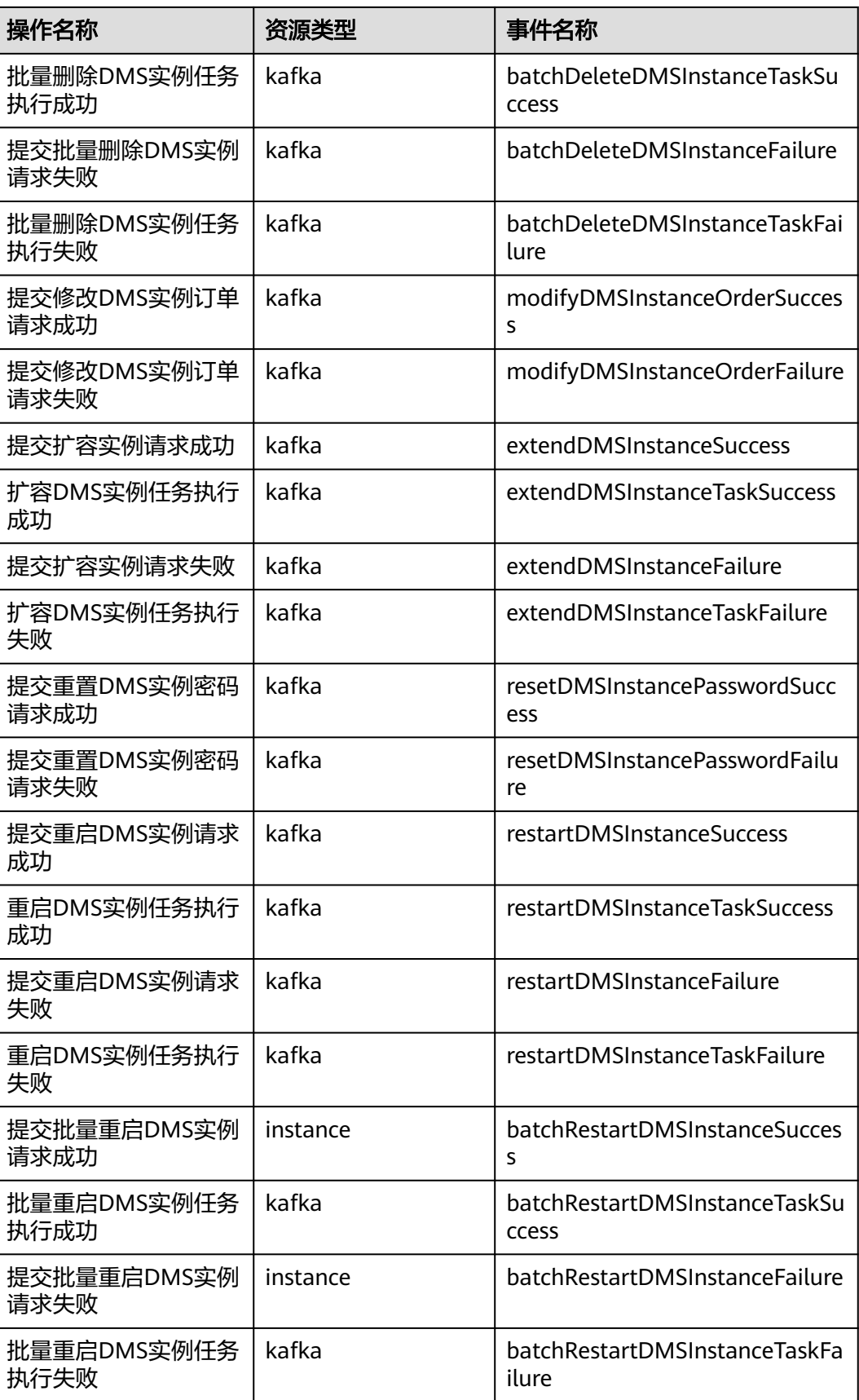

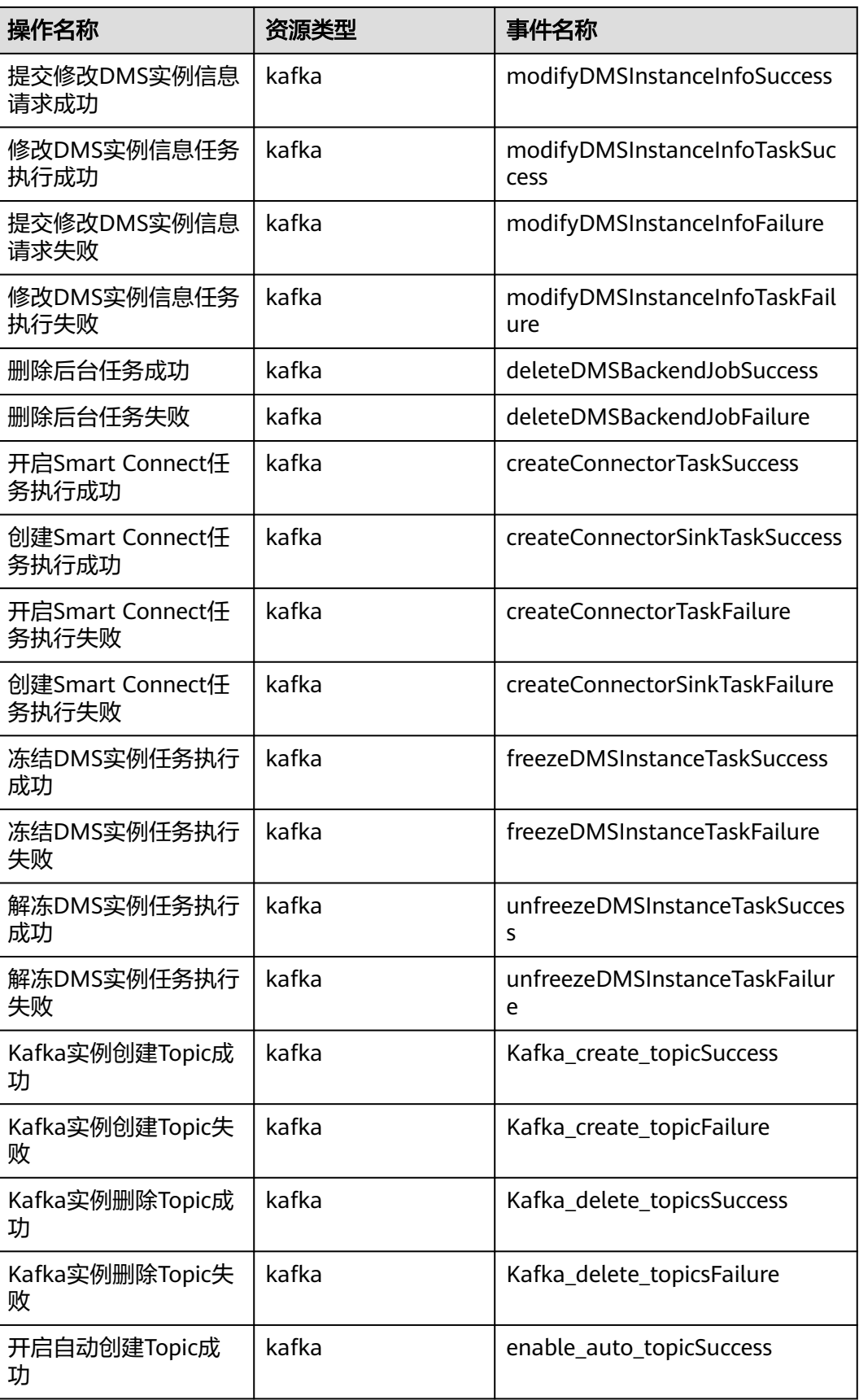

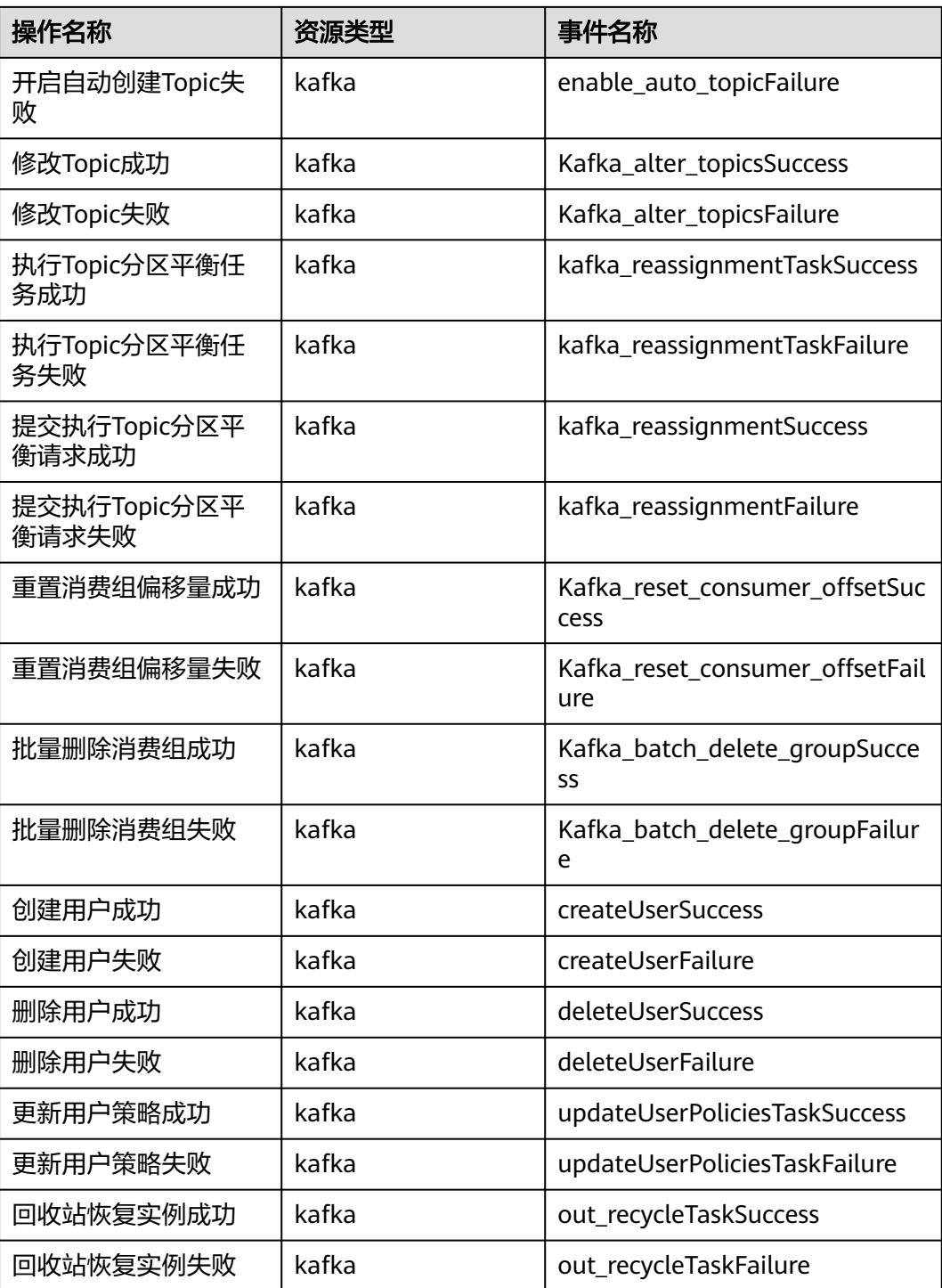

# 查看审计日志

查看DMS for Kafka云审计日志,请参[考查看审计事件](https://support.huaweicloud.com/qs-cts/cts_02_0002.html)。